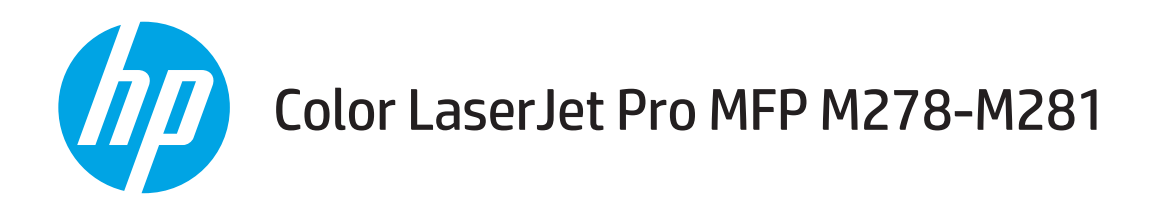

## Panduan Pengguna

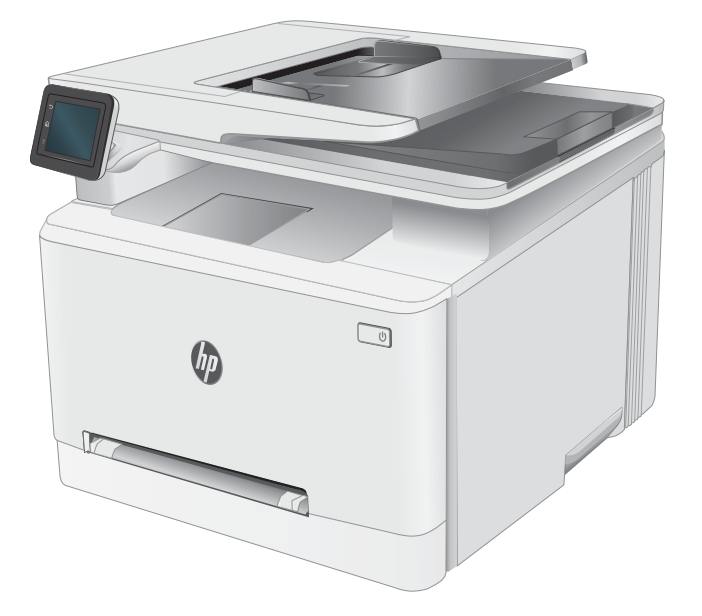

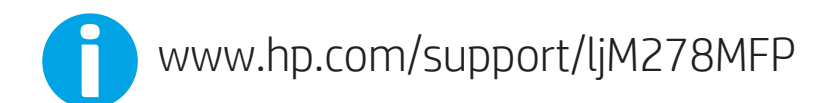

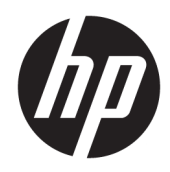

# Color LaserJet Pro MFP M278-M281

Panduan Pengguna

#### Hak Cipta dan Lisensi

© Copyright 2019 HP Development Company, L.P.

Dilarang melakukan reproduksi, adaptasi atau penerjemahan tanpa izin tertulis sebelumnnya, kecuali sejauh yang diperbolehkan dalam undang-undang hak cipta.

Informasi yang terkandung di sini dapat berubah-ubah sewaktu-waktu.

Satu-satunya jaminan untuk produk dan layanan HP tercantum dalam keterangan jaminan yang ditegaskan dan menyertai produk serta layanan tersebut. Tidak ada bagian apa pun dari dokumen ini yang dapat ditafsirkan sebagai jaminan tambahan. HP tidak bertanggung jawab atas kesalahan atau kekurangan teknis atau editorial yang terdapat dalam dokumen ini.

Edition 3, 9/2019

#### Pernyataan Merek Dagang

Adobe® , Adobe Photoshop® , Acrobat® , dan PostScript® adalah merek dagang dari Adobe Systems Incorporated.

Apple dan logo Apple adalah merek dagang dari Apple Inc., yang terdaftar di AS dan negara/ kawasan lainnya.

OS X adalah merek dagang dari Apple Inc., yang terdaftar di AS dan negara/kawasan lainnya.

AirPrint X adalah merek dagang dari Apple Inc., yang terdaftar di AS dan negara/kawasan lainnya.

iPad adalah merek dagang dari Apple Inc., yang terdaftar di AS dan negara/kawasan lainnya.

iPod adalah merek dagang dari Apple Inc., yang terdaftar di AS dan negara/kawasan lainnya.

iPhone adalah merek dagang dari Apple Inc., yang terdaftar di AS dan negara/kawasan lainnya.

Microsoft®, Windows®, Windows XP®, dan Windows Vista® adalah merek dagang terdaftar di Amerika Serikat dari Microsoft Corporation.

UNIX® adalah merek dagang terdaftar milik The Open Group.

# **Isi**

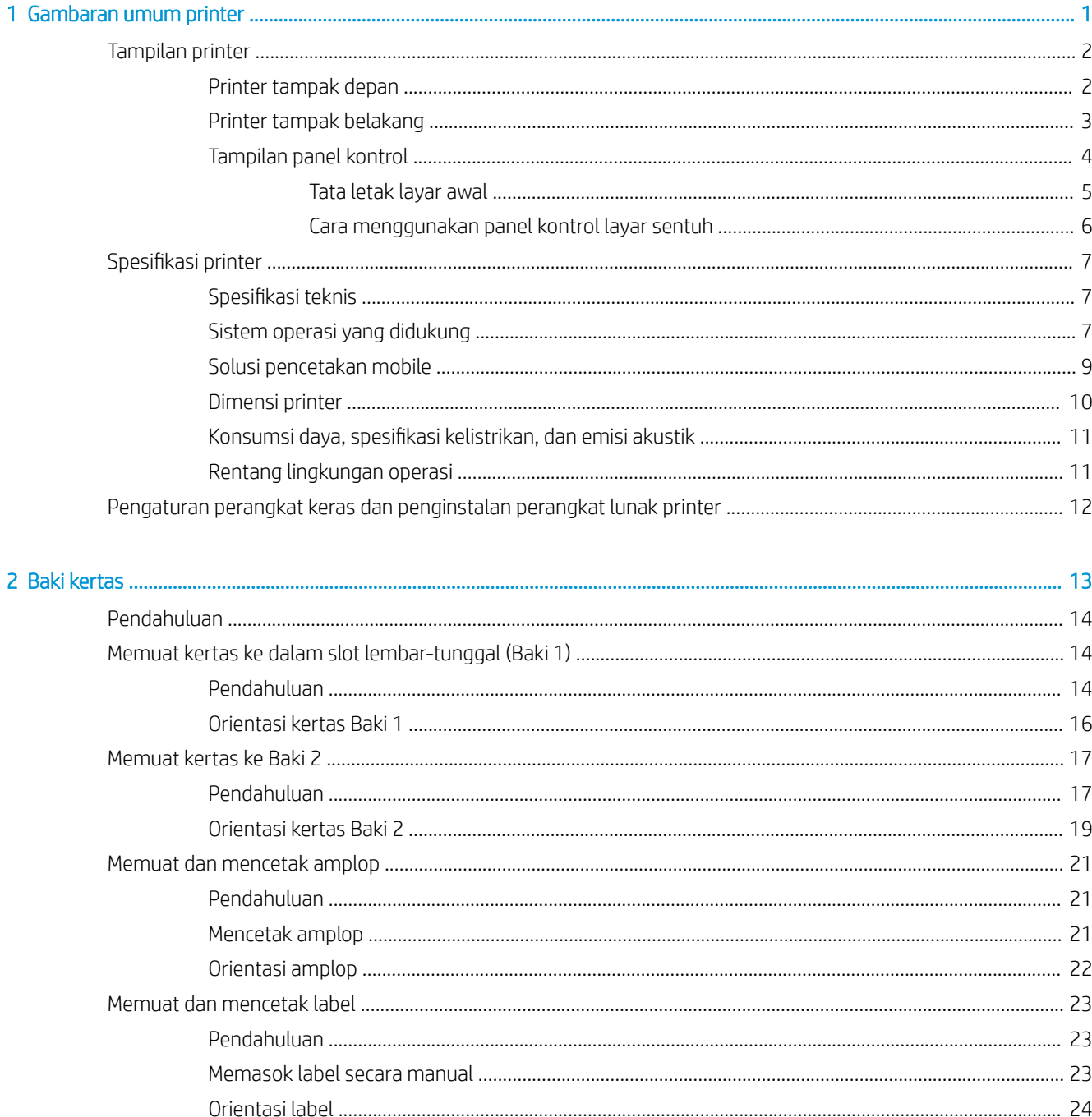

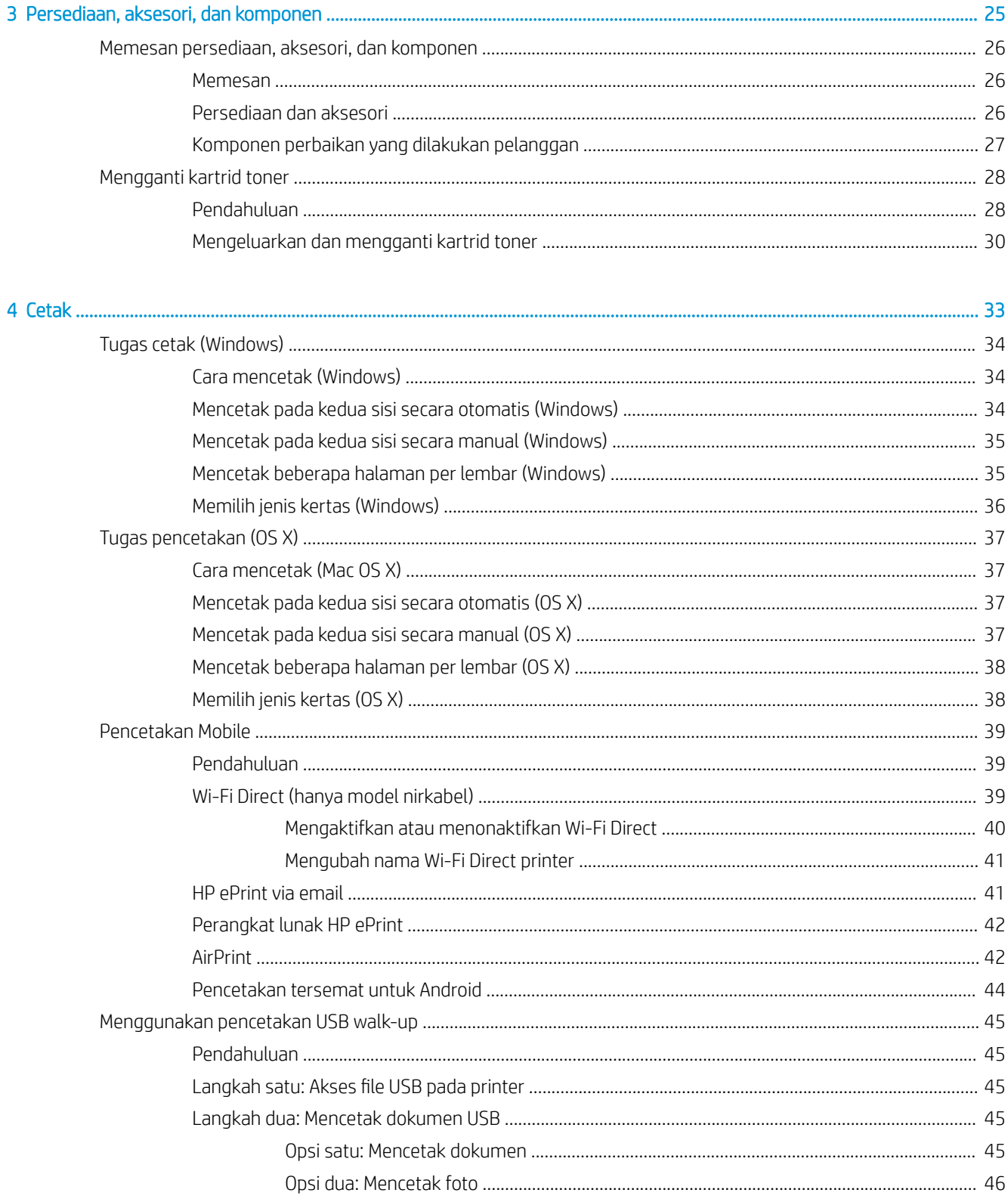

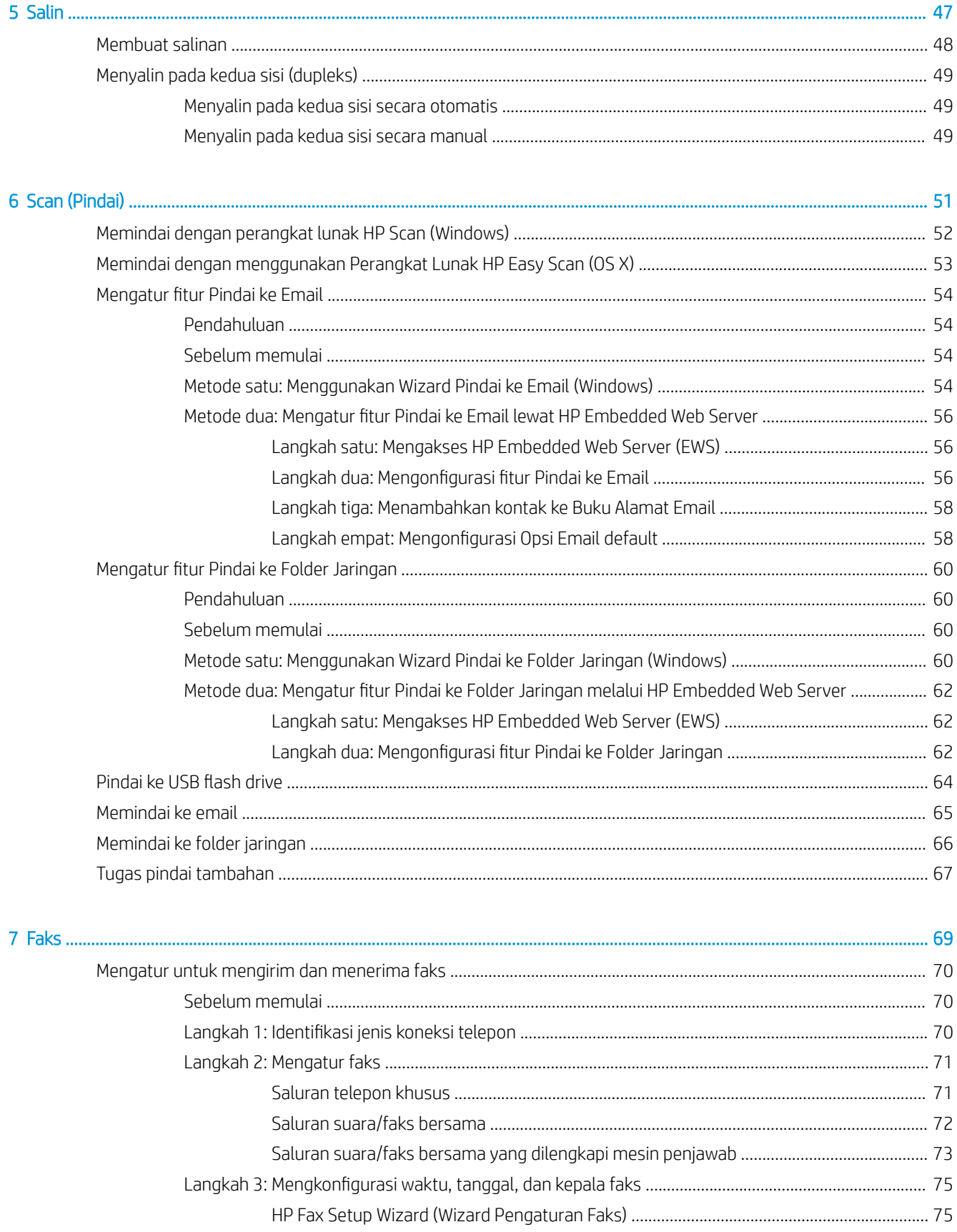

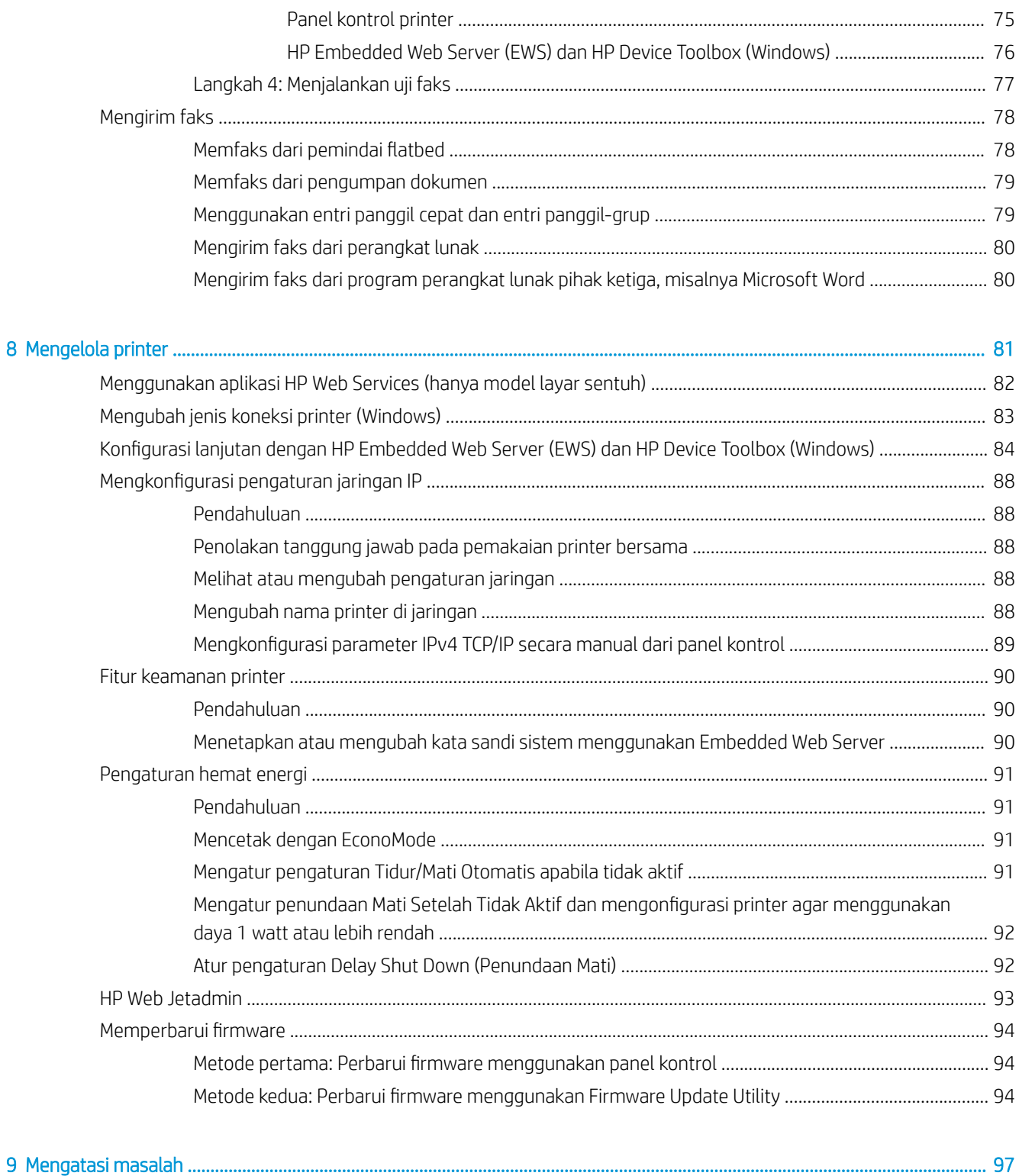

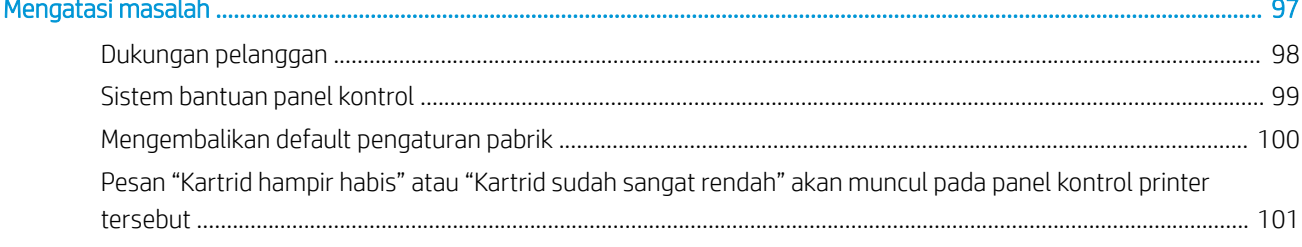

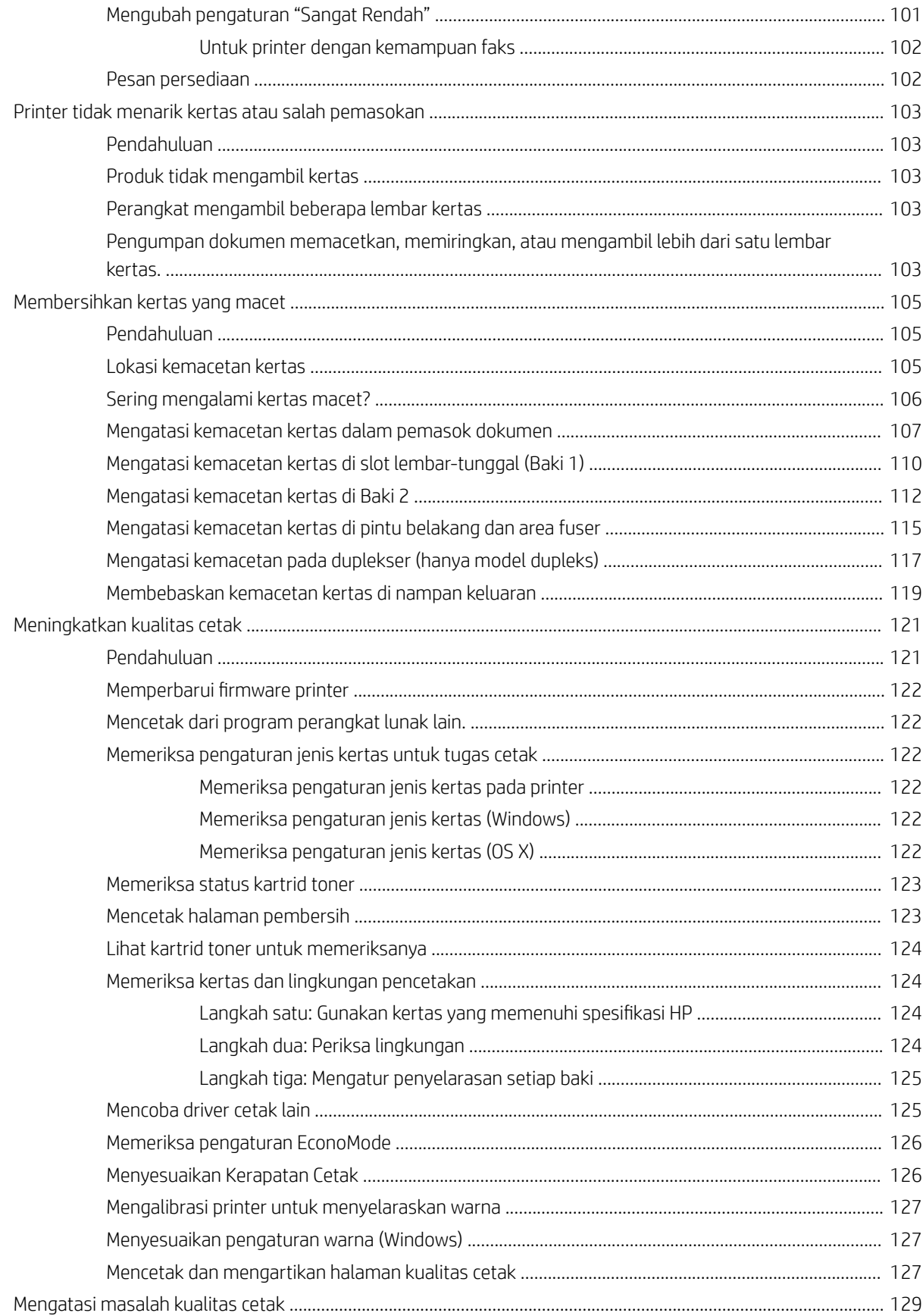

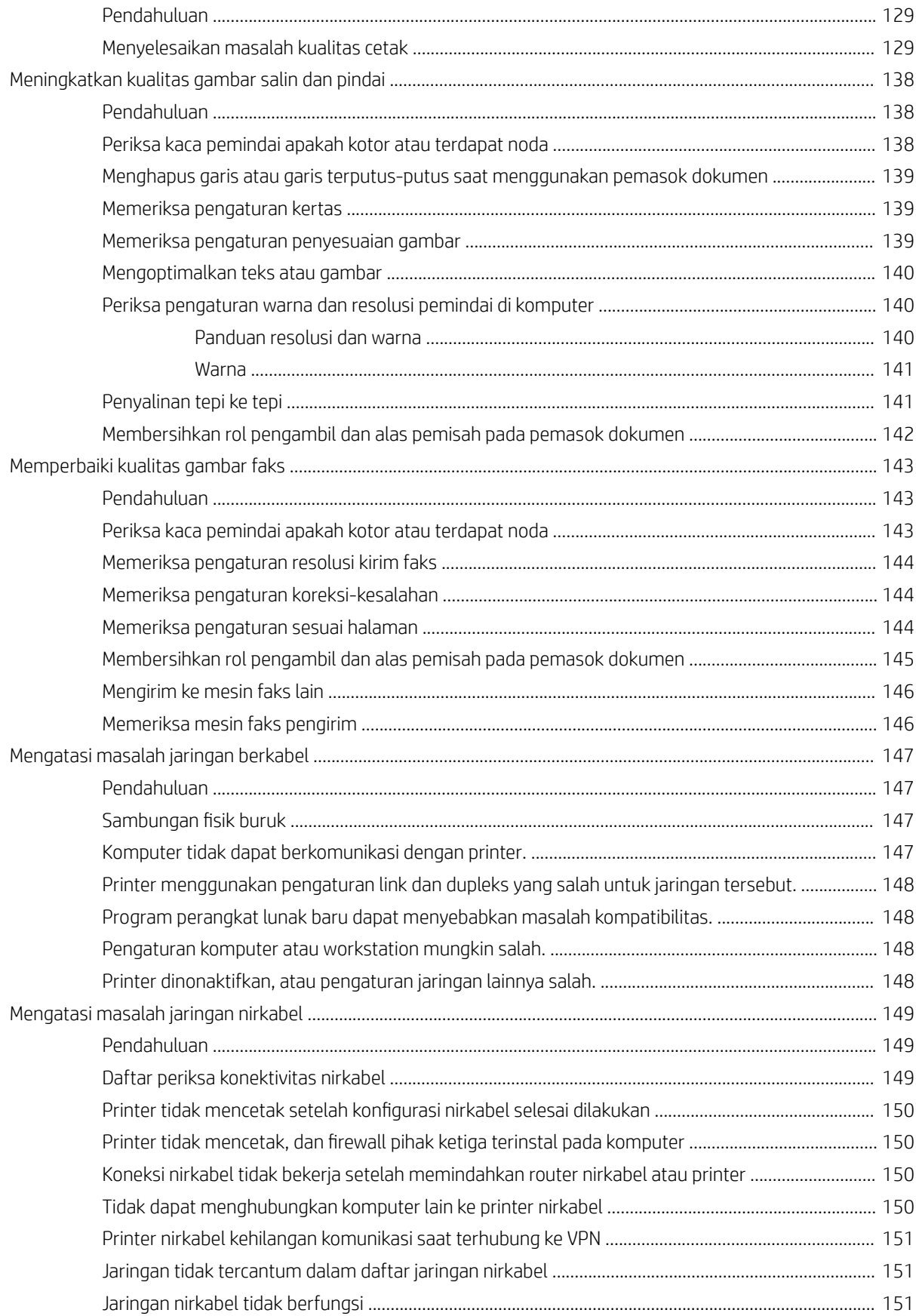

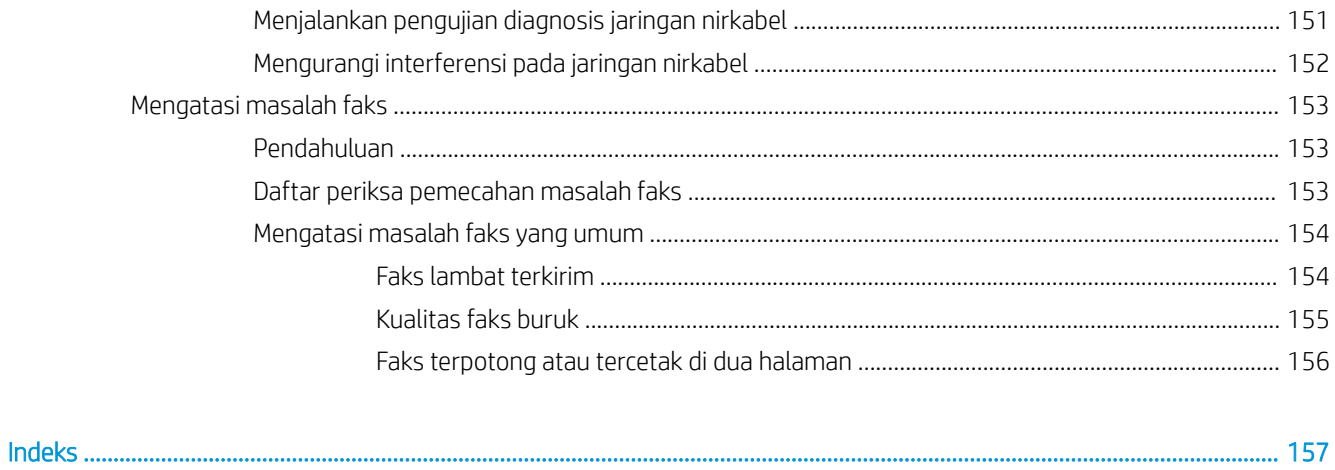

# <span id="page-12-0"></span>1 Gambaran umum printer

- **•** [Tampilan printer](#page-13-0)
- **•** Spesifikasi printer
- [Pengaturan perangkat keras dan penginstalan perangkat lunak printer](#page-23-0)

#### Untuk informasi lebih lanjut:

Informasi berikut ini adalah benar pada saat publikasi. Untuk informasi saat ini, lihat [www.hp.com/support/](http://www.hp.com/support/ljM278MFP) [ljM278MFP](http://www.hp.com/support/ljM278MFP).

Bantuan menyeluruh HP untuk printer mencakup informasi berikut:

- Menginstal dan mengonfigurasi
- Mempelajari dan menggunakan
- Mengatasi masalah
- Mengunduh pembaruan perangkat lunak dan firmware
- **•** Mengikuti forum dukungan.
- Menemukan informasi garansi dan peraturan

## <span id="page-13-0"></span>Tampilan printer

- Printer tampak depan
- [Printer tampak belakang](#page-14-0)
- [Tampilan panel kontrol](#page-15-0)

## Printer tampak depan

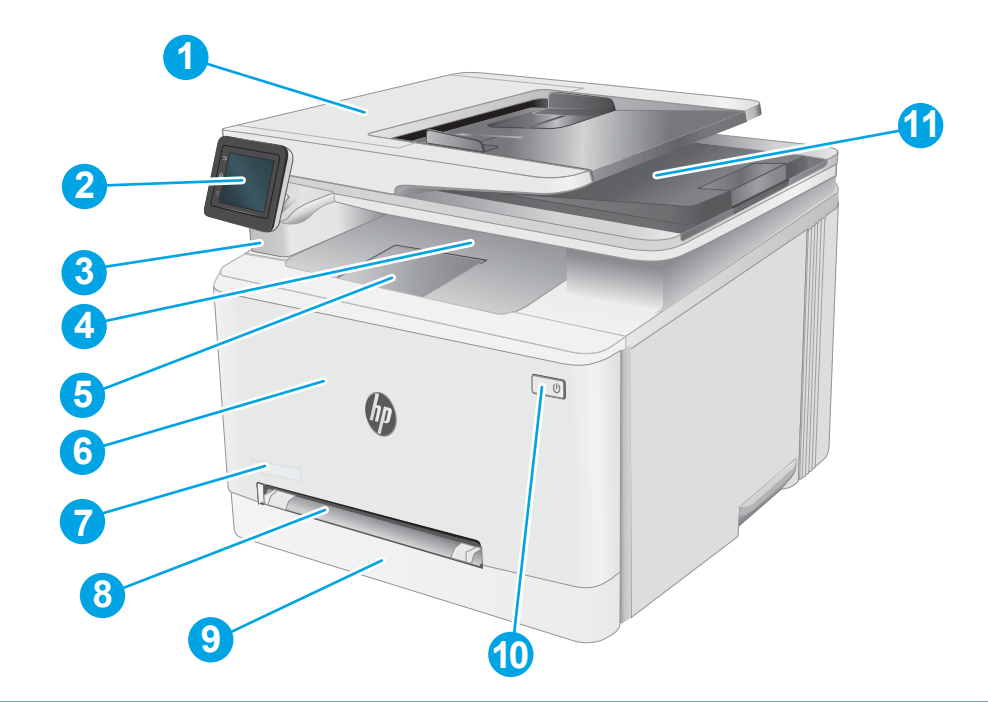

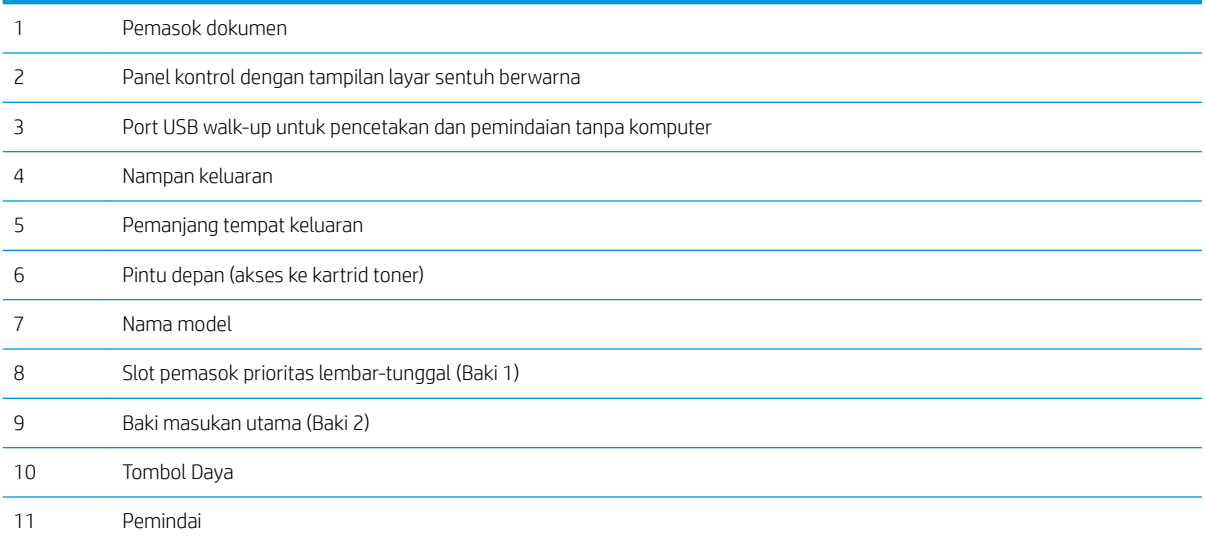

## <span id="page-14-0"></span>Printer tampak belakang

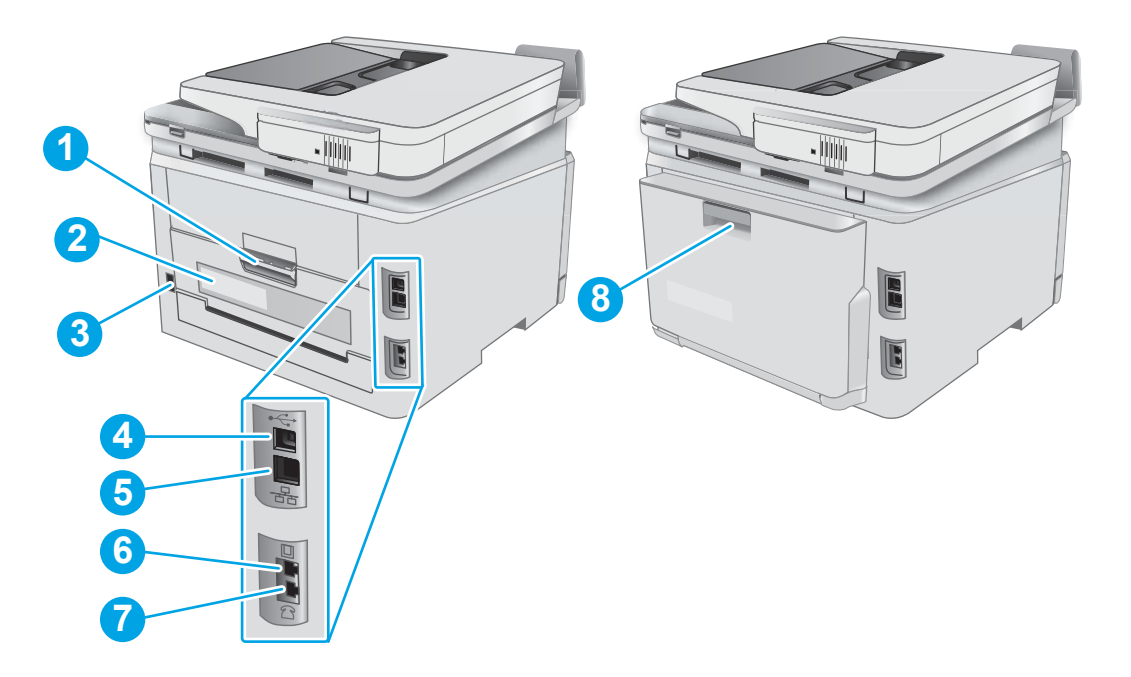

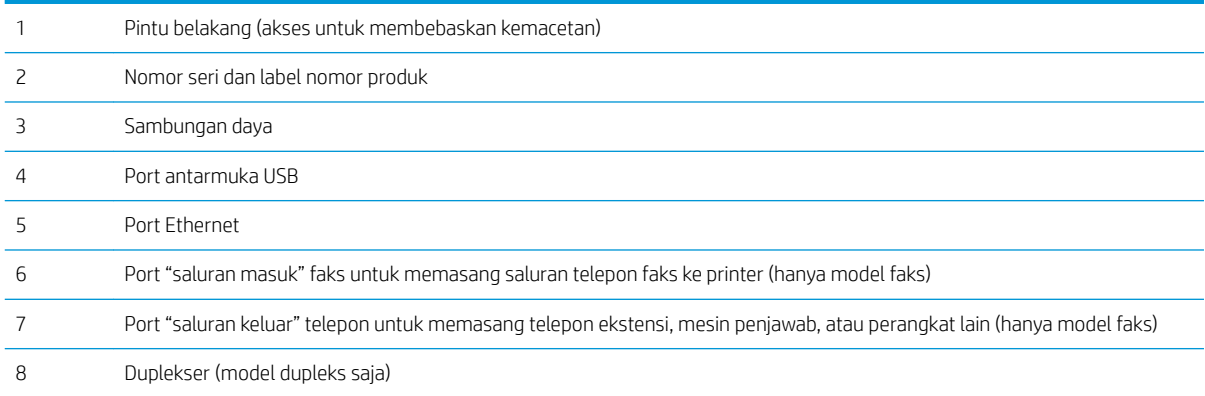

## <span id="page-15-0"></span>Tampilan panel kontrol

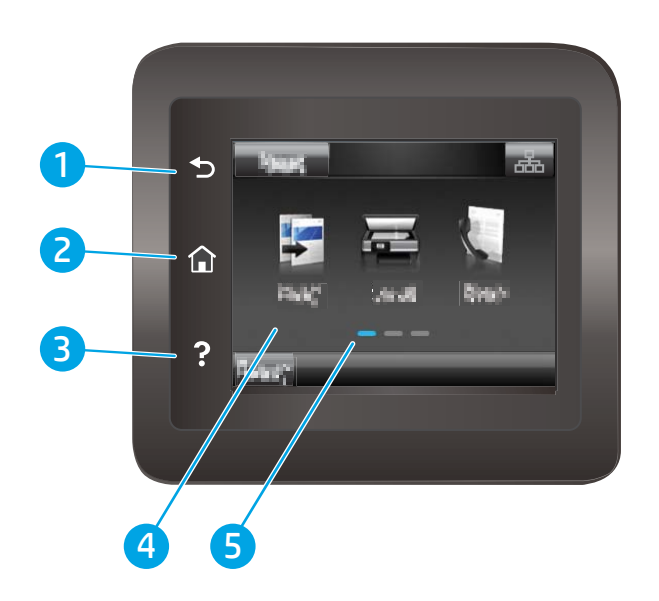

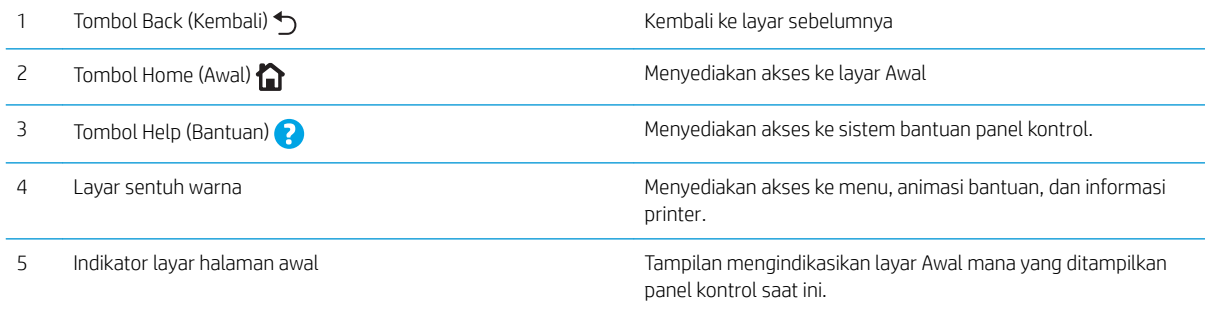

**CATATAN:** Panel kontrol tidak memiliki tombol Cancel (Batal) standar, namun selama proses pencetakan, tombol Cancel (Batal) muncul di layar sentuh. Ini memungkinkan pengguna membatalkan proses sebelum pencetakan selesai.

### <span id="page-16-0"></span>Tata letak layar awal

Layar Awal menyediakan akses ke berbagai fitur printer dan menunjukkan status printer saat ini.

**EX** CATATAN: Fitur yang muncul pada layar Awal dapat berbeda, tergantung pada konfigurasi printer.

Anda dapat kembali ke layar Awal setiap saat dengan menyentuh tombol Awal di panel kontrol printer.

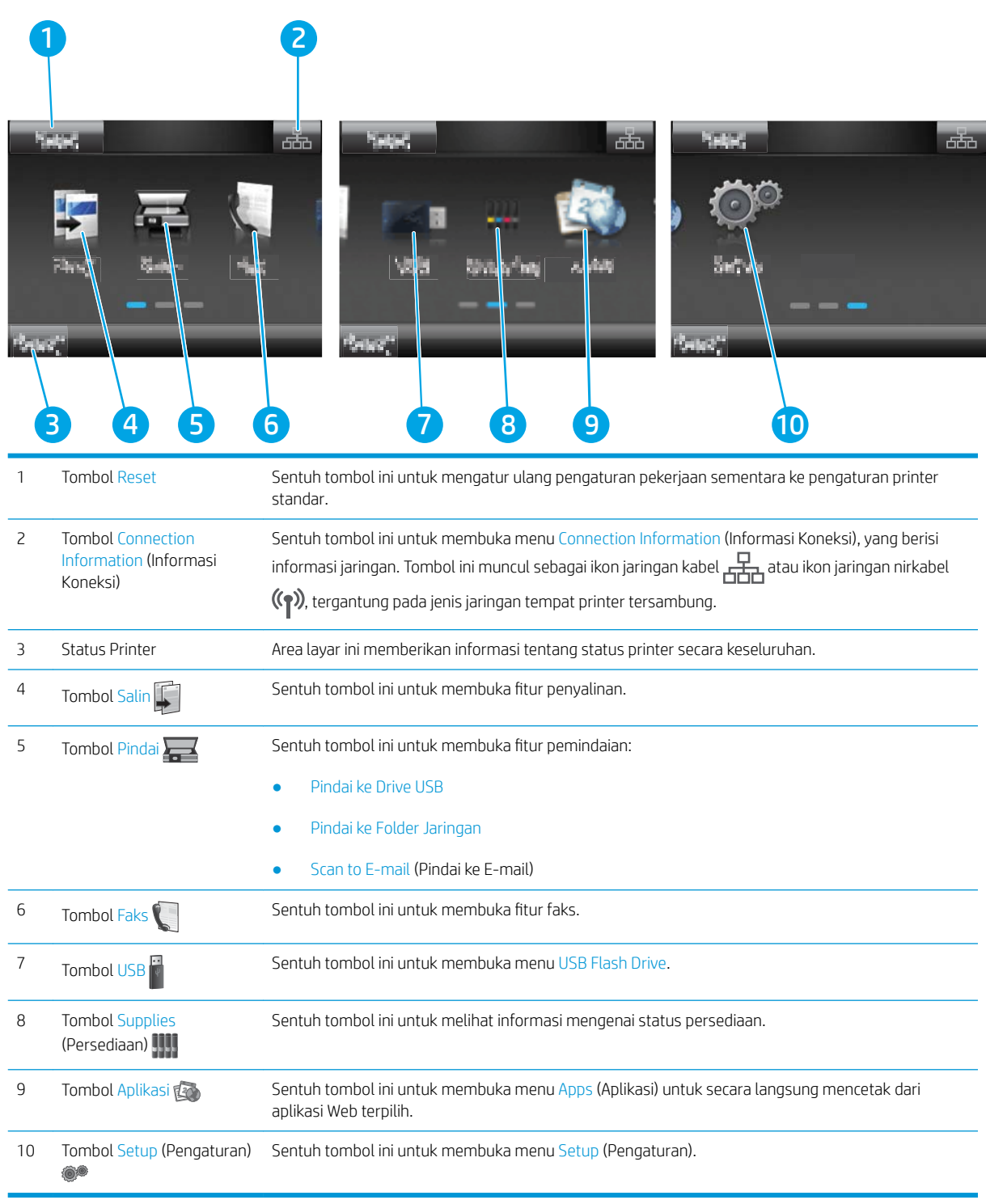

### <span id="page-17-0"></span>Cara menggunakan panel kontrol layar sentuh

Gunakan tindakan berikut untuk menggunakan panel kontrol layar sentuh printer.

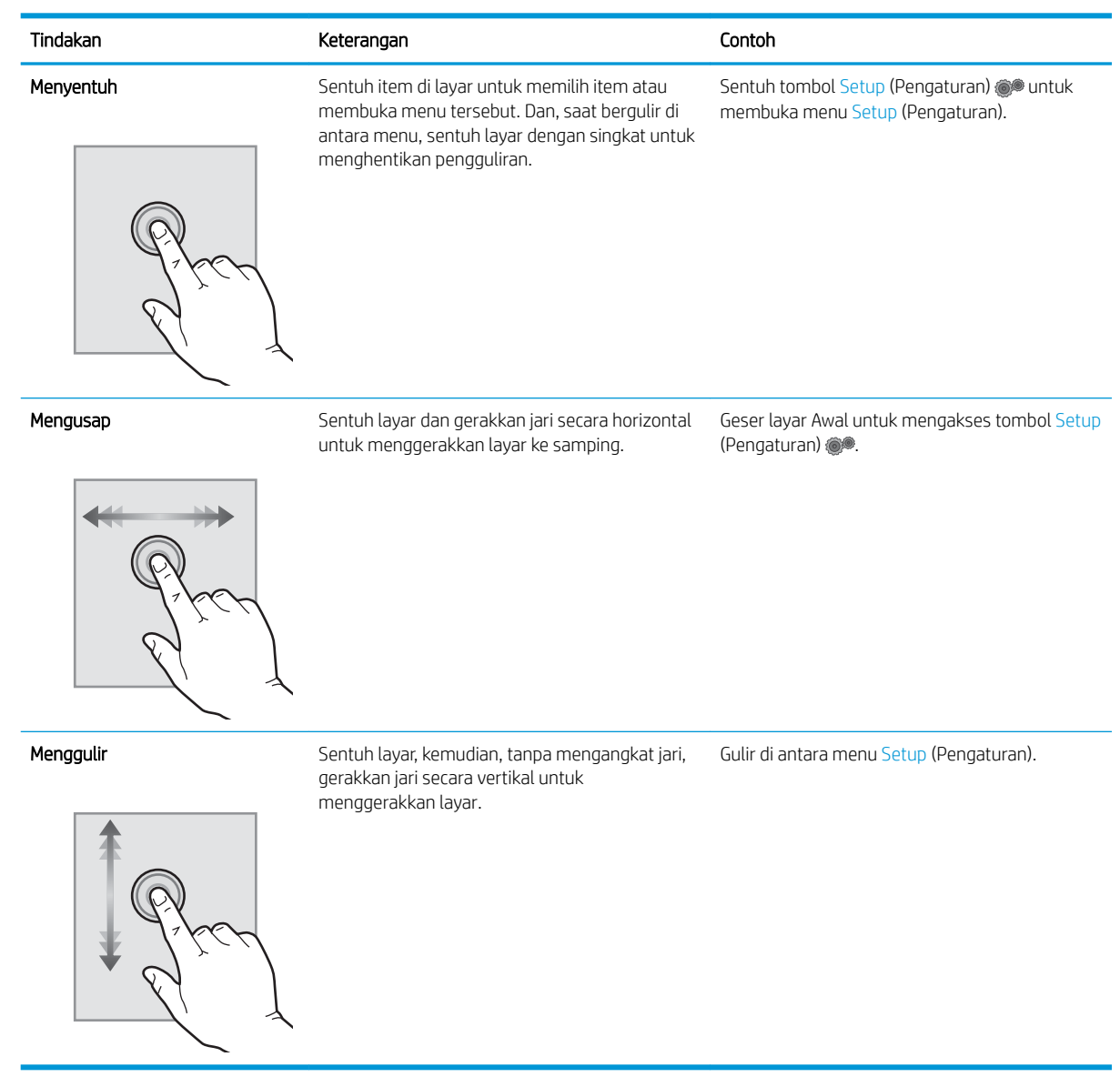

## <span id="page-18-0"></span>6pesifikasi printer

PENTING: Spesifikasi berikut ini benar pada saat penerbitan, tetapi dapat berubah sewaktu-waktu. Untuk informasi terbaru, lihat [www.hp.com/support/ljM278MFP.](http://www.hp.com/support/ljM278MFP)

- Spesifikasi teknis
- Sistem operasi yang didukung
- [Solusi pencetakan mobile](#page-20-0)
- [Dimensi printer](#page-21-0)
- [Konsumsi daya, spesifikasi kelistrikan, dan emisi akustik](#page-22-0)
- [Rentang lingkungan operasi](#page-22-0)

### 6pesifikasi teknis

Lihat [www.hp.com/support/ljM278MFP](http://www.hp.com/support/ljM278MFP) untuk informasi terkini.

### Sistem operasi yang didukung

Informasi berikut berlaku untuk Windows PCL 6 khusus printer dan driver cetak HP untuk OS X, serta untuk penginstal perangkat lunaknya.

Windows: Penginstal Perangkat Lunak HP menginstal driver cetak "HP PCL.6" versi 3, "HP PCL 6" versi 3, atau "HP PCL-6" versi 4, tergantung pada sistem operasi Windows, serta perangkat lunak opsional ketika menggunakan penginstal perangkat lunak. Unduh driver cetak "HP PCL.6" versi 3, "HP PCL 6" versi 3, dan "HP PCL-6" versi 4 dari situs web dukungan printer untuk printer ini: [www.hp.com/support/ljM278MFP](http://www.hp.com/support/ljM278MFP).

OS X: Komputer Mac didukung dengan printer ini. Unduh HP Easy Start dari [123.hp.com/LaserJet](http://123.hp.com/laserjet) atau dari halaman Printer Support, lalu gunakan HP Easy Start untuk menginstal driver cetak HP. HP Easy Start tidak disertakan dalam Penginstal Perangkat Lunak HP.

- 1. Kunjungi [123.hp.com/LaserJet.](http://123.hp.com/laserjet)
- 2. Ikuti langkah yang diberikan untuk mengunduh perangkat lunak printer.

Linux: Untuk informasi dan driver cetak untuk Linux, kunjungi [www.hp.com/go/linuxprinting.](http://www.hp.com/go/linuxprinting)

UNIX: Untuk informasi dan driver cetak UNIX®, buka [www.hp.com/go/unixmodelscripts.](http://www.hp.com/go/unixmodelscripts)

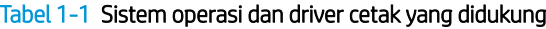

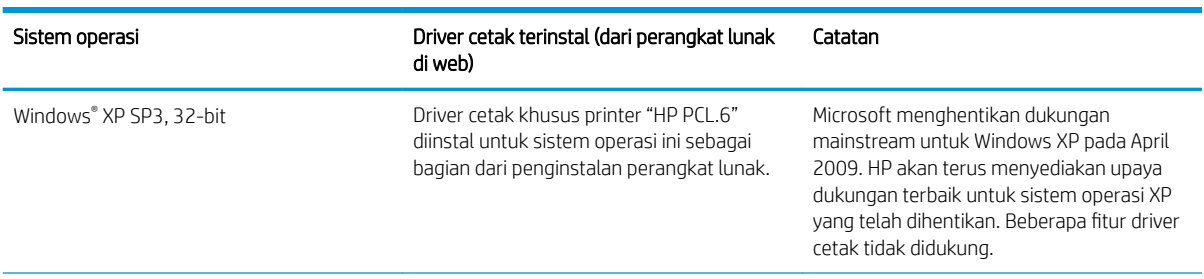

#### Tabel 1-1 Sistem operasi dan driver cetak yang didukung (Lanjutan)

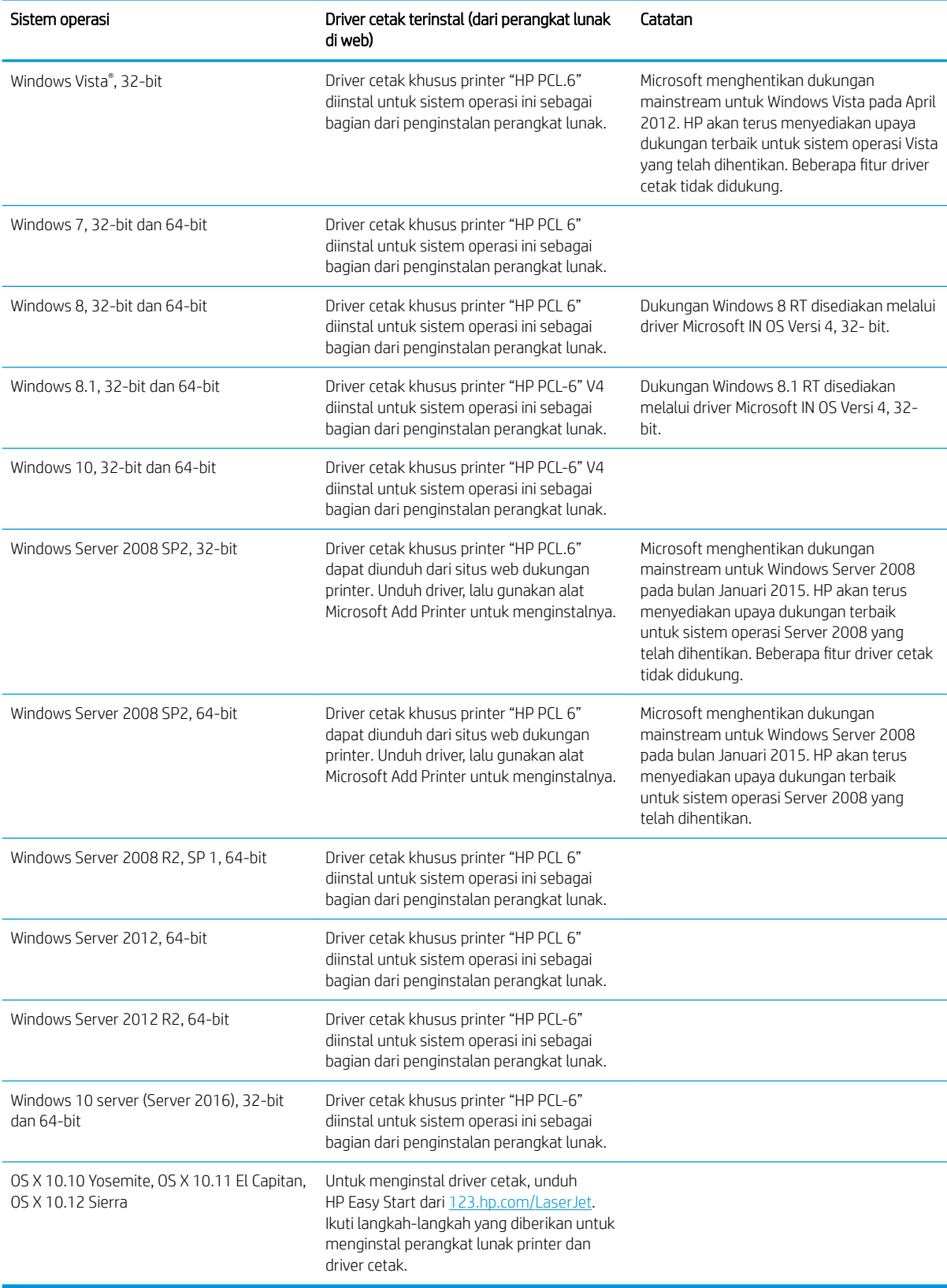

- <span id="page-20-0"></span>**EX** CATATAN: Untuk daftar terbaru sistem operasi yang didukung, kunjungi [www.hp.com/support/ljM278MFP](http://www.hp.com/support/ljM278MFP) untuk bantuan HP selengkapnya tentang printer.
- **EX CATATAN:** Untuk dukungan driver HP UPD bagi printer ini, kunjungi [www.hp.com/go/upd.](http://www.hp.com/go/upd) Di bagian Informasi tambahan, klik tautannya.

#### Tabel 1-2 Persyaratan sistem minimum

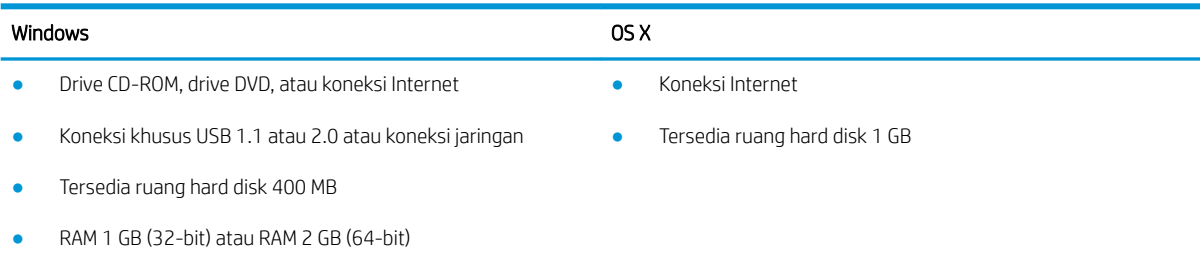

### Solusi pencetakan mobile

HP menawarkan beberapa solusi mobile dan ePrint untuk mengaktifkan pencetakan mudah ke printer HP dari laptop, tablet, ponsel cerdas, atau perangkat seluler lainnya. Untuk melihat daftar lengkap dan menentukan pilihan terbaik, kunjungi, [www.hp.com/go/LaserJetMobilePrinting.](http://www.hp.com/go/LaserJetMobilePrinting)

**EX CATATAN:** Perbarui firmware printer untuk memastikan semua kemampuan pencetakan mobile dan ePrint didukung.

- Wi-Fi Direct (hanya model nirkabel)
- HP ePrint via email (Layanan Web HP harus diaktifkan dan printer didaftarkan dengan HP Connected)
- Aplikasi HP ePrint (Tersedia untuk Android, iOS, dan Blackberry)
- Aplikasi HP All-in-One Remote untuk perangkat iOS dan Android
- Perangkat lunak HP ePrint
- Google Cloud Print
- **AirPrint**
- **Android Printing**

## <span id="page-21-0"></span>Dimensi printer

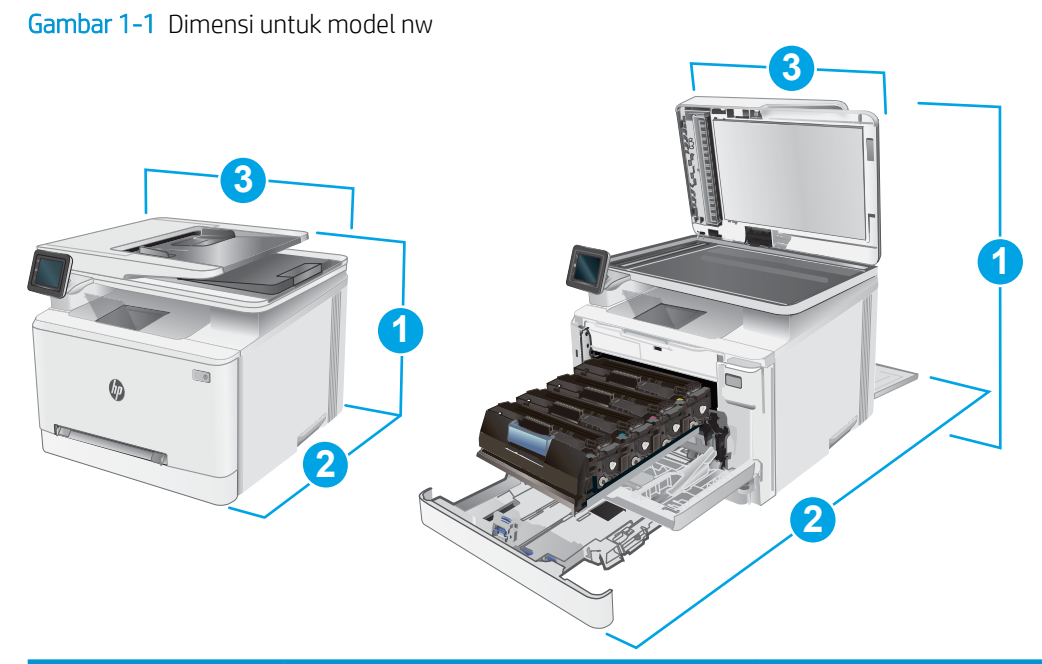

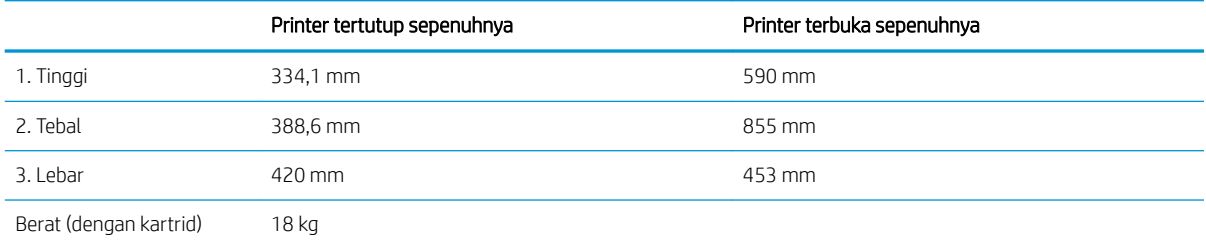

#### Gambar 1-2 Dimensi untuk model cdw, fdn, dan fdw

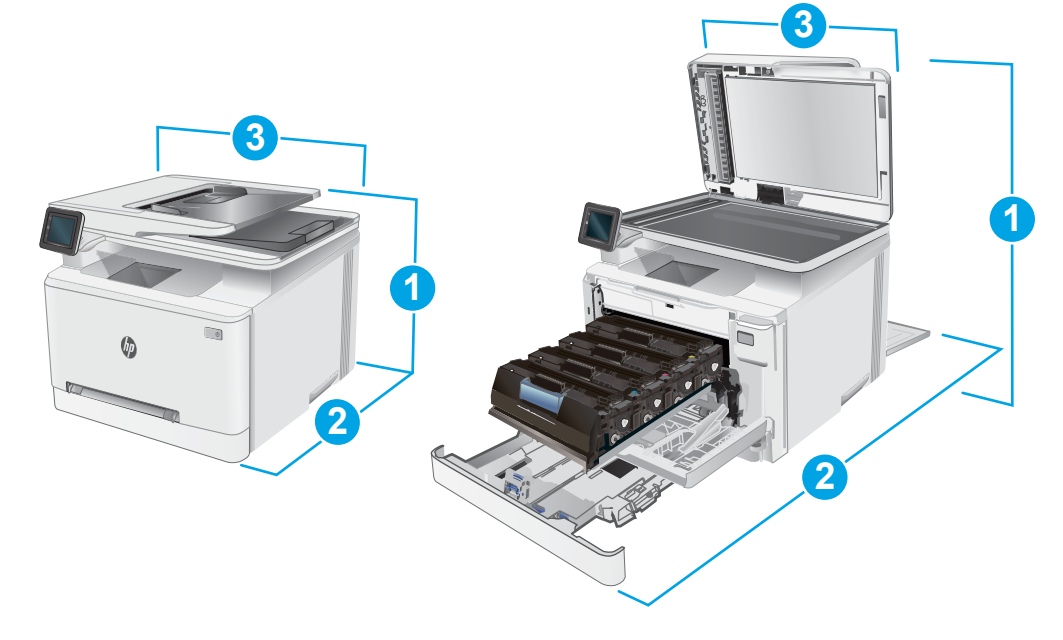

<span id="page-22-0"></span>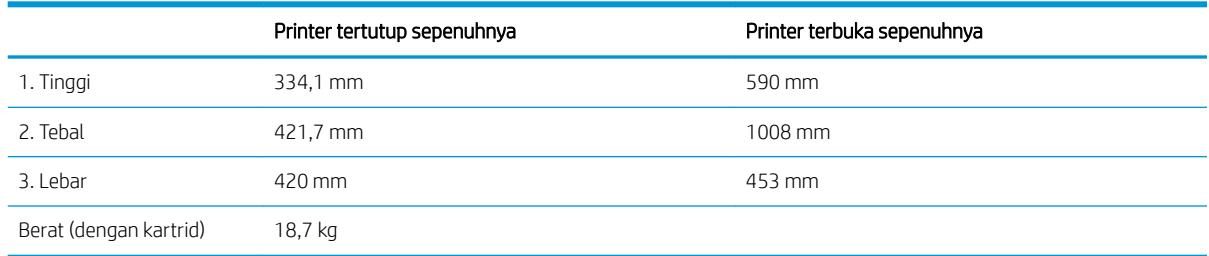

## Konsumsi daya, spesifikasi kelistrikan, dan emisi akustik

Lihat [www.hp.com/support/ljM278MFP](http://www.hp.com/support/ljM278MFP) untuk informasi yang sekarang.

**A** PERHATIAN: Persyaratan daya berdasarkan pada negara/kawasan tempat penjualan printer. Jangan mengonversi tegangan pengoperasian. Hal ini dapat merusak printer dan membatalkan garansi printer.

### Rentang lingkungan operasi

#### Tabel 1-3 Rentang lingkungan operasi

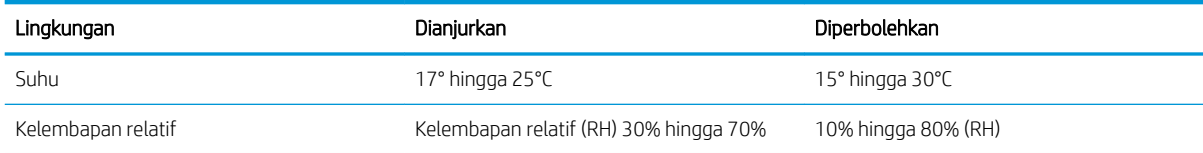

## <span id="page-23-0"></span>Pengaturan perangkat keras dan penginstalan perangkat lunak printer

Untuk instruksi pengaturan dasar, lihat Poster Pengaturan dan Panduan Memulai yang disertakan bersama printer. Untuk instruksi tambahan, kunjungi dukungan HP di Web.

Kunjungi [www.hp.com/support/ljM278MFP](http://www.hp.com/support/ljM278MFP) untuk bantuan menyeluruh HP untuk printer. Temukan dukungan berikut:

- Menginstal dan mengonfigurasi
- Mempelajari dan menggunakan
- Mengatasi masalah
- Mengunduh pembaruan perangkat lunak dan firmware
- **•** Mengikuti forum dukungan.
- Menemukan informasi garansi dan peraturan

# <span id="page-24-0"></span>2 Baki kertas

- [Pendahuluan](#page-25-0)
- [Memuat kertas ke dalam slot lembar-tunggal \(Baki 1\)](#page-25-0)
- [Memuat kertas ke Baki 2](#page-28-0)
- [Memuat dan mencetak amplop](#page-32-0)
- [Memuat dan mencetak label](#page-34-0)

#### Untuk informasi lebih lanjut:

Informasi berikut ini adalah benar pada saat publikasi. Untuk informasi saat ini, lihat [www.hp.com/support/](http://www.hp.com/support/ljM278MFP) [ljM278MFP](http://www.hp.com/support/ljM278MFP).

Bantuan menyeluruh HP untuk printer mencakup informasi berikut:

- Menginstal dan mengonfigurasi
- Mempelajari dan menggunakan
- Mengatasi masalah
- Mengunduh pembaruan perangkat lunak dan firmware
- Mengikuti forum dukungan.
- Menemukan informasi garansi dan peraturan

## <span id="page-25-0"></span>Pendahuluan

**A** PERHATIAN: Jangan rentangkan beberapa baki kertas sekaligus.

Jangan menggunakan baki kertas sebagai pijakan.

Jauhkan tangan dari baki kertas saat menutup.

Semua baki harus ditutup saat memindahkan printer.

## Memuat kertas ke dalam slot lembar-tunggal (Baki 1)

### Pendahuluan

Informasi berikut ini menjelaskan cara memuat kertas pada Baki 1. Baki ini menampung 1 lembar kertas, gunakan baki ini untuk mencetak dokumen satu halaman, dokumen yang memerlukan lebih dari satu jenis kertas, atau amplop.

- **CATATAN:** Untuk menghindari kemacetan kertas:
	- Jangan pernah menambahkan atau mengeluarkan kertas dari baki selama proses pencetakan.
	- Jangan gunakan kertas yang berkerut, terlipat, atau rusak.
- 1. Gerakkan pemandu lebar kertas ke arah luar slot pemasok prioritas lembar-tunggal.

2. Letakkan tepi atas lembar pada bukaan, lalu sesuaikan pemandu samping hingga sedikit menyentuh kertas, tapi jangan sampai membengkokkannya.

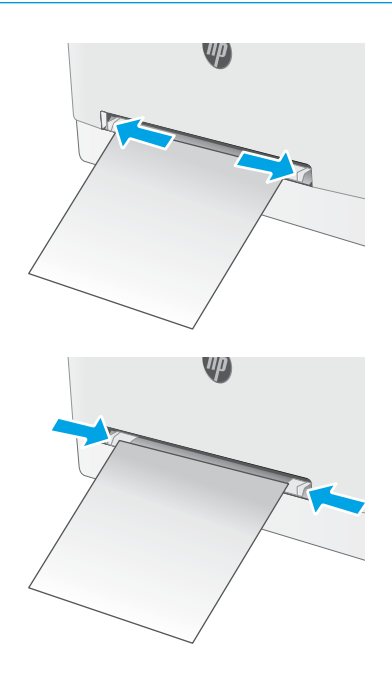

3. Masukkan lembar tunggal ke dalam slot dan tahan. Printer akan menarik sebagian lembar ke dalam jalur kertas. Untuk informasi mengenai cara mengarahkan orientasi kertas, lihat [Orientasi](#page-27-0)  [kertas Baki 1 pada hal. 16.](#page-27-0)

CATATAN: Tergantung pada ukuran kertas, Anda mungkin perlu menyangga lembaran kertas dengan dua tangan hingga kertas masuk ke dalam printer.

4. Di komputer, mulai proses pencetakan dari aplikasi perangkat lunak. Pastikan driver diatur ke ukuran dan jenis kertas yang benar untuk kertas yang dicetak dari slot pemasok prioritas lembar-tunggal.

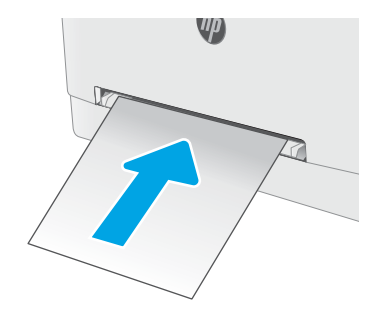

## <span id="page-27-0"></span>Orientasi kertas Baki 1

Saat menggunakan kertas yang memerlukan orientasi spesifik, muat kertas sesuai dengan informasi dalam tabel berikut.

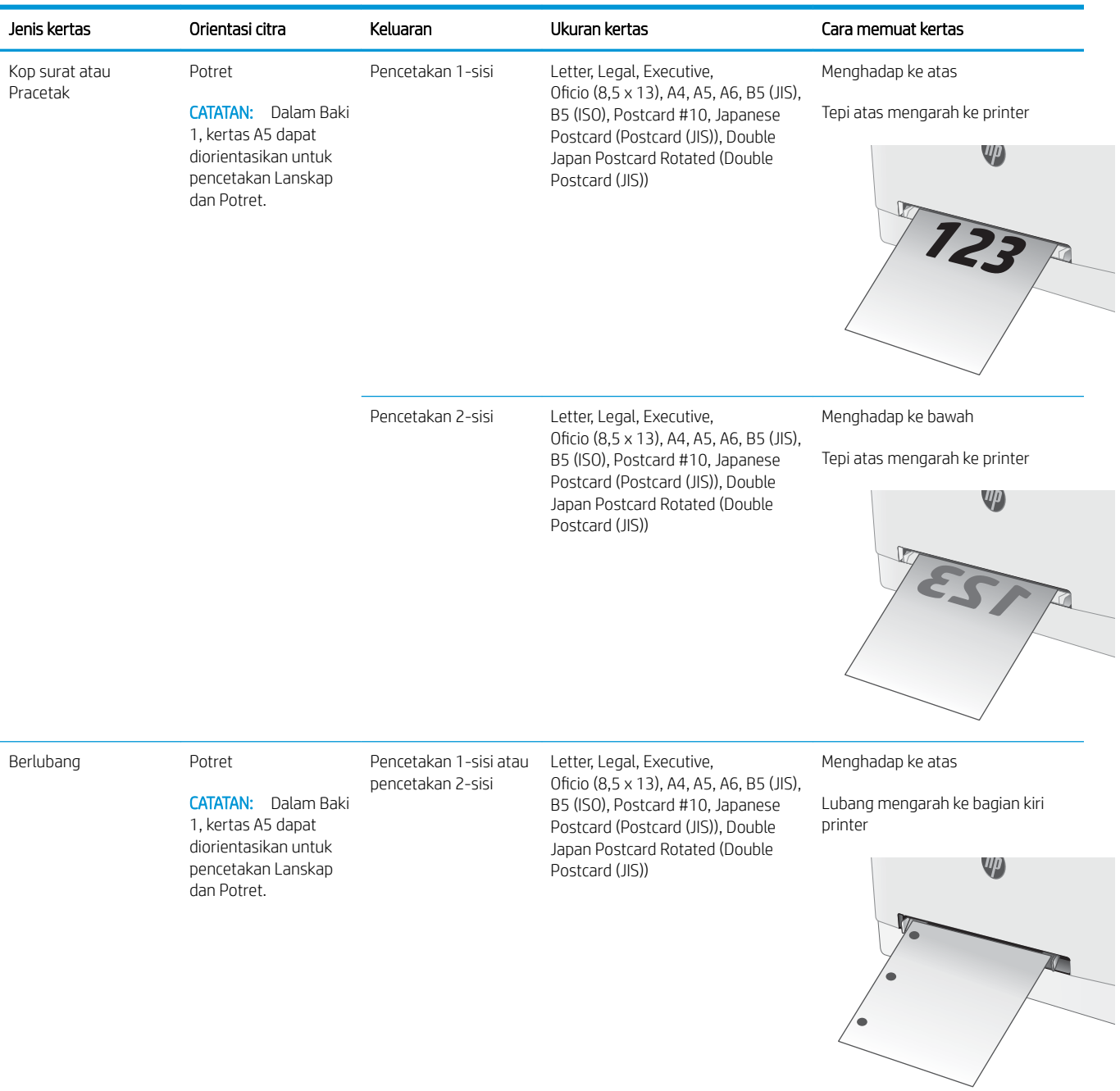

## <span id="page-28-0"></span>Memuat kertas ke Baki 2

### Pendahuluan

Informasi berikut ini menjelaskan cara memuat kertas pada Baki 2. Baki ini menampung hingga 250 lembar kertas 75 g/m².

**EX CATATAN:** Untuk menghindari kemacetan kertas:

- Jangan pernah menambahkan atau mengeluarkan kertas dari baki selama proses pencetakan.
- Sebelum memuat baki, keluarkan semua kertas dari baki masukan dan rapikan tumpukan.
- Saat memuat baki, jangan mengipasi kertas.
- Jangan gunakan kertas yang berkerut, terlipat, atau rusak.
- 1. Buka baki.

CATATAN: Jangan buka baki ini saat sedang digunakan.

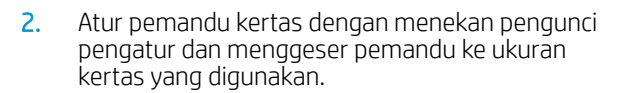

CATATAN: Untuk memuat kertas ukuran legal, perpanjang baki dengan menekan kait biru dan menarik bagian depan baki. Bila kertas ukuran legal dimuatkan, Baki 2 akan diperpanjang dari bagian depan printer sekitar 57,5 mm.

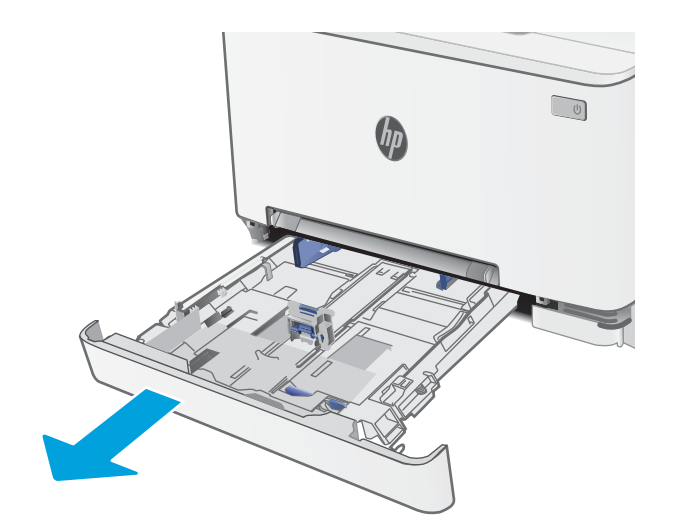

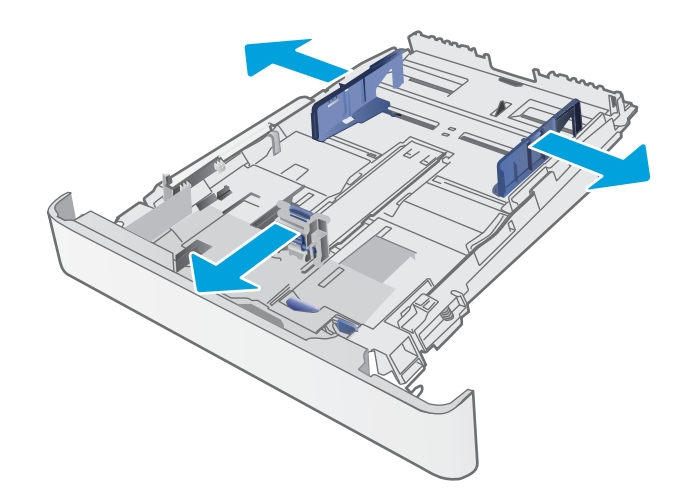

3. Masukkan kertas ke dalam baki. Untuk informasi mengenai cara mengarahkan orientasi kertas, lihat [Orientasi kertas Baki 2 pada hal. 19](#page-30-0).

4. Atur pemandu sehingga agak menyentuh tumpukan kertas tetapi tidak sampai menekuk kertasnya.

> CATATAN: Jangan sesuaikan pemandu kertas terlalu rapat dengan tumpukan kertas.

CATATAN: Untuk mencegah macetnya kertas, atur pemandu kertas ke ukuran yang sesuai dan jangan mengisi melebihi kapasitas baki.

5. Tutup baki.

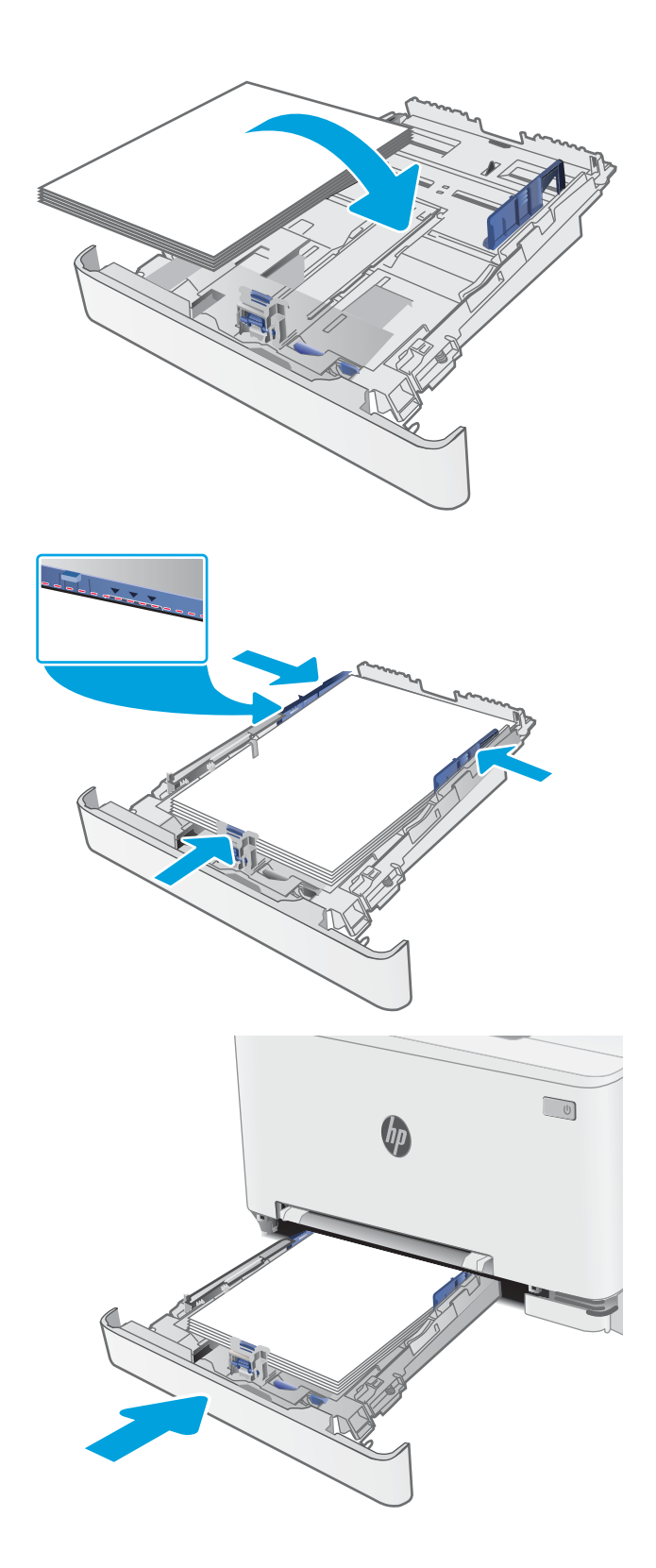

## <span id="page-30-0"></span>Orientasi kertas Baki 2

Saat menggunakan kertas yang memerlukan orientasi spesifik, muat kertas sesuai dengan informasi dalam tabel berikut.

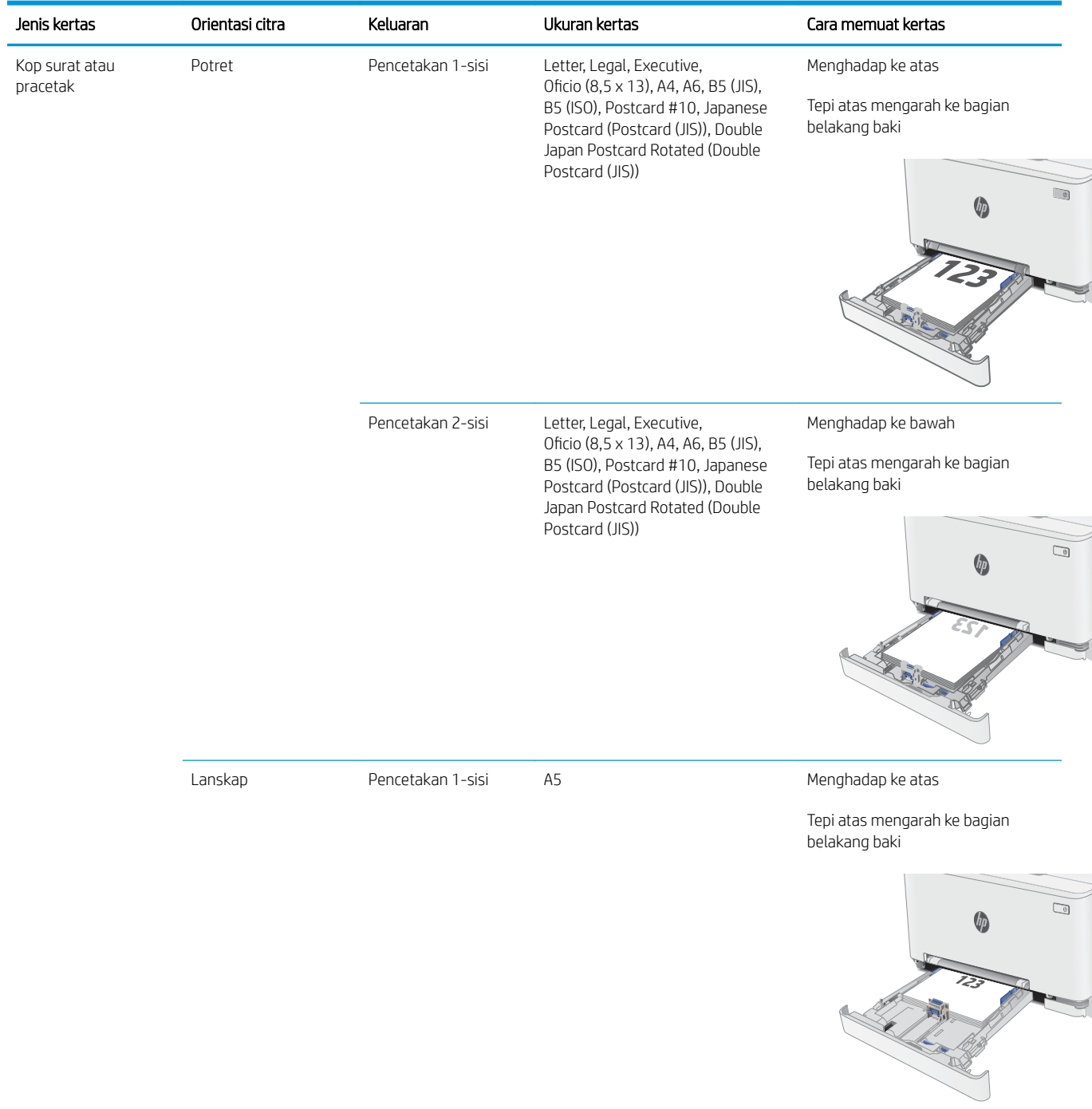

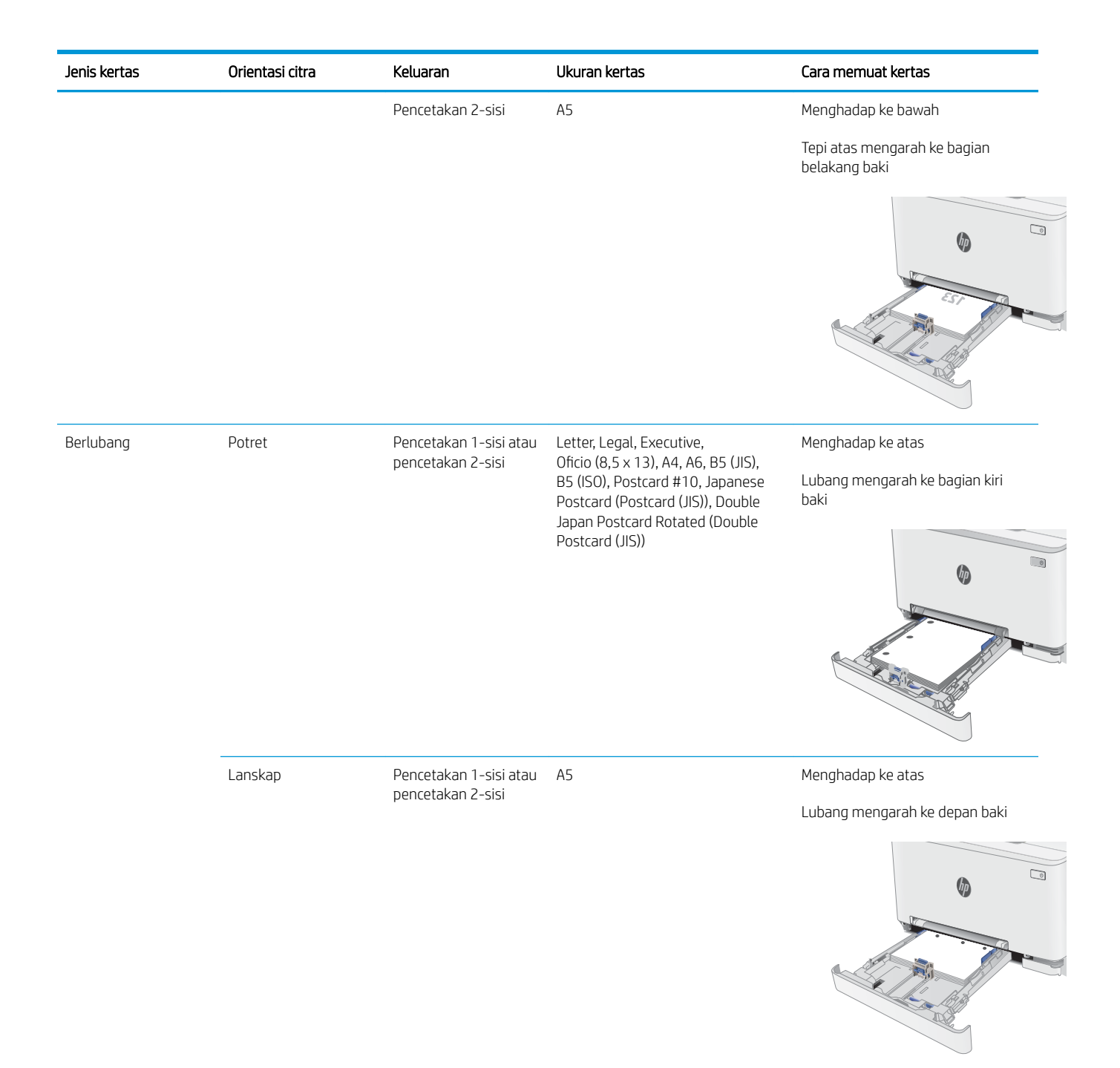

## <span id="page-32-0"></span>Memuat dan mencetak amplop

### Pendahuluan

Informasi berikut ini menjelaskan cara mencetak dan memuat amplop. Baki 1 menampung 1 amplop. Baki 2 menampung hingga 5 amplop.

Untuk mencetak amplop yang menggunakan opsi pengumpanan manual, ikuti langkah-langkah ini untuk memilih pengaturan yang benar di driver cetak, lalu masukkan amplop ke dalam baki setelah mengirim pekerjaan cetak ke printer.

### Mencetak amplop

- 1. Dari program perangkat lunak, tentukan pilihan Print (Cetak).
- 2. Pilih printer dari daftar printer, lalu klik atau sentuh tombol Properties (Properti) atau Preferences (Preferensi) untuk membuka driver cetak.
- **EX** CATATAN: Nama tombol berbeda untuk program perangkat lunak yang berbeda.
- CATATAN: Untuk mengakses fitur ini dari layar Mulai Windows 8 atau 8.1, pilih Devices (Perangkat), pilih Print (Cetak), lalu pilih printer.
- 3. Klik atau sentuh tab Paper/Quality (Kertas/Kualitas).
- 4. Dalam daftar tarik-turun Paper size (Ukuran kertas), pilih ukuran yang benar untuk amplop.
- 5. Dalam daftar tarik-turun Paper type (Jenis kertas), pilih Envelope (Amplop).
- 6. Dalam daftar tarik-turun Paper source (Sumber kertas), pilih Manual feed (Umpan manual).
- 7. Klik tombol OK untuk menutup kotak dialog Document Properties (Properti Dokumen).
- 8. Dalam kotak dialog Print (Cetak), klik tombol OK untuk mencetak tugas.

## <span id="page-33-0"></span>Orientasi amplop

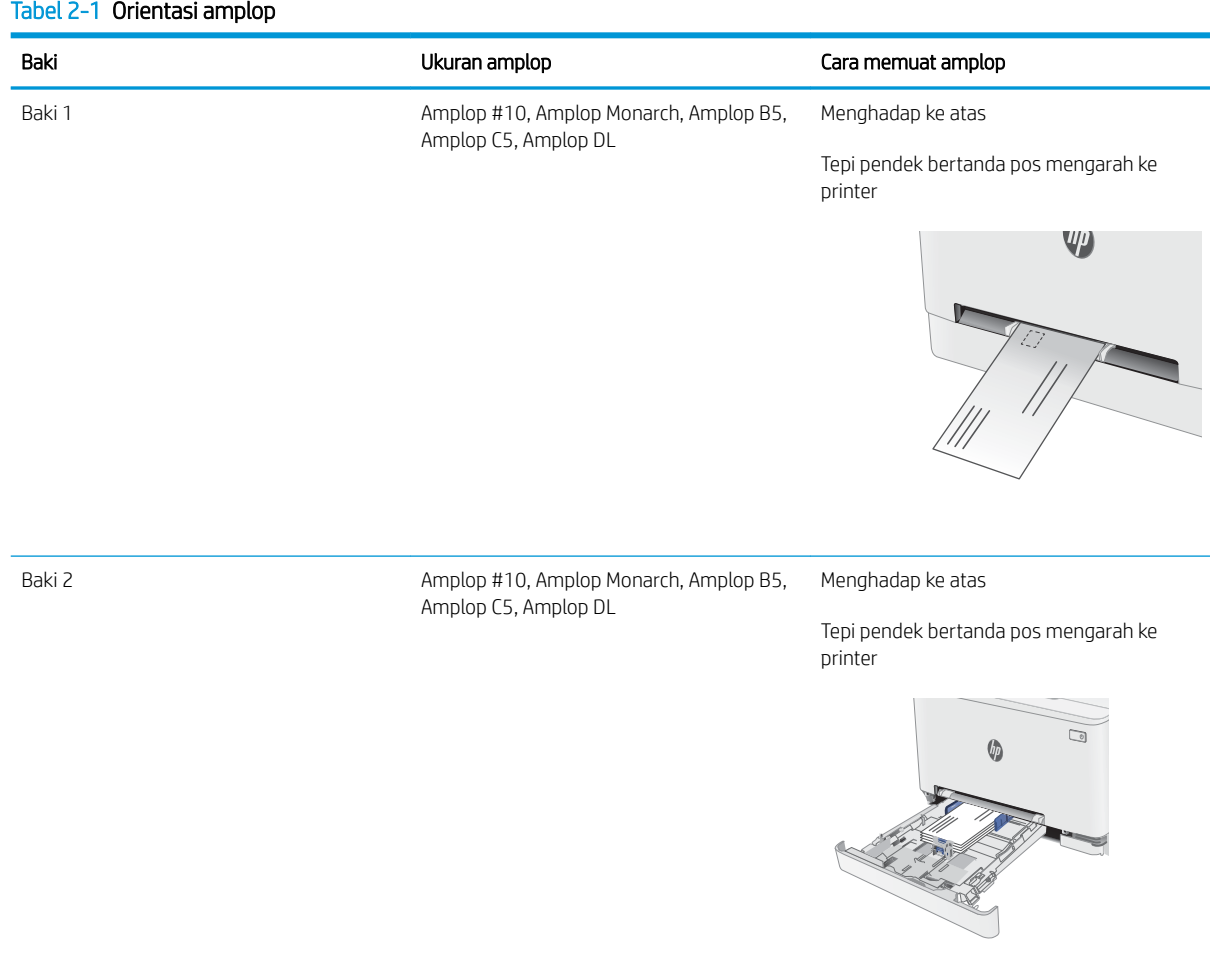

## <span id="page-34-0"></span>Memuat dan mencetak label

### Pendahuluan

Informasi berikut ini menjelaskan cara mencetak dan memasukkan label. Baki 1 menampung 1 lembar label. Baki 2 menampung hingga 50 lembar label.

Untuk mencetak label menggunakan opsi pemasokan manual, ikuti langkah-langkah ini untuk memilih pengaturan yang benar dalam driver cetak, lalu muat label ke dalam baki setelah mengirim pekerjaan cetak ke printer. Bila menggunakan pemasokan manual, pekerjaan mencetak akan ditunda hingga printer mendeteksi bahwa baki telah dibuka.

### Memasok label secara manual

- 1. Dari program perangkat lunak, tentukan pilihan Print (Cetak).
- 2. Pilih printer dari daftar printer, kemudian klik atau ketuk tombol Properties (Properti) atau Preferences (Preferensi) untuk membuka driver cetak.
- **EX** CATATAN: Nama tombol berbeda untuk program perangkat lunak yang berbeda.
- CATATAN: Untuk mengakses fitur ini dari layar Mulai Windows 8 atau 8.1, pilih Devices (Perangkat), pilih Print (Cetak), lalu pilih printer.
- 3. Klik tab Paper/Quality (Kertas/Kualitas).
- 4. Dalam daftar pilihan menurun Paper size (Ukuran kertas), pilih ukuran yang benar untuk lembar label.
- 5. Dalam daftar pilihan menurun Paper type (Jenis kertas), pilih Labels (Label).
- 6. Dalam daftar pilihan menurun Paper source (Sumber kertas), pilih Manual feed (Pemasokan manual).
- 7. Klik tombol OK untuk menutup kotak dialog Document Properties (Properti Dokumen).
- 8. Dalam kotak dialog Print (Cetak), klik tombol OK untuk mencetak tugas.

## <span id="page-35-0"></span>Orientasi label

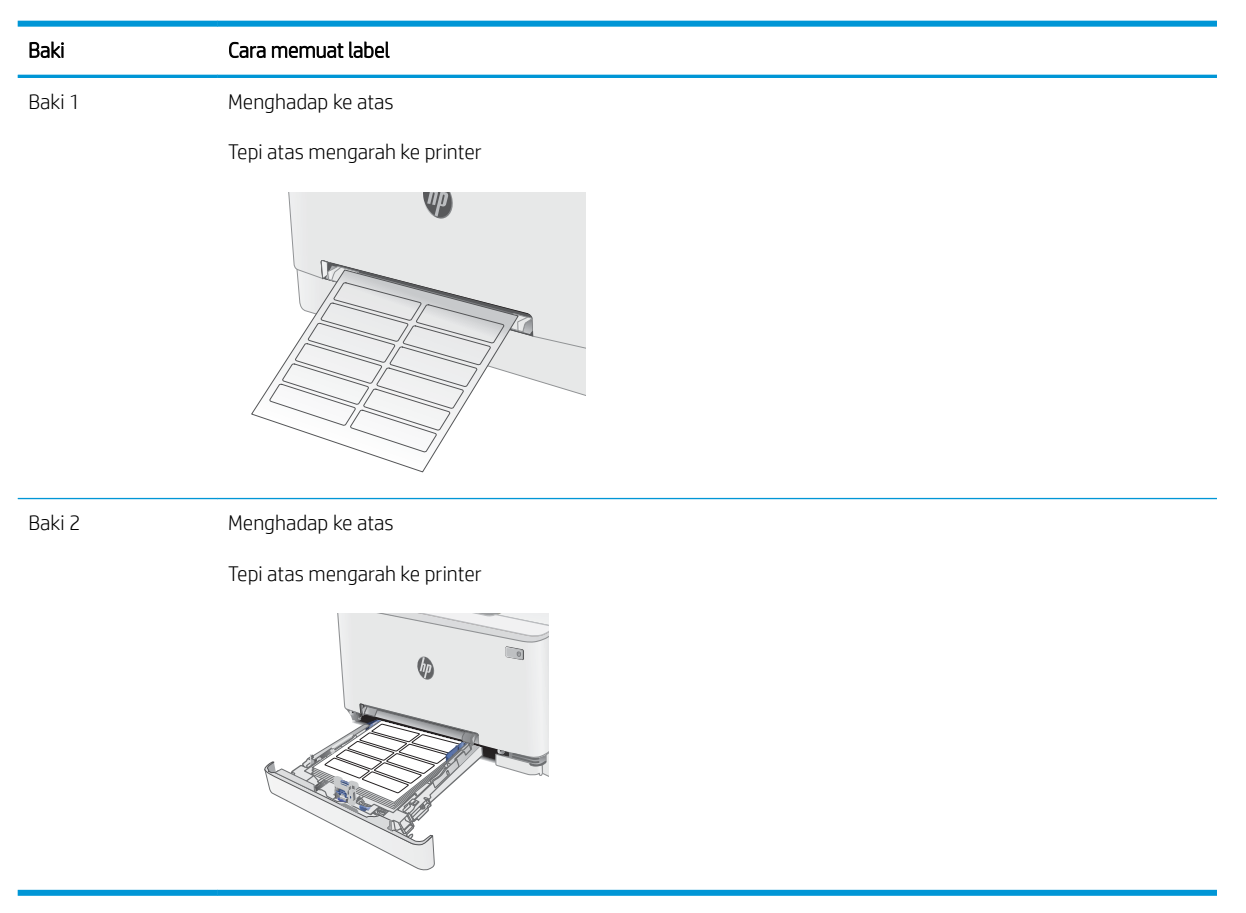
# 3 Persediaan, aksesori, dan komponen

- [Memesan persediaan, aksesori, dan komponen](#page-37-0)
- [Mengganti kartrid toner](#page-39-0)

#### Untuk informasi lebih lanjut:

Informasi berikut ini adalah benar pada saat publikasi. Untuk informasi saat ini, lihat [www.hp.com/support/](http://www.hp.com/support/ljM278MFP) [ljM278MFP](http://www.hp.com/support/ljM278MFP).

Bantuan menyeluruh HP untuk printer mencakup informasi berikut:

- Menginstal dan mengonfigurasi
- Mempelajari dan menggunakan
- Mengatasi masalah
- Mengunduh pembaruan perangkat lunak dan firmware
- Mengikuti forum dukungan.
- Menemukan informasi garansi dan peraturan

# <span id="page-37-0"></span>Memesan persediaan, aksesori, dan komponen

# Memesan

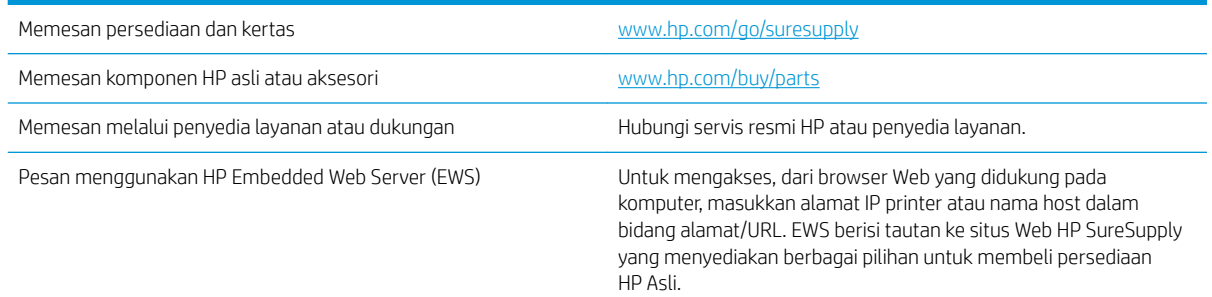

# Persediaan dan aksesori

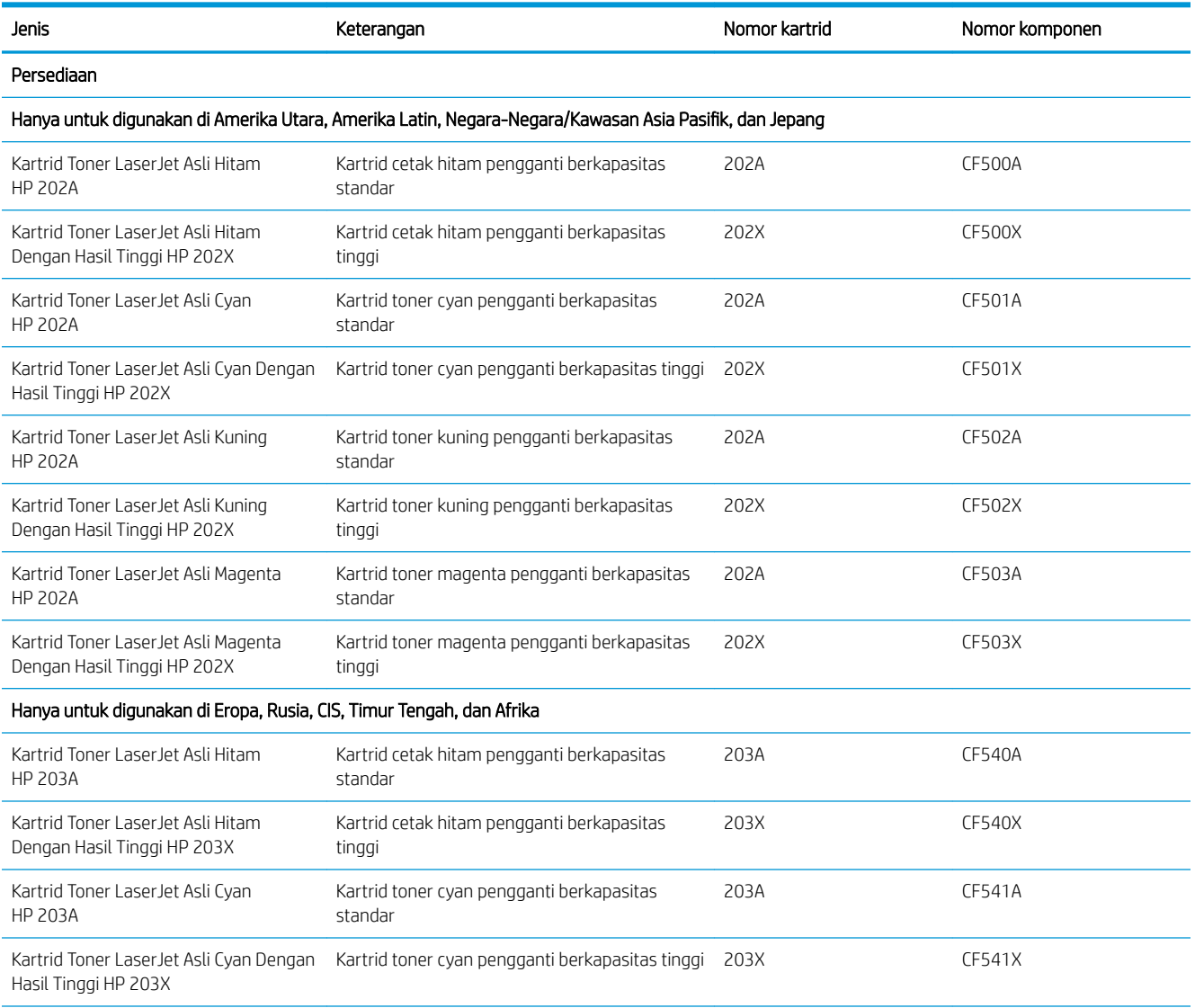

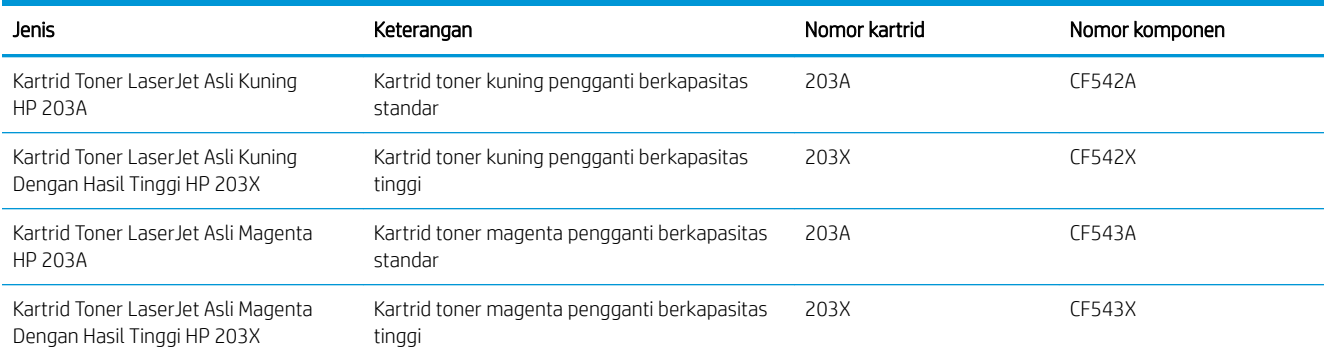

# Komponen perbaikan yang dilakukan pelanggan

Perbaikan Mandiri Oleh Pelanggan (CSR) tersedia untuk berbagai printer HP LaserJet untuk mengurangi waktu perbaikan. Informasi lebih lanjut tentang program CSR dan manfaatnya bisa dilihat di [www.hp.com/go/csr](http://www.hp.com/go/csr-support)[support](http://www.hp.com/go/csr-support) dan [www.hp.com/go/csr-faq](http://www.hp.com/go/csr-faq).

Komponen pengganti HP asli dapat dipesan di [www.hp.com/buy/parts](http://www.hp.com/buy/parts) atau dengan menghubungi layanan resmi HP atau penyedia dukungan. Saat memesan, diperlukan salah satu hal berikut ini: nomor komponen, nomor seri (ada di bagian belakang printer), nomor produk, atau nama printer.

- Komponen yang tercantum sebagai komponen penggantian sendiri yang Wajib dipasang oleh pelanggan, kecuali jika Anda bersedia membayar staf layanan HP untuk melakukan perbaikan tersebut. Untuk komponen tersebut, dukungan di tempat atau kembalikan-ke-depot tidak tersedia dalam jaminan printer HP.
- Komponen yang tercantum sebagai komponen penggantian sendiri Opsional dapat dipasang oleh staf layanan HP sesuai permintaan Anda tanpa biaya tambahan selama masa jaminan printer.

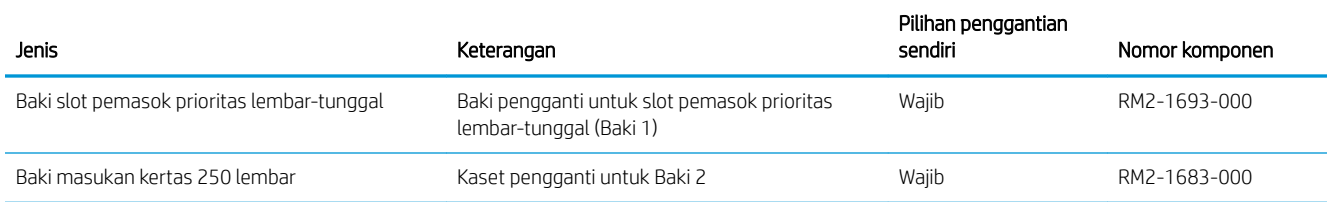

# <span id="page-39-0"></span>Mengganti kartrid toner

# Pendahuluan

Printer ini akan memberitahukan ketika tingkat kartrid toner rendah. Sisa masa pakai kartrid toner yang sebenarnya dapat beragam. Sebaiknya sediakan kartrid pengganti untuk dipasang bila kualitas cetak menjadi buruk.

Untuk membeli kartrid atau memeriksa kompatibilitas kartrid dengan printer, kunjungi HP SureSupply di [www.hp.com/go/suresupply.](http://www.hp.com/go/suresupply) Gulir ke bagian bawah halaman dan pastikan negara/kawasan sudah benar.

Printer menggunakan empat warna dan memiliki kartrid toner yang berbeda untuk masing-masing warna: kuning (Y), magenta (M), cyan (C), dan hitam (K). Kartrid toner di dalam pintu depan.

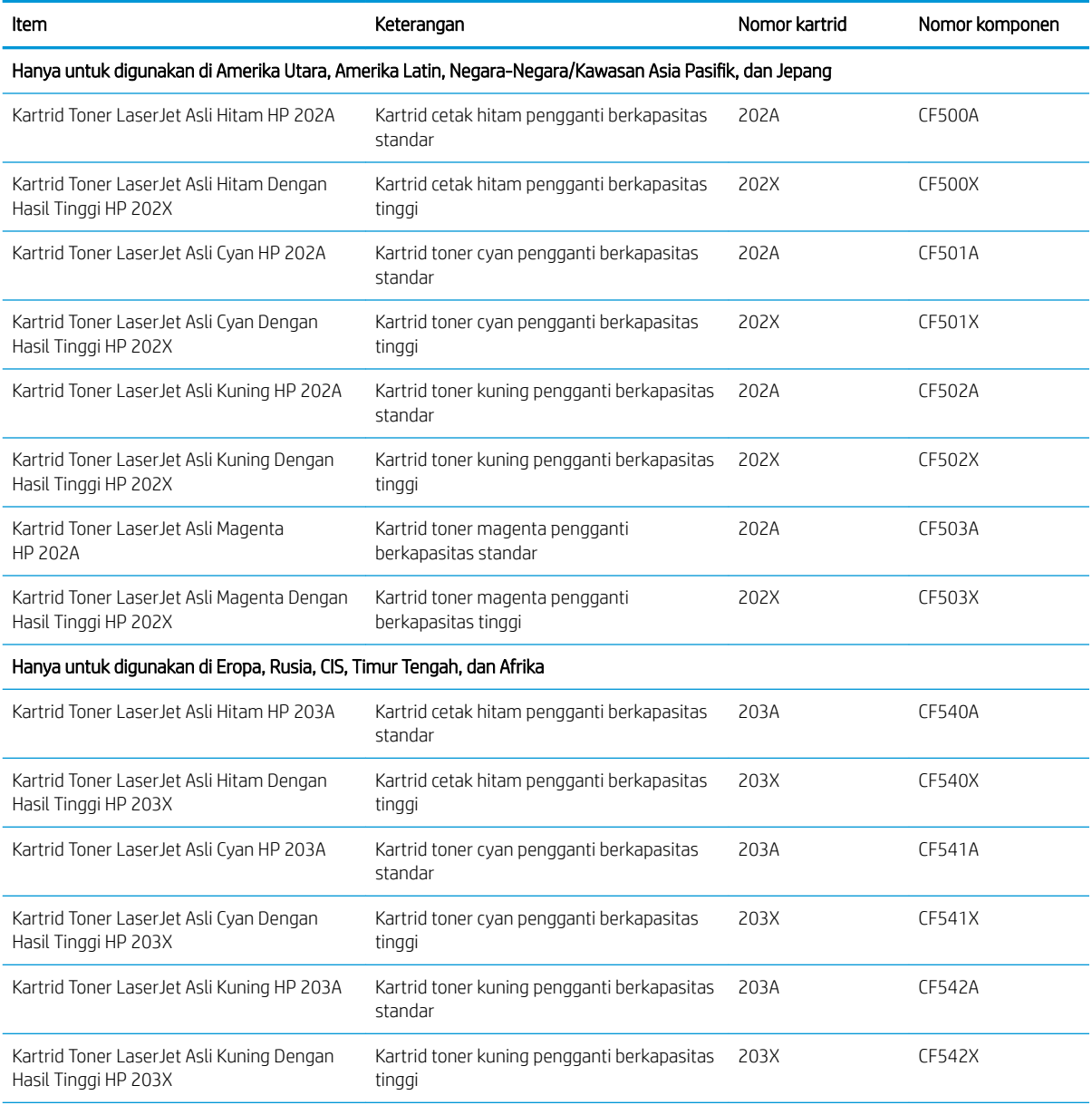

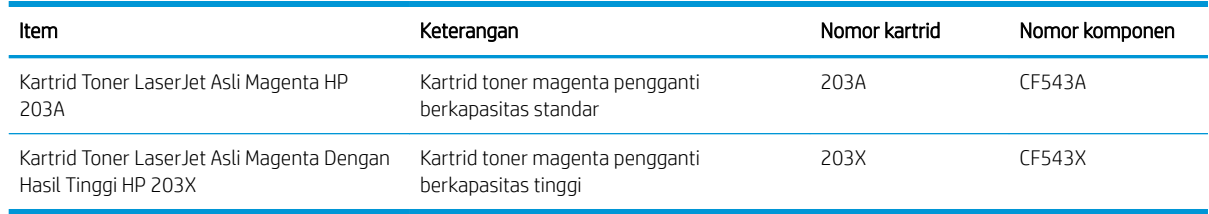

**TATATAN:** Kartrid toner hasil tinggi berisi lebih banyak toner daripada kartrid standar untuk hasil halaman yang dinaikkan. Untuk informasi lebih lanjut, kunjungi [www.hp.com/go/learnaboutsupplies.](http://www.hp.com/go/learnaboutsupplies)

Jangan keluarkan kartrid toner dari kemasannya hingga Anda siap memasangnya.

**A PERHATIAN:** Agar kartrid toner tidak rusak, jangan biarkan kartrid terkena cahaya selama lebih dari beberapa menit. Tutup drum olahgambar hijau jika kartrid toner harus dikeluarkan dari printer untuk jangka waktu yang lama.

Ilustrasi berikut menunjukkan komponen kartrid toner.

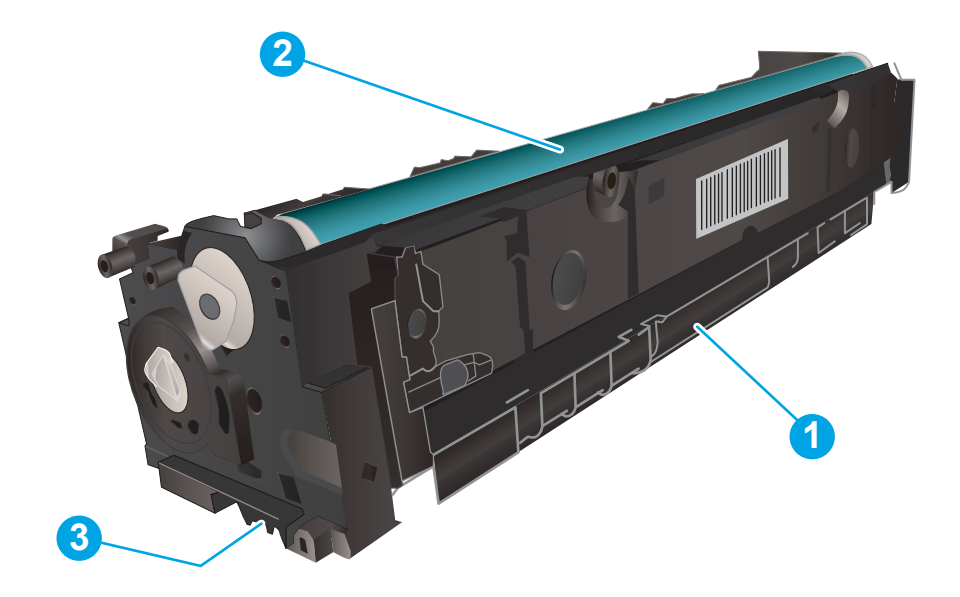

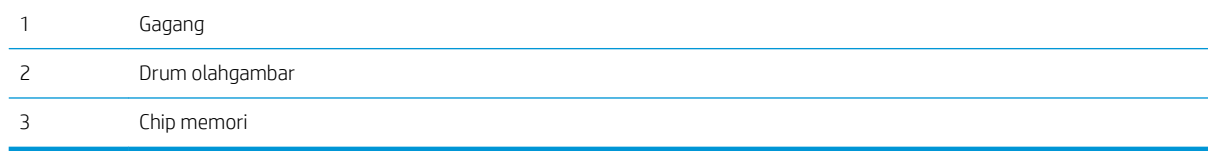

 $\triangle$  PERHATIAN: Jika pakaian Anda terkena toner, bersihkan dengan lap kering dan cuci dengan air dingin. Air panas akan melekatkan toner pada serat kain.

**EX CATATAN:** Informasi tentang daur ulang kartrid toner bekas terdapat pada kotak kartrid toner.

# Mengeluarkan dan mengganti kartrid toner

1. Buka pintu depan.

2. Pegang gagang biru di laci kartrid toner, lalu tarik laci keluar.

3. Pegang kartrid toner pada gagangnya, lalu tarik lurus kartrid toner untuk mengeluarkannya.

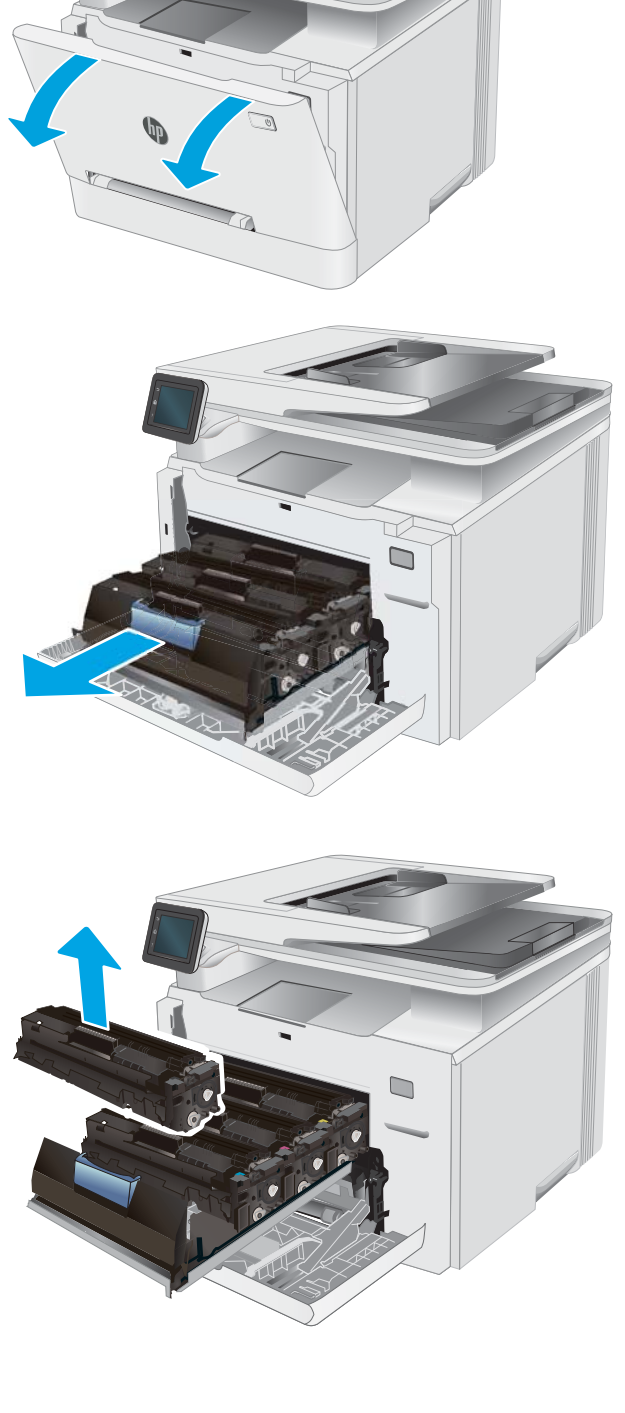

- 4. Keluarkan kemasan kartrid toner baru dari kotaknya, lalu tarik tab pelepas di kemasan.
- 

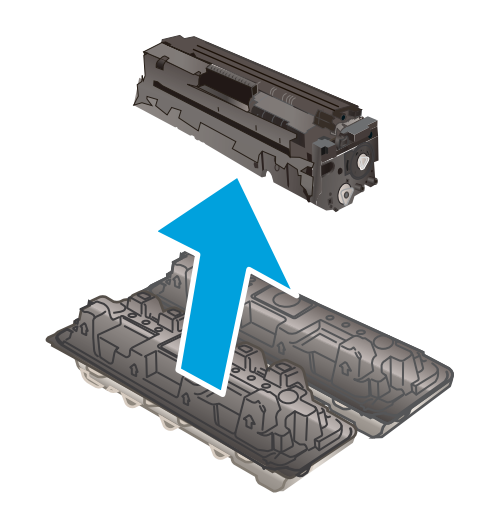

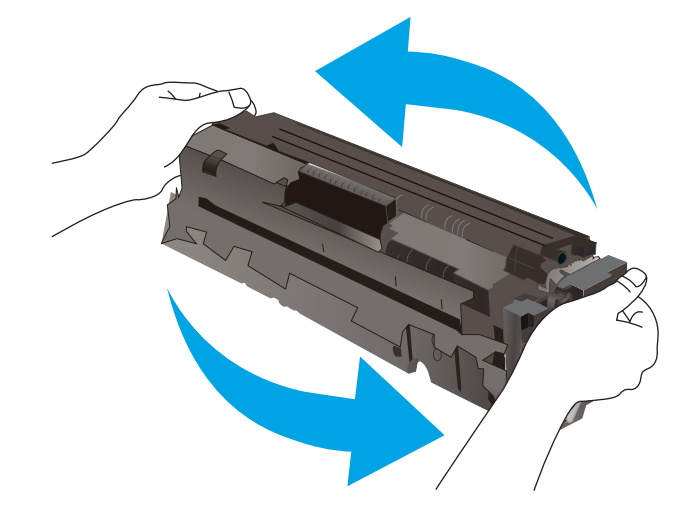

5. Lepaskan kartrid toner dari bungkus kemasan yang terbuka. Simpan semua kemasan untuk daur ulang kartrid toner bekas.

CATATAN: Jangan menyentuh drum olahgambar berwarna hijau. Sidik jari pada drum olahgambar dapat menyebabkan kerusakan cetak.

6. Pegang kedua ujung toner, lalu guncang kartrid toner secara perlahan dari ujung ke ujung untuk mendistribusikan toner secara merata di bagian dalam kartrid.

7. Pasang kartrid toner yang baru. Pastikan bahwa chip warna di kartrid sesuai dengan chip warna di laci.

CATATAN: Jangan menyentuh drum olahgambar berwarna hijau. Sidik jari pada drum olahgambar dapat menyebabkan kerusakan cetak.

8. Tutup laci kartrid toner.

9. Tutup pintu depan.

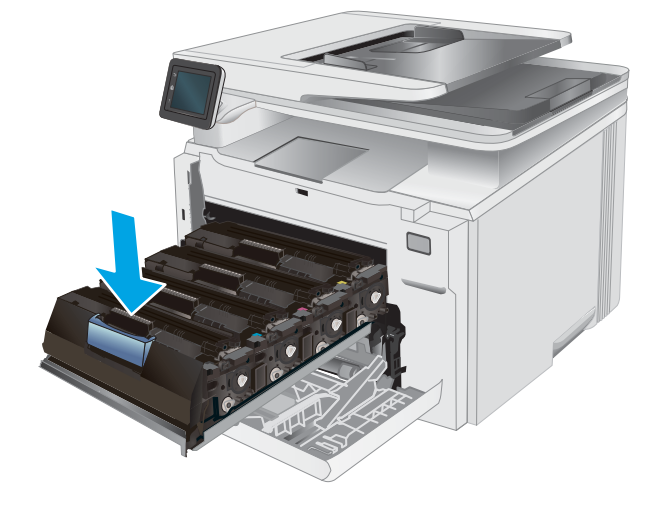

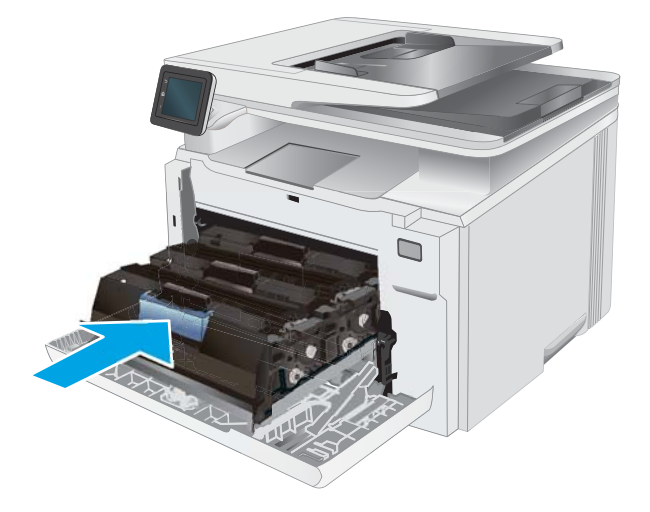

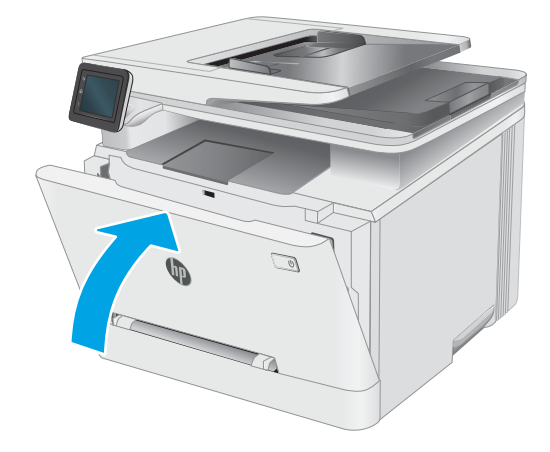

# 4 Cetak

- [Tugas cetak \(Windows\)](#page-45-0)
- [Tugas pencetakan \(OS X\)](#page-48-0)
- [Pencetakan Mobile](#page-50-0)
- [Menggunakan pencetakan USB walk-up](#page-56-0)

#### Untuk informasi lebih lanjut:

Informasi berikut ini adalah benar pada saat publikasi. Untuk informasi saat ini, lihat [www.hp.com/support/](http://www.hp.com/support/ljM278MFP) [ljM278MFP](http://www.hp.com/support/ljM278MFP).

Bantuan menyeluruh HP untuk printer mencakup informasi berikut:

- Menginstal dan mengonfigurasi
- Mempelajari dan menggunakan
- Mengatasi masalah
- Mengunduh pembaruan perangkat lunak dan firmware
- **•** Mengikuti forum dukungan.
- Menemukan informasi garansi dan peraturan

# <span id="page-45-0"></span>Tugas cetak (Windows)

# Cara mencetak (Windows)

Prosedur berikut menjelaskan tentang proses pencetakan dasar untuk Windows.

- 1. Dari program perangkat lunak, tentukan pilihan Print (Cetak).
- 2. Pilih printer dari daftar printer. Untuk mengubah pengaturan, klik tombol **Properties** (Properti) atau Preferences (Preferensi) untuk membuka driver cetak.
	- **EX** CATATAN: Nama tombol berbeda untuk program perangkat lunak yang berbeda.
	- **EX CATATAN:** Di Windows 10, 8.1 dan 8, aplikasi ini akan memiliki tata letak yang berbeda dengan fitur yang berbeda dari yang dijelaskan di bawah untuk aplikasi desktop. Untuk mengakses fitur cetak dari aplikasi layar Mulai, lakukan langkah-langkah berikut:
		- Windows 10: Pilih Print (Cetak), kemudian pilih printer.
		- Windows 8.1 atau 8: Pilih Devices (Perangkat), pilih Print (Cetak), kemudian pilih printer.

Untuk driver HP PCL-6 V4, aplikasi HP Smart mengunduh fitur driver tambahan bila More settings (Pengaturan lainnya) dipilih.

**EX CATATAN:** Untuk informasi selengkapnya, klik tombol Bantuan (?) di driver cetak.

- 3. Klik tab di driver cetak untuk mengonfigurasi opsi yang tersedia. Contohnya, atur orientasi kertas di tab Finishing (Penuntasan), dan atur sumber kertas, jenis kertas, dan pengaturan kualitas di tab Paper/Quality (Kertas/Kualitas).
- 4. Klik tombol OK untuk kembali ke kotak dialog Print (Cetak). Pilih jumlah salinan yang akan dicetak dari layar.
- 5. Klik tombol Print (Cetak) untuk mencetak pekerjaan.

## Mencetak pada kedua sisi secara otomatis (Windows)

Gunakan prosedur ini untuk printer dengan duplekser otomatis yang telah diinstal. Jika duplekser otomatis belum diinstal pada printer, atau untuk mencetak pada jenis kertas yang tidak mendukung duplekser, cetaklah pada kedua sisi secara manual.

- 1. Dari program perangkat lunak, tentukan pilihan Cetak.
- 2. Pilih printer dari daftar printer, lalu klik tombol Properties (Properti) atau Preferences (Preferensi) untuk membuka driver cetak.

**EX** CATATAN: Nama tombol berbeda untuk program perangkat lunak yang berbeda.

CATATAN: Di Windows 10, 8.1 dan 8, aplikasi ini akan memiliki tata letak yang berbeda dengan fitur yang berbeda dari yang dijelaskan di bawah untuk aplikasi desktop. Untuk mengakses fitur cetak dari aplikasi layar Mulai, lakukan langkah-langkah berikut:

- Windows 10: Pilih Cetak, kemudian pilih printer.
- Windows 8.1 atau 8: Pilih Perangkat, pilih Cetak, kemudian pilih printer.

Untuk driver HP PCL-6 V4, aplikasi HP Smart mengunduh fitur driver tambahan bila More settings (Pengaturan lainnya) dipilih.

- 3. Klik tab Finishing (Penuntasan).
- 4. Pilih Print on both sides (Cetak di kedua sisi). Klik OK untuk menutup dialog Document Properties (Properti Dokumen).
- 5. Dalam dialog Print (Cetak), klik Print (Cetak) untuk mencetak pekerjaan.

## Mencetak pada kedua sisi secara manual (Windows)

Gunakan prosedur ini untuk printer yang tidak memiliki duplekser otomatis diinstal atau untuk mencetak pada kertas yang tidak mendukung duplekser.

- 1. Dari program perangkat lunak, tentukan pilihan Cetak.
- 2. Pilih printer dari daftar printer, lalu klik tombol Properties (Properti) atau Preferences (Preferensi) untuk membuka driver cetak.
- **EX** CATATAN: Nama tombol berbeda untuk program perangkat lunak yang berbeda.
- CATATAN: Dalam Windows 10, 8.1, dan 8, aplikasi ini akan memiliki tata letak yang berbeda dengan berbagai fitur berbeda dari yang dijelaskan di bawah ini untuk aplikasi desktop. Untuk mengakses fitur cetak dari aplikasi layar Start (Mulai), lakukan langkah-langkah berikut:
	- Windows 10: Pilih Print (Cetak), lalu pilih printer.
	- Windows 8.1 atau 8: Pilih Devices (Perangkat), pilih Print (Cetak), lalu pilih printer.

Untuk driver HP PCL-6 V4, aplikasi HP Smart mengunduh fitur driver tambahan bila More settings (Pengaturan lainnya) dipilih.

- 3. Klik tab Finishing (Penuntasan).
- 4. Pilih Print on both sides (manually) (Cetak di kedua sisi secara manual), lalu klik OK untuk menutup dialog Document Properties (Properti Dokumen).
- 5. Pada dialog Print (Cetak), klik Print (Cetak) untuk mencetak sisi pertama pekerjaan.
- 6. Ambil tumpukan yang telah dicetak dari nampan keluaran, lalu letakkan di Baki 1.
- 7. Saat diminta, pilih tombol panel kontrol yang sesuai untuk melanjutkan.

## Mencetak beberapa halaman per lembar (Windows)

- 1. Dari program perangkat lunak, tentukan pilihan Cetak.
- 2. Pilih printer dari daftar printer, lalu klik tombol Properties (Properti) atau Preferences (Preferensi) untuk membuka driver cetak.

**EX** CATATAN: Nama tombol berbeda untuk program perangkat lunak yang berbeda.

- CATATAN: Di Windows 10, 8.1 dan 8, aplikasi ini akan memiliki tata letak yang berbeda dengan fitur yang berbeda dari yang dijelaskan di bawah untuk aplikasi desktop. Untuk mengakses fitur cetak dari aplikasi layar Mulai, lakukan langkah-langkah berikut:
	- Windows 10: Pilih Cetak, kemudian pilih printer.
	- Windows 8.1 atau 8: Pilih Perangkat, pilih Cetak, kemudian pilih printer.

Untuk driver HP PCL-6 V4, aplikasi Jarak Jauh Printer HP AiO mengunduh fitur driver tambahan bila Pengaturan lainnya dipilih.

- 3. Klik tab Finishing (Penuntasan).
- 4. Pilih jumlah halaman per lembar dari tarik-turun Pages per sheet (Halaman per lembar).
- 5. Pilih opsi yang tepat untuk Print page borders (Cetak border halaman), Page order (Urutan halaman), dan Orientation (Orientasi). Klik OK untuk menutup dialog Document Properties (Properti Dokumen).
- 6. Dalam dialog Print (Cetak), klik Print (Cetak) untuk mencetak pekerjaan.

### Memilih jenis kertas (Windows)

- 1. Dari program perangkat lunak, tentukan pilihan Cetak.
- 2. Pilih printer dari daftar printer, lalu klik atau ketuk tombol Properties (Properti) atau Preferences (Preferensi) untuk membuka driver cetak.
	- **EX** CATATAN: Nama tombol berbeda untuk program perangkat lunak yang berbeda.
	- **EX CATATAN:** Dalam Windows 10, 8.1, dan 8, aplikasi ini akan memiliki tata letak yang berbeda dengan berbagai fitur berbeda dari yang dijelaskan di bawah ini untuk aplikasi desktop. Untuk mengakses fitur cetak dari aplikasi layar Start (Mulai), lakukan langkah-langkah berikut:
		- Windows 10: Pilih Print (Cetak), lalu pilih printer.
		- Windows 8.1 atau 8: Pilih Devices (Perangkat), pilih Print (Cetak), lalu pilih printer.

Untuk driver HP PCL-6 V4, aplikasi HP Smart mengunduh fitur driver tambahan bila More settings (Pengaturan lainnya) dipilih.

- 3. Klik tab Paper/Quality (Kertas/Kualitas).
- 4. Pilih opsi jenis kertas yang digunakan, lalu klik OK.
- 5. Klik OK untuk menutup dialog Document Properties (Properti Dokumen).
- 6. Dalam dialog Print (Cetak), klik Print (Cetak) untuk mencetak pekerjaan.

# <span id="page-48-0"></span>Tugas pencetakan (OS X)

# Cara mencetak (Mac OS X)

Prosedur berikut menjelaskan tentang proses pencetakan dasar untuk OS X.

- 1. Klik menu File, kemudian klik opsi Print [Cetak].
- 2. Pilih printer.
- 3. Klik Show Details (Tampilkan Detail) atau Copies & Pages (Salinan & Halaman), lalu pilih menu lainnya untuk menyesuaikan pengaturan cetak.

**EX** CATATAN: Nama item berbeda untuk program perangkat lunak yang berbeda.

4. Klik tombol Cetak.

# Mencetak pada kedua sisi secara otomatis (OS X)

**EX** CATATAN: Informasi ini berlaku untuk printer yang memiliki duplekser otomatis.

- CATATAN: Fitur ini tersedia jika Anda menginstal driver cetak HP. Ini mungkin tidak akan tersedia jika Anda menggunakan AirPrint.
	- 1. Klik menu File, kemudian klik opsi Print (Cetak).
	- 2. Pilih printer.
	- 3. Klik Show Details (Tampilkan Detail) atau Copies & Pages (Salinan & Halaman), lalu klik menu Layout (Tata Letak).

**EX** CATATAN: Nama item berbeda untuk program perangkat lunak yang berbeda.

- 4. Pilih satu opsi penjilidan dari daftar buka bawah **Two Sided** (Dua Sisi).
- 5. Klik tombol Print (Cetak).

# Mencetak pada kedua sisi secara manual (OS X)

**W CATATAN:** Fitur ini tersedia jika Anda menginstal driver cetak HP. Ini mungkin tidak akan tersedia jika Anda menggunakan AirPrint.

- 1. Klik menu File, kemudian klik opsi Print [Cetak].
- 2. Pilih printer.
- 3. Klik Show Details (Tampilkan Detail) atau Copies & Pages (Salinan & Halaman), lalu klik menu Manual Duplex (Dupleks Manual).

**EX** CATATAN: Nama item berbeda untuk program perangkat lunak yang berbeda.

- 4. Klik kotak Manual Duplex (Dupleks Manual), lalu pilih salah satu opsi penjilidan.
- 5. Klik tombol Print (Cetak).
- 6. Pindah ke printer, dan keluarkan semua kertas kosong yang ada dalam Baki 1.
- 7. Ambil tumpukan yang telah dicetak dari nampan keluaran, lalu letakkan dalam baki masukan dengan sisi yang dicetak menghadap ke bawah.
- 8. Saat diminta, tekan tombol panel kontrol yang sesuai untuk melanjutkan.

# Mencetak beberapa halaman per lembar (OS X)

- 1. Klik menu File, kemudian klik opsi Print (Cetak).
- 2. Pilih printer.
- 3. Klik Show Details (Tampilkan Detail) atau Copies & Pages (Salinan & Halaman), lalu klik menu Layout (Tata Letak).

**EX** CATATAN: Nama item berbeda untuk program perangkat lunak yang berbeda.

- 4. Dari daftar buka-bawah Pages per Sheet (Halaman per Lembar), pilih jumlah halaman yang Anda ingin cetak pada setiap lembar.
- 5. Di area Layout Direction (Arah Tata Letak), pilih urutan dan penempatan halaman pada lembaran.
- 6. Dari menu Border, pilih jenis garis tepi yang akan dicetak di sekeliling setiap halaman pada lembaran.
- 7. Klik tombol Print(Cetak).

### Memilih jenis kertas (OS X)

- 1. Klik menu File, kemudian klik opsi Print [Cetak].
- 2. Pilih printer.
- 3. Klik Show Details (Tampilkan Detail) atau Copies & Pages (Salinan & Halaman), lalu klik menu Media & Quality (Media & Kualitas) atau Paper/Quality (Kertas/Kualitas).

**EX** CATATAN: Nama item berbeda untuk program perangkat lunak yang berbeda.

4. Pilih dari opsi Media & Quality (Media & Kualitas) atau Paper/Quality (Kertas/Kualitas).

- Media Type (Jenis Media): Pilih opsi jenis kertas untuk pekerjaan cetak.
- Print Quality [Kualitas Cetak]: Pilih tingkat resolusi untuk pekerjaan cetak.
- Edge-To-Edge Printing (Pencetakan Tepi ke Tepi): Pilih opsi ini untuk mencetak hingga hampir ke tepi kertas.
- EconoMode: Pilih opsi ini untuk menghemat toner saat mencetak draf dokumen.
- 5. Klik tombol Cetak.

**EX CATATAN:** Daftar ini berisi master rangkaian opsi yang tersedia. Beberapa opsi tidak tersedia di semua printer.

# <span id="page-50-0"></span>Pencetakan Mobile

# Pendahuluan

HP menawarkan beberapa solusi mobile dan ePrint untuk mengaktifkan pencetakan mudah ke printer HP dari laptop, tablet, ponsel cerdas, atau perangkat seluler lainnya. Untuk melihat daftar lengkap dan menentukan pilihan terbaik, kunjungi, [www.hp.com/go/LaserJetMobilePrinting.](http://www.hp.com/go/LaserJetMobilePrinting)

**EX CATATAN:** Perbarui firmware printer untuk memastikan semua kemampuan pencetakan mobile dan ePrint didukung.

- Wi-Fi Direct (hanya model nirkabel)
- **[HP ePrint via email](#page-52-0)**
- [Perangkat lunak HP ePrint](#page-53-0)
- **[AirPrint](#page-53-0)**
- [Pencetakan tersemat untuk Android](#page-55-0)

# Wi-Fi Direct (hanya model nirkabel)

Dengan Wi-Fi Direct, Anda dapat mencetak dari perangkat mobile nirkabel tanpa memerlukan sambungan ke jaringan atau Internet.

Saat ini, tidak semua sistem operasi mobile didukung oleh Wi-Fi Direct. Jika perangkat seluler tidak mendukung Wi-Fi Direct, Anda harus mengubah koneksi jaringan nirkabel perangkat ke koneksi Wi-Fi Direct printer sebelum mencetak.

**WATAR:** Untuk perangkat seluler dengan kemampuan non Wi-Fi Direct, koneksi Wi-Fi Direct hanya mengaktifkan pencetakan. Setelah menggunakan Wi-Fi Direct untuk mencetak, Anda harus menyambungkannya kembali ke jaringan lokal untuk mengakses Internet.

Untuk mengakses koneksi Wi-Fi Direct printer, lakukan langkah-langkah berikut:

- 1. Dari layar Awal di panel kontrol printer, sentuh tombol Connection Information (Informasi Koneksi)  $\frac{1}{n+1}$   $/(n)$ .
- 2. Buka menu berikut:
	- Wi-Fi Direct
	- Pengaturan
	- Metode Koneksi
- 3. Pilih salah satu metode koneksi berikut ini:
	- Otomatis: Dengan memiliki opsi ini, kata sandi yang ditentukan adalah 12345678.
	- Manual: Memilih opsi ini akan menghasilkan kata sandi yang aman dan bersifat acak.
- 4. Pada perangkat seluler, buka Wi-Fi atau menu Wi-Fi Direct.
- 5. Dari daftar jaringan yang tersedia, pilih nama printer.
- **W** CATATAN: Jika nama printer tidak muncul, Anda mungkin berada di luar jangkauan sinyal Wi-Fi Direct. Pindahkan perangkat lebih dekat ke printer.
- 6. Jika diminta, masukkan kata sandi Wi-Fi Direct.
	- **EX** CATATAN: Untuk perangkat Android yang mendukung Wi-Fi Direct, jika metode koneksi diatur ke Automatic (Otomatis), koneksi akan terjadi secara otomatis, tanpa meminta kata sandi. Jika metode koneksi diatur ke Manual, Anda perlu menekan tombol OK, atau memberikan nomor identifikasi pribadi (PIN) — ditampilkan pada panel kontrol printer — sebagai kata sandi pada perangkat seluler.
- **EX CATATAN:** Untuk mengakses kata sandi Wi-Fi langsung, dari layar Awal pada panel kontrol printer, sentuh tombol Connection Information  $\frac{p}{\ln\ln\alpha}/\sqrt{\frac{p}{\ln\alpha}}$  (Informasi Koneksi).
- 7. Buka dokumen, lalu pilih opsi Print (Cetak).
- **EX CATATAN:** Jika perangkat seluler tidak mendukung pencetakan, instal aplikasi seluler HP ePrint.
- 8. Pilih printer dari daftar printer yang tersedia, lalu pilih Print (Cetak).
- 9. Setelah pekerjaan mencetak selesai, beberapa perangkat seluler perlu dihubungkan kembali ke jaringan lokal.
- Tablet dan ponsel pintar Android 4.0 dan yang lebih baru dengan HP Print Service atau plugin pencetakan seluler Mopria yang terinstal
- Kebanyakan komputer, tablet dan laptop Windows 8.1 dengan driver cetak HP yang telah terinstal

Sistem operasi komputer dan perangkat berikut ini tidak mendukung Wi-Fi Direct, tetapi dapat mencetak ke printer yang mendukung Wi-Fi Direct:

- Apple iPhone dan iPad
- Komputer Mac yang menjalankan OS X

Untuk informasi lebih lanjut mengenai pencetakan Wi-Fi Direct, buka [www.hp.com/go/wirelessprinting.](http://www.hp.com/go/wirelessprinting)

Kemampuan Wi-Fi Direct dapat diaktifkan atau dinonaktifkan dari panel kontrol printer.

#### Mengaktifkan atau menonaktifkan Wi-Fi Direct

- 1. Dari layar Awal di panel kontrol printer, sentuh tombol Connection Information (Informasi Sambungan)  $\frac{1}{n+1}$  / (r).
- 2. Buka menu berikut:
	- Wi-Fi Direct
	- Settings (Pengaturan)
	- On/Off (Hidup/Mati)
- 3. Sentuh item menu On (Hidup). Menyentuh tombol Off (Mati) akan menonaktifkan pencetakan Wi-Fi Direct.

**EX CATATAN:** Di lingkungan yang menginstal lebih dari satu model dari printer yang sama, pemberian nama Wi-Fi Direct yang unik pada tiap printer agar identifikasi printer lebih mudah mungkin membantu untuk pencetakan Wi-Fi Direct. Nama Wi-Fi Direct juga tersedia dengan menyentuh ikon Connection Information (Informasi Sambungan) (() dari layar Awal di panel kontrol printer, lalu menyentuh ikon Wi-Fi Direct.

### <span id="page-52-0"></span>Mengubah nama Wi-Fi Direct printer

Ikuti prosedur ini untuk mengubah nama Wi-Fi Direct printer menggunakan HP Embedded Web Server (EWS):

#### Langkah satu: Membuka HP Embedded Web Server

- 1. Dari layar Awal panel kontrol printer, sentuh tombol Connection Information (Informasi Sambungan) <sub>A</sub>H<sub>2</sub> / ((1), lalu sentuh tombol Network Connected (Jaringan Tersambung) <sub>AH2</sub> atau Network Wi-Fi ON (Wi-Fi Jaringan AKTIF) ((1) untuk menampilkan alamat IP atau nama host.
- 2. Buka browser Web, dan di baris alamat, masukkan alamat IP atau nama host persis seperti yang ditampilkan di panel kontrol printer. Tekan tombol Enter di keyboard komputer. EWS akan terbuka.

#### https://10.10.XXXXX/

**EX** CATATAN: Jika browser Web menampilkan pesan yang menunjukkan bahwa mengakses situs web mungkin tidak aman, pilih opsi untuk melanjutkan ke situs web. Mengakses situs web ini tidak akan membahayakan komputer.

#### Langkah dua: Mengubah nama Wi-Fi Direct

- 1. Klik tab **Networking** (Jaringan).
- 2. Pada panel navigasi kiri, klik link Wi-Fi Direct Setup (Pengaturan Wi-Fi Direct).
- 3. Di bidang Wi-Fi Direct Name (Nama Wi-Fi Direct), masukkan nama baru.
- 4. Klik Apply (Terapkan).

### HP ePrint via email

Gunakan HP ePrint untuk mencetak dokumen dengan mengirimnya sebagai lampiran email ke alamat email printer dari perangkat apa pun yang mendukung email.

Untuk menggunakan HP ePrint, printer harus memenuhi persyaratan ini:

- Printer harus disambungkan ke jaringan berkabel atau nirkabel dan memiliki akses Internet.
- HP Web Services harus diaktifkan pada printer, dan printer harus terdaftar di HP Connected.

Ikuti prosedur ini untuk mengaktifkan Layanan Web HP dan mendaftar ke HP Connected:

- 1. Dari layar Awal di panel kontrol printer, sentuh tombol Connection Information (Informasi Koneksi)  $\frac{1}{2}$ ,  $\frac{1}{2}$   $\frac{1}{2}$   $\frac{1}{2}$   $\frac{1}{2}$
- 2. Buka menu berikut:
	- HP ePrint
	- Settings (Pengaturan)
	- Enable Web Services (Aktifkan Web Services)
- 3. Sentuh tombol Print (Cetak) untuk membaca perjanjian ketentuan penggunaan. Sentuh tombol OK untuk menyetujui ketentuan penggunaan dan mengaktifkan HP Web Services

Printer akan mengaktifkan Web Services (Layanan Web), lalu mencetak halaman informasi. Halaman informasi berisi kode printer yang diperlukan untuk mendaftarkan printer HP di HP Connected.

4. Kunjungi [www.hpconnected.com](http://www.hpconnected.com) untuk membuat akun HP ePrint dan selesaikan proses pengaturannya.

## <span id="page-53-0"></span>Perangkat lunak HP ePrint

Perangkat lunak HP ePrint memudahkan pencetakan dari komputer desktop Windows, Mac, atau laptop ke semua printer yang mendukung HP ePrint. Perangkat lunak ini memudahkan Anda menemukan printer yang mendukung HP ePrint yang tercantum pada akun HP Connected Anda. Printer HP target dapat ditemukan di kantor atau berbagai lokasi di dunia.

- Windows: Setelah perangkat lunak diinstal, buka pilihan Print (Cetak) dari aplikasi, lalu pilih HP ePrint dari daftar printer yang diinstal. Klik tombol **Properties** (Properti) untuk mengonfigurasi opsi cetak.
- OS X: Setelah perangkat lunak diinstal, pilih File, Print (Cetak), lalu pilih tanda panah di sebelah PDF (di kiri bawah layar driver). Pilih HP ePrint.

Untuk Windows, perangkat lunak HP ePrint mendukung pencetakan TCP/IP ke printer jaringan lokal pada jaringan (LAN atau WAN) ke produk yang mendukung UPD PostScript®.

Windows dan OS X mendukung pencetakan IPP ke produk yang terhubung ke jaringan LAN atau WAN yang mendukung ePCL.

Windows dan OS X juga mendukung pencetakan dokumen PDF ke lokasi cetak publik dan pencetakan menggunakan HP ePrint via email melalui cloud.

Untuk driver dan informasi, kunjungi [www.hp.com/go/eprintsoftware](http://www.hp.com/go/eprintsoftware).

- **EX CATATAN:** Untuk Windows, nama driver cetak Perangkat Lunak HP ePrint adalah HP ePrint + JetAdvantage.
- **EX CATATAN:** Perangkat lunak HP ePrint merupakan utilitas alur kerja PDF untuk OS X, dan secara teknis bukan driver cetak.
- **CATATAN:** Perangkat Lunak HP ePrint tidak mendukung pencetakan USB.

### AirPrint

Pencetakan langsung menggunakan AirPrint Apple didukung untuk iOS dan dari komputer Mac yang menjalankan OS X Lion 10.7 dan yang lebih baru. Gunakan AirPrint untuk mencetak di printer secara langsung dari iPad, iPhone (3GS atau versi yang lebih baru), atau iPod touch (generasi ketiga atau versi yang lebih baru) dalam aplikasi mobile berikut ini:

- Mail (Surat)
- **Foto**
- Safari
- **iBooks**
- Pilih aplikasi pihak ketiga

Untuk menggunakan AirPrint, printer harus tersambung ke jaringan (sub-net) yang sama dengan perangkat Apple. Untuk informasi lebih lanjut tentang menggunakan AirPrint dan printer HP mana yang kompatibel dengan AirPrint, kunjungi [www.hp.com/go/LaserJetMobilePrinting.](http://www.hp.com/go/LaserJetMobilePrinting)

**CATATAN:** Sebelum menggunakan AirPrint dengan sambungan USB, verifikasi nomor versinya. AirPrint versi 1.3 dan yang lebih lama tidak mendukung sambungan USB.

# <span id="page-55-0"></span>Pencetakan tersemat untuk Android

Solusi pencetakan terpadu produk HP untuk Android dan Kindle memungkinkan perangkat bergerak untuk mencari secara otomatis dan mencetak ke printer HP yang berada pada jaringan atau dalam jangkauan nirkabel untuk pencetakan Wi-Fi Direct.

Solusi cetak sudah terpasang di banyak versi sistem operasi.

**BY CATATAN:** Jika pencetakan tidak tersedia pada perangkat Anda, buka <u>[Google Play > Android apps](https://play.google.com/store/apps/details?id=com.hp.android.printservice),</u> lalu instal Plugin Layanan Cetak HP.

Untuk informasi selengkapnya tentang cara menggunakan pencetakan yang tersemat dalam Android dan perangkat Android mana saja yang didukung, kunjungi [www.hp.com/go/LaserJetMobilePrinting.](http://www.hp.com/go/LaserJetMobilePrinting)

# <span id="page-56-0"></span>Menggunakan pencetakan USB walk-up

# Pendahuluan

Printer ini dilengkapi pencetakan USB walk-up untuk mencetak file dengan cepat tanpa mengirimnya dari komputer. Printer menerima flash drive USB standar di port USB. Printer ini mendukung jenis file berikut:

- .pdf
- .jpg
- .prn dan .PRN
- .cht dan .CHT
- .pxl
- .pcl dan .PCL
- .ps dan .PS
- .doc dan .docx
- .ppt dan .pptx

# Langkah satu: Akses file USB pada printer

- 1. Masukkan flash drive USB ke port USB walk-up pada printer.
- 2. Menu USB Flash Drive akan muncul dengan opsi berikut:
	- Cetak Dokumen
	- Lihat dan Cetak Foto
	- Pindai ke Drive USB

## Langkah dua: Mencetak dokumen USB

### Opsi satu: Mencetak dokumen

- 1. Untuk mencetak dokumen, pilih Print Documents [Cetak Dokumen].
- 2. Pilih nama dokumen yang akan dicetak. Jika dokumen tersimpan dalam folder, pilih folder dahulu, lalu pilih dokumen yang akan dicetak.
- 3. Bila layar ringkasan terbuka, pengaturan berikut ini dapat disesuaikan:
	- Jumlah Salinan
	- Ukuran Kertas
	- Jenis Kertas
	- Disesuaikan dengan Halaman
- Collation [Kolase]
- Output Color [Warna Keluaran] (hanya model warna)
- 4. Pilih Print [Cetak] untuk mencetak dokumen.
- 5. Ambil pekerjaan yang telah dicetak dari nampan keluaran, lalu lepas flash drive USB.

### Opsi dua: Mencetak foto

- 1. Untuk mencetak foto, pilih View and Print Photos [Lihat dan Cetak Foto].
- 2. Pilih gambar pratinjau setiap foto yang akan dicetak, lalu pilih Done [Selesai].
- 3. Bila layar ringkasan terbuka, pengaturan berikut ini dapat disesuaikan:
	- Ukuran Gambar
	- Ukuran Kertas
	- Jenis Kertas
	- Jumlah Salinan
	- Output Color [Warna Keluaran] (hanya printer warna)
	- Lebih Terang/Lebih Gelap
- 4. Pilih Print [Cetak] untuk mencetak foto.
- 5. Ambil pekerjaan yang telah dicetak dari nampan keluaran, lalu lepas flash drive USB.

# 5 Salin

- [Membuat salinan](#page-59-0)
- [Menyalin pada kedua sisi \(dupleks\)](#page-60-0)

#### Untuk informasi lebih lanjut:

Informasi berikut ini adalah benar pada saat publikasi. Untuk informasi saat ini, lihat [www.hp.com/support/](http://www.hp.com/support/ljM278MFP) [ljM278MFP](http://www.hp.com/support/ljM278MFP).

Bantuan menyeluruh HP untuk printer mencakup informasi berikut:

- Menginstal dan mengonfigurasi
- Mempelajari dan menggunakan
- Mengatasi masalah
- Mengunduh pembaruan perangkat lunak dan firmware
- Mengikuti forum dukungan.
- Menemukan informasi garansi dan peraturan

# <span id="page-59-0"></span>Membuat salinan

- 1. Muat dokumen pada kaca pemindai sesuai dengan indikator pada produk.
- 2. Dari layar Awal di panel kontrol produk, sentuh tombol Copy (Salin)
- 3. Untuk mengoptimalkan kualitas salinan pada berbagai jenis dokumen, sentuh tombol Settings (Pengaturan), lalu gulir dan sentuh tombol Optimize (Optimalkan). Gesek layar panel kontrol untuk bergulir menelusuri opsi, lalu sentuh salah satu opsi untuk memilihnya. Tersedia pengaturan kualitas salinan berikut:
	- Pilih Otomatis: Gunakan pengaturan ini bila Anda tidak mempermasalahkan kualitas salinan. Ini adalah pengaturan standar.
	- Campuran: Gunakan pengaturan ini untuk dokumen yang berisi campuran teks dan gambar.
	- Teks: Gunakan pengaturan ini untuk dokumen yang sebagian besar berisi teks.
	- Gambar: Gunakan pengaturan ini untuk dokumen yang sebagian besar berisi gambar.
- 4. Sentuh Number of Copies (Jumlah Salinan), lalu gunakan keypad layar sentuh untuk menyesuaikan jumlah salinan.
- 5. Sentuh tombol Hitam atau Warna untuk mulai menyalin.

# <span id="page-60-0"></span>Menyalin pada kedua sisi (dupleks)

- Menyalin pada kedua sisi secara otomatis
- Menyalin pada kedua sisi secara manual

### Menyalin pada kedua sisi secara otomatis

- 1. Masukkan dokumen asli ke dalam pemasok dokumen dengan halaman pertama menghadap ke atas dan tepi atas halaman berada di awal.
- 2. Sesuaikan pemandu kertas dengan ukuran dokumen.
- 3. Dari layar Awal di panel kontrol produk, sentuh tombol Copy (Salin)  $\Box$ .
- 4. Sentuh tombol Pengaturan.
- 5. Gulir ke dan sentuh tombol Dua Sisi.
- 6. Telusuri opsi dengan menggesek, lalu sentuh salah satu opsi untuk memilihnya.
- 7. Sentuh tombol Hitam atau Warna untuk mulai menyalin.

### Menyalin pada kedua sisi secara manual

- 1. Tempatkan dokumen menghadap ke bawah pada kaca pemindai dengan sudut kiri atas halaman berada pada sudut kiri atas kaca. Tutuplah pemindai.
- 2. Dari layar Awal di panel kontrol produk, sentuh tombol Copy (Salin)  $\Box$ .
- 3. Sentuh tombol Pengaturan.
- 4. Gulir ke dan sentuh tombol Dua Sisi.
- 5. Telusuri opsi dengan menggesek, lalu sentuh salah satu opsi untuk memilihnya.
- 6. Sentuh tombol Hitam atau Warna untuk mulai menyalin.
- 7. Produk akan meminta Anda memuat dokumen asli berikutnya. Letakkan di atas kaca, lalu sentuh tombol OK.
- 8. Ulangi proses ini hingga Anda selesai memindai halaman terakhir. Sentuh tombol Selesai untuk menyelesaikan pencetakan salinan.

# 6 Scan (Pindai)

- [Memindai dengan perangkat lunak HP Scan \(Windows\)](#page-63-0)
- [Memindai dengan menggunakan Perangkat Lunak HP Easy Scan \(OS X\)](#page-64-0)
- [Mengatur fitur Pindai ke Email](#page-65-0)
- [Mengatur fitur Pindai ke Folder Jaringan](#page-71-0)
- · Pindai ke USB flash drive
- [Memindai ke email](#page-76-0)
- [Memindai ke folder jaringan](#page-77-0)
- [Tugas pindai tambahan](#page-78-0)

#### Untuk informasi lebih lanjut:

Informasi berikut ini adalah benar pada saat publikasi. Untuk informasi saat ini, lihat [www.hp.com/support/](http://www.hp.com/support/ljM278MFP) [ljM278MFP](http://www.hp.com/support/ljM278MFP).

Bantuan menyeluruh HP untuk printer mencakup informasi berikut:

- Menginstal dan mengonfigurasi
- Mempelajari dan menggunakan
- Mengatasi masalah
- Mengunduh pembaruan perangkat lunak dan firmware
- Mengikuti forum dukungan.
- Menemukan informasi garansi dan peraturan

# <span id="page-63-0"></span>Memindai dengan perangkat lunak HP Scan (Windows)

Gunakan perangkat lunak HP Scan untuk memulai pemindaian dari perangkat lunak pada komputer Anda. Anda dapat menyimpan gambar yang dipindai sebagai file atau mengirimnya ke aplikasi perangkat lunak yang lain.

- 1. Buka Bantuan Printer HP.
	- Windows 10: Dari menu Start (Mulai), klik All Apps (Semua Aplikasi), klik HP, lalu pilih nama printer.
	- Windows 8.1: Klik panah bawah di sudut kiri bawah layar Mulai, kemudian pilih nama printer.
	- Windows 8: Klik kanan area kosong pada layar Mulai, klik Semua Aplikasi pada bilah aplikasi, kemudian pilih nama printer.
	- Windows 7: Dari desktop komputer, klik Start (Mulai), pilih All Programs (Semua Program), klik HP, klik folder untuk printer, lalu pilih nama printer.
- 2. Dalam HP Printer Assistant, pilih Pindai, kemudian pilih Pindai Dokumen atau Foto.
- 3. Sesuaikan pengaturan jika perlu.
- 4. Klik Scan (Pindai).

# <span id="page-64-0"></span>Memindai dengan menggunakan Perangkat Lunak HP Easy Scan (OS X)

Gunakan perangkat lunak HP Easy Scan untuk memulai pemindaian dari perangkat lunak pada komputer Anda.

- 1. Masukkan dokumen ke pemasok dokumen atau pada kaca pemindai sesuai indikator pada printer.
- 2. Dari komputer, buka HP Easy Scan yang berada di folder Aplikasi.
- 3. Ikuti instruksi di layar untuk memindai dokumen.
- 4. Bila semua halaman telah dipindai, klik File (File) lalu Save (Simpan) untuk menyimpannya dalam bentuk file.

# <span id="page-65-0"></span>Mengatur fitur Pindai ke Email

- Pendahuluan
- Sebelum memulai
- Metode satu: Menggunakan Wizard Pindai ke Email (Windows)
- [Metode dua: Mengatur fitur Pindai ke Email lewat HP Embedded Web Server](#page-67-0)

### Pendahuluan

Printer dilengkapi fitur yang memungkinkan pemindaian dokumen dan mengirimnya ke satu atau beberapa alamat email. Untuk menggunakan fitur pindai ini, printer harus terhubung ke jaringan; namun, fitur ini tidak tersedia jika belum dikonfigurasi. Ada dua metode untuk mengonfigurasi Pindai ke Email, Wizard Pengaturan Pindai ke Email (Windows), yang diinstal dalam grup program HP untuk printer sebagai bagian dari penginstalan perangkat lunak lengkap, dan Pengaturan Pindai ke Email melalui HP Embedded Web Server (EWS). Gunakan informasi berikut untuk mengatur fitur Scan To Email (Pindai ke Email).

### Sebelum memulai

Untuk mengatur fitur Pindai ke Email, printer harus memiliki koneksi jaringan aktif untuk jaringan yang sama dengan komputer yang akan menjalankan proses pengaturan.

Administrator memerlukan informasi berikut sebelum memulai proses konfigurasi.

- Akses administratif ke printer
- Server SMTP (misalnya, smtp.mycompany.com)

**EX CATATAN:** Jika Anda tidak tahu nama server SMTP, nomor port SMTP, atau informasi autentikasi, hubungi penyedia layanan email/Internet atau administrator sistem untuk mendapatkan informasi tersebut. Nama server SMTP dan nama port biasanya mudah ditemukan dengan melakukan pencarian di Internet. Misalnya, gunakan istilah seperti "gmail smtp server name" atau "yahoo smtp server name" untuk mencari.

- Nomor port SMTP
- Persyaratan autentikasi server SMTP untuk pesan email keluar, termasuk nama pengguna dan kata sandi yang digunakan untuk autentikasi, jika berlaku.

**EX** CATATAN: Bacalah dokumentasi dari penyedia layanan email untuk informasi tentang batas pengiriman digital untuk akun email Anda. Beberapa penyedia mungkin mengunci akun Anda untuk sementara jika Anda melebihi batas pengiriman.

## Metode satu: Menggunakan Wizard Pindai ke Email (Windows)

Beberapa printer HP menyertakan penginstalan driver dari CD perangkat lunak. Di akhir instalasi ini terdapat opsi untuk Setup Scan to Folder and Email (Atur Pindai ke Folder dan Email). Wizard konfigurasi menyertakan pilihan untuk konfigurasi dasar.

**EX** CATATAN: Beberapa sistem operasi tidak mendukung Wizard Pindai ke Email.

1. Buka Bantuan Printer HP.

- Windows 10: Dari menu Start (Mulai), klik All Apps (Semua Aplikasi), klik HP, lalu pilih nama printer.
- Windows 8.1: Klik panah bawah di sudut kiri bawah layar Mulai, kemudian pilih nama printer.
- Windows 8: Klik kanan area kosong pada layar Mulai, klik Semua Aplikasi pada bilah aplikasi, kemudian pilih nama printer.
- Windows 7: Dari desktop komputer, klik Start (Mulai), pilih All Programs (Semua Program), klik HP, klik folder untuk printer, lalu pilih nama printer.
- 2. Dalam Bantuan Printer HP, pilih Pindai, kemudian pilih Wizard Pindai ke Email.
- **EX** CATATAN: Jika opsi Wizard Pindai ke Email tidak tersedia, gunakan Metode dua: Mengatur fitur Pindai ke [Email lewat HP Embedded Web Server pada hal. 56](#page-67-0)
- 3. Pada dialog Outgoing Email Profiles (Profil Email Keluar), klik tombol New (Baru). Dialog Scan to Email Setup (Pengaturan Pindai ke Email) akan terbuka.
- 4. Pada 1. Halaman Start (Mulai), masukkan alamat email pengirim dalam bidang Email Address (Alamat Email).
- 5. Dalam bidang Nama Tampilan, masukkan nama pengirim. Ini adalah nama yang akan ditampilkan pada panel kontrol printer.
- 6. Untuk mengharuskan PIN dimasukkan di panel kontrol printer agar printer dapat mengirim email, masukkan PIN 4 digit dalam bidang Security PIN (PIN Keamanan), lalu masukkan lagi PIN tersebut dalam bidang Confirm Security PIN (Konfirmasikan PIN Keamanan), lalu klik Next (Berikutnya).
- **EX** CATATAN: HP menyarankan pembuatan PIN untuk mengamankan profil email.
- CATATAN: Setelah dibuat, PIN harus dimasukkan di panel kontrol printer setiap kali profil digunakan untuk mengirim pindaian ke email.
- 7. Pada 2. Halaman Sahkan, masukkan nama Server SMTP dan Nomor Port.
- **EX** CATATAN: Pada sebagian besar kasus, nomor port default tidak perlu diganti.
- **EX CATATAN:** Jika Anda menggunakan layanan SMTP yang di-hosting seperti Gmail, verifikasikan alamat SMTP, nomor port, dan pengaturan SSL dari situs Web penyedia layanan atau sumber lain. Biasanya, untuk Gmail, alamat SMTP-nya adalah smtp.gmail.com, nomor port 465, dan SSL diaktifkan.

Lihat sumber online untuk mengonfirmasi bahwa pengaturan server ini adalah yang terbaru dan valid pada saat konfigurasi.

- 8. Jika Anda menggunakan Google™ Gmail sebagai layanan email, centang kotak Always use secure connection (SSL/TLS) (Selalu gunakan sambungan aman (SSL/TLS)).
- 9. Pilih Ukuran Maksimum Email dari menu tarik-turun.
- $\mathbb{F}$  CATATAN: HP menyarankan menggunakan ukuran file default **Automatic** (Otomatis) sebagai ukuran maksimum.
- 10. Jika server SMTP memerlukan autentikasi untuk mengirim email, centang kotak Autentikasi Login Email, kemudian masukkan ID Pengguna dan Sandi, kemudian klik Berikutnya.
- 11. Pada halaman 3. Configure (3. Konfigurasi), untuk otomatis menyalin pengirim pada pesan email yang dikirimkan dari profil, pilih Include sender in all email messages sent out successfully from the printer

<span id="page-67-0"></span>(Sertakan pengirim di dalam semua pesan email yang berhasil dikirim dari printer), lalu klik Next (Berikutnya).

- 12. Pada halaman 4. Finish (4. Selesai), tinjau informasinya dan pastikan semua pengaturan sudah benar. Jika ada kesalahan, klik tombol **Back** (Kembali) untuk mengoreksi kesalahan. Jika pengaturan sudah benar, klik tombol Save and Test (Simpan dan Uji) untuk menguji konfigurasi.
- 13. Bila pesan Congratulations (Selamat) ditampilkan, klik Finish (Selesai) untuk menyelesaikan konfigurasi.
- 14. Dialog Profil Email Keluar sekarang memperlihatkan pengirim yang baru ditambahkan email profil. Klik Tutup untuk keluar dari wizard.

## Metode dua: Mengatur fitur Pindai ke Email lewat HP Embedded Web Server

- Langkah satu: Mengakses HP Embedded Web Server (EWS)
- Langkah dua: Mengonfigurasi fitur Pindai ke Email
- [Langkah tiga: Menambahkan kontak ke Buku Alamat Email](#page-69-0)
- Langkah empat: Mengonfigurasi Opsi Email default

#### Langkah satu: Mengakses HP Embedded Web Server (EWS)

- 1. Dari layar Awal pada panel kontrol printer, sentuh tombol Network (Jaringan)  $\frac{\Box}{\Box}$ atau Wireless (Nirkabel) (() untuk menampilkan alamat IP atau nama host.
- 2. Buka browser Web, dan di baris alamat, masukkan alamat IP atau nama host persis seperti yang ditampilkan di panel kontrol printer. Tekan tombol Enter di keyboard komputer. EWS akan terbuka.

https://10.10.XXXXX/

 $\mathbb{F}$  CATATAN: Jika browser web menampilkan pesan yang menunjukkan bahwa mengakses situs web mungkin tidak aman, pilih opsi untuk melanjutkan ke situs web. Mengakses situs web ini tidak akan membahayakan komputer.

#### Langkah dua: Mengonfigurasi fitur Pindai ke Email

- 1. Pada HP EWS, klik tab Sistem.
- 2. Dalam panel navigasi kiri, klik tautan Administration (Administrasi).
- 3. Di area Enabled Features (Fitur yang Diaktifkan), atur opsi Scan to Email (Pindai ke Email) ke On (Hidup).
- 4. Klik tab Scan (Pindai).
- 5. Pada panel navigasi kiri, klik tautan Outgoing E-mail Profiles (Profil Email Keluar).
- 6. Di halaman Outgoing E-mail Profiles (Profil Email Keluar), klik tombol New (Baru).
- 7. Pada area E-mail Address (Alamat Email), isi bidang berikut:
	- a. Dalam bidang Your E-mail Address (Alamat Email Anda), masukkan alamat email pengirim untuk profil email keluar baru.
	- **b.** Dalam bidang **Nama Tampilan**, masukkan nama pengirim. Ini adalah nama yang akan ditampilkan pada panel kontrol printer.
- 8. Pada area SMTP Server Settings (Pengaturan Server SMTP), isi bidang berikut:
	- a. Dalam bidang **SMTP Server**, masukkan alamat server SMTP.
	- **b.** Dalam bidang **SMTP Port**, masukkan nomor port SMTP.
		- **W** CATATAN: Pada sebagian besar kasus, nomor port default tidak perlu diganti.
		- **EX CATATAN:** Jika Anda menggunakan layanan SMTP yang di-hosting seperti Gmail, verifikasikan alamat SMTP, nomor port, dan pengaturan SSL dari situs Web penyedia layanan atau sumber lain. Biasanya, untuk Gmail, alamat SMTP-nya adalah smtp.gmail.com, nomor port 465, dan SSL diaktifkan.

Lihat sumber online untuk mengonfirmasi bahwa pengaturan server ini adalah yang terbaru dan valid pada saat konfigurasi.

- c. Jika Anda menggunakan Google™ Gmail sebagai layanan email, centang kotak Always use secure connection (SSL/TLS) (Selalu gunakan sambungan aman (SSL/TLS)).
- 9. Jika server SMTP memerlukan autentikasi untuk mengirim email, isi bidang berikut di area SMTP Authentication (Autentikasi SMTP):
	- a. Centang kotak SMTP server requires authentication for outgoing e-mail messages (Server SMTP memerlukan autentikasi untuk pesan email keluar).
	- b. Dalam bidang SMTP User ID (ID Pengguna SMTP), masukkan ID pengguna untuk server SMTP tersebut.
	- c. Dalam bidang SMTP Password (Kata Sandi SMTP), masukkan kata sandi untuk server SMTP tersebut.
- 10. Untuk mengharuskan PIN dimasukkan di panel kontrol printer sebelum email dikirim menggunakan alamat email, isi bidang berikut di area Optional PIN (PIN opsional):
	- a. Dalam bidang PIN (Optional) (PIN (Opsional)), masukkan PIN empat digit.
	- b. Dalam bidang Confirm PIN (Konfirmasikan PIN), masukkan kembali PIN empat digit tersebut.
	- **EX** CATATAN: HP menyarankan pembuatan PIN untuk mengamankan profil email.
	- **EX CATATAN:** Setelah dibuat, PIN harus dimasukkan di panel kontrol printer setiap kali profil digunakan untuk mengirim pindaian ke email.
- 11. Untuk mengonfigurasi preferensi email opsional, isi bidang berikut di area E-mail Message Preferences (Preferensi Pesan Email):
	- a. Dari menu tarik-turun Maximum Size for E-mail Message Attachments (Ukuran Maksimum untuk Lampiran Pesan Email), pilih ukuran maksimum untuk lampiran pesan email.
		- **EY CATATAN:** HP menyarankan menggunakan ukuran file default **Automatic** (Otomatis) sebagai ukuran maksimum.
	- b. Untuk otomatis menyalin pengirim pada pesan email yang dikirimkan dari profil, centang kotak Auto CC (CC Otomatis).
- 12. Baca semua informasi, lalu klik salah satu opsi berikut:
- <span id="page-69-0"></span>Save and Test (Simpan dan Uji): Pilih opsi ini untuk menyimpan informasi dan menguji koneksi.
- Save Only (Simpan Saja): Pilih opsi ini untuk menyimpan informasi tanpa menguji koneksi.
- **Cancel** (Batal): Pilih opsi ini untuk keluar dari konfigurasi tanpa menyimpan.

#### Langkah tiga: Menambahkan kontak ke Buku Alamat Email

Dalam panel navigasi kiri, klik E-mail Address Book (Buku Alamat Email) untuk menambahkan alamat email ke buku alamat yang dapat diakses dari printer.

Untuk memasukkan alamat email satu per satu, lakukan tugas berikut:

- a. Dalam bidang Contact Name (Nama Kontak), masukkan nama kontak email baru.
- b. Dalam Contact E-mail Address (Alamat Email Kontak), masukkan alamat email kontak email baru.
- c. Klik Add/Edit (Tambah/Edit).

Untuk membuat grup email, selesaikan tugas berikut:

- a. Klik New Group (Grup Baru).
- **b.** Pada bidang **Enter the group name** (Masukkan nama grup), masukkan nama untuk grup baru.
- c. Klik nama dalam area All individuals (Semua individu), lalu klik tombol panah untuk memindahkannya ke area Individuals in Group (Individu dalam Grup) tersebut.
	- **EX** CATATAN: Pilih beberapa nama sekaligus dengan menekan Ctrl lalu mengeklik nama.
- d. Klik Save (Simpan).

#### Langkah empat: Mengonfigurasi Opsi Email default

- Dalam panel navigasi kiri, klik E-mail options (Opsi email) untuk mengonfigurasi opsi email default.
	- a. Dalam area E-mail Subject and Body Text (Subjek dan Teks Isi E-mail), isi bidang berikut:
		- i. Dalam bidang E-mail Subject (Subjek Email), masukkan baris subjek default untuk pesan email.
		- ii. Dalam bidang Body Text (Teks Isi), masukkan pesan default khusus untuk pesan email.
		- iii. Pilih Show body text (Tampilkan teks isi) untuk mengaktifkan teks isi default yang akan ditampilkan dalam email.
		- iv. Pilih Hide body text (Sembunyikan teks isi) untuk menyembunyikan teks isi default untuk email.
	- b. Pada area Scan Settings (Pengaturan Pemindaian), isi bidang berikut:
		- i. Dari menu tarik-turun Scan File Type (Jenis File Pindai), pilih format file default untuk file yang dipindai.
		- ii. Dari menu tarik-turun Scan Paper Size (Ukuran Kertas Pindai), pilih ukuran kertas default untuk file yang dipindai.
		- iii. Dari menu tarik-turun Scan Resolution (Resolusi Pindai), pilih resolusi default untuk file yang dipindai.
- CATATAN: Semakin tinggi resolusi gambar, semakin banyak dot per inci (dpi), sehingga lebih banyak detail yang ditampilkan. Semakin rendah resolusinya, semakin sedikit dot per inci dan detail yang ditunjukkannya pun berkurang, tetapi ukuran file lebih kecil.
- iv. Dari menu tarik-turun Output Color (Warna Keluaran), pilih Black & White (Hitam Putih) atau Color (Warna).
- v. Dalam bidang File Name Prefix (Awalan Nama File), masukkan awalan nama file (misalnya, MyScan).
- c. Klik Apply (Terapkan).

# <span id="page-71-0"></span>Mengatur fitur Pindai ke Folder Jaringan

- Pendahuluan
- Sebelum memulai
- Metode satu: Menggunakan Wizard Pindai ke Folder Jaringan (Windows)
- [Metode dua: Mengatur fitur Pindai ke Folder Jaringan melalui HP Embedded Web Server](#page-73-0)

## Pendahuluan

Printer dilengkapi fitur yang memungkinkan pemindaian dokumen dan menyimpannya ke folder jaringan. Untuk menggunakan fitur pindai ini, printer harus terhubung ke jaringan; namun, fitur ini tidak tersedia jika belum dikonfigurasi. Ada dua metode untuk mengonfigurasi Pindai ke folder jaringan, Wizard Pindai ke Folder Jaringan (Windows), yang diinstal dalam grup program HP untuk printer sebagai bagian dari penginstalan perangkat lunak lengkap, dan Pengaturan Folder Jaringan melalui HP Embedded Web Server (EWS). Gunakan informasi berikut untuk mengatur fitur Pindai ke Folder Jaringan.

### Sebelum memulai

Untuk mengatur fitur Pindai ke Folder Jaringan, printer harus memiliki koneksi jaringan aktif untuk jaringan yang sama dengan komputer yang akan menjalankan proses pengaturan.

Administrator memerlukan informasi berikut sebelum memulai proses konfigurasi.

- Akses administratif ke printer
- Jalur jaringan untuk folder tujuan (misalnya, \\servername.us.companyname.net\scans)

**EX** CATATAN: Folder jaringan harus diatur sebagai folder bersama agar fitur Pindai ke Folder Jaringan dapat berfungsi.

## Metode satu: Menggunakan Wizard Pindai ke Folder Jaringan (Windows)

Beberapa printer HP menyertakan penginstalan driver dari CD perangkat lunak. Di akhir instalasi ini terdapat opsi untuk Setup Scan to Folder and Email (Atur Pindai ke Folder dan Email). Wizard konfigurasi menyertakan pilihan untuk konfigurasi dasar.

**EX** CATATAN: Beberapa sistem operasi tidak mendukung Wizard Pindai ke Folder Jaringan.

- 1. Buka Bantuan Printer HP.
	- Windows 10: Dari menu Start (Mulai), klik All Apps (Semua Aplikasi), klik HP, lalu pilih nama printer.
	- Windows 8.1: Klik panah bawah di sudut kiri bawah layar Mulai, kemudian pilih nama printer.
	- Windows 8: Klik kanan area kosong pada layar Mulai, klik Semua Aplikasi pada bilah aplikasi, kemudian pilih nama printer.
	- Windows 7: Dari desktop komputer, klik Start (Mulai), pilih All Programs (Semua Program), klik HP, klik folder untuk printer, lalu pilih nama printer.
- 2. Dalam Bantuan Printer HP, pilih Pindai, kemudian pilih Wizard Pindai ke Folder Jaringan.

**EX** CATATAN: Jika opsi Wizard Pindai ke Folder Jaringan tidak tersedia, gunakan [Metode dua: Mengatur fitur](#page-73-0) [Pindai ke Folder Jaringan melalui HP Embedded Web Server pada hal. 62](#page-73-0)
- 3. Pada dialog Network Folder Profiles (Profil Folder Jaringan), klik tombol New (Baru). Dialog Scan to Network Folder Setup (Pengaturan Pindai ke Folder Jaringan) akan terbuka.
- 4. Pada 1. Halaman Start (Mulai), masukkan nama folder dalam bidang Display Name (Nama Tampilan). Ini adalah nama yang akan ditampilkan pada panel kontrol printer.
- 5. Isi bidang Destination Folder (Folder Tujuan) dengan salah satu cara berikut:
	- a. Masukkan jalur file secara manual.
	- b. Klik tombol Browse (Jelajahi) dan arahkan ke lokasi folder.
	- c. Selesaikan tugas berikut ini untuk membuat folder bersama:
		- i. Klik Share Path (Bagikan Jalur).
		- ii. Dalam dialog Manage Network Shares (Kelola Pembagian Jaringan), klik New (Baru).
		- iii. Dalam bidang Share Name (Nama Pembagian), masukkan nama yang akan ditampilkan untuk folder bersama.
		- iv. Untuk mengisi bidang Folder Path (Jalur Folder), klik tombol Browse (Jelajahi), lalu pilih salah satu opsi berikut. Klik OK ketika selesai.
			- Arahkan ke folder yang ada pada komputer.
			- Klik Make New Folder (Buat Folder Baru) untuk membuat folder baru.
		- v. Jika jalur bersama memerlukan keterangan, masukkan keterangan dalam bidang Description (Keterangan).
		- vi. Dalam bidang Share Type (Jenis Pembagian), pilih salah satu opsi berikut, lalu klik Apply (Terapkan).
			- Umum
			- Pribadi
			- **EX** CATATAN: Demi keamanan, HP menganjurkan Anda memilih **Private** (Pribadi) sebagai jenis pembagian.
		- vii. Bila pesan The share was successfully created (Pembagian berhasil dibuat) ditampilkan, klik OK.
		- viii. Centang kotak untuk folder tujuan, lalu klik OK.
- 6. Untuk membuat pintasan ke folder jaringan pada desktop komputer, centang kotak Create a Desktop shortcut to the network folder (Buat pintasan Desktop ke folder jaringan)
- 7. Untuk mengharuskan PIN dimasukkan di panel kontrol printer agar printer dapat mengirim dokumen terpindai ke folder jaringan, masukkan PIN 4 digit dalam bidang Security PIN (PIN Keamanan), lalu masukkan lagi PIN tersebut dalam bidang Confirm Security PIN (Konfirmasikan PIN Keamanan). Klik Next (Berikutnya).
	- **EX** CATATAN: HP menyarankan pembuatan PIN untuk mengamankan folder tujuan.
- CATATAN: Setelah dibuat, PIN harus dimasukkan di panel kontrol printer setiap kali hasil pemindaian dikirim ke folder jaringan.
- 8. Pada halaman 2. Authenticate (2. Autentikasi), masukkan User Name (Nama Pengguna) dan Password (Kata Sandi) Windows yang digunakan untuk masuk ke komputer, lalu klik Next (Berikutnya).
- 9. Pada halaman 3. Configure (Konfigurasi), pilih pengaturan pindai default dengan melakukan tugas berikut, lalu klik Next (Berikutnya).
	- a. Dari menu tarik-turun Document Type (Jenis Dokumen), pilih format file default untuk file yang dipindai.
	- b. Dari menu tarik-turun Color Preferences (Preferensi Warna), pilih Black & White (Hitam Putih) atau Color (Warna).
	- c. Dari menu tarik-turun Paper Size (Ukuran Kertas), pilih ukuran kertas default untuk file yang dipindai.
	- d. Dari menu tarik-turun Quality Settings (Pengaturan Kualitas), pilih resolusi default untuk file yang dipindai.
	- **W** CATATAN: Semakin tinggi resolusi gambar, semakin banyak dot per inci (dpi), sehingga lebih banyak detail yang ditampilkan. Semakin rendah resolusinya, semakin sedikit dot per inci dan detail yang ditunjukkannya pun berkurang, tetapi ukuran file lebih kecil.
	- e. Dalam bidang Filename Prefix (Awalan Nama File), masukkan awalan nama file (misalnya, MyScan).
- 10. Pada halaman 4. Finish (4. Selesai), tinjau informasinya dan pastikan semua pengaturan sudah benar. Jika ada kesalahan, klik tombol Back (Kembali) untuk mengoreksi kesalahan. Jika pengaturan sudah benar, klik tombol Save and Test (Simpan dan Uji) untuk menguji konfigurasi.
- 11. Bila pesan Congratulations (Selamat) ditampilkan, klik Finish (Selesai) untuk menyelesaikan konfigurasi.
- 12. Dialog Profil Email Keluar sekarang memperlihatkan profil email pengirim yang baru ditambahkan. Klik Tutup untuk keluar dari wizard.

### Metode dua: Mengatur fitur Pindai ke Folder Jaringan melalui HP Embedded Web Server

- Langkah satu: Mengakses HP Embedded Web Server (EWS)
- Langkah dua: Mengonfigurasi fitur Pindai ke Folder Jaringan

#### Langkah satu: Mengakses HP Embedded Web Server (EWS)

- 1. Dari layar Awal pada panel kontrol printer, sentuh tombol Network (Jaringan) 무금 atau Wireless (Nirkabel) ((**\*)**) untuk menampilkan alamat IP atau nama host.
- 2. Buka browser Web, dan di baris alamat, masukkan alamat IP atau nama host persis seperti yang ditampilkan di panel kontrol printer. Tekan tombol Enter di keyboard komputer. EWS akan terbuka.

#### https://10.10.XXXXX/

#### Langkah dua: Mengonfigurasi fitur Pindai ke Folder Jaringan

- 1. Pada HP EWS, klik tab Sistem.
- 2. Dalam panel navigasi kiri, klik tautan Administration (Administrasi).
- 3. Di area Enabled Features (Fitur yang Diaktifkan), atur opsi Scan to Network Folder (Pindai ke Folder Jaringan) ke **On** (Hidup).

**EX** CATATAN: Jika browser web menampilkan pesan yang menunjukkan bahwa mengakses situs web mungkin tidak aman, pilih opsi untuk melanjutkan ke situs web. Mengakses situs web ini tidak akan membahayakan komputer.

- 4. Klik tab Scan (Pindai).
- 5. Pada panel navigasi kiri, pastikan tautan Network Folder Setup (Pengaturan Folder Jaringan) disorot. Halaman Pindai ke Folder Jaringan akan ditampilkan.
- 6. Di halaman Network Folder Configuration (Konfigurasi Folder Jaringan), klik tombol New (Baru).
- 7. Pada area Network Folder Information (Informasi Folder Jaringan), isi bidang berikut:
	- a. Dalam bidang Display Name (Nama Tampilan), masukkan nama yang akan ditampilkan untuk folder.
	- b. Dalam bidang Network Path (Jalur Jaringan), masukkan jalur jaringan ke folder.
	- c. Dalam bidang Username (Nama Pengguna), masukkan nama pengguna yang diperlukan untuk mengakses folder di jaringan.
	- d. Dalam bidang Password (Kata Sandi), masukkan kata sandi yang diperlukan untuk mengakses folder di jaringan.
- 8. Untuk mengharuskan PIN dimasukkan di panel kontrol printer agar printer dapat mengirim file ke folder jaringan, isi bidang berikut di area Secure the Folder Access with a PIN (Amankan Akses Folder dengan PIN):
	- a. Dalam bidang PIN (Optional) (PIN (Opsional)), masukkan PIN empat digit.
	- b. Dalam bidang Confirm PIN (Konfirmasikan PIN), masukkan kembali PIN empat digit tersebut.
	- **EX** CATATAN: HP menyarankan pembuatan PIN untuk mengamankan folder tujuan.
	- **EX** CATATAN: Setelah dibuat, PIN harus dimasukkan di panel kontrol printer setiap kali hasil pemindaian dikirim ke folder jaringan.
- 9. Pada area Scan Settings (Pengaturan Pemindaian), isi bidang berikut:
	- a. Dari menu tarik-turun Scan File Type (Jenis File Pindai), pilih format file default untuk file yang dipindai.
	- b. Dari menu tarik-turun Scan Paper Size (Ukuran Kertas Pindai), pilih ukuran kertas default untuk file yang dipindai.
	- c. Dari menu tarik-turun Scan Resolution (Resolusi Pindai), pilih resolusi pindai default untuk file yang dipindai.
	- **EY CATATAN:** Semakin tinggi resolusi gambar, semakin banyak dot per inci (dpi), sehingga lebih banyak detail yang ditampilkan. Semakin rendah resolusinya, semakin sedikit dot per inci dan detail yang ditunjukkannya pun berkurang, tetapi ukuran file lebih kecil.
	- d. Di menu tarik-turun **Output Color** (Warna Keluaran), pilih apakah file yang dipindai akan hitam putih atau berwarna.
	- e. Dalam bidang File Name Prefix (Awalan Nama File), masukkan awalan nama file (misalnya, MyScan).
- 10. Baca semua informasi, lalu klik salah satu opsi berikut:
	- Save and Test (Simpan dan Uji): Pilih opsi ini untuk menyimpan informasi dan menguji koneksi.
	- Save Only (Simpan Saja): Pilih opsi ini untuk menyimpan informasi tanpa menguji koneksi.
	- Cancel (Batal): Pilih opsi ini untuk keluar dari konfigurasi tanpa menyimpan.

# Pindai ke USB flash drive

- 1. Masukkan dokumen pada kaca pemindai atau ke pemasok dokumen sesuai indikator pada printer.
- 2. Masukkan flash drive USB ke dalam port USB walk-up.
- 3. Menu USB Flash Drive akan muncul dengan opsi berikut:
	- Cetak Dokumen
	- Lihat dan Cetak Foto
	- Pindai ke Drive USB
- 4. Pilih Scan to USB Drive [Pindai ke Drive USB].
- 5. Bila layar ringkasan terbuka, pengaturan berikut ini dapat disesuaikan:
	- Pindai Jenis File
	- Pindai Resolusi
	- Pindai Ukuran Kertas
	- Pindai Sumber
	- Awalan Nama File
	- Output Color [Warna Keluaran]
- 6. Sentuh tombol Pindai untuk memindai dan menyimpan file.

Printer membuat folder bernama HPSCANS pada USB drive, dan menyimpan file dalam format .PDF atau .JPG menggunakan nama file yang dibuat secara otomatis.

# Memindai ke email

Gunakan panel kontrol printer untuk memindai file ke alamat email secara langsung. File yang dipindai akan dikirim ke alamat tersebut sebagai lampiran pesan email.

**27 CATATAN:** Agar dapat menggunakan fitur ini, printer harus tersambung ke jaringan dan fitur Pindai ke Email harus dikonfigurasi menggunakan Wizard Pengaturan Pindai ke Email (Windows) atau HP Embedded Web Server.

- 1. Letakkan dokumen di kaca pemindai sesuai indikator pada printer.
- 2. Dari layar Awal pada panel kontrol printer, sentuh ikon Scan (Pindai) ...
- 3. Sentuh Scan to E-mail (Pindai ke Email).
- 4. Pilih alamat Dari yang akan digunakan. Pengaturan ini disebut juga "profil email keluar".
- **EX** CATATAN: Jika printer telah dikonfigurasi dengan profil email keluar hanya satu, maka opsi ini tidak akan tersedia.
- CATATAN: Jika fitur PIN telah diatur, masukkan PIN, lalu sentuh tombol OK. Namun, PIN tidak diperlukan untuk menggunakan fitur ini.
- 5. Sentuh tombol Ke, lalu pilih alamat atau grup sebagai penerima file yang akan dikirim. Sentuh tombol Selesai setelah selesai.
	- Untuk mengirim pesan ke alamat lain, sentuh New (Baru) sekali lagi dan masukkan alamat emailnya.
- 6. Sentuh tombol Subject (Perihal) jika Anda ingin menambah baris subjek.
- 7. Layar panel kontrol menampilkan pengaturan pindai.
	- Untuk melihat pengaturan pindai, sentuh Pengaturan.
	- Untuk mengubah pengaturan pindai, sentuh Edit, kemudian ubah pengaturan.
- 8. Sentuh tombol Pindai untuk memulai tugas pindai.

# Memindai ke folder jaringan

Gunakan panel kontrol printer untuk memindai dokumen dan menyimpannya ke folder di jaringan.

**B** CATATAN: Agar dapat menggunakan fitur ini, printer harus tersambung ke jaringan dan fitur Pindai ke Folder Jaringan harus dikonfigurasi dengan menggunakan Wizard Pengaturan Pindai ke Folder Jaringan (Windows) atau HP Embedded Web Server.

- 1. Letakkan dokumen di kaca pemindai sesuai indikator pada printer.
- 2. Dari layar Awal pada panel kontrol printer, sentuh ikon Scan [Pindai] ...
- 3. Sentuh item Pemindaian ke Folder Jaringan.
- 4. Dalam daftar folder jaringan, pilih folder yang akan Anda gunakan untuk menyimpan dokumen.
- 5. Layar panel kontrol menampilkan pengaturan pindai.
	- Jika Anda ingin mengubah pengaturan, sentuh tombol Pengaturan, lalu ubah pengaturan.
	- Jika pengaturan sudah benar, lanjutkan ke langkah berikutnya.
- 6. Sentuh tombol Pindai untuk memulai tugas pindai.

# Tugas pindai tambahan

Kunjungi [www.hp.com/support/ljM278MFP](http://www.hp.com/support/ljM278MFP).

Petunjuk tersedia untuk melakukan tugas pindai tertentu, seperti yang berikut:

- Cara memindai foto atau dokumen umum
- Cara memindai teks yang dapat diedit (OCR)
- Cara memindai beberapa halaman ke dalam satu file

# 7 Faks

- [Mengatur untuk mengirim dan menerima faks](#page-81-0)
- [Mengirim faks](#page-89-0)

#### Untuk informasi lebih lanjut:

Informasi berikut ini adalah benar pada saat publikasi. Untuk informasi saat ini, lihat [www.hp.com/support/](http://www.hp.com/support/ljM278MFP) [ljM278MFP](http://www.hp.com/support/ljM278MFP).

Bantuan menyeluruh HP untuk printer mencakup informasi berikut:

- Menginstal dan mengonfigurasi
- Mempelajari dan menggunakan
- Mengatasi masalah
- Mengunduh pembaruan perangkat lunak dan firmware
- Mengikuti forum dukungan.
- Menemukan informasi garansi dan peraturan

# <span id="page-81-0"></span>Mengatur untuk mengirim dan menerima faks

- Sebelum memulai
- Langkah 1: Identifikasi jenis koneksi telepon
- [Langkah 2: Mengatur faks](#page-82-0)
- Langkah 3: Mengkonfigurasi waktu, tanggal, dan kepala faks
- [Langkah 4: Menjalankan uji faks](#page-88-0)

### Sebelum memulai

Pastikan printer telah diatur sepenuhnya sebelum menyambungkan layanan faks.

- $\mathbb{E}$  CATATAN: Gunakan kabel telepon dan adaptor yang disertakan dengan printer untuk menyambungkan printer ke jack telepon.
- **EX CATATAN:** Di beberapa negara/kawasan yang menggunakan sistem telepon serial, sebuah adaptor disertakan dengan printer. Gunakan adaptor tersebut untuk menyambungkan perangkat telekom lain ke jack telepon yang sama dengan tempat tersambungnya printer.

Lakukan petunjuk di masing-masing dari empat langkah berikut:

Langkah 1: Identifikasi jenis koneksi telepon pada hal. 70.

[Langkah 2: Mengatur faks pada hal. 71.](#page-82-0)

Langkah 3: Mengkonfigurasi waktu, tanggal, dan kepala faks pada hal. 75.

[Langkah 4: Menjalankan uji faks pada hal. 77.](#page-88-0)

## Langkah 1: Identifikasi jenis koneksi telepon

Tinjau peralatan berikut dan jenis layanan untuk menentukan metode pengaturan mana yang akan digunakan. Metode yang digunakan tergantung pada peralatan dan layanan yang telah diinstal pada sistem telepon.

**EY** CATATAN: Printer ini adalah perangkat analog. HP menganjurkan penggunaan printer pada saluran telepon analog khusus.

- Saluran telepon khusus: Printer ini adalah satu-satunya bagian peralatan atau layanan yang tersambung ke saluran telepon
- Panggilan suara: Panggilan faks dan suara menggunakan saluran telepon yang sama
- Mesin penjawab: Mesin penjawab menjawab panggilan suara di saluran telepon yang sama dengan yang digunakan untuk panggilan faks
- Pesan suara: Layanan berlangganan pesan suara menggunakan saluran telepon yang sama dengan faks
- Layanan dering berbeda: Sebuah layanan dari perusahaan telepon yang memungkinkan beberapa nomor telepon dikaitkan dengan satu saluran telepon, dan tiap nomor memiliki pola dering yang berbeda; printer ini mendeteksi pola dering yang ditetapkan untuknya dan menjawab panggilan tersebut
- Modem dial-up komputer: Komputer menggunakan saluran telepon untuk tersambung ke Internet melalui koneksi dial-up
- <span id="page-82-0"></span>Saluran DSL: Layanan saluran pelanggan digital (digital subscriber line/DSL) dari perusahaan telepon; layanan ini mungkin disebut ADSL di beberapa negara/kawasan
- Sistem telepon PBX atau ISDN: Sistem telepon pertukaran cabang pribadi (private branch exchange/PBX) atau sistem jaringan digital terintegrasi (integrated services digital network/ISDN)
- Sistem telepon VoIP: Suara lewat protokol Internet (Voice over Internet protocol/VoIP) melalui penyedia Internet

## Langkah 2: Mengatur faks

Klik tautan di bawah ini yang paling tepat mendeskripsikan lingkungan tempat printer akan mengirim dan menerima faks, dan ikuti petunjuk pengaturan.

- Saluran telepon khusus pada hal. 71
- [Saluran suara/faks bersama pada hal. 72](#page-83-0)
- [Saluran suara/faks bersama yang dilengkapi mesin penjawab pada hal. 73](#page-84-0)

Petunjuk hanya untuk tiga jenis sambungan disertakan di sini. Untuk informasi selengkapnya tentang menghubungkan printer dengan tipe koneksi lain, buka situs web dukungan [www.hp.com/support/ljM278MFP.](http://www.hp.com/support/ljM278MFP)

**EX CATATAN:** Printer ini adalah perangkat faks analog. HP menganjurkan penggunaan printer pada saluran telepon analog khusus. Untuk lingkungan digital seperti DSL, PBX, ISDN, atau VoIP, pastikan Anda menggunakan filter yang tepat dan mengonfigurasi pengaturan digital dengan benar. Untuk informasi lebih lanjut, hubungi penyedia layanan digital Anda.

- **EX** CATATAN: Jangan menghubungkan lebih dari tiga perangkat ke saluran telepon.
- **EX CATATAN:** Pesan suara tidak didukung pada printer ini.

#### Saluran telepon khusus

Ikuti langkah berikut untuk mengatur printer pada saluran telepon khusus tanpa layanan tambahan.

- 1. Sambungkan kabel telepon ke port faks pada printer dan jack telepon di dinding.
- **EX** CATATAN: Adaptor mungkin diperlukan di beberapa negara/kawasan untuk menggunakan kabel telepon yang disertakan dengan printer.
- CATATAN: Pada beberapa printer, port faks mungkin berada di atas port telepon. Perhatikan ikon pada printer.

<span id="page-83-0"></span>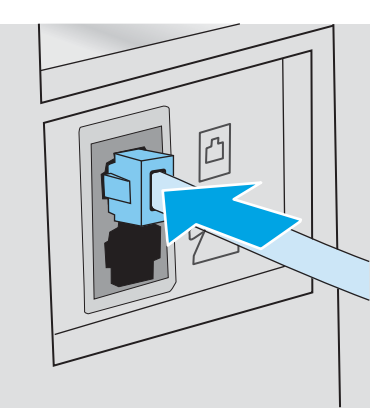

- 2. Atur printer agar menjawab panggilan faks secara otomatis.
	- a. Hidupkan printer.
	- **b.** Dari panel kontrol, buka menu Pengaturan.
	- c. Pilih menu Pengaturan Faks.
	- d. Pilih menu Pengaturan Dasar.
	- e. Pilih pengaturan Answer Mode (Mode Jawab).
	- f. Pilih opsi Automatic (Otomatis).
- 3. Lanjutkan ke Langkah 3: Mengkonfigurasi waktu, tanggal, dan kepala faks pada hal. 75.

#### Saluran suara/faks bersama

Ikuti langkah berikut untuk mengatur printer pada saluran suara/faks bersama.

- 1. Lepas perangkat apa pun yang terhubung ke jack telepon.
- 2. Sambungkan kabel telepon ke port faks pada printer dan jack telepon di dinding.
	- **EX** CATATAN: Adaptor mungkin diperlukan di beberapa negara/kawasan agar dapat menggunakan kabel telepon yang disertakan dengan printer.
	- CATATAN: Pada beberapa printer, port faks mungkin berada di atas port telepon. Perhatikan ikon pada printer.

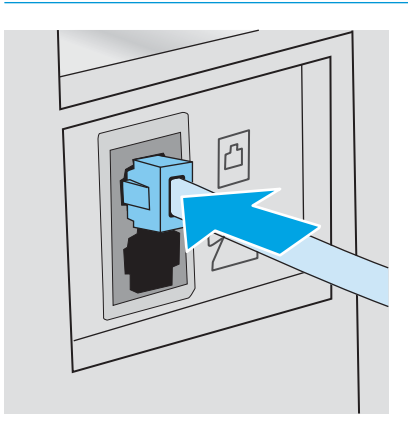

- <span id="page-84-0"></span>3. Lepas konektor dari port saluran keluar telepon di bagian belakang printer, lalu sambungkan telepon ke port ini.
- 4. Atur printer agar menjawab panggilan faks secara otomatis.
	- a. Hidupkan printer.
	- b. Dari panel kontrol, buka menu Pengaturan.
	- c. Pilih menu Pengaturan Faks.
	- d. Pilih menu Pengaturan Dasar.
	- e. Pilih pengaturan Mode Jawab, kemudian pilih opsi Otomatis.
- 5. Atur printer agar memeriksa apakah ada nada panggil sebelum mengirim faks.
	- **EX** CATATAN: Ini mencegah printer mengirim faks saat ada orang sedang menggunakan telepon.
		- a. Dari panel kontrol, buka menu Pengaturan.
		- **b.** Pilih menu Pengaturan Faks.
		- c. Pilih menu Pengaturan Lanjutan.
		- d. Pilih pengaturan Detect Dial Tone (Deteksi Nada Panggil), lalu pilih On (Hidup).
- 6. Lanjutkan ke Langkah 3: Mengkonfigurasi waktu, tanggal, dan kepala faks pada hal. 75.

#### Saluran suara/faks bersama yang dilengkapi mesin penjawab

Ikuti langkah berikut untuk mengatur printer pada saluran suara/faks bersama yang dilengkapi mesin penjawab.

- 1. Lepas perangkat apa pun yang terhubung ke jack telepon.
- 2. Sambungkan kabel telepon ke port faks pada printer dan jack telepon di dinding.
	- **EX** CATATAN: Adaptor mungkin diperlukan di beberapa negara/kawasan untuk menggunakan kabel telepon yang disertakan dengan printer.
- **EX CATATAN:** Pada beberapa printer, port faks mungkin berada di atas port telepon. Perhatikan ikon pada printer.

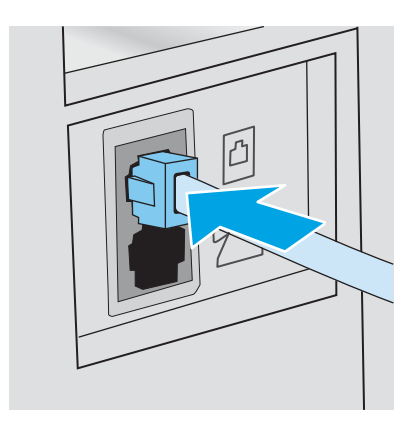

3. Lepas konektor dari port saluran keluar telepon di bagian belakang printer.

4. Sambungkan kabel telepon mesin penjawab ke port saluran telepon keluar di bagian belakang printer.

 $\ddot{=}$  CATATAN: Sambungkan mesin penjawab secara langsung ke printer, jika tidak, mesin penjawab dapat merekam nada faks dari mesin yang sedang mengirim faks dan printer mungkin tidak menerima faks.

CATATAN: Jika mesin penjawab tidak dilengkapi dengan telepon, sambungkan telepon ke port OUT (keluar) pada mesin penjawab demi kemudahan.

CATATAN: Pada beberapa printer, port faks mungkin berada di atas port telepon. Perhatikan ikon pada printer.

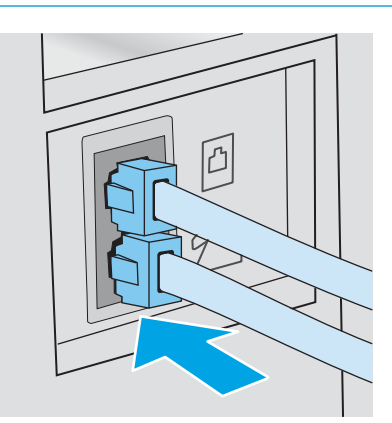

- 5. Konfigurasikan pengaturan dering yang dijawab pada printer.
	- a. Hidupkan printer.
	- **b.** Dari panel kontrol, buka menu Pengaturan.
	- c. Pilih menu Pengaturan Faks.
	- d. Pilih menu Pengaturan Dasar.
	- e. Pilih opsi Rings to Answer (Dering yang Dijawab).
	- f. Gunakan keypad numerik pada panel kontrol printer untuk mengatur jumlah dering, lalu pilih OK.
- 6. Atur printer agar menjawab panggilan faks secara otomatis.
	- a. Dari panel kontrol, buka menu Pengaturan.
	- b. Pilih menu Pengaturan Faks.
	- c. Pilih menu Pengaturan Dasar.
	- d. Pilih pengaturan Mode Jawab, kemudian pilih opsi Otomatis.
- 7. Atur printer agar memeriksa apakah ada nada panggil sebelum mengirim faks.

**EX** CATATAN: Ini mencegah printer mengirim faks saat ada orang sedang menggunakan telepon.

- a. Dari panel kontrol, buka menu Pengaturan.
- **b.** Pilih menu Pengaturan Faks.
- <span id="page-86-0"></span>c. Pilih menu Pengaturan Lanjutan.
- d. Pilih pengaturan Deteksi Nada Panggil, kemudian pilih Aktif.
- 8. Lanjutkan ke Langkah 3: Mengkonfigurasi waktu, tanggal, dan kepala faks pada hal. 75.

### Langkah 3: Mengkonfigurasi waktu, tanggal, dan kepala faks

Konfigurasikan pengaturan faks printer menggunakan salah satu metode berikut:

- HP Fax Setup Wizard (Wizard Pengaturan Faks) pada hal. 75 (metode yang disarankan)
- Panel kontrol printer pada hal. 75
- [HP Embedded Web Server \(EWS\) dan HP Device Toolbox \(Windows\) pada hal. 76](#page-87-0) (jika perangkat lunak diinstal)

 $\mathbb{Z}$  CATATAN: Di Amerika Serikat dan di banyak negara/kawasan lain, mengatur waktu, tanggal, dan informasi kop faks lainnya merupakan sebuah ketentuan hukum.

#### HP Fax Setup Wizard (Wizard Pengaturan Faks)

Akses Fax Setup Wizard (Wizard Pengaturan Faks) setelah pengaturan *awal* dan instalasi perangkat lunak dengan mengikuti langkah-langkah berikut.

**EX** CATATAN: Beberapa sistem operasi tidak mendukung Wizard Pengaturan Faks.

- 1. Buka Bantuan Printer HP.
	- Windows 10: Dari menu Start (Mulai), klik All Apps (Semua Aplikasi), klik HP, lalu pilih nama printer.
	- Windows 8.1: Klik panah bawah di sudut kiri bawah layar Mulai, kemudian pilih nama printer.
	- Windows 8: Klik kanan area kosong pada layar Mulai, klik Semua Aplikasi pada bilah aplikasi, kemudian pilih nama printer.
	- Windows 7, Windows Vista, dan Windows XP: Dari desktop komputer, klik Start (Mulai), pilih All Programs (Semua Program), klik HP, klik folder untuk printer, lalu pilih nama printer.
- 2. Dalam HP Printer Assistant, pilih Faks, kemudian pilih Wizard Pengaturan Faks.
- 3. Ikuti petunjuk pada layar HP Fax Setup Wizard (Wizard Pengaturan Faks HP) untuk mengonfigurasi pengaturan faks.
- 4. Lanjutkan ke [Langkah 4: Menjalankan uji faks pada hal. 77.](#page-88-0)

#### Panel kontrol printer

Untuk menggunakan panel kontrol bagi pengaturan tanggal, waktu, dan kop, lakukan langkah-langkah berikut.

- 1. Dari panel kontrol, buka menu Pengaturan.
- 2. Pilih menu Pengaturan Faks.
- 3. Pilih menu Pengaturan Dasar.
- 4. Pilih opsi Waktu/Tanggal.
- 5. Pilih 12 jam atau 24 jam.
- <span id="page-87-0"></span>6. Gunakan keypad untuk memasukkan waktu sekarang, kemudian pilih OK.
- 7. Pilih format tanggal.
- 8. Gunakan keypad untuk memasukkan tanggal sekarang, kemudian pilih OK.
- 9. Buka menu Header Faks.
- 10. Gunakan keypad untuk memasukkan nomor faks Anda, kemudian pilih OK.

**EX** CATATAN: Jumlah maksimal karakter untuk nomor faks adalah 20.

11. Gunakan keypad untuk memasukkan nama atau kop perusahaan Anda, kemudian pilih OK.

**EX** CATATAN: Jumlah maksimal karakter untuk kop faks adalah 35.

12. Lanjutkan ke [Langkah 4: Menjalankan uji faks pada hal. 77.](#page-88-0)

#### HP Embedded Web Server (EWS) dan HP Device Toolbox (Windows)

1. Mulai HP EWS dari perangkat lunak atau browser web.

#### Metode satu: Membuka HP Embedded Web Server (EWS) dari perangkat lunak

- a. Buka Bantuan Printer HP.
	- Windows 10: Dari menu Start (Mulai), klik All Apps (Semua Aplikasi), klik HP, lalu pilih nama printer.
	- Windows 8.1: Klik panah bawah di sudut kiri bawah layar Mulai, kemudian pilih nama printer.
	- Windows 8: Klik kanan area kosong pada layar Mulai, klik Semua Aplikasi pada bilah aplikasi, kemudian pilih nama printer.
	- Windows 7, Windows Vista, dan Windows XP: Dari desktop komputer, klik Start (Mulai), pilih All Programs (Semua Program), klik HP, klik folder untuk printer, lalu pilih nama printer.
- b. Dalam Bantuan Printer HP, pilih Cetak, kemudian pilih Toolbox Perangkat HP.

#### Metode dua: Buka HP Embedded Web Server (EWS) dari browser web

- a. Pada panel kontrol printer, tekan tombol Setup (Pengaturan)  $\bullet$ . Buka menu Network Setup (Pengaturan Jaringan), pilih Show IP Address (Tunjukkan Alamat IP), lalu pilih Yes (Ya). Kembali ke layar Awal untuk melihat alamat IP.
- b. Buka browser web, dan di baris alamat, masukkan alamat IP atau nama host persis seperti yang ditampilkan di panel kontrol printer. Tekan tombol Enter di keyboard komputer. EWS akan terbuka.

#### https://10.10.XXXXX/

- $\mathbb{F}$  CATATAN: Jika browser web menampilkan pesan yang menunjukkan bahwa mengakses situs web mungkin tidak aman, pilih opsi untuk melanjutkan ke situs web. Mengakses situs web ini tidak akan membahayakan komputer.
- 2. Klik tab Fax (Faks).
- 3. Ikuti instruksi di layar untuk mengkonfigurasi pengaturan faks.
- 4. Lanjutkan ke [Langkah 4: Menjalankan uji faks pada hal. 77.](#page-88-0)

## <span id="page-88-0"></span>Langkah 4: Menjalankan uji faks

Jalankan uji faks untuk memastikan bahwa pengaturan faks sudah benar.

- 1. Dari panel kontrol, buka menu Pengaturan.
- 2. Pilih menu Self Diagnostics (Diagnosis Mandiri).
- 3. Pilih opsi Run Fax Test (Jalankan Uji Faks). Printer mencetak laporan uji.
- 4. Tinjau laporan tersebut.
	- Jika laporan menunjukkan bahwa printer lolos uji, berarti printer siap digunakan untuk mengirim dan menerima faks.
	- Jika laporan menunjukkan bahwa printer gagal uji, tinjau laporan untuk informasi selengkapnya tentang cara menyelesaikan masalah tersebut. Daftar periksa pemecahan masalah berisi informasi lebih lanjut tentang cara memecahkan masalah faks.

# <span id="page-89-0"></span>Mengirim faks

- Memfaks dari pemindai flatbed
- [Memfaks dari pengumpan dokumen](#page-90-0)
- [Menggunakan entri panggil cepat dan entri panggil-grup](#page-90-0)
- [Mengirim faks dari perangkat lunak](#page-91-0)
- [Mengirim faks dari program perangkat lunak pihak ketiga, misalnya Microsoft Word](#page-91-0)

## Memfaks dari pemindai flatbed

1. Letakkan dokumen menghadap ke bawah pada kaca pemindai.

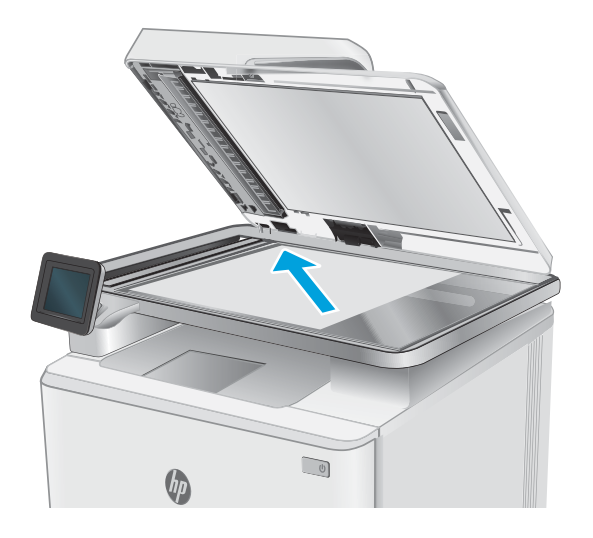

- 2. Dari layar Awal pada panel kontrol printer, sentuh ikon Fax (Faks) $\Box$
- 3. Gunakan keypad untuk memasukkan nomor faks.
- 4. Sentuh tombol Mulai Faks.
- 5. Printer akan meminta konfirmasi bahwa Anda mengirim dari kaca pemindai. Sentuh tombol Yes (Ya).
- 6. Printer akan meminta Anda memuat halaman pertama. Sentuh tombol OK.
- 7. Printer akan memindai halaman pertama lalu meminta Anda memuat halaman berikutnya. Jika dokumen berisi beberapa halaman, sentuh tombol Yes (Ya). Lanjutkan proses ini sampai Anda memindai semua halaman.
- 8. Setelah Anda memindai halaman terakhir, sentuh tombol No (Tidak) saat diminta. Printer akan mengirimkan faks.

## <span id="page-90-0"></span>Memfaks dari pengumpan dokumen

1. Masukkan dokumen aslinya ke dalam pengumpan dokumen dengan menghadap ke atas.

PERHATIAN: Untuk mencegah printer dari kerusakan, jangan gunakan media yang berisi pita koreksi, cairan koreksi, klip kertas, atau staples. Selain itu, jangan memuat foto, media asli yang kecil, atau media asli yang rapuh ke dalam pemasok dokumen.

2. Sesuaikan pemandu kertas sampai menempel pada kertas.

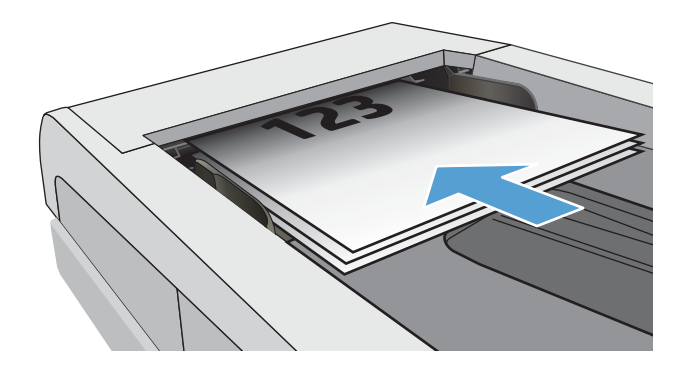

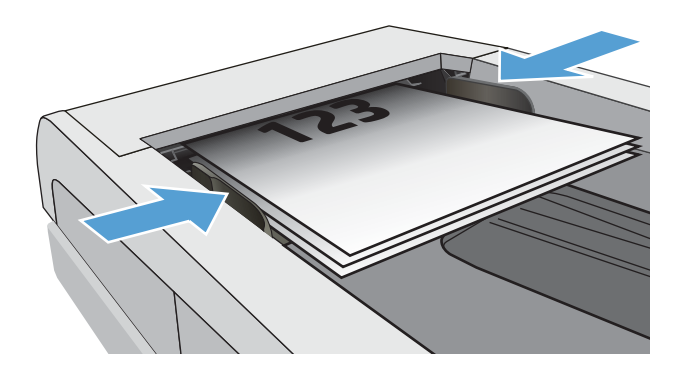

- 3. Dari layar Awal pada panel kontrol printer, sentuh ikon Fax (Faks) $\bigcap$ .
- 4. Gunakan keypad untuk memasukkan nomor faks.
- 5. Sentuh tombol Mulai Faks.

# Menggunakan entri panggil cepat dan entri panggil-grup

**EY CATATAN:** Entri buku telepon harus diatur menggunakan Menu Faks sebelum menggunakan buku telepon untuk mengirim faks.

1. Muat dokumen ke kaca pemindai atau ke pengumpan dokumen.

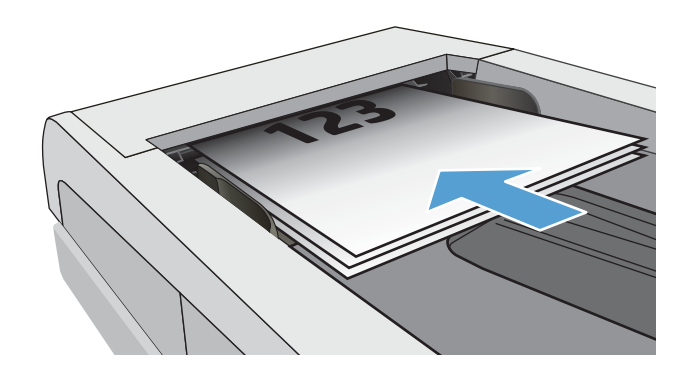

- <span id="page-91-0"></span>2. Dari layar Awal pada panel kontrol printer, sentuh ikon Fax (Faks) $\Box$
- 3. Pada papan tombol, sentuh ikon buku telepon faks.
- 4. Sentuh nama entri individu atau grup yang akan digunakan.
- 5. Sentuh tombol Mulai Faks.

## Mengirim faks dari perangkat lunak

Prosedur mengirim faks berbeda-beda sesuai spesifikasi Anda. Langkah-langkah paling umum adalah sebagaimana berikut.

- 1. Buka HP Printer Assistant.
	- Windows 8.1: Klik panah bawah pada sudut kiri bawah layar Start (Mulai), lalu pilih nama printer.
	- Windows 8: Klik kanan di area kosong pada layar Start(Mulai), klik All Apps (Semua Aplikasi) pada bilah app, lalu pilih nama printer.
	- Windows 7, Windows Vista, dan Windows XP: Dari desktop komputer, klik Start (Mulai), pilih All Programs (Semua Program), klik HP, klik folder untuk printer, lalu pilih nama printer.
- 2. Dalam HP Printer Assistant, pilih Fax (Faks), lalu pilih Send Fax (Kirim Faks).
- 3. Masukkan nomor faks dari satu atau beberapa penerima.
- 4. Muat dokumen dalam pengumpan dokumen.
- 5. Klik Send Now (Kirim Sekarang).

### Mengirim faks dari program perangkat lunak pihak ketiga, misalnya Microsoft Word

- 1. Buka dokumen dalam program pihak ketiga.
- 2. Klik menu File, kemudian klik Print (Cetak).
- 3. Pilih driver cetak faks dari daftar drop-down driver cetak tersebut. Perangkat lunak faks terbuka.
- 4. Masukkan nomor faks dari satu atau beberapa penerima.
- 5. Sertakan halaman yang dimuat pada printer. Langkah ini bersifat opsional.
- 6. Klik Send Now (Kirim Sekarang).

# 8 Mengelola printer

- [Menggunakan aplikasi HP Web Services \(hanya model layar sentuh\)](#page-93-0)
- [Mengubah jenis koneksi printer \(Windows\)](#page-94-0)
- · Konfigurasi lanjutan dengan HP Embedded Web Server (EWS) dan HP Device Toolbox (Windows)
- $\bullet$  Mengkonfigurasi pengaturan jaringan IP
- [Fitur keamanan printer](#page-101-0)
- [Pengaturan hemat energi](#page-102-0)
- [HP Web Jetadmin](#page-104-0)
- [Memperbarui firmware](#page-105-0)

#### Untuk informasi lebih lanjut:

Informasi berikut ini adalah benar pada saat publikasi. Untuk informasi saat ini, lihat [www.hp.com/support/](http://www.hp.com/support/ljM278MFP) [ljM278MFP](http://www.hp.com/support/ljM278MFP).

Bantuan menyeluruh HP untuk printer mencakup informasi berikut:

- Menginstal dan mengonfigurasi
- Mempelajari dan menggunakan
- Mengatasi masalah
- Mengunduh pembaruan perangkat lunak dan firmware
- Mengikuti forum dukungan.
- Menemukan informasi garansi dan peraturan

# <span id="page-93-0"></span>Menggunakan aplikasi HP Web Services (hanya model layar sentuh)

Aplikasi HP Web Services menyediakan konten berguna yang dapat diunduh secara otomatis dari Internet ke printer. Pilih dari berbagai aplikasi termasuk berita, kalender, formulir, dan penyimpanan dokumen berbasis cloud.

Untuk mengaktifkan aplikasi ini dan menjadwalkan pengunduhan, buka situs Web HP Connected di [www.hpconnected.com](http://www.hpconnected.com)

**W CATATAN:** Untuk menggunakan fitur ini, printer harus disambungkan ke jaringan berkabel atau nirkabel dan memiliki akses Internet. HP Web Services harus diaktifkan pada printer.

#### Enable Web Services (Aktifkan Layanan Web)

Proses ini mengaktifkan HP Web Services dan tombol Apps [Aplikasi] **<sup>2</sup>** .

- 1. Dari layar Awal pada panel kontrol printer, geser hingga menu Setup [Konfigurasi] ditampilkan. Sentuh ikon Setup [Konfigurasi] @ untuk membuka menu.
- 2. Sentuh HP Web Services [Layanan Web HP].
- 3. Sentuh Enable Web Services [Aktifkan Layanan Web].
- 4. Untuk mencetak Ketentuan Penggunaan HP Web Services, sentuh Print [Cetak].
- 5. Sentuh OK untuk menyelesaikan prosedurnya.

Setelah mengunduh aplikasi dari situs web HP Connected, aplikasi tersebut akan tersedia dalam menu Aplikasi di panel kontrol printer.

# <span id="page-94-0"></span>Mengubah jenis koneksi printer (Windows)

Jika Anda telah menggunakan printer dan ingin mengubah cara sambungannya, gunakan Device Setup & Software (Pengaturan Perangkat & Perangkat Lunak) untuk mengubah sambungan. Misalnya, menghubungkan printer baru ke komputer melalui sambungan USB atau jaringan, atau mengubah sambungan dari USB ke koneksi nirkabel.

Untuk membuka Device Setup & Software (Pengaturan Perangkat & Perangkat Lunak), lakukan prosedur berikut:

- 1. Buka HP Printer Assistant.
	- Windows 10: Dari menu Start (Mulai), klik All Apps (Semua Aplikasi), klik HP, lalu pilih nama printer.
	- Windows 8.1: Klik panah bawah pada sudut kiri bawah layar Start (Mulai), lalu pilih nama printer.
	- Windows 8: Klik kanan di area kosong pada layar Start(Mulai), klik All Apps (Semua Aplikasi) pada bilah app, lalu pilih nama printer.
	- Windows 7, Windows Vista, dan Windows XP: Dari desktop komputer, klik Start (Mulai), pilih All Programs (Semua Program), klik HP, klik folder untuk printer, lalu pilih nama printer.
- 2. Pada HP Printer Assistant, pilih Tools (Alat) dari bilah navigation (navigasi), lalu pilih Device Setup & Software (Pengaturan Perangkat & Perangkat Lunak).

# <span id="page-95-0"></span>Konfigurasi lanjutan dengan HP Embedded Web Server (EWS) dan HP Device Toolbox (Windows)

Gunakan HP Embedded Web Server untuk mengelola fungsi pencetakan dari komputer, bukan dari panel kontrol printer.

- Melihat informasi status printer
- Menentukan sisa masa pakai semua persediaan dan memesan yang baru
- Melihat dan mengubah konfigurasi baki (ukuran dan jenis kertas)
- Melihat dan mencetak halaman internal
- Menampilkan dan mengubah konfigurasi jaringan

HP Embedded Web Server berfungsi bila printer tersambung ke jaringan berbasis IP. HP Embedded Web Server tidak mendukung sambungan printer berbasis IPX. Anda tidak perlu memiliki akses Internet untuk membuka dan menggunakan HP Embedded Web Server.

Bila printer terhubung ke jaringan, HP Embedded Web Server akan tersedia secara otomatis.

**EX CATATAN:** HP Device Toolbox adalah perangkat lunak yang digunakan untuk menyambungkan ke HP Embedded Web Server apabila printer tersambung ke komputer melalui USB. Perangkat lunak ini hanya tersedia jika penginstalan lengkap dilakukan saat printer diinstal di komputer. Bergantung pada cara printer tersambung, beberapa fitur mungkin tidak tersedia.

**EX CATATAN:** HP Embedded Web Server tidak dapat diakses di luar firewall jaringan.

#### Metode satu: Membuka HP Embedded Web Server (EWS) dari perangkat lunak

- 1. Buka HP Printer Assistant.
	- Windows 10: Dari menu Start (Mulai), klik All Apps (Semua Aplikasi), klik HP, lalu pilih nama printer.
	- Windows 8.1: Klik panah bawah pada sudut kiri bawah layar Start (Mulai), lalu pilih nama printer.
	- Windows 8: Klik kanan di area kosong pada layar Start(Mulai), klik All Apps (Semua Aplikasi) pada bilah app, lalu pilih nama printer.
	- Windows 7, Windows Vista, dan Windows XP: Dari desktop komputer, klik Start (Mulai), pilih All Programs (Semua Program), klik HP, klik folder untuk printer, lalu pilih nama printer.
- 2. Pada HP Printer Assistant, pilih Print (Cetak), lalu pilih HP Device Toolbox (Kotak Alat Perangkat HP).

#### Metode dua: Membuka HP Embedded Web Server (EWS) dari browser web

1. Dari layar Awal panel kontrol printer, sentuh tombol Connection Information (Informasi Sambungan) HA / ((?), lalu sentuh tombol Network Connected (Jaringan Tersambung) HA atau Network Wi-Fi ON (Wi-Fi Jaringan AKTIF) (() untuk menampilkan alamat IP atau nama host.

2. Buka browser Web, dan di baris alamat, masukkan alamat IP atau nama host persis seperti yang ditampilkan di panel kontrol printer. Tekan tombol Enter di keyboard komputer. EWS akan terbuka.

https://10.10.XXXX/

**CATATAN:** Jika browser Web menampilkan pesan yang menunjukkan bahwa mengakses situs web mungkin tidak aman, pilih opsi untuk melanjutkan ke situs web. Mengakses situs web ini tidak akan membahayakan komputer.

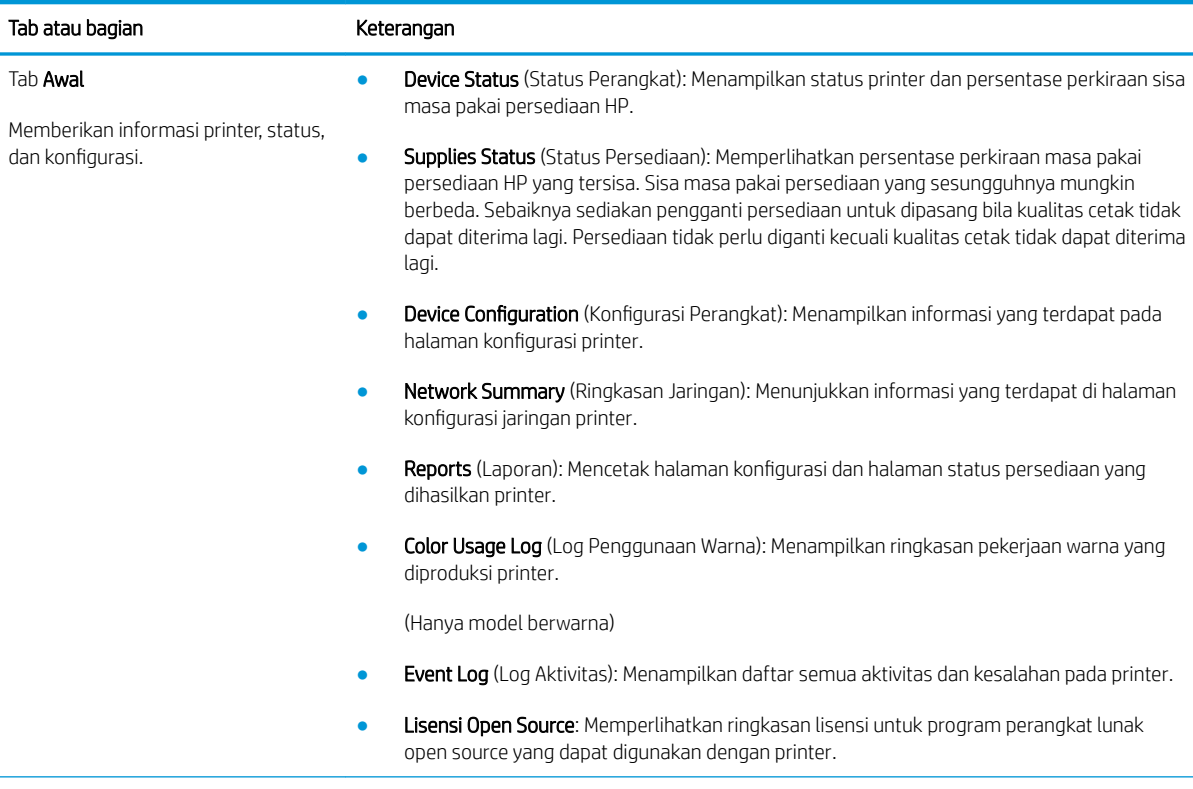

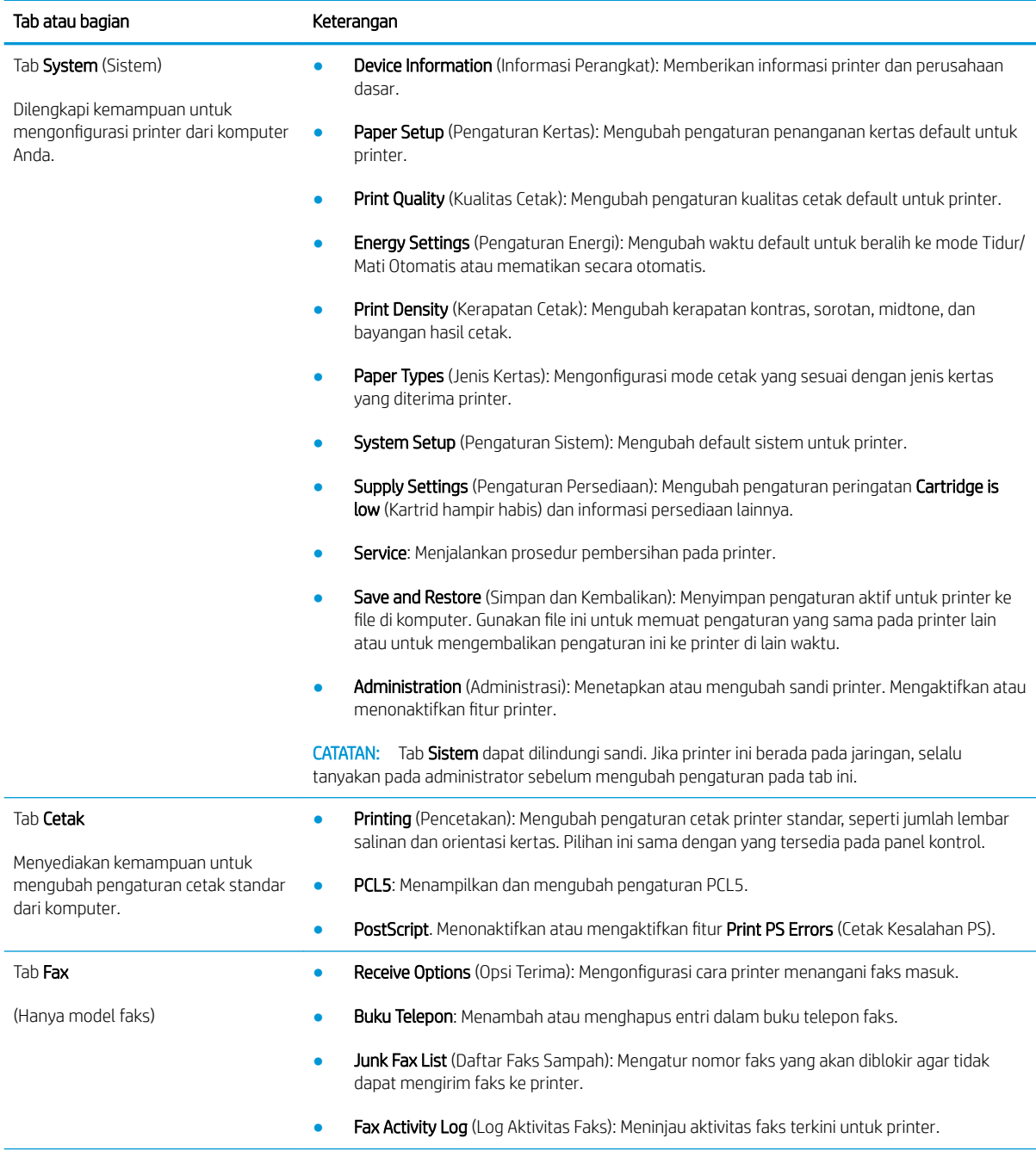

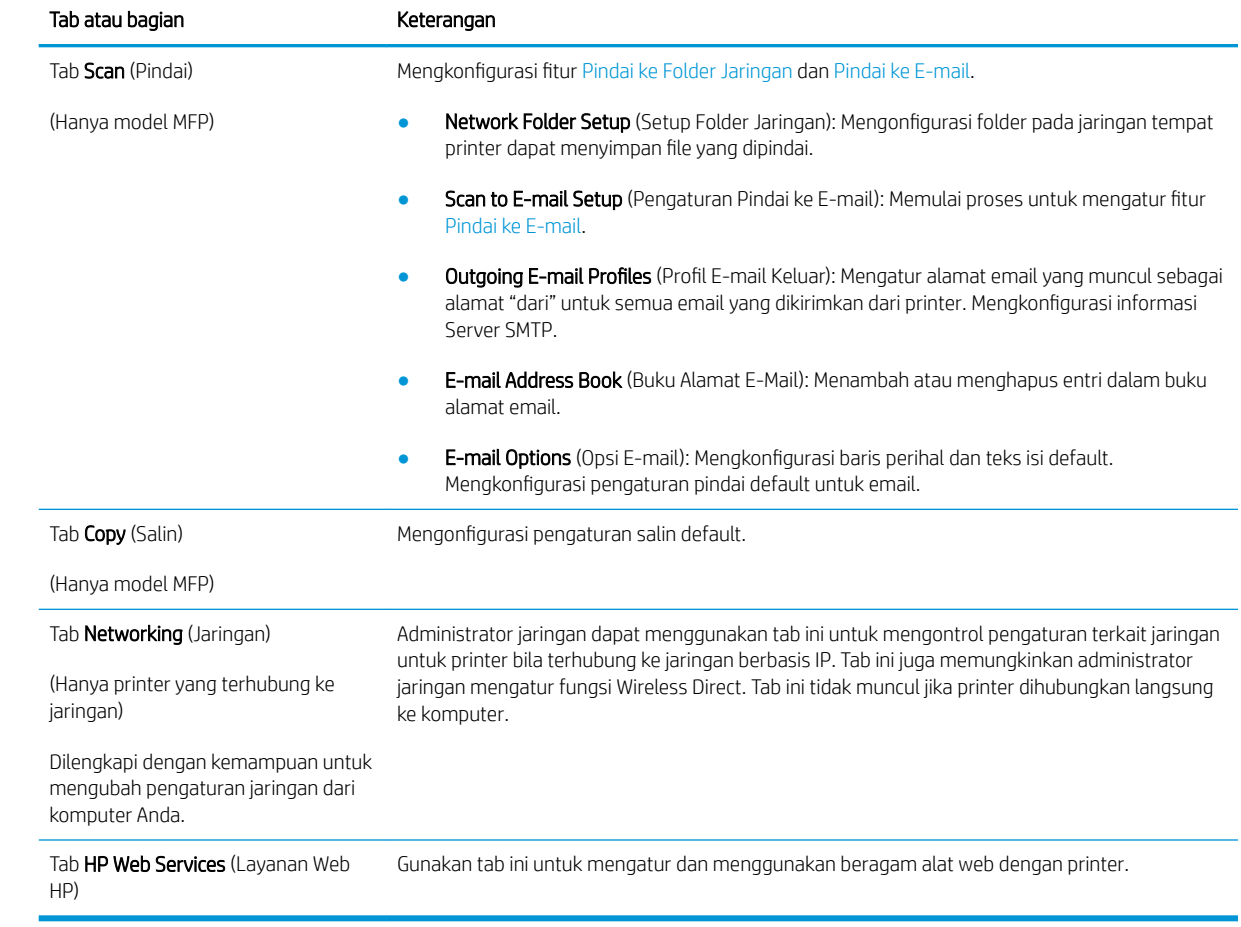

# <span id="page-99-0"></span>0engkonfigurasi pengaturan jaringan IP

- Pendahuluan
- Penolakan tanggung jawab pada pemakaian printer bersama
- Melihat atau mengubah pengaturan jaringan
- Mengubah nama printer di jaringan
- Mengkonfigurasi parameter IPv4 TCP/IP secara manual dari panel kontrol

### Pendahuluan

Gunakan bagian berikut untuk mengonfigurasi pengaturan jaringan printer.

### Penolakan tanggung jawab pada pemakaian printer bersama

HP tidak mendukung jaringan peer-to-peer, karena fitur tersebut adalah fungsi sistem operasi Microsoft, bukan fungsi driver printer HP. Pindah ke Microsoft di [www.microsoft.com.](http://www.microsoft.com)

### Melihat atau mengubah pengaturan jaringan

Gunakan Server Web Tertanam HP untuk melihat atau mengubah pengaturan konfigurasi IP.

- 1. Buka HP Embedded Web Server (EWS/Server Web Tertanam HP):
	- a. Dari layar Awal panel kontrol printer, sentuh tombol Connection Information (Informasi Koneksi) <sub>도</sub>모 / ((෦), lalu sentuh tombol Network Connected (Jaringan Tersambung) <sub>다</sub>구 atau Network Wi-Fi ON (Wi-Fi Jaringan AKTIF) ((1) untuk menampilkan alamat IP atau nama host.
	- b. Buka browser Web, dan di baris alamat, masukkan alamat IP atau nama host persis seperti yang ditampilkan di panel kontrol printer. Tekan tombol Enter di keyboard komputer. EWS akan terbuka.

#### https://10.10.XXXXX/

- **EX** CATATAN: Jika browser Web menampilkan pesan yang menunjukkan bahwa mengakses situs web mungkin tidak aman, pilih opsi untuk melanjutkan ke situs web. Mengakses situs web ini tidak akan membahayakan komputer.
- 2. Klik tab Networking (Jaringan) untuk mendapatkan informasi jaringan. Ubah pengaturannya bila perlu.

### Mengubah nama printer di jaringan

Untuk mengubah nama printer di jaringan agar dapat dikenali secara unik, gunakan HP Embedded Web Server.

- 1. Buka HP Embedded Web Server (EWS/Server Web Tertanam HP):
	- a. Dari layar Awal panel kontrol printer, sentuh tombol Connection Information (Informasi Koneksi) <sub>4</sub>8. **((1)** The sentuh tombol Network Connected (Jaringan Tersambung)  $\frac{F}{\sqrt{2}}$  atau Network Wi-Fi ON (Wi-Fi Jaringan AKTIF) ((1) untuk menampilkan alamat IP atau nama host.

<span id="page-100-0"></span>b. Buka browser Web, dan di baris alamat, masukkan alamat IP atau nama host persis seperti yang ditampilkan di panel kontrol printer. Tekan tombol Enter di keyboard komputer. EWS akan terbuka.

https://10.10.XXXXX/

- **CATATAN:** Jika browser Web menampilkan pesan yang menunjukkan bahwa mengakses situs web mungkin tidak aman, pilih opsi untuk melanjutkan ke situs web. Mengakses situs web ini tidak akan membahayakan komputer.
- 2. Buka tab System (Sistem).
- 3. Pada halaman Device Information (Informasi Perangkat), nama default printer terdapat pada bidang Device Description (Keterangan Perangkat). Anda dapat mengubah nama ini untuk mengenali printer secara unik.

**EX CATATAN:** Pengisian kolom lain pada halaman ini bersifat opsional.

4. Klik tombol Apply (Terapkan) untuk menyimpan perubahan.

## 0engkonfigurasi parameter IPv4 TCP/IP secara manual dari panel kontrol

Gunakan menu panel kontrol untuk mengatur alamat IPv4, subnet mask, dan gateway standar secara manual.

- 1. Dari layar Awal pada panel kontrol printer, sentuh tombol Setup (Pengaturan) ...
- 2. Gulir ke dan sentuh menu Network Setup (Pengaturan Jaringan).
- 3. Sentuh menu IPv4 Config Method (Metode Konfig IPv4), lalu sentuh tombol Manual.
- 4. Gunakan keypad pada layar sentuh untuk memasukkan alamat IP, kemudian sentuh tombol OK. Sentuh tombol Yes (Ya) untuk mengonfirmasi.
- 5. Gunakan keypad pada layar sentuh untuk memasukkan subnet mask, lalu sentuh tombol OK. Sentuh tombol Yes (Ya) untuk mengonfirmasi.
- 6. Gunakan keypad pada layar sentuh untuk memasukkan gateway default, lalu sentuh tombol OK. Sentuh tombol Yes (Ya) untuk mengonfirmasi.

# <span id="page-101-0"></span>Fitur keamanan printer

## Pendahuluan

Printer ini mempunyai sejumlah fitur keamanan untuk membatasi pengguna yang dapat mengakses pengaturan konfigurasi, untuk mengamankan data, dan untuk mencegah akses ke komponen perangkat keras yang berharga.

Menetapkan atau mengubah kata sandi sistem menggunakan Embedded Web Server

## Menetapkan atau mengubah kata sandi sistem menggunakan Embedded Web Server

Tetapkan kata sandi administrator untuk akses ke printer dan HP Embedded Web Server sehingga pengguna yang tidak sah tidak dapat mengubah pengaturan printer.

- 1. Buka HP Embedded Web Server:
	- a. Dari layar Awal panel kontrol printer, sentuh tombol Connection Information (Informasi Koneksi) 모 / ((), lalu sentuh tombol Network Connected (Jaringan Tersambung) 모 atau Network Wi-Fi ON (Wi-Fi Jaringan AKTIF) ((1) untuk menampilkan alamat IP atau nama host.
	- b. Buka browser Web, dan di baris alamat, masukkan alamat IP atau nama host persis seperti yang ditampilkan di panel kontrol printer. Tekan tombol Enter di keyboard komputer. EWS akan terbuka.

### https://10.10.XXXXX/

- **CATATAN:** Jika browser Web menampilkan pesan yang menunjukkan bahwa mengakses situs web mungkin tidak aman, pilih opsi untuk melanjutkan ke situs web. Mengakses situs web ini tidak akan membahayakan komputer.
- 2. Pada tab System (Sistem), klik link Administration (Administrasi) di panel navigasi kiri.
- 3. Di area berlabel Product Security (Keamanan Produk), masukkan sandi di bidang Password (Sandi).
- 4. Masukkan lagi sandi di bidang Confirm Password (Konfirmasi Sandi).
- 5. Klik tombol Apply (Terapkan).

**EX CATATAN:** Catat kata sandi tersebut dan simpan di tempat yang aman.

6. Klik tombol Apply (Terapkan).

**EX CATATAN:** Catat kata sandi tersebut dan simpan di tempat yang aman.

# <span id="page-102-0"></span>Pengaturan hemat energi

- Pendahuluan
- Mencetak dengan EconoMode
- Mengatur pengaturan Tidur/Mati Otomatis apabila tidak aktif
- [Mengatur penundaan Mati Setelah Tidak Aktif dan mengonfigurasi printer agar menggunakan daya 1 watt](#page-103-0)  [atau lebih rendah](#page-103-0)
- [Atur pengaturan Delay Shut Down \(Penundaan Mati\)](#page-103-0)

### Pendahuluan

Printer ini meliputi sejumlah fitur ekonomi untuk menghemat energi dan persediaan.

### Mencetak dengan EconoMode

Printer ini memiliki opsi EconoMode untuk mencetak draf dokumen. Penggunaan EconoMode memerlukan sedikit toner. Namun, penggunaan EconoMode juga dapat menurunkan kualitas cetak.

HP tidak menyarankan penggunaan EconoMode secara terus-menerus. Jika EconoMode digunakan terusmenerus, persediaan toner mungkin melebihi masa pakai komponen mekanis dalam kartrid toner. Jika kualitas cetak mulai menurun dan menjadi buruk, coba ganti kartrid toner.

**EX CATATAN:** Jika pilihan ini tidak tersedia dalam driver cetak, Anda dapat menetapkannya menggunakan HP Embedded Web Server.

- 1. Dari program perangkat lunak, tentukan pilihan Cetak.
- 2. Pilih printer, lalu klik tombol Properties (Properti) atau Preferences (Preferensi).
- 3. Klik tab Paper/Quality (Kertas/Kualitas).
- 4. Klik kotak centang EconoMode.

## Mengatur pengaturan Tidur/Mati Otomatis apabila tidak aktif

Gunakan menu panel kontrol untuk mengatur jumlah waktu siaga sebelum printer masuk ke mode tidur.

Lakukan prosedur berikut untuk mengubah pengaturan Sleep/Auto Off After (Tidur/Mati Otomatis Setelah):

- 1. Dari layar Awal pada panel kontrol printer, geser hingga menu Setup (Pengaturan) ditampilkan. Sentuh ikon Setup (Pengaturan)  $\bullet$  untuk membuka menu.
- 2. Buka menu berikut:
	- System Setup (Pengaturan Sistem)
	- Energy Settings (Pengaturan Energi)
	- Tidur/Mati Otomatis Setelah
- 3. Pilih durasi untuk waktu penundaan Sleep/Auto Off After (Tidur/Mati Otomatis Setelah).

### <span id="page-103-0"></span>Mengatur penundaan Mati Setelah Tidak Aktif dan mengonfigurasi printer agar menggunakan daya 1 watt atau lebih rendah

Gunakan menu panel kontrol untuk mengatur lama waktu sebelum printer dimatikan.

**EX** CATATAN: Setelah printer dimatikan, konsumsi daya adalah 1 watt atau kurang.

Lakukan prosedur berikut untuk mengubah pengaturan Shut Down After Delay (Mati Setelah Penundaan):

- 1. Dari layar Awal pada panel kontrol printer, geser hingga menu Setup (Pengaturan) ditampilkan. Sentuh ikon Setup (Pengaturan) **@** untuk membuka menu.
- 2. Buka menu berikut:
	- System Setup (Setup Sistem)
	- Energy Settings (Pengaturan Daya)
	- Shut Down After (Mati Setelah)
- 3. Pilih durasi untuk penundaan Shut Down After (Mati Setelah).

 $\mathbb{Z}$  **CATATAN:** Nilai standarnya adalah 4 hours (4 jam).

### Atur pengaturan Delay Shut Down (Penundaan Mati)

Gunakan menu panel kontrol untuk memilih apakah penundaan printer dimatikan atau tidak setelah tombol daya ditekan.

Lakukan prosedur berikut untuk mengubah pengaturan Delay Shut Down (Penundaan Mati):

- 1. Dari layar Awal pada panel kontrol printer, geser hingga menu Setup (Pengaturan) ditampilkan. Sentuh ikon Setup (Pengaturan)  $\bullet$  untuk membuka menu.
- 2. Buka menu berikut:
	- System Setup (Pengaturan Sistem)
	- Energy Settings (Pengaturan Daya)
	- Delay Shut Down (Penundaan Mati)
- 3. Pilih salah satu opsi penundaan:
	- No Delay (Tanpa Penundaan): Printer dimatikan setelah periode tidak aktif yang ditentukan berdasarkan pengaturan Shut Down After (Mati Setelah).
	- When Ports Are Active (Saat Port Sedang Aktif): Jika opsi ini dipilih, printer tidak akan mati kecuali semua port dalam keadaan tidak aktif. Tautan jaringan atau koneksi faks yang aktif akan mencegah printer dimatikan.

# <span id="page-104-0"></span>HP Web Jetadmin

HP Web Jetadmin adalah alat bantu di industri terkemuka dan tepercaya untuk secara efisien mengelola berbagai variasi produk HP yang tersambung ke jaringan, termasuk printer, printer multifungsi, dan unit pengirim digital. Solusi ini memungkinkan Anda untuk menginstal, memantau, mengelola, mengatasi masalah, serta mengamankan lingkup pencetakan dan gambar — sehingga pada akhirnya akan meningkatkan produktivitas bisnis Anda dengan membantu dalam menghemat waktu, mengontrol biaya, serta melindungi investasi Anda.

Upgrade HP Web Jetadmin tersedia secara berkala untuk memberikan dukungan bagi fitur produk tertentu. Kunjungi [www.hp.com/go/webjetadmin](http://www.hp.com/go/webjetadmin) untuk mendapatkan informasi selengkapnya.

# <span id="page-105-0"></span>Memperbarui firmware

HP menawarkan pembaruan printer secara berkala, aplikasi Layanan Web baru, dan fitur baru untuk aplikasi Layanan Web yang ada. Ikuti langkah-langkah berikut untuk memperbarui firmware printer untuk printer tunggal. Saat Anda memperbarui firmware, aplikasi Layanan Web akan diperbarui secara otomatis.

Ada dua metode yang didukung dalam menjalankan pembaruan firmware di printer ini. Gunakan salah satu metode berikut untuk memperbarui firmware printer.

### Metode pertama: Perbarui firmware menggunakan panel kontrol

Gunakan langkah-langkah ini untuk memuat firmware dari panel kontrol (hanya untuk printer yang tersambung lewat jaringan), dan/atau atur printer untuk memuat pembaruan firmware mendatang secara otomatis. Untuk printer yang tersambung melalui USB, langsung ke metode dua.

- 1. Pastikan printer tersambung ke jaringan kabel (Ethernet) atau nirkabel dengan koneksi Internet aktif.
- **EX** CATATAN: Printer harus tersambung ke internet agar dapat memperbarui firmware melalui koneksi jaringan.
- 2. Dari layar Awal pada panel kontrol printer, sentuh tombol Setup [Pengaturan]
- 3. Gulir ke dan buka menu Layanan, lalu buka menu Pembaruan LaserJet.

**EX** CATATAN: Jika opsi LaserJet Update [Pembaruan LaserJet] tidak tercantum, gunakan metode kedua.

- 4. Sentuh Check for Updates Now [Periksa Pembaruan Sekarang] untuk memeriksa pembaruan.
- **THE CATATAN:** Printer akan memeriksa pembaruan secara otomatis, dan jika ada versi terbaru yang terdeteksi, proses pembaruan dimulai secara otomatis.
- 5. Atur printer agar memperbarui firmware secara otomatis saat ada pembaruan yang tersedia.

Dari layar Awal pada panel kontrol printer, sentuh tombol Setup [Pengaturan]

Gulir ke dan buka menu Layanan, buka menu Pembaruan LaserJet, lalu pilih menu Kelola Pembaruan.

Atur opsi Allow Updates [Izinkan Pembaruan] ke YES [YA], lalu atur opsi Check Automatically [Periksa Secara Otomatis] ke ON [HIDUP].

### Metode kedua: Perbarui firmware menggunakan Firmware Update Utility

Gunakan langkah berikut untuk mendownload dan menginstal Firmware Update Utility secara manual dari HP.com.

**EX** CATATAN: Metode ini adalah satu-satunya opsi pembaruan firmware yang tersedia untuk printer yang tersambung ke komputer menggunakan kabel USB. Metode ini juga berfungsi untuk printer yang tersambung ke jaringan.

**EX CATATAN:** Anda harus menginstal driver cetak agar dapat menggunakan metode ini.

- 1. Kunjungi [www.hp.com/go/support](http://www.hp.com/go/support), klik link Drivers & Software [Driver & Perangkat Lunak], ketik nama printer di bidang pencarian, tekan tombol ENTER, lalu pilih printer dari daftar hasil pencarian.
- 2. Memilih sistem operasi.
- 3. Di bagian Firmware, cari Firmware Update Utility.
- 4. Klik Download, klik Run (Jalankan), lalu klik Run (Jalankan) lagi.
- 5. Saat utilitas membuka, pilih printer dari menu tarik-turun, lalu klik Send Firmware (Kirim Firmware).
- **EX** CATATAN: Untuk mencetak halaman konfigurasi guna memverifikasi versi firmware yang diinstal sebelum atau setelah proses pembaruan, klik Print Config (Cetak Konfigurasi).
- 6. Ikuti petunjuk pada layar untuk menyelesaikan instalasi, lalu klik tombol Exit (Keluar) untuk menutup utilitas.
# 9 Mengatasi masalah

- [Dukungan pelanggan](#page-109-0)
- [Sistem bantuan panel kontrol](#page-110-0)
- [Mengembalikan default pengaturan pabrik](#page-111-0)
- [Pesan "Kartrid hampir habis" atau "Kartrid sudah sangat rendah" akan muncul pada panel kontrol printer](#page-112-0) [tersebut](#page-112-0)
- [Printer tidak menarik kertas atau salah pemasokan](#page-114-0)
- [Membersihkan kertas yang macet](#page-116-0)
- [Meningkatkan kualitas cetak](#page-132-0)
- [Mengatasi masalah kualitas cetak](#page-140-0)
- [Meningkatkan kualitas gambar salin dan pindai](#page-149-0)
- [Memperbaiki kualitas gambar faks](#page-154-0)
- [Mengatasi masalah jaringan berkabel](#page-158-0)
- [Mengatasi masalah jaringan nirkabel](#page-160-0)
- [Mengatasi masalah faks](#page-164-0)

#### Untuk informasi lebih lanjut:

Informasi berikut ini adalah benar pada saat publikasi. Untuk informasi saat ini, lihat [www.hp.com/support/](http://www.hp.com/support/ljM278MFP) [ljM278MFP](http://www.hp.com/support/ljM278MFP).

Bantuan menyeluruh HP untuk printer mencakup informasi berikut:

- Menginstal dan mengonfigurasi
- Mempelajari dan menggunakan
- Mengatasi masalah
- Mengunduh pembaruan perangkat lunak dan firmware
- **•** Mengikuti forum dukungan.
- Menemukan informasi garansi dan peraturan

# <span id="page-109-0"></span>Dukungan pelanggan

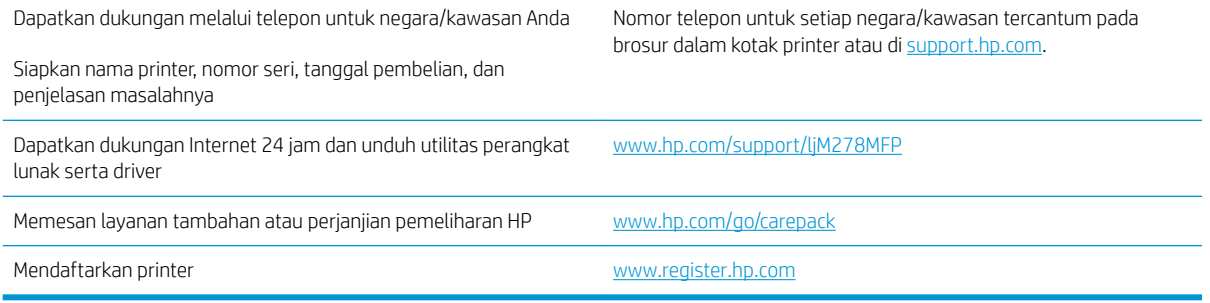

# <span id="page-110-0"></span>Sistem bantuan panel kontrol

Printer ini dilengkapi sistem Bantuan terpadu yang menjelaskan cara menggunakan setiap layar. Untuk membuka sistem Bantuan, sentuh tombol Bantuan ? di sudut kanan atas layar.

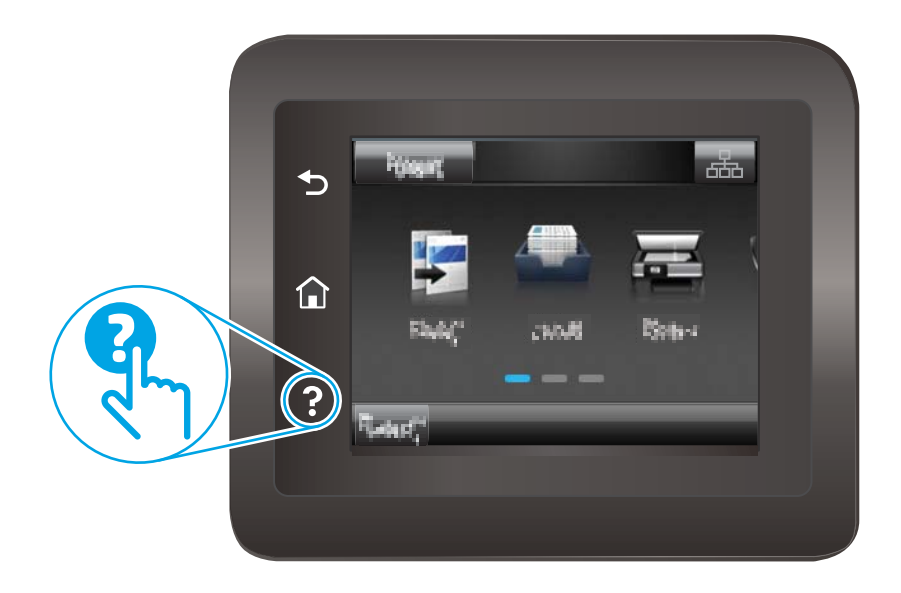

Pada beberapa layar, Bantuan akan membuka menu global di mana Anda dapat mencari topik tertentu. Anda dapat menjelajahi struktur menu dengan menyentuh tombol pada menu.

Beberapa layar Bantuan berisi animasi yang memandu Anda di sepanjang prosedur, seperti menghilangkan kemacetan.

Untuk layar yang berisi pengaturan untuk pekerjaan individual, sistem bantuan akan membuka topik yang menjelaskan opsi-opsi untuk layar tersebut.

Jika printer memberitahukan kesalahan atau peringatan, sentuh tombol Help [Bantuan] ? untuk membuka pesan yang menjelaskan masalah tersebut. Pesan tersebut juga berisi petunjuk untuk membantu mengatasi masalah.

# <span id="page-111-0"></span>Mengembalikan default pengaturan pabrik

Mengembalikan default pengaturan pabrik akan mengembalikan semua pengaturan printer dan jaringan ke default pabrik. Tindakan ini tidak akan mengatur ulang jumlah halaman atau ukuran baki. Untuk mengembalikan printer ke pengaturan default pabrik, ikuti langkah-langkah ini.

- **A PERHATIAN:** Mengembalikan standar pengaturan pabrik akan mengembalikan semua pengaturan ke standar pabrik, dan juga menghapus halaman yang tersimpan dalam memori.
	- 1. Dari layar Awal pada panel kontrol printer, geser hingga menu Setup [Konfigurasi] ditampilkan. Sentuh ikon Setup [Pengaturan] \ untuk membuka menu.
	- 2. Gulir dan pilih menu Service [Layanan].
	- 3. Gulir dan pilih Restore Defaults [Kembalikan ke Default], lalu sentuh OK.

Printer akan dihidupkan ulang secara otomatis.

# <span id="page-112-0"></span>Pesan "Kartrid hampir habis" atau "Kartrid sudah sangat rendah" akan muncul pada panel kontrol printer tersebut

Kartrid hampir habis: Printer menunjukkan bahwa tingkat kartrid toner rendah. Sisa masa pakai kartrid toner yang sebenarnya mungkin berbeda. Sebaiknya sediakan pengganti untuk dipasang bila kualitas cetak menjadi buruk. Kartrid toner tidak perlu diganti sekarang.

Lanjutkan pencetakan dengan kartrid yang ada hingga kualitas cetak dari pendistribusian ulang toner tidak dapat lagi diterima. Untuk mendistribusikan ulang toner, keluarkan kartrid toner dari printer dan guncang perlahan kartrid maju-mundur ujung ke ujungnya. Masukkan kembali kartrid toner ke dalam printer dan tutup penutupnya.

Isi kartrid hampir habis: Printer menunjukkan bahwa tingkat kartrid toner sangat rendah. Sisa masa pakai kartrid toner yang sebenarnya mungkin berbeda. Untuk memperpanjang umur toner, guncang perlahan kartrid majumundur ujung ke ujung. Sebaiknya sediakan pengganti untuk dipasang bila kualitas cetak menjadi buruk. Kartrid toner tidak perlu diganti sekarang, kecuali jika kualitas cetak menjadi buruk.

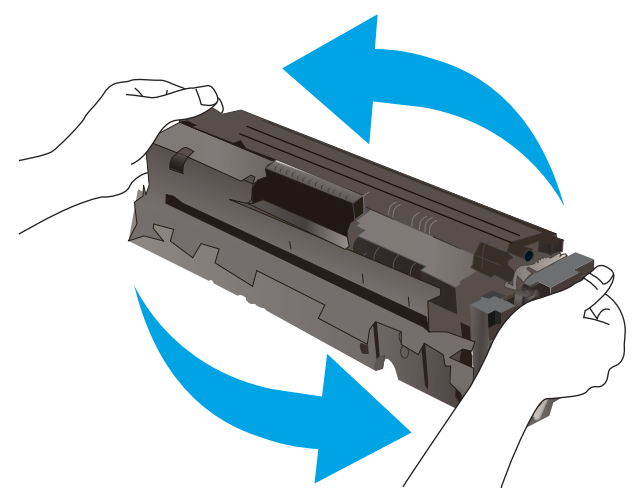

Garansi Perlindungan Premium HP akan berakhir bila pesan yang menunjukkan bahwa Garansi Perlindungan Premium HP atas persediaan ini telah berakhir muncul pada Halaman Status Persediaan atau EWS.

### Mengubah pengaturan "Sangat Rendah"

Anda dapat mengubah reaksi printer saat persediaan mencapai status Sangat Rendah. Anda tidak perlu membuat ulang pengaturan ini bila akan menginstal kartrid toner baru.

- 1. Dari layar Awal pada panel kontrol printer, geser hingga menu Setup (Pengaturan) ditampilkan. Sentuh ikon Setup (Pengaturan)  $\bullet$  untuk membuka menu.
- 2. Buka menu berikut:
	- System Setup (Setup Sistem)
	- Pengaturan Persediaan
	- Kartrid Hitam atau Kartrid Warna
	- Pengaturan Sangat Rendah
- 3. Tentukan salah satu dari pilihan berikut:
- Pilih opsi Continue (Lanjutkan) untuk mengatur agar printer mengingatkan Anda bahwa kartrid toner hampir habis, namun tetap melanjutkan pencetakan.
- Pilih opsi Stop (Hentikan) untuk mengatur agar printer berhenti mencetak hingga Anda mengganti kartrid toner.
- Pilih opsi Prompt (Konfirmasi) untuk mengatur printer agar berhenti mencetak dan meminta Anda untuk mengganti kartrid toner. Anda dapat mengkonfirmasi perintah tersebut dan melanjutkan pencetakan. Opsi yang dapat dikonfigurasi pelanggan pada printer ini adalah "Minta Ingatkan Saya Setelah 100, 200, 300, atau 400 halaman, atau tidak pernah sama sekali". Opsi ini diberikan untuk kenyamanan pelanggan dan bukan merupakan indikator bahwa halaman tersebut akan memiliki kualitas cetak yang memuaskan.

#### Untuk printer dengan kemampuan faks

Bila printer diatur ke opsi Stop (Hentikan) atau Prompt (Konfirmasi), terdapat risiko faks tidak tercetak bila printer melanjutkan pencetakan. Hal tersebut dapat terjadi jika printer menerima faks dalam jumlah yang melampaui kapasitas memori sementara printer menunggu.

Printer dapat mencetak faks tanpa gangguan bila melampaui ambang batas Sangat Rendah jika Anda memilih opsi Continue (Lanjutkan) untuk kartrid toner, namun kualitas cetak mungkin menurun.

### Pesan persediaan

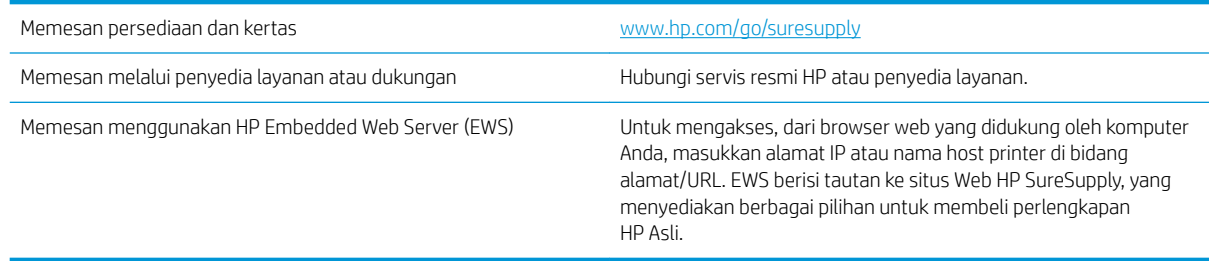

# <span id="page-114-0"></span>Printer tidak menarik kertas atau salah pemasokan

## Pendahuluan

Solusi berikut dapat membantu memecahkan masalah apabila printer tidak mengambil kertas dari baki atau mengambil beberapa kertas sekaligus pada saat yang bersamaan. Salah satu dari situasi in dapat menyebabkan kemacetan kertas.

- Produk tidak mengambil kertas
- Perangkat mengambil beberapa lembar kertas
- Pengumpan dokumen memacetkan, memiringkan, atau mengambil lebih dari satu lembar kertas.

### Produk tidak mengambil kertas

Jika produk tidak mengambil kertas dari baki, cobalah solusi ini.

- 1. Buka produk dan keluarkan semua kertas yang macet.
- 2. Muat baki dengan ukuran kertas yang benar untuk pekerjaan Anda.
- 3. Pastikan bahwa ukuran dan jenis kertas diatur dengan benar pada panel kontrol produk.
- 4. Pastikan pemandu kertas di dalam baki diatur dengan benar sesuai ukuran kertas. Sesuaikan pemandu ke indentasi yang benar pada baki.
- 5. Periksa panel kontrol untuk melihat apakah produk menunggu Anda mengkonfirmasi prompt untuk mengisikan kertas secara manual. Isikan kertas, lalu lanjutkan.
- 6. Rol di atas baki mungkin tercemar. Bersihkan rol dengan kain tak berbulu yang dilembapkan dengan air hangat.

### Perangkat mengambil beberapa lembar kertas

Jika produk mengambil beberapa lembar kertas dari baki, cobalah solusi ini.

- 1. Keluarkan tumpukan kertas dari baki dan tekuk, putar 180 derajat, dan balikkan. *Jangan mengipaskan kertas.* Kembalikan tumpukan kertas ke dalam baki.
- 2. Gunakan hanya kertas yang memenuhi spesifikasi HP untuk produk ini.
- 3. Gunakan kertas yang tidak kusut, terlipat, atau rusak. Bila perlu, gunakan kertas dari kemasan lain.
- 4. Pastikan baki tidak diisi berlebihan. Jika berlebihan, keluarkan seluruh tumpukan kertas dari baki, luruskan tumpukan, lalu kembalikan sebagian kertas ke dalam baki.
- 5. Pastikan pemandu kertas di dalam baki diatur dengan benar sesuai ukuran kertas. Sesuaikan pemandu ke indentasi yang benar pada baki.
- 6. Pastikan bahwa lingkungan pencetakan berada dalam spesifikasi yang dianjurkan.

### Pengumpan dokumen memacetkan, memiringkan, atau mengambil lebih dari satu lembar kertas.

**CATATAN:** Informasi ini hanya berlaku untuk printer MFP.

- Mungkin ada sesuatu pada dokumen asli, seperti kawat jepit atau nota berperekat, yang harus dilepaskan.
- Periksa apakah semua rol berada di tempatnya dan apakah tutup akses-rol di dalam pengumpan dokumen telah ditutup.
- Pastikan bahwa tutup pengumpan dokumen atas telah ditutup.
- Halaman mungkin tidak ditaruh dengan benar. Luruskan kertas dan atur pemandu kertas ke tengah tumpukan.
- Pemandu kertas harus menyentuh pinggiran tumpukan kertas agar bekerja dengan benar. Pastikan bahwa tumpukan kertas lurus dan pemandu bersandar pada tumpukan kertas.
- Baki masukan pengumpan dokumen atau nampan keluaran mungkin memuat jumlah kertas yang melebihi jumlah maksimum. Pastikan tumpukan kertas termuat seluruhnya di bawah pemandu dalam baki masukan, dan ambil kertas dari nampan keluaran.
- Pastikan tidak ada kertas, staples, klip kertas, atau serpihan lain di jalur kertas.
- Bersihkan rol dan dinding pemisah pengumpan dokumen. Gunakan udara bertekanan atau kain bebas-bulu bersih yang dibasahi dengan air hangat. Jika masih terjadi, ganti rol.
- Dari layar Awal di panel kontrol printer, gulir ke dan sentuh tombol Supplies (Persediaan). Periksa status kit pemasok dokumen, dan ganti jika perlu.

# <span id="page-116-0"></span>Membersihkan kertas yang macet

# Pendahuluan

Informasi berikut berisi instruksi untuk membersihkan kertas yang macet dari produk.

- Lokasi kemacetan kertas
- [Sering mengalami kertas macet?](#page-117-0)
- [Mengatasi kemacetan kertas dalam pemasok dokumen](#page-118-0)
- [Mengatasi kemacetan kertas di slot lembar-tunggal \(Baki 1\)](#page-121-0)
- [Mengatasi kemacetan kertas di Baki 2](#page-123-0)
- [Mengatasi kemacetan kertas di pintu belakang dan area fuser](#page-126-0)
- [Mengatasi kemacetan pada duplekser \(hanya model dupleks\)](#page-128-0)
- [Membebaskan kemacetan kertas di nampan keluaran](#page-130-0)

## Lokasi kemacetan kertas

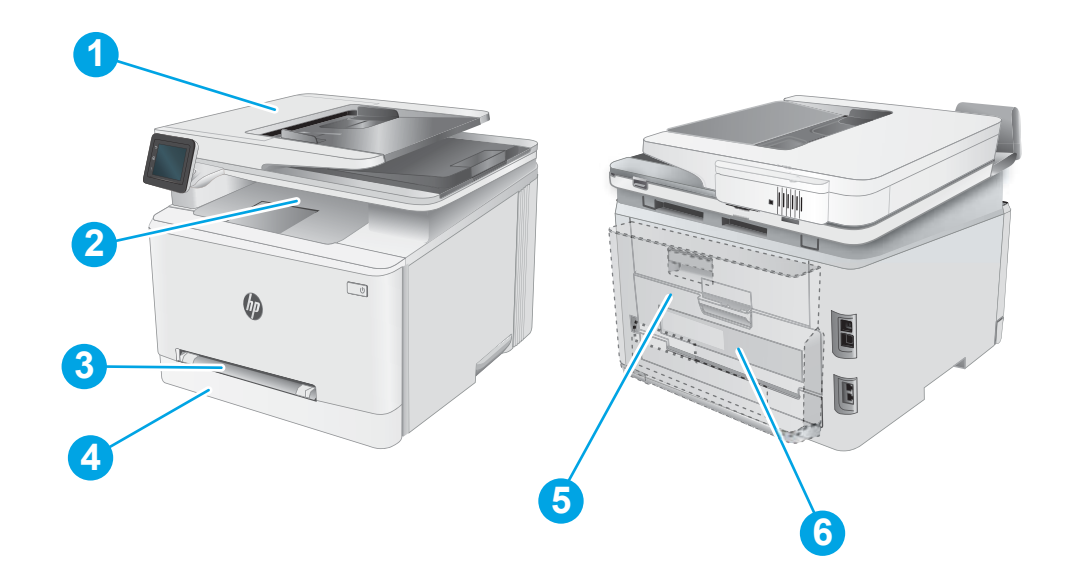

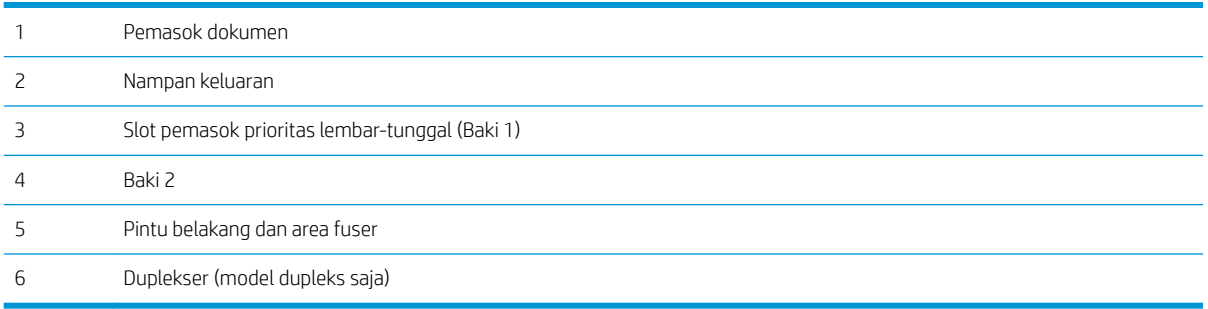

# <span id="page-117-0"></span>Sering mengalami kertas macet?

Ikuti langkah-langkah ini untuk mengatasi masalah kemacetan kertas yang sering. Jika langkah pertama tidak menyelesaikan masalah, lanjutkan ke langkah berikutnya sampai masalah teratasi.

- 1. Jika kertas macet di dalam produk, bebaskan kemacetan tersebut, lalu cetak halaman konfigurasi untuk menguji produk.
- 2. Periksa apakah baki telah dikonfigurasi untuk jenis dan ukuran kertas yang benar pada panel kontrol produk. Sesuaikan pengaturan kertas jika perlu.
	- a. Dari layar Awal di panel kontrol produk, geser hingga menu Setup (Pengaturan) ditampilkan. Sentuh ikon Setup (Pengaturan) somatuk membuka menu.
	- b. Buka menu berikut:
		- System Setup (Pengaturan Sistem)
		- Paper setup (Pengaturan kertas)
	- c. Pilih baki dari daftar.
	- d. Pilih Default Paper Type (Jenis Kertas Default), lalu pilih jenis kertas yang ada di dalam baki.
	- e. Pilih Default Paper Size (Ukuran Kertas Default), lalu pilih ukuran kertas yang ada di dalam baki.
- 3. Matikan produk, tunggu 30 detik, lalu hidupkan kembali.
- 4. Cetak halaman pembersihan untuk membersihkan kelebihan toner dari dalam produk.
	- a. Dari layar Awal di panel kontrol produk, geser hingga menu Setup (Pengaturan) ditampilkan. Sentuh ikon Setup (Pengaturan) @ untuk membuka menu.
	- b. Sentuh menu Layanan.
	- c. Sentuh tombol Halaman Pembersih.
	- d. Masukkan kertas ukuran letter atau A4 jika diminta.

Tunggu hingga proses selesai. Buang halaman yang tercetak.

- 5. Cetak halaman konfigurasi untuk menguji produk.
	- a. Dari layar Awal di panel kontrol produk, geser hingga menu Setup (Pengaturan) ditampilkan. Sentuh ikon Setup (Pengaturan) @ untuk membuka menu.
	- b. Buka menu Report (Laporan).
	- c. Pilih Configuration Report (Laporan Konfigurasi).

Jika langkah-langkah tersebut tidak mengatasi masalah, produk mungkin perlu diservis. Hubungi dukungan pelanggan HP.

# <span id="page-118-0"></span>Mengatasi kemacetan kertas dalam pemasok dokumen

Gunakan prosedur berikut untuk memeriksa kertas di semua kemungkinan lokasi kemacetan yang terkait dengan pemasok dokumen. Bila terjadi kemacetan, panel kontrol dapat menampilkan pesan dan animasi untuk membantu mengatasi kemacetan.

1. Buka penutup pemasok dokumen.

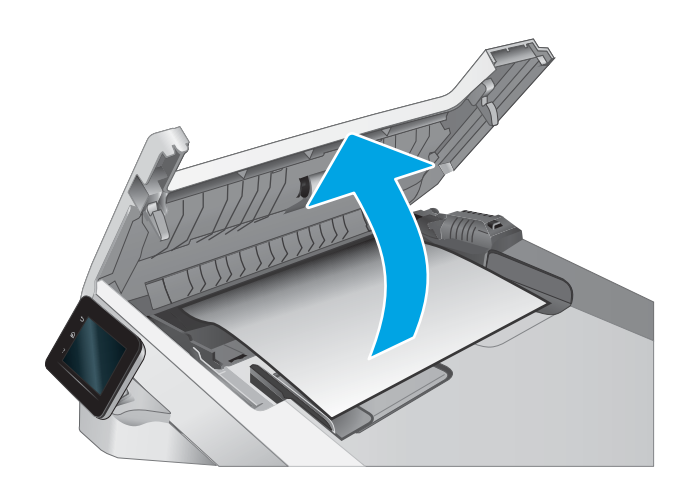

2. Keluarkan kertas yang macet.

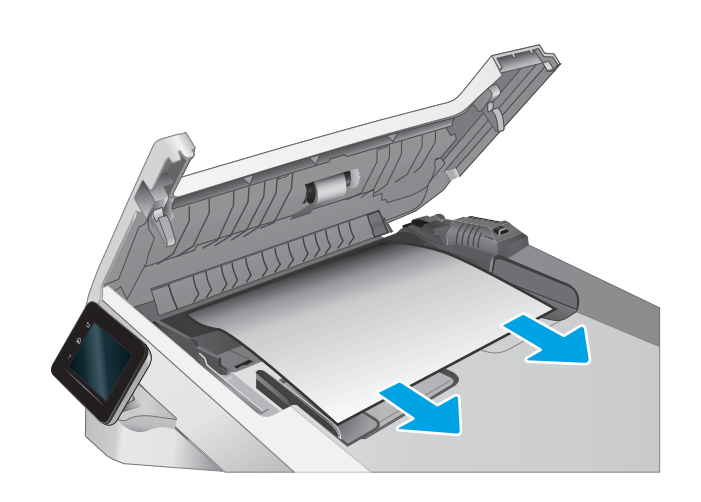

3. Tutuplah penutup pengumpan dokumen.

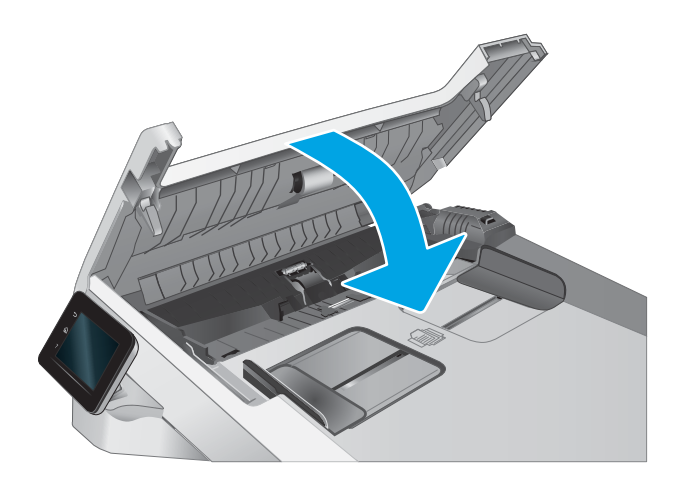

- $\qquad \qquad \Box$  $\Phi$  $\square$
- 4. Angkat baki masukan masukan pemasok dokumen untuk memberikan akses yang lebih baik kepada nampan keluaran pemasok dokumen, lalu keluarkan kertas yang macet dari area keluaran.

5. Buka penutup pemindai. Jika kertas macet di belakang lapisan plastik putih, tarik kertas keluar perlahan.

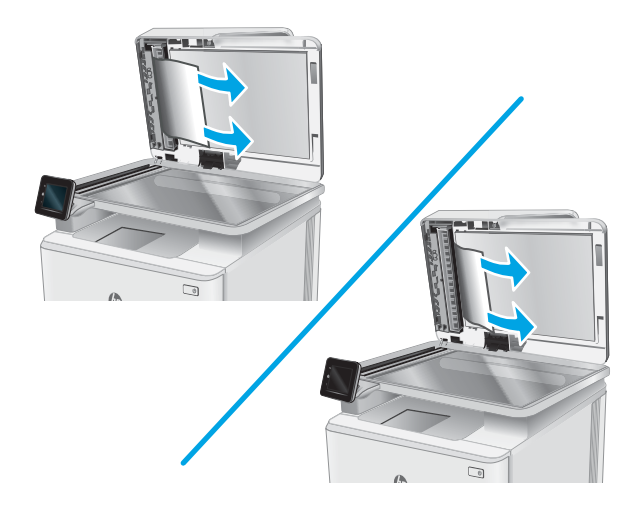

6. Turunkan tutup pemindai.

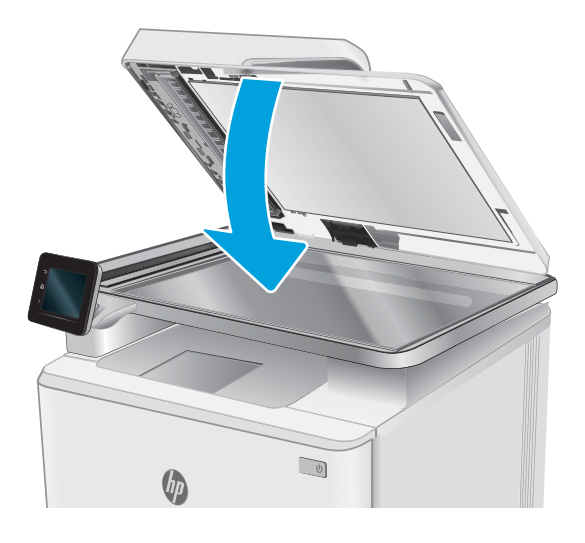

**EX** CATATAN: Agar tidak terjadi kemacetan, pastikan pemandu pada baki masukan pengumpan dokumen telah disesuaikan dengan benar terhadap dokumen. Lepas semua staples dan penjepit kertas dari dokumen asli.

CATATAN: Dokumen asli yang dicetak pada kertas mengkilap dan berat dapat mengalami kemacetan lebih sering dibandingkan dengan dokumen yang dicetak pada kertas biasa.

# <span id="page-121-0"></span>Mengatasi kemacetan kertas di slot lembar-tunggal (Baki 1)

Gunakan prosedur berikut untuk mengatasi kemacetan di Baki 1. Bila terjadi kemacetan, panel kontrol dapat menampilkan pesan dan animasi untuk membantu mengatasi kemacetan.

1. Tarik keluar Baki 2 sepenuhnya dari printer.

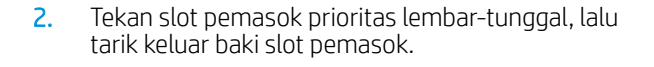

3. Tarik keluar kertas yang macet secara perlahan dari slot pemasok prioritas lembar-tunggal.

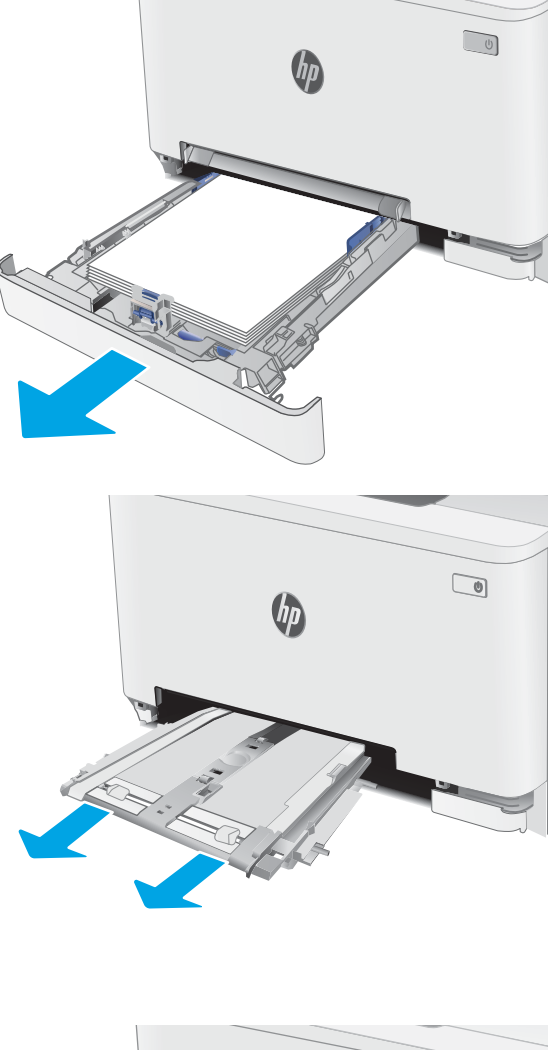

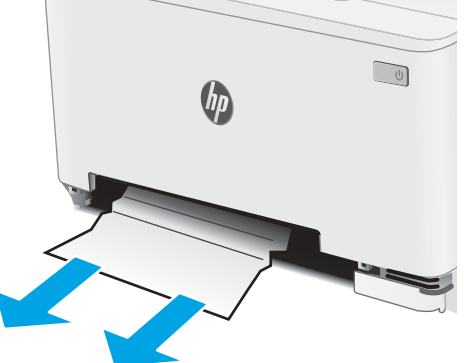

4. Dorong baki slot pemasok prioritas lembar-tunggal ke dalam printer.

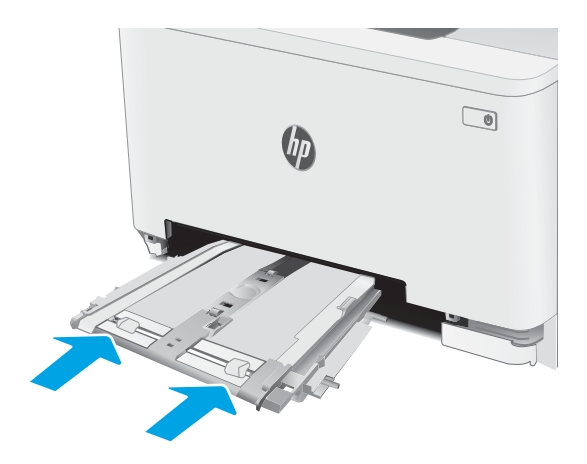

5. Masukkan kembali dan tutup Baki 2.

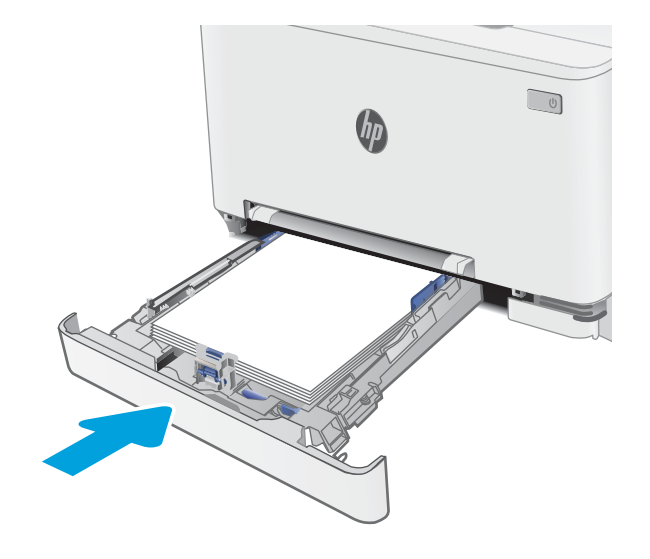

# <span id="page-123-0"></span>Mengatasi kemacetan kertas di Baki 2

Gunakan prosedur berikut untuk memeriksa kertas di semua kemungkinan lokasi kemacetan yang terkait dengan Baki 2. Bila terjadi kemacetan, panel kontrol dapat menampilkan pesan dan animasi untuk membantu mengatasi kemacetan.

1. Tarik keluar baki sepenuhnya dari printer.

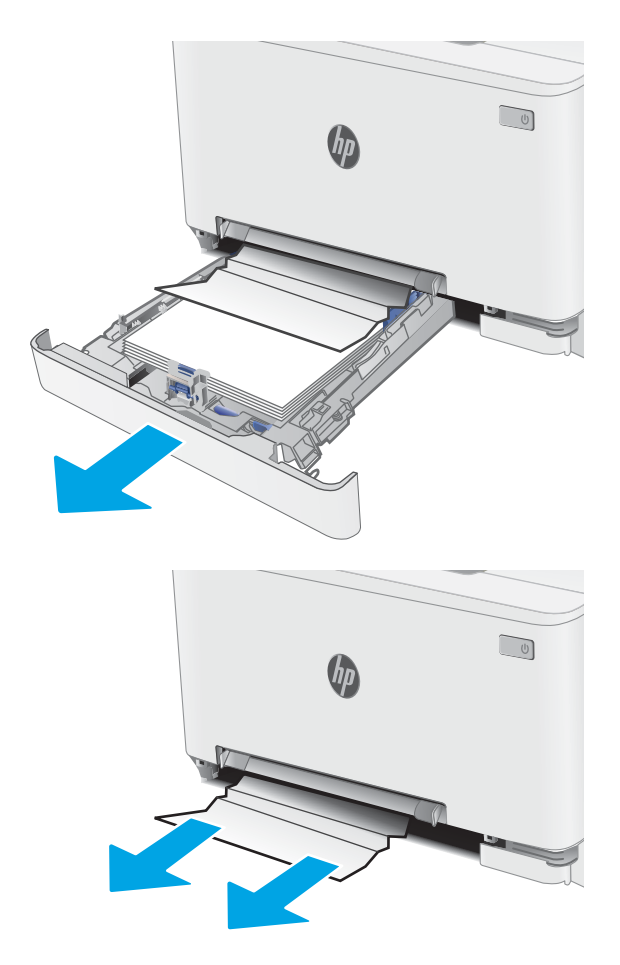

2. Keluarkan kertas yang macet atau rusak.

3. Jika tidak ada kemacetan kertas yang terlihat, atau jika kemacetan kertas berada di area pemasok Baki 2 yang cukup dalam dan sulit dikeluarkan, tekan slot pemasok prioritas lembar-tunggal, lalu lepaskan baki slot pemasok.

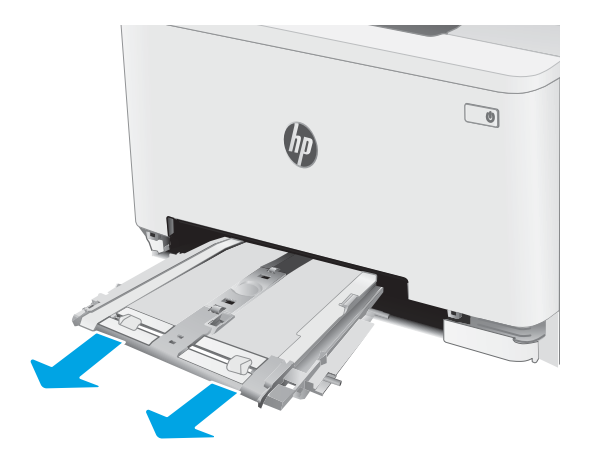

4. Keluarkan kertas yang macet atau rusak.

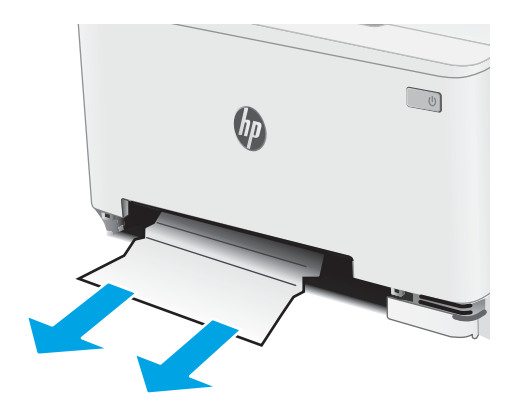

5. Dorong baki slot pemasok prioritas lembar-tunggal ke dalam printer.

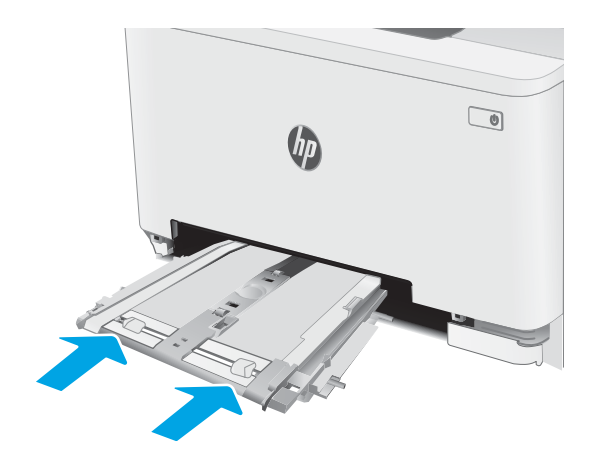

6. Masukkan kembali dan tutup Baki 2.

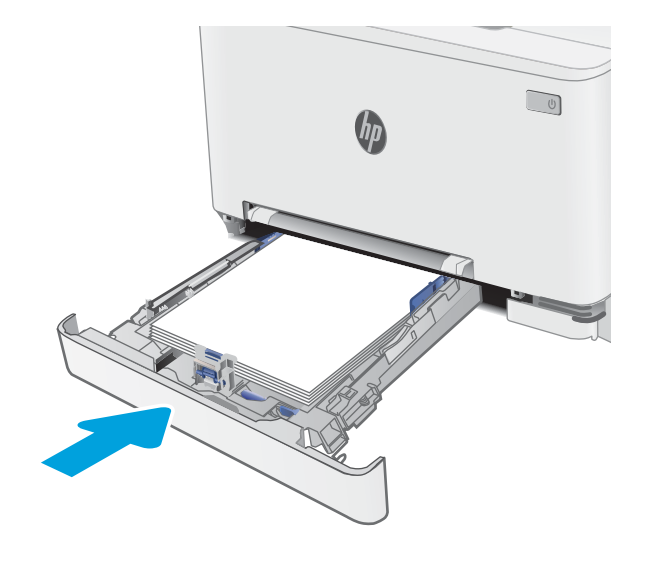

# <span id="page-126-0"></span>Mengatasi kemacetan kertas di pintu belakang dan area fuser

Gunakan prosedur berikut untuk mengatasi kemacetan di pintu belakang dan area fuser. Bila terjadi kemacetan, panel kontrol dapat menampilkan pesan dan animasi untuk membantu mengatasi kemacetan.

PERHATIAN: Fuser dapat menjadi panas saat printer sedang digunakan. Tunggu hingga fuser menjadi dingin sebelum menanganinya.

1. Buka pintu belakang.

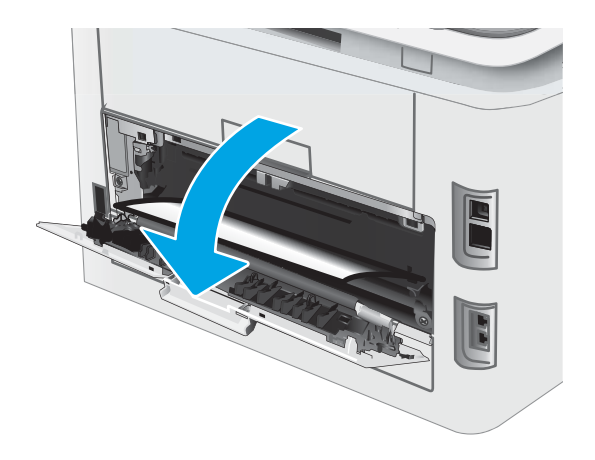

2. Tarik keluar kertas yang macet secara perlahan dari penggulung di area pintu belakang.

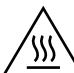

PERHATIAN: Fuser dapat menjadi panas saat printer sedang digunakan. Tunggu hingga fuser menjadi dingin sebelum menanganinya.

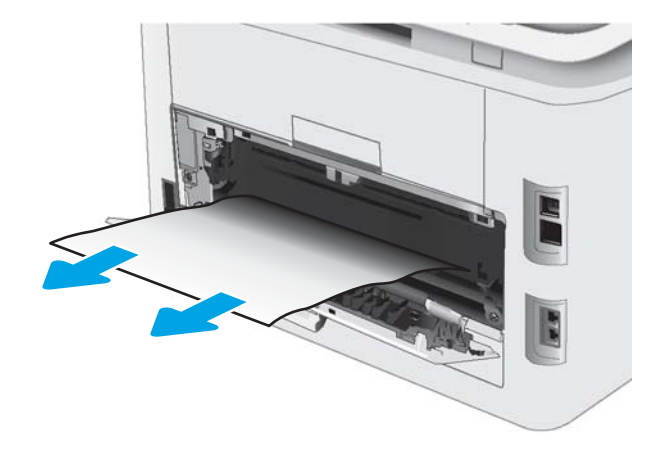

3. Tutup pintu belakang.

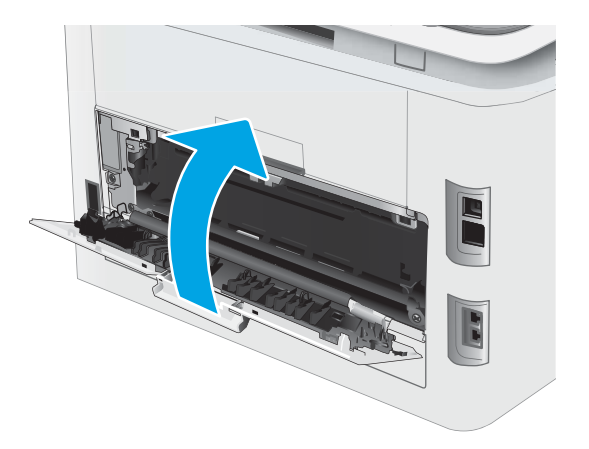

# <span id="page-128-0"></span>Mengatasi kemacetan pada duplekser (hanya model dupleks)

Gunakan prosedur berikut untuk mengatasi kemacetan di duplekser. Bila terjadi kemacetan, panel kontrol dapat menampilkan pesan dan animasi untuk membantu mengatasi kemacetan.

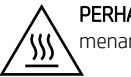

PERHATIAN: Fuser dapat menjadi panas saat printer sedang digunakan. Tunggu hingga fuser menjadi dingin sebelum menanganinya.

1. Di bagian belakang printer, buka duplekser.

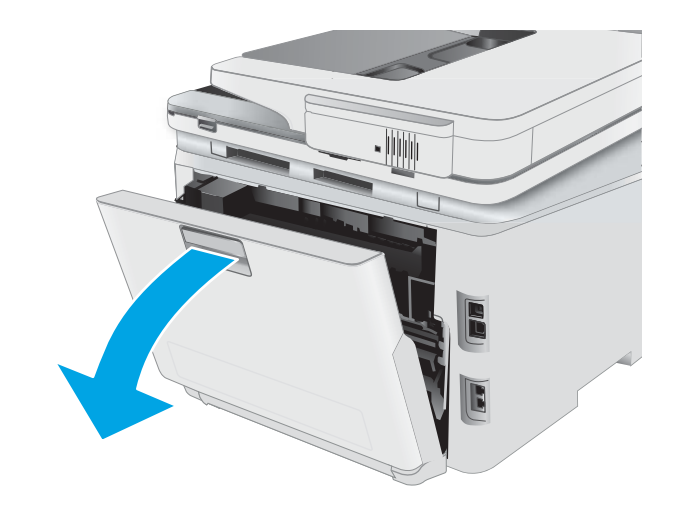

2. Keluarkan kertas yang macet atau rusak.

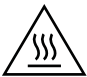

PERHATIAN: Fuser dapat menjadi panas saat printer sedang digunakan. Tunggu hingga fuser menjadi dingin sebelum menanganinya.

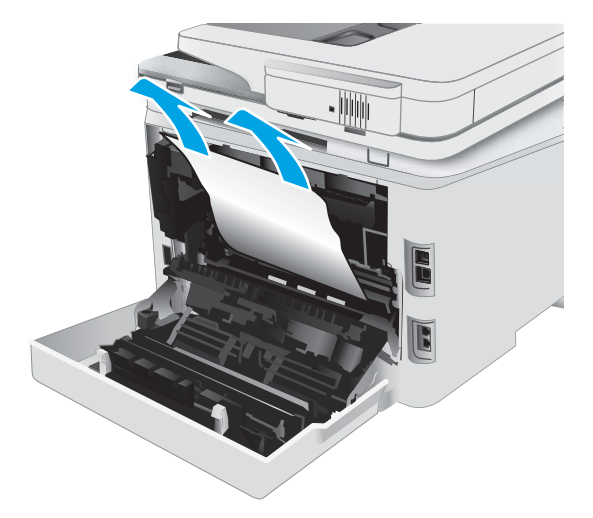

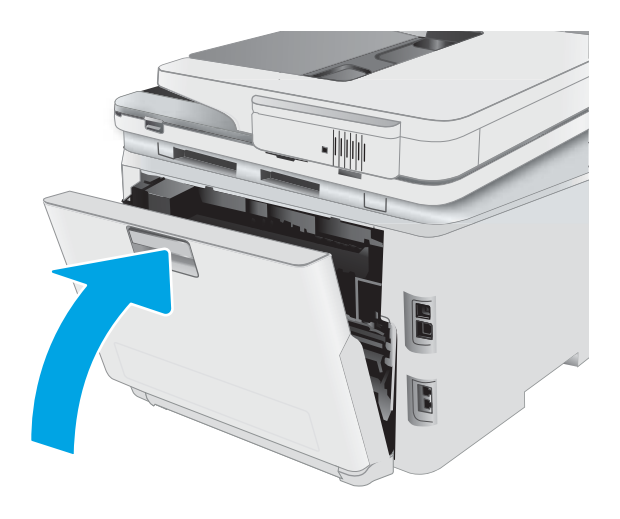

3. Tutup duplekser.

- -
	-
- 
- 
- - -

118 Bab 9 Mengatasi masalah Internasional sebagai persentasi pendang kepada tahun 1980 di PDWW

# <span id="page-130-0"></span>Membebaskan kemacetan kertas di nampan keluaran

Gunakan prosedur berikut untuk memeriksa kertas di semua kemungkinan lokasi kemacetan yang terkait dengan nampan keluaran. Bila terjadi kemacetan, panel kontrol dapat menampilkan pesan dan animasi untuk membantu mengatasi kemacetan.

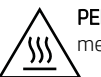

PERHATIAN: Fuser dapat menjadi panas saat printer sedang digunakan. Tunggu hingga fuser menjadi dingin sebelum menanganinya.

1. Buka pintu belakang.

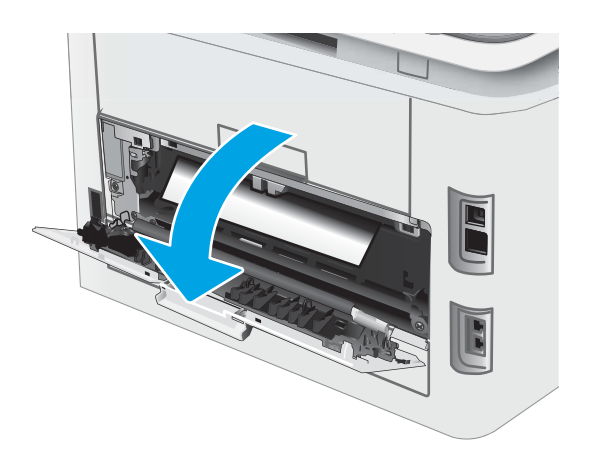

2. Jika kertas terlihat dari nampan keluaran, pegang tepinya dan keluarkan. Gunakan kedua tangan untuk mengeluarkan kertas yang macet agar tidak sobek.

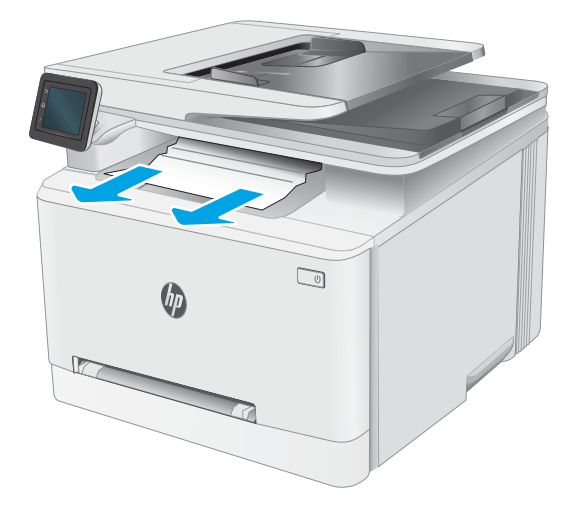

3. Keluarkan kertas yang macet secara perlahan dari penggulung di area pintu belakang.

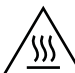

PERHATIAN: Fuser dapat menjadi panas saat printer sedang digunakan. Tunggu hingga fuser menjadi dingin sebelum menanganinya.

4. Tutup pintu belakang.

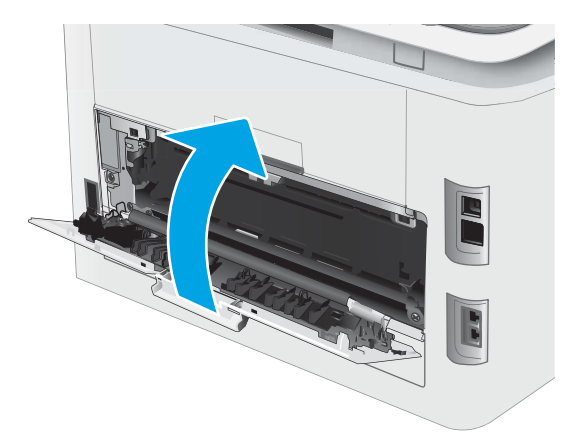

# <span id="page-132-0"></span>Meningkatkan kualitas cetak

- Pendahuluan
- [Memperbarui firmware printer](#page-133-0)
- [Mencetak dari program perangkat lunak lain.](#page-133-0)
- [Memeriksa pengaturan jenis kertas untuk tugas cetak](#page-133-0)
- [Memeriksa status kartrid toner](#page-134-0)
- [Mencetak halaman pembersih](#page-134-0)
- [Lihat kartrid toner untuk memeriksanya](#page-135-0)
- [Memeriksa kertas dan lingkungan pencetakan](#page-135-0)
- [Mencoba driver cetak lain](#page-136-0)
- [Memeriksa pengaturan EconoMode](#page-137-0)
- [Menyesuaikan Kerapatan Cetak](#page-137-0)
- [Mengalibrasi printer untuk menyelaraskan warna](#page-138-0)
- [Menyesuaikan pengaturan warna \(Windows\)](#page-138-0)
- [Mencetak dan mengartikan halaman kualitas cetak](#page-138-0)

### Pendahuluan

Informasi berikut menjelaskan langkah-langkah penyelesaian masalah untuk mengatasi masalah kualitas cetak, termasuk masalah berikut:

- Noda
- Hasil cetak tidak jelas
- Hasil cetak gelap
- Pencetakan tipis
- Garis-garis
- Toner tidak ada
- Terdapat titik-titik toner acak
- Toner longgar
- Gambar miring

Untuk mengatasi masalah-masalah tersebut atau masalah kualitas cetak, coba solusi berikut sesuai urutan yang diberikan.

Untuk informasi tentang mengatasi kerusakan gambar tertentu, lihat bagian Mengatasi masalah kualitas cetak pada Panduan Pengguna ini.

# <span id="page-133-0"></span>Memperbarui firmware printer

Coba upgrade firmware printer. Untuk informasi lebih lanjut, lihat bagian Memperbarui firmware pada Panduan Pengguna ini.

### Mencetak dari program perangkat lunak lain.

Coba cetak dari program perangkat lunak lain. Jika halaman tercetak dengan benar, berarti masalah disebabkan oleh program perangkat lunak yang digunakan untuk mencetak.

### Memeriksa pengaturan jenis kertas untuk tugas cetak

Periksa pengaturan jenis kertas sewaktu mencetak dari program perangkat lunak dan periksa apakah terdapat goresan, hasil cetak pudar atau gelap, kertas menggulung, titik toner yang menyebar, toner longgar, atau sedikit area yang tidak memiliki toner pada halaman yang tercetak.

#### Memeriksa pengaturan jenis kertas pada printer

- 1. Buka baki.
- 2. Pastikan bahwa baki telah dimuati dengan jenis kertas yang benar.
- 3. Tutup baki.
- 4. Ikuti petunjuk pada panel kontrol untuk memastikan atau mengubah pengaturan jenis kertas untuk baki.

#### Memeriksa pengaturan jenis kertas (Windows)

- 1. Dari program perangkat lunak, tentukan pilihan Cetak.
- 2. Pilih printer, lalu klik tombol Properties (Properti) atau Preferences (Preferensi).
- 3. Klik tab Salin/Cetak.
- 4. Dari daftar buka-bawah Paper type (Jenis kertas), klik More... (Lainnya...).
- 5. Lebarkan opsi untuk Jenisnya: lainnya.
- 6. Buka kategori jenis kertas yang paling sesuai dengan kertas Anda.
- 7. Tentukan pilihan untuk jenis kertas yang digunakan, dan klik tombol OK.
- 8. Klik tombol OK untuk menutup kotak dialog Properti Dokumen. Dalam kotak dialog Cetak, klik tombol OK untuk mencetak tugas.

#### Memeriksa pengaturan jenis kertas (OS X)

- 1. Klik menu File, lalu klik opsi Print (Cetak).
- 2. Dalam menu Printer, pilih printer.
- 3. Secara default, driver cetak akan menampilkan menu Copies & Pages (Salinan & Halaman). Buka daftar buka-bawah menu, lalu klik menu Finishing(Penyelesaian).
- 4. Pilih jenis dari daftar buka-bawah Tipe Media.
- 5. Klik tombol Cetak.

## <span id="page-134-0"></span>Memeriksa status kartrid toner

Ikuti langkah-langkah berikut untuk memeriksa perkiraan sisa masa pakai kartrid toner dan, jika ada, status komponen pemeliharaan lain yang dapat diganti.

#### Langkah satu: Mencetak halaman status persediaan

- 1. Dari layar Awal di panel kontrol printer, pilih menu Setup (Pengaturan).
- 2. Pilih Reports (Laporan).
- 3. Pilih Supplies Status (Status Persediaan).

#### Langkah dua: Memeriksa status persediaan

1. Periksa laporan status persediaan untuk memeriksa persentase sisa masa pakai kartrid toner dan, jika ada, status komponen pemeliharaan lain yang dapat diganti.

Masalah kualitas cetak dapat terjadi bila menggunakan kartrid toner yang telah berada pada akhir perkiraan masa pakainya. Halaman status persediaan akan memberitahukan bila tingkat persediaan hampir habis.

Garansi Perlindungan Premium HP akan berakhir bila pesan yang menunjukkan bahwa Garansi Perlindungan Premium HP pada persediaan ini telah berakhir muncul pada Halaman Status Persediaan atau EWS.

Kartrid toner tidak perlu diganti sekarang, kecuali jika kualitas cetak menjadi buruk. Sebaiknya sediakan pengganti untuk dipasang bila kualitas cetak menjadi buruk.

Jika Anda memutuskan harus mengganti kartrid toner atau komponen pemeliharaan lain yang dapat diganti, halaman status persediaan akan mencantumkan nomor komponen HP asli.

2. Periksa untuk memastikan bahwa Anda menggunakan kartrid HP asli.

Kartrid toner HP asli memiliki tulisan "HP" atau logo HP. Untuk informasi lebih lanjut tentang cara mengidentifikasi kartrid HP, kunjungi [www.hp.com/go/learnaboutsupplies](http://www.hp.com/go/learnaboutsupplies).

### Mencetak halaman pembersih

Selama proses pencetakan, kertas, toner, dan partikel debu dapat menumpuk di dalam printer dan dapat menimbulkan masalah kualitas cetak, misalnya bercak atau percikan toner, rembesan, coretan, garis, atau bekas berulang.

Gunakan prosedur berikut untuk mencetak halaman pembersihan.

- 1. Dari layar Awal di panel kontrol printer, pilih menu Setup (Pengaturan).
- 2. Pilih menu berikut:
	- Layanan
	- Halaman Pembersihan
- 3. Muat kertas ukuran letter atau A4 bila diminta, lalu pilih OK.

Pesan Cleaning (Membersihkan) akan ditampilkan di panel kontrol printer. Tunggu hingga proses selesai. Buang halaman yang tercetak.

## <span id="page-135-0"></span>Lihat kartrid toner untuk memeriksanya

Ikuti langkah-langkah berikut untuk memeriksa setiap kartrid toner.

- 1. Keluarkan kartrid toner dari printer, lalu verifikasikan apakah pita segel telah dilepaskan.
- 2. Periksa apakah ada kerusakan chip memori.
- 3. Periksa permukaan drum olahgambar hijau.

PERHATIAN: Jangan sentuh drum olahgambar. Sidik jari pada drum olahgambar dapat menyebabkan masalah kualitas cetakan.

- 4. Jika Anda melihat goresan, sidik jari, atau kerusakan lain pada drum olahgambar, ganti kartrid toner.
- 5. Pasang kembali kartrid toner, lalu cetak beberapa halaman untuk mengetahui apakah masalah telah selesai.

### Memeriksa kertas dan lingkungan pencetakan

#### Langkah satu: Gunakan kertas yang memenuhi spesifikasi HP

Beberapa masalah kualitas cetak timbul dari penggunaan kertas yang tidak memenuhi spesifikasi HP.

- Selalu gunakan jenis dan berat kertas yang didukung printer ini.
- Gunakan kertas yang berkualitas baik dan tanpa potongan, goresan, robek, noda, serpihan, debu, kerutan, bolong, dan tepinya tidak tergulung atau tertekuk.
- Gunakan kertas yang belum dicetak sebelumnya.
- Gunakan kertas yang tidak mengandung materi metalik, seperti glitter.
- Gunakan kertas yang dirancang untuk printer laser. Jangan gunakan kertas yang dirancang hanya untuk printer Inkjet.
- Jangan gunakan kertas yang terlalu kasar. Menggunakan kertas yang lebih halus umumnya meningkatkan kualitas cetak.

#### Langkah dua: Periksa lingkungan

Lingkungan dapat mempengaruhi kualitas cetak secara langsung dan merupakan penyebab utama masalah kualitas cetak atau pengisian kertas. Coba solusi berikut ini:

- Pindahkan printer dari lokasi berangin, seperti jendela atau pintu terbuka, atau lubang keluar AC.
- Pastikan printer tidak terpapar pada suhu atau kelembapan di luar spesifikasi printer.
- Jangan menempatkan printer di ruangan terbatas, seperti lemari.
- Tempatkan printer pada permukaan yang kokoh dan datar.
- Singkirkan semua yang memblokir lubang ventilasi pada printer. Printer membutuhkan aliran udara yang baik dari segala sisi, termasuk atas.
- Lindungi printer dari kotoran di udara, debu, uap, gemuk, atau elemen lain yang dapat meninggalkan residu di dalam printer.

#### <span id="page-136-0"></span>Langkah tiga: Mengatur penyelarasan setiap baki

Ikuti langkah-langkah berikut bila teks atau gambar tidak berada di tengah atau tidak disejajarkan dengan benar pada halaman tercetak sewaktu mencetak dari baki tertentu.

- 1. Dari layar Awal di panel kontrol printer, pilih menu Setup (Pengaturan).
- 2. Pilih menu berikut:
	- System Setup (Pengaturan Sistem)
	- Kualitas Cetak
	- Sesuaikan Perataan
	- Cetak Halaman Uji
- 3. Pilih baki yang akan disesuaikan, lalu ikuti instruksi pada halaman yang tercetak.
- 4. Cetak lagi uji halaman untuk memverifikasi hasil. Buat pengaturan lebih lanjut jika diperlukan.
- 5. Pilih OK untuk menyimpan pengaturan yang baru.

### Mencoba driver cetak lain

Cobalah menggunakan driver cetak lain jika Anda mencetak dari program perangkat lunak dan di halaman yang tercetak ada garis yang tidak diharapkan dalam gambar, teks yang hilang, gambar yang hilang, format yang salah, atau font diganti.

Unduh driver mana saja di daftar berikut dari situs Web HP: [www.hp.com/support/ljM278MFP](http://www.hp.com/support/ljM278MFP).

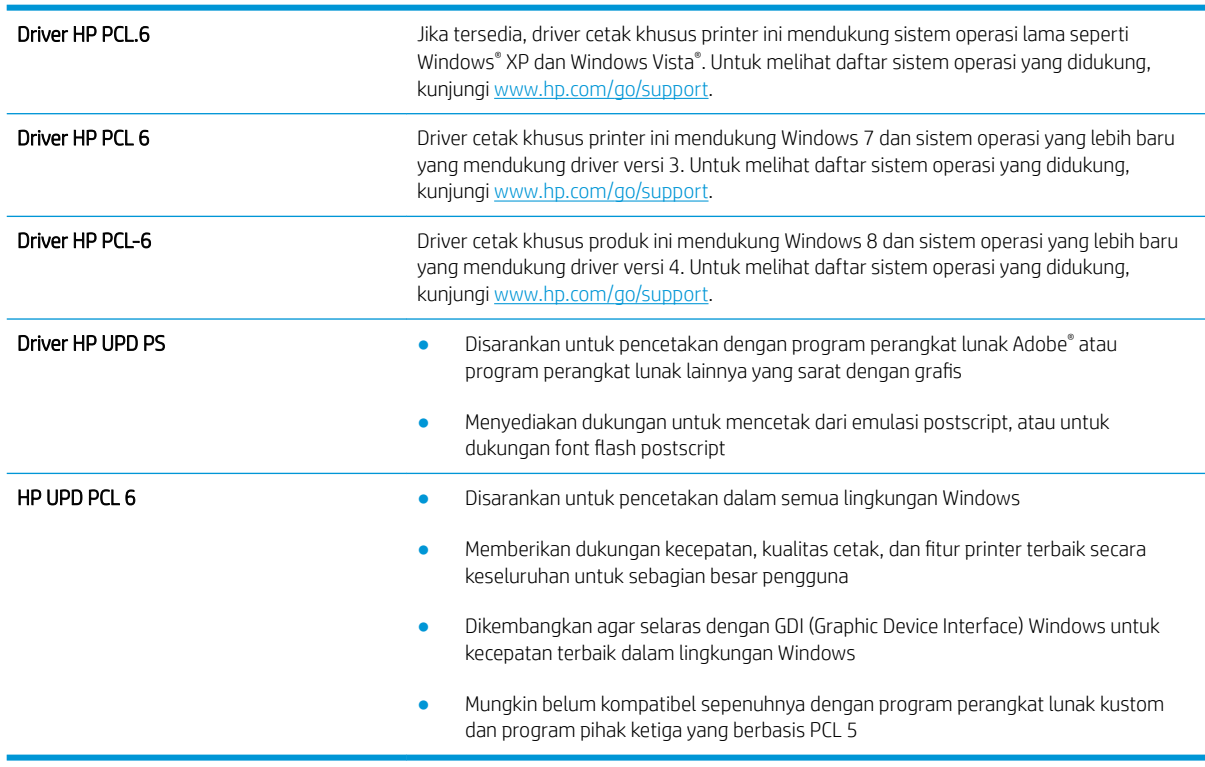

# <span id="page-137-0"></span>Memeriksa pengaturan EconoMode

HP tidak menyarankan penggunaan EconoMode secara terus-menerus. Jika EconoMode digunakan terusmenerus, persediaan toner mungkin melebihi masa pakai komponen mekanis dalam kartrid toner. Jika kualitas cetak mulai menurun dan menjadi buruk, coba ganti kartrid toner.

**EY CATATAN:** Fitur ini tersedia dengan driver printer PCL 6 untuk Windows. Jika Anda tidak sedang menggunakan driver, Anda dapat mengaktifkan fitur ini dengan menggunakan HP Embedded Web Server.

Ikuti langkah-langkah ini jika keseluruhan halaman tampak terlalu gelap atau terlalu terang.

- 1. Dari program perangkat lunak, tentukan pilihan Cetak.
- 2. Pilih printer, lalu klik tombol Properties (Properti) atau Preferences (Preferensi).
- 3. Klik tab Paper/Quality (Kertas/Kualita), dan temukan area Print Quality (Kualitas Cetak).
- 4. Jika keseluruhan halaman terlalu gelap, gunakan pengaturan ini:
	- Pilih opsi 600 dpi, jika tersedia.
	- Pilih kotak centang EconoMode untuk mengaktifkannya.

Jika keseluruhan halaman terlalu terang, gunakan pengaturan ini:

- Pilih opsi FastRes 1200, jika tersedia.
- Kosongkan kotak centang EconoMode untuk menonaktifkannya.
- 5. Klik tombol OK untuk menutup kotak dialog Document Properties (Properti Dokumen). Pada dialog Cetak, klik tombol OK untuk mencetak pekerjaan.

### Menyesuaikan Kerapatan Cetak

Lakukan langkah-langkah berikut untuk menyesuaikan kerapatan cetak.

- 1. Buka HP Embedded Web Server (EWS):
	- a. Dari layar Awal pada panel kontrol printer, sentuh tombol Network (Jaringan) ARA atau Wireless (Nirkabel) ((1) untuk menampilkan alamat IP atau nama host.
	- b. Buka browser Web, dan di baris alamat, masukkan alamat IP atau nama host persis seperti yang ditampilkan di panel kontrol printer. Tekan tombol Enter di keyboard komputer. EWS akan terbuka.

https://10.10.XXXXX/

**EX** CATATAN: Jika browser Web menampilkan pesan yang menunjukkan bahwa mengakses situs web mungkin tidak aman, pilih opsi untuk melanjutkan ke situs web. Mengakses situs web ini tidak akan membahayakan komputer.

- 2. Klik tab System (Sistem), lalu pilih halaman Print Density (Kerapatan Cetak).
- 3. Pilih pengaturan kerapatan yang benar.
- 4. Klik Apply (Terapkan) untuk menyimpan perubahannya.

### <span id="page-138-0"></span>Mengalibrasi printer untuk menyelaraskan warna

Kalibrasi adalah fungsi printer yang mengoptimalkan kualitas cetak.

Ikuti langkah berikut untuk memecahkan masalah kualitas cetak seperti warna tidak selaras, bayangan berwarna, gambar buram, atau masalah kualitas cetak lainnya.

- 1. Dari layar Awal di panel kontrol printer, pilih menu Setup (Pengaturan).
- 2. Pilih menu berikut:
	- System Setup (Pengaturan Sistem)
	- Kualitas Cetak
	- Color Calibration (Kalibrasi Warna)
	- Calibrate Now (Kalibrasi Sekarang)
- 3. Panel kontrol 2 baris saja: Pilih OK untuk memulai proses kalibrasi.
- 4. Pesan Calibrating (Sedang mengkalibrasi) akan ditampilkan di panel kontrol printer. Proses kalibrasi memerlukan waktu beberapa menit hingga selesai. Jangan matikan printer sebelum proses kalibrasi selesai. Tunggu saat printer mengkalibrasi, lalu coba cetak kembali.

### Menyesuaikan pengaturan warna (Windows)

Bila mencetak dari program perangkat lunak, ikuti langkah berikut jika warna pada halaman yang dicetak tidak memuaskan atau tidak sama dengan warna pada layar komputer.

#### Mengubah opsi warna

- 1. Dari program perangkat lunak, tentukan pilihan Cetak.
- 2. Pilih printer, lalu klik tombol Properties (Properti) atau Preferences (Preferensi).
- 3. Klik tab Color [Warna].
- 4. Klik pilihan Print in Grayscale (Cetak dalam Skala Abu-Abu) untuk mencetak dokumen warna dalam warna hitam dan skala abu-abu. Gunakan opsi ini untuk mencetak dokumen warna untuk fotokopi atau faks. Juga gunakan opsi ini untuk mencetak salinan draf atau untuk menghemat toner warna.
- 5. Klik tombol OK untuk menutup kotak dialog Properti Dokumen. Dalam kotak dialog Cetak, klik tombol OK untuk mencetak tugas.

### Mencetak dan mengartikan halaman kualitas cetak

- 1. Dari layar Awal di panel kontrol printer, pilih menu Setup (Pengaturan).
- 2. Pilih menu Reports (Laporan).
- 3. Pilih item Print Quality Page (Cetak Halaman Kualitas).

Halaman ini berisi lima pita warna, yang terbagi dalam empat grup seperti ditunjukkan pada ilustrasi berikut. Dengan memeriksa setiap grup, Anda dapat memisahkan masalah ke kartrid toner tertentu.

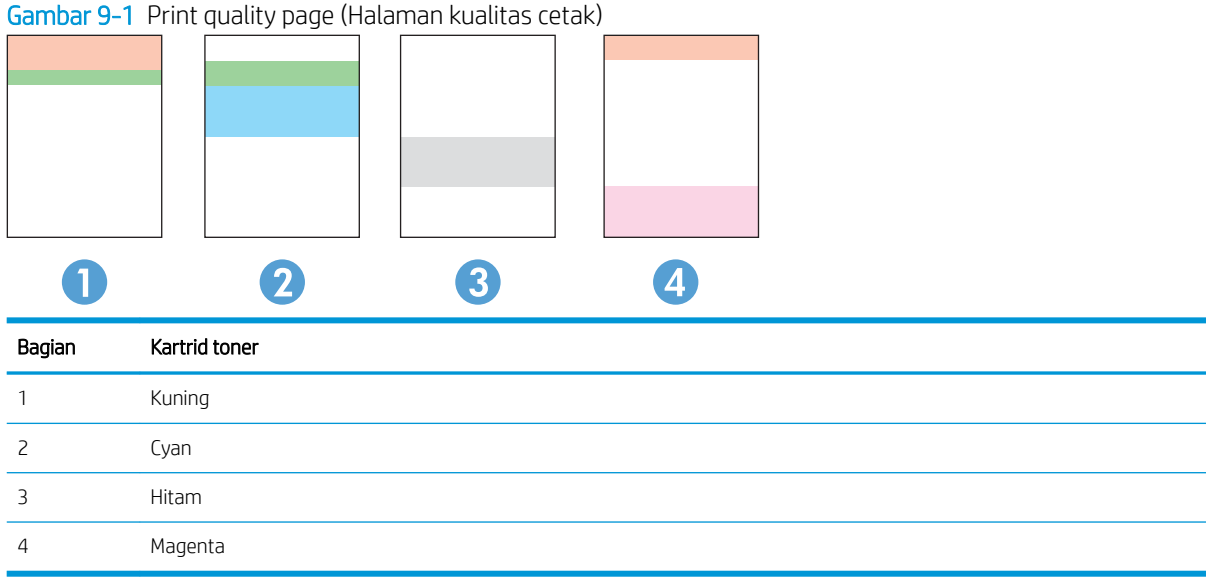

- Jika titik atau goresan hanya muncul di salah satu grup, ganti kartrid toner yang terkait dengan grup tersebut.
- Jika titik muncul di lebih dari satu grup, cetak halaman pembersihan. Jika tindakan ini tidak mengatasi masalah, tentukan apakah titik tersebut selalu berwarna sama, misalnya jika titik magenta muncul di kelima pita warna. Jika titik berwarna sama, ganti kartrid toner tersebut.
- Jika goresan muncul dalam beberapa pita warna, hubungi HP. Komponen selain kartrid toner mungkin menyebabkan masalah tersebut.

# <span id="page-140-0"></span>Mengatasi masalah kualitas cetak

- Pendahuluan
- Menyelesaikan masalah kualitas cetak

## Pendahuluan

Informasi berikut menjelaskan langkah-langkah penyelesaian masalah untuk mengatasi masalah kerusakan gambar, termasuk masalah berikut:

- Pencetakan tipis
- Latar belakang abu-abu atau hasil cetak gelap
- Halaman kosong
- Halaman hitam
- Pita gelap atau terang
- Coretan gelap atau terang
- Toner tidak ada
- **•** Gambar miring
- Warna yang tidak sejajar
- Kertas menggulung

## Menyelesaikan masalah kualitas cetak

#### Tabel 9-1 Referensi cepat tabel kecacatan gambar

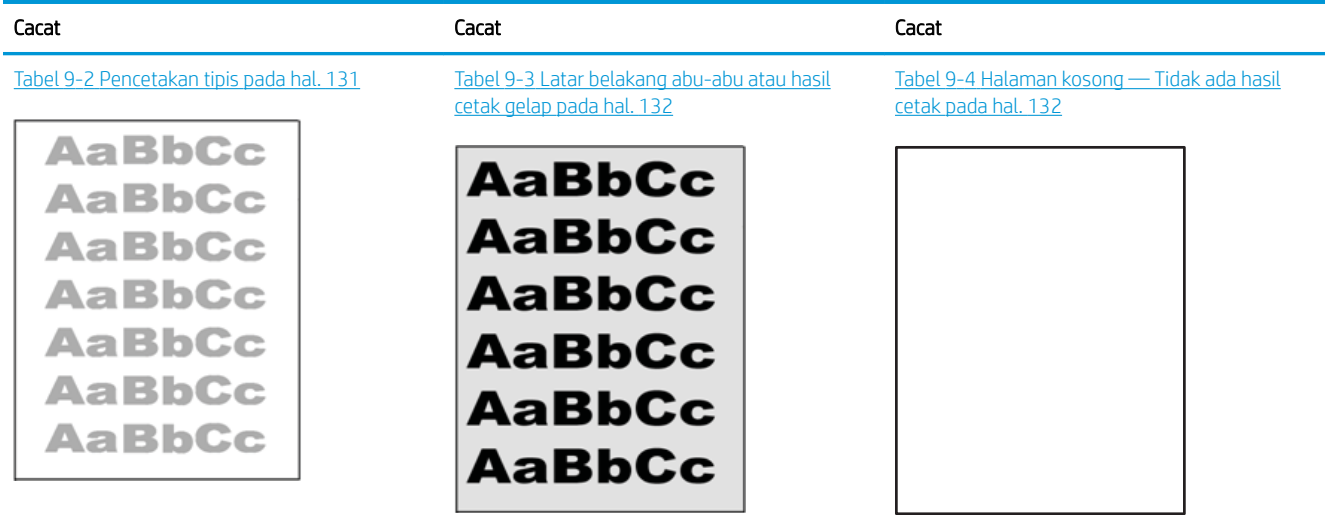

#### Tabel 9-1 Referensi cepat tabel kecacatan gambar (Lanjutan)

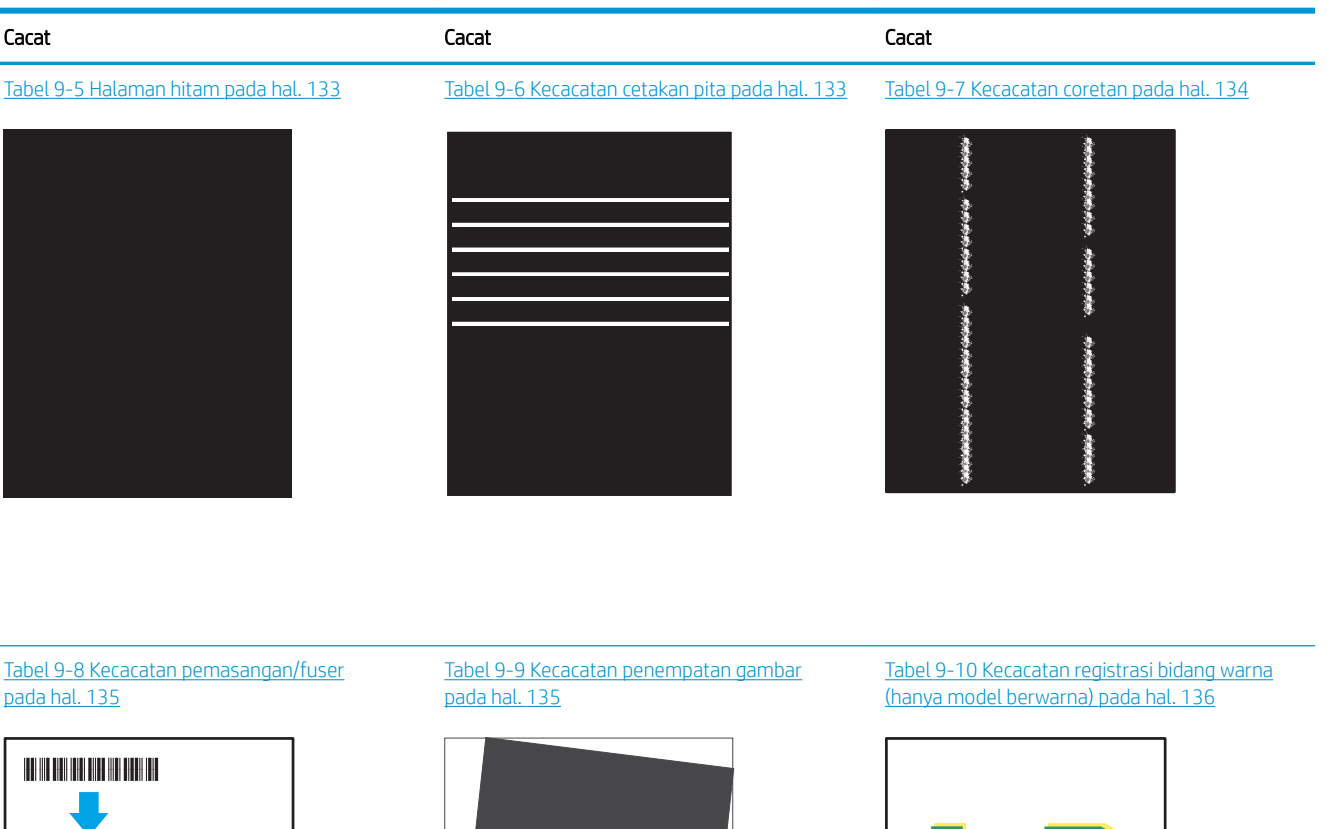

**LP** 

LP

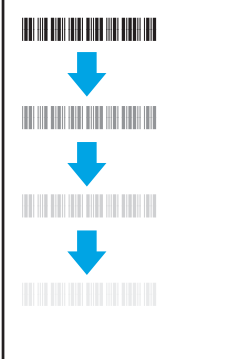

Tabel 9-11 [Kecacatan keluaran pada hal. 137](#page-148-0)

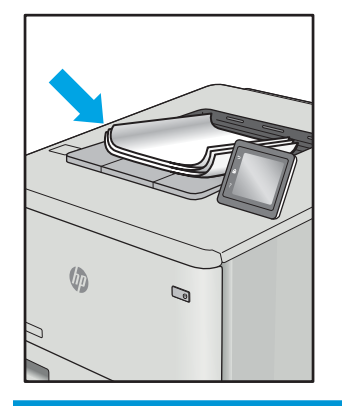

Kecacatan gambar, apa pun penyebabnya, seringkali bisa diselesaikan menggunakan langkah yang sama. Gunakan langkah-langkah berikut sebagai titik awal untuk memecahkan masalah kecacatan gambar.

- <span id="page-142-0"></span>1. Cetak ulang dokumen. Kecacatan kualitas cetak dapat bersifat terputus-putus atau dapat hilang sepenuhnya dengan pencetakan yang berkelanjutan.
- 2. Periksa kondisi semua kartrid. Jika kondisi kartrid Very Low (Benar-benar Hampir Habis) (telah melewati masa pakai terukur), ganti kartrid.
- 3. Pastikan driver dan pengaturan mode cetak baki cocok dengan media yang dimasukkan ke baki. Coba gunakan rim media lain atau baki lain. Coba gunakan mode cetak lain.
- 4. Pastikan printer berada dalam rentang suhu/kelembapan pengoperasian yang didukung.
- 5. Pastikan jenis, ukuran, dan berat kertas didukung oleh printer. Lihat halaman dukungan printer di [support.hp.com](http://support.hp.com) untuk daftar ukuran dan jenis kertas yang didukung printer.

### **EX** CATATAN: Istilah "fusing" merujuk pada bagian proses pencetakan ketika toner menempel pada kertas.

Contoh berikut menggambarkan kertas ukuran Letter yang telah melewati sisi pendek printer lebih dulu.

#### Tabel 9-2 Pencetakan tipis

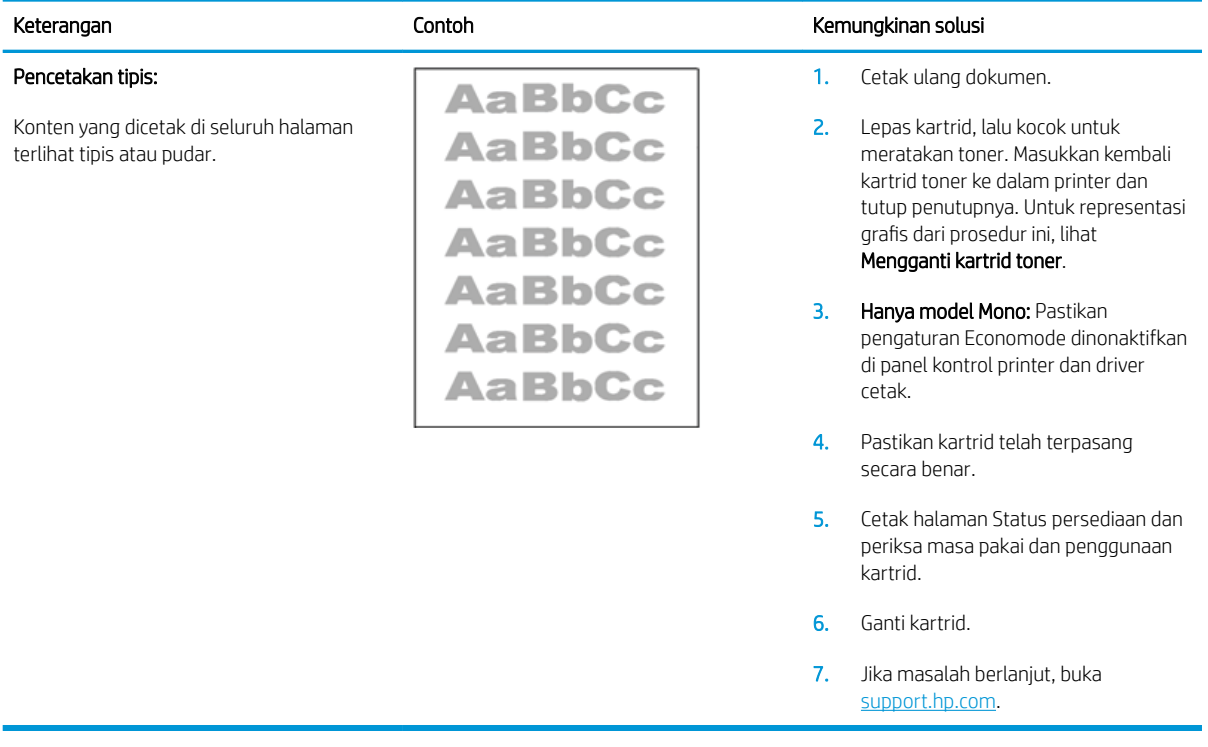

## <span id="page-143-0"></span>Tabel 9-3 Latar belakang abu-abu atau hasil cetak gelap

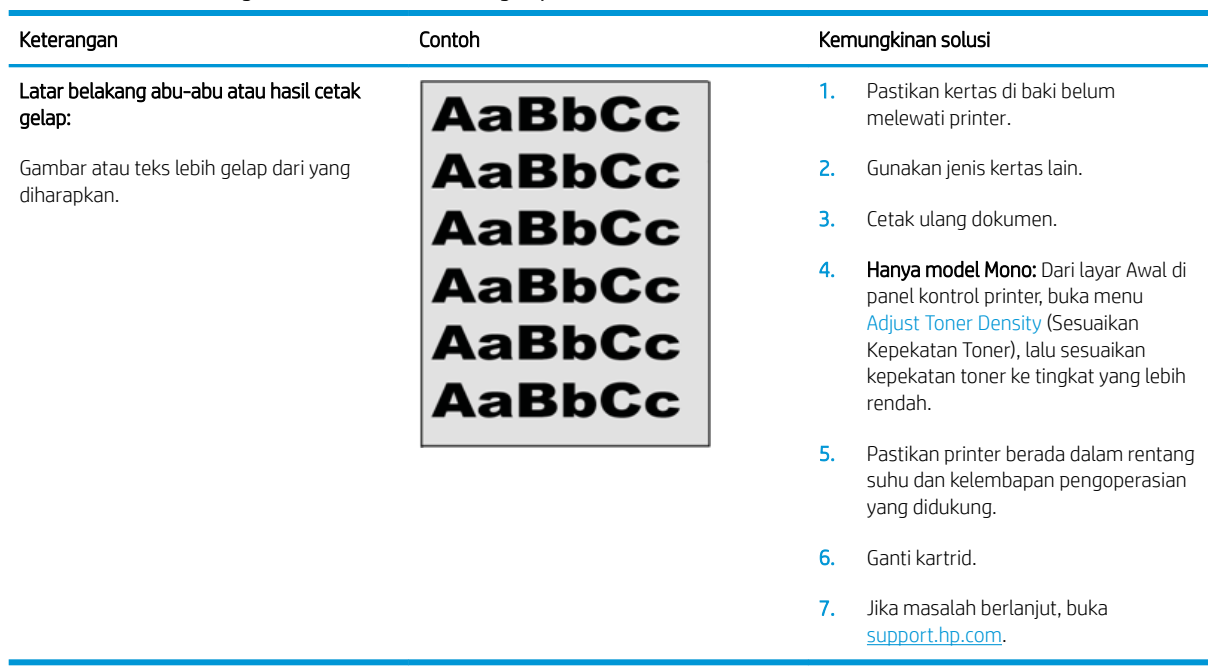

#### Tabel 9-4 Halaman kosong — Tidak ada hasil cetak

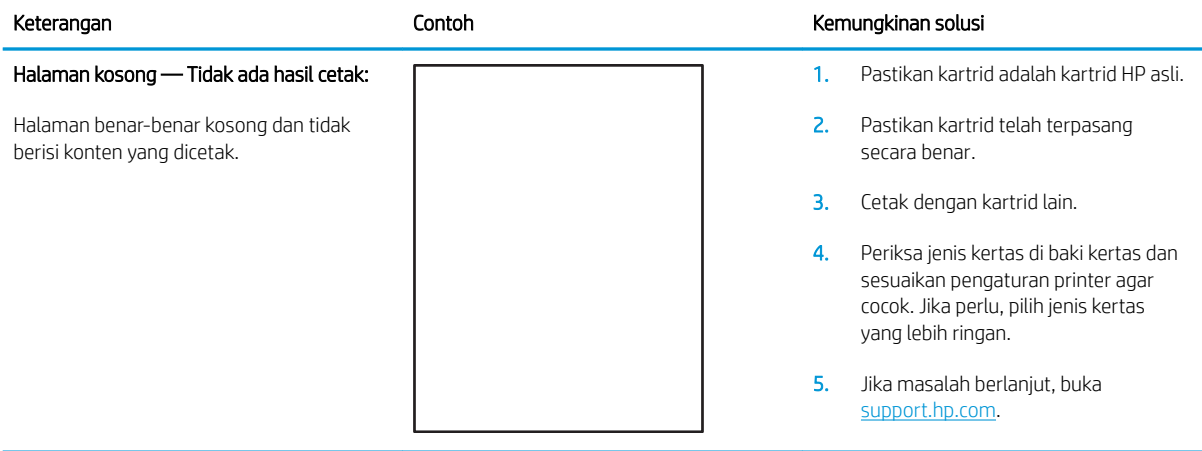
#### Tabel 9-5 Halaman hitam

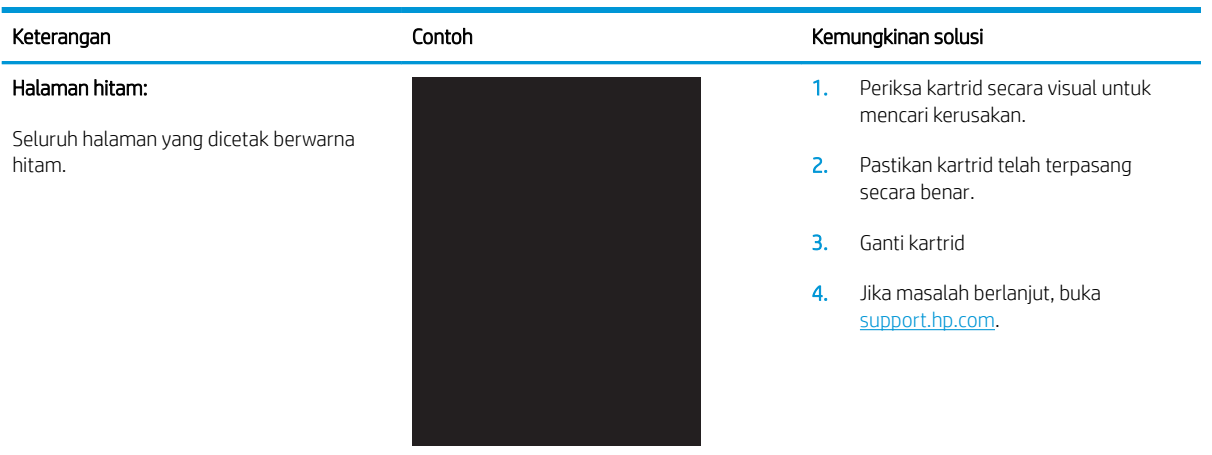

#### Tabel 9-6 Kecacatan cetakan pita

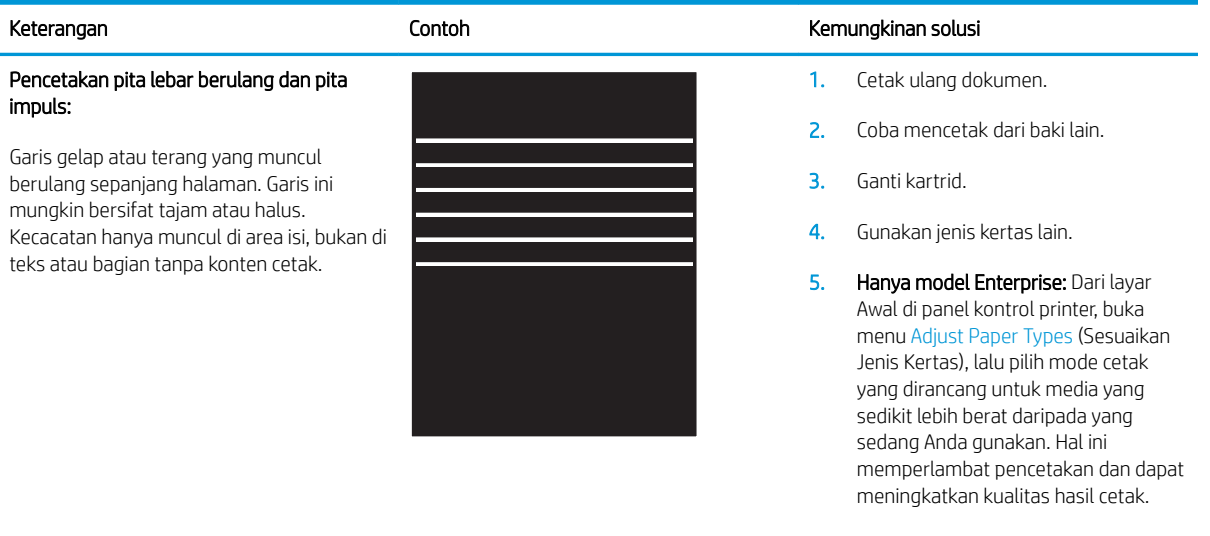

6. Jika masalah berlanjut, buka [support.hp.com](http://support.hp.com).

#### Tabel 9-7 Kecacatan coretan

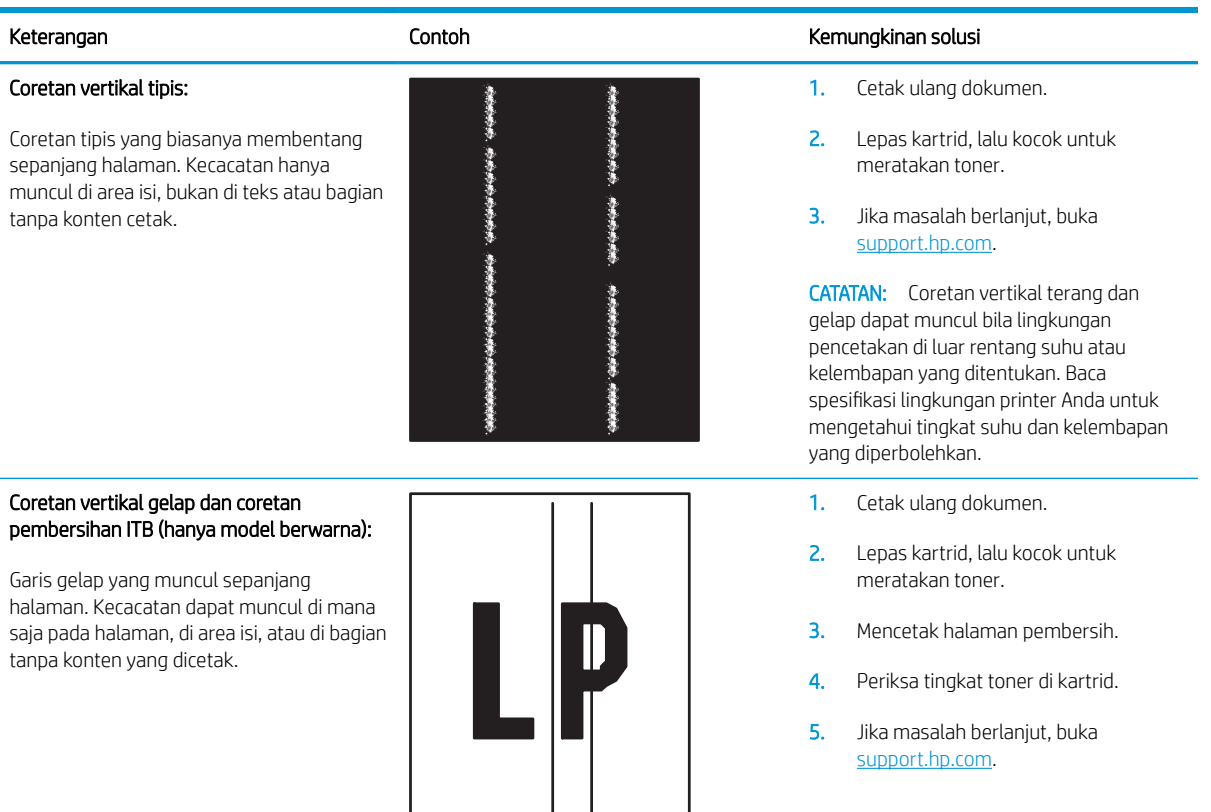

#### Tabel 9-8 Kecacatan pemasangan/fuser

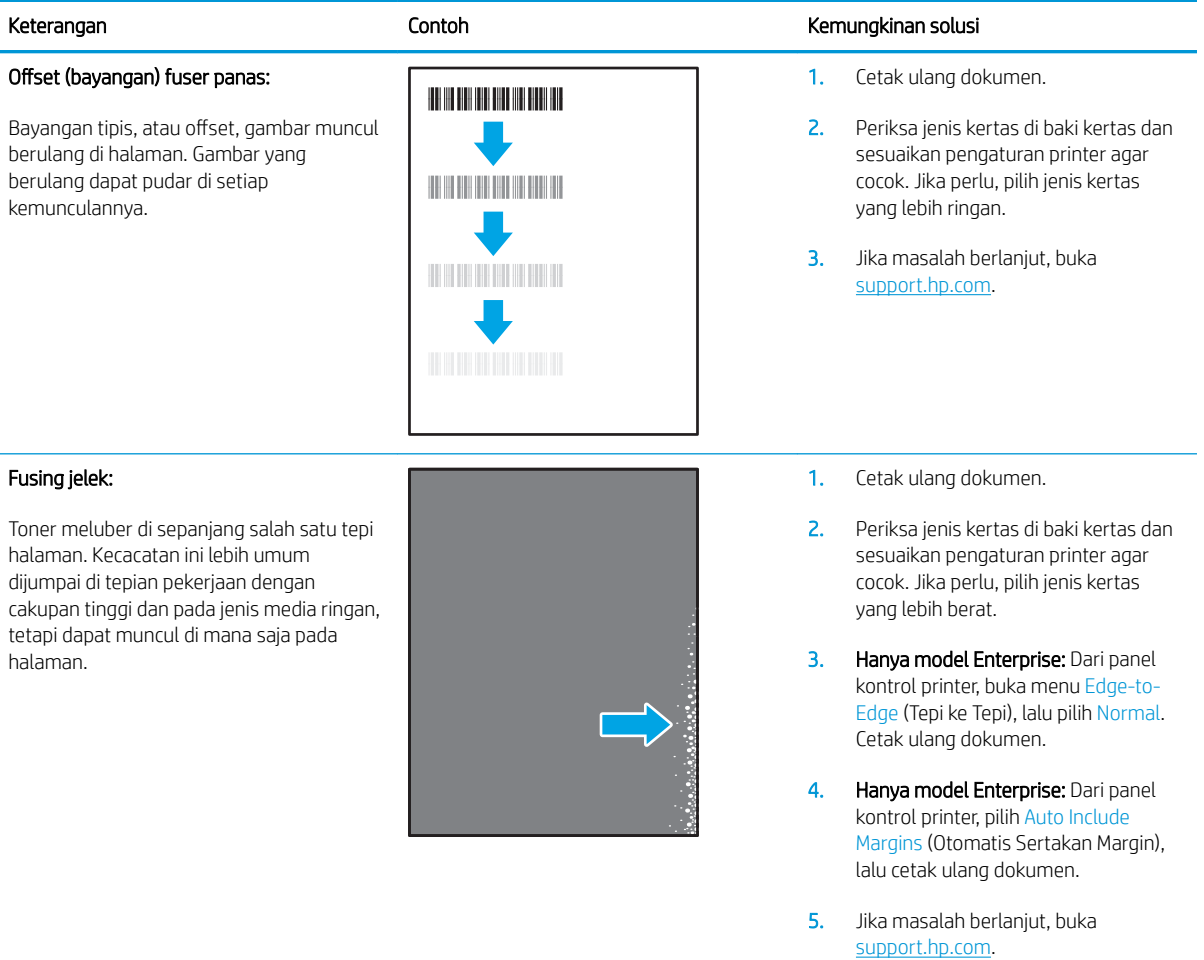

#### Tabel 9-9 Kecacatan penempatan gambar

#### Margin dan kemiringan:

Gambar tidak diposisikan di tengah, atau miring di halaman. Kecacatan ini muncul jika posisi kertas tidak benar ketika ditarik dari baki dan bergerak melalui jalur kertas.

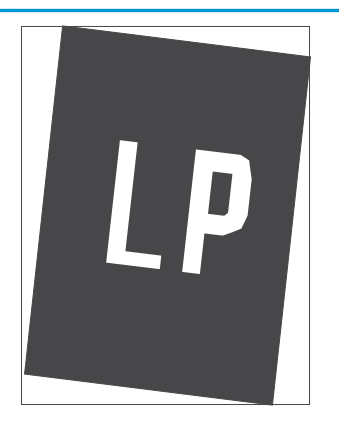

#### Keterangan **Keterangan** Kemungkinan solusi

1. Cetak ulang dokumen.

- 2. Keluarkan kertas lalu masukkan lagi ke baki. Pastikan semua tepi kertas rata di semua sisinya.
- 3. Pastikan sisi atas tumpukan kertas berada di bawah indikator baki penuh. Jangan mengisi baki secara berlebihan.
- 4. Pastikan pemandu kertas disesuaikan ke ukuran kertas yang benar. Jangan sesuaikan pemandu kertas terlalu rapat dengan tumpukan kertas. Sesuaikan dengan indentasi atau tanda pada baki.
- 5. Jika masalah berlanjut, buka [support.hp.com](http://support.hp.com).

## Tabel 9-10 Kecacatan registrasi bidang warna (hanya model berwarna)

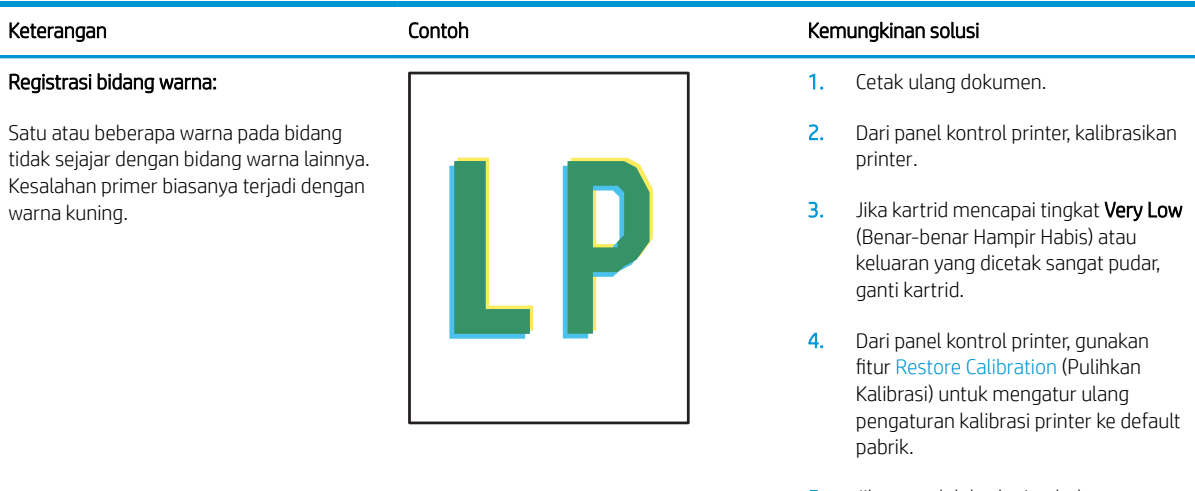

5. Jika masalah berlanjut, buka [support.hp.com](http://support.hp.com).

#### Tabel 9-11 Kecacatan keluaran

#### Keluaran melengkung:

Tepian kertas yang dicetak melengkung. Tepian yang melengkung bisa pada sepanjang sisi pendek atau sisi panjang kertas. Dua jenis kelengkungan yang mungkin terjadi:

- Lengkungan positif: Kertas melengkung ke arah sisi yang dicetak. Kecacatan ini terjadi di lingkungan kering atau ketika mencetak halaman dengan cakupan tinggi.
- Lengkungan negatif: Kertas melengkung menjauh dari sisi yang dicetak. Kecacatan ini terjadi di lingkungan dengan kelembapan tinggi atau ketika mencetak halaman dengan cakupan rendah.

#### Penumpukan keluaran:

Kertas tidak tertumpuk dengan baik di baki keluaran. Tumpukan mungkin tidak rata, miring, atau halaman mungkin terdorong keluar dari baki dan jatuh ke lantai. Kondisi berikut ini dapat menyebabkan kecacatan ini:

- Kertas sangat melengkung
- Kertas di baki berkerut atau berubah bentuk
- Kertasnya bukan jenis standar, seperti amplop
- Baki keluaran terlalu penuh

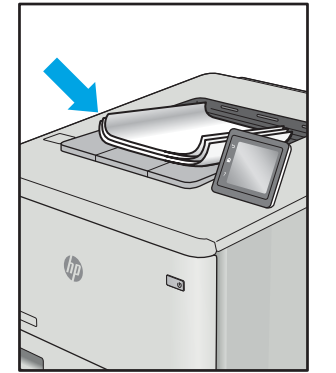

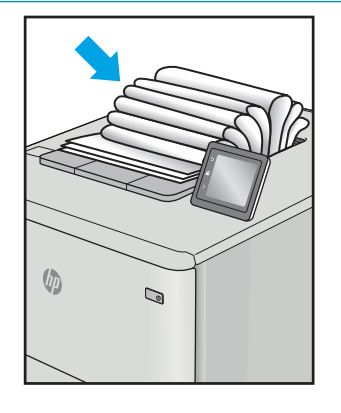

#### Keterangan **Kemungkinan Solusi Kemungkinan solusi** Contoh **Kemungkinan solusi Kemungkinan solusi**

- 1. Cetak ulang dokumen.
- 2. Lengkungan positif: Dari panel kontrol printer, pilih jenis kertas yang lebih berat. Jenis kertas yang lebih berat membuat suhu pencetakan menjadi lebih tinggi.

Lengkungan negatif: Dari panel kontrol printer, pilih jenis kertas yang lebih ringan. Jenis kertas yang lebih ringan membuat suhu pencetakan menjadi lebih rendah. Coba simpan kertas di lingkungan yang kering sebelumnya atau gunakan kertas yang baru dibuka.

- 3. Cetak dalam mode dupleks.
- 4. Jika masalah berlanjut, buka [support.hp.com](http://support.hp.com).
- 1. Cetak ulang dokumen.
- 2. Panjangkan ekstensi nampan keluaran.
- 3. Jika kecacatan ini terjadi karena kertas sangat melengkung, lakukan langkahlangkah pemecahan masalah untuk Keluaran melengkung.
- 4. Gunakan jenis kertas lain.
- 5. Gunakan kertas yang baru dibuka.
- 6. Keluarkan kertas dari baki keluaran sebelum baki ini terlalu penuh.
- 7. Jika masalah berlanjut, buka [support.hp.com](http://support.hp.com).

## <span id="page-149-0"></span>Meningkatkan kualitas gambar salin dan pindai

### Pendahuluan

Jika ada masalah dengan kualitas gambar pada printer, coba solusi berikut sesuai urutan yang ditampilkan untuk memecahkan masalah.

- Periksa kaca pemindai apakah kotor atau terdapat noda
- [Menghapus garis atau garis terputus-putus saat menggunakan pemasok dokumen](#page-150-0)
- [Memeriksa pengaturan kertas](#page-150-0)
- [Memeriksa pengaturan penyesuaian gambar](#page-150-0)
- [Mengoptimalkan teks atau gambar](#page-151-0)
- [Periksa pengaturan warna dan resolusi pemindai di komputer](#page-151-0)
- [Penyalinan tepi ke tepi](#page-152-0)
- [Membersihkan rol pengambil dan alas pemisah pada pemasok dokumen](#page-153-0)

Cobalah langkah sederhana berikut lebih dulu:

- Gunakan pemindai flatbed, bukan pemasok dokumen.
- Gunakan dokumen asli yang berkualitas.
- Saat menggunakan pemasok dokumen, masukkan dokumen asli ke dalam pemasok dengan benar, menggunakan pemandu kertas, untuk menghindari gambar yang buram atau miring.

Jika maslaah berlanjut, cobalah solusi tambahan berikut. Jika solusi tersebut tidak menyelesaikan masalah, lihat "Meningkatkan kualitas kertas" untuk solusi lebih lanjut.

#### Periksa kaca pemindai apakah kotor atau terdapat noda

Lama-kelamaan, debu dapat menumpuk pada kaca pemindai dan plastik putih pendukung, sehingga dapat mempengaruhi performa. Gunakan prosedur berikut untuk membersihkan pemindai.

- 1. Tekan tombol daya untuk mematikan printer, lalu lepas kabel daya dari stopkontak listrik.
- 2. Buka penutup pemindai.
- 3. Bersihkan kaca pemindai dan plastik putih pendukung di bawah tutup pemindai dengan kain atau spons lembut yang telah dilembabkan dengan pembersih kaca nonabrasif.

PERHATIAN: Jangan gunakan pembersih abrasif, aseton, benzena, amonia, etil alkohol, atau karbon tetraklorida pada bagian mana pun dari printer karena dapat merusak printer. Jangan biarkan kaca atau pelat terkena cairan secara langsung. Cairan dapat meresap dan merusak printer.

- 4. Keringkan kaca dan plastik putih pendukung dengan chamois atau spons yang tidak berserabut untuk menghindari noda.
- 5. Sambungkan kabel daya ke stopkontak, lalu tekan tombol daya untuk menghidupkan printer.

### <span id="page-150-0"></span>Menghapus garis atau garis terputus-putus saat menggunakan pemasok dokumen

Jika garis atau garis terputus-putus muncul di salinan atau dokumen yang dipindai ketika menggunakan pemasok dokumen, gunakan prosedur di bawah ini untuk membersihkan serpihan dari kaca pemasok dokumen. Serpihan bisa meliputi debu, debu kertas atau debu toner, sisa dari perekat kertas yang lengket, cairan atau pita koreksi, tinta, sidik jari, dan lainnya.

- 1. Buka penutup pemindai.
- 2. Temukan strip kaca berukuran satu inci di sisi kiri kaca datar pemindai utama, lalu gunakan kain halus bebas serat yang dilembapkan dengan air untuk membersihkan strip kaca tersebut.
- $\bigtriangleup$  PERHATIAN: Jangan gunakan pembersih abrasif, aseton, benzena, amonia, etil alkohol, atau karbon tetraklorida pada bagian manapun dari produk karena dapat merusak produk. Jangan biarkan kaca atau pelat terkena cairan secara langsung. Cairan dapat meresap dan merusak produk.
- 3. Di bawah tutup pemindai di atas strip kaca, gunakan kain halus bebas serat yang dilembapkan dengan air untuk membersihkan strip plastik bagian atas.
- 4. Keringkan strip kaca dan strip bagian atas dengan kain yang lembut dan kering untuk mencegah noda, lalu coba lagi menyalin atau memindai.

#### Memeriksa pengaturan kertas

- 1. Dari layar Awal pada panel kontrol printer, sentuh ikon Copy [Salin]
- 2. Sentuh tombol Pengaturan, lalu gulir ke dan sentuh tombol Kertas.
- 3. Dari daftar ukuran kertas, sentuh nama ukuran kertas di dalam baki.
- 4. Dari daftar jenis kertas, sentuh nama jenis kertas di dalam baki.

#### Memeriksa pengaturan penyesuaian gambar

- 1. Dari Layar awal, sentuh tombol Salin.
- 2. Sentuh tombol Pengaturan, lalu gulir ke dan sentuh tombol Penyesuaian Gambar.
- 3. Sentuh nama pengaturan yang hendak disesuaikan.
	- Tingkat terang: Menyesuaikan pengaturan terang/gelap.
	- Kontras: Menyesuaikan kontras antara area paling terang dan paling gelap dalam gambar.
	- Pertajam: Menyesuaikan kejelasan karakter teks.
	- Penghilang Latar: Menyesuaikan kegelapan latar belakang gambar. Ini khususnya berguna untuk dokumen asli yang dicetak pada kertas warna.
	- Keseimbangan Warna: Menyesuaikan nuansa warna merah, hijau, dan biru.
	- Keabu-abuan: Menyesuaikan ketajaman warna.
- 4. Sentuh tombol atau + untuk menyesuaikan nilai untuk pengaturan tersebut, lalu sentuh tombol OK.
- 5. Sesuaikan pengaturan lain, atau sentuh panah kembali untuk kembali ke menu salin utama.

### <span id="page-151-0"></span>Mengoptimalkan teks atau gambar

- 1. Dari layar Awal pada panel kontrol printer, sentuh ikon Copy [Salin]
- 2. Sentuh tombol Pengaturan, lalu gulir ke dan sentuh tombol Optimalkan.
- 3. Sentuh nama pengaturan yang hendak disesuaikan.
	- Pilih Otomatis: Gunakan pengaturan ini bila Anda tidak mempermasalahkan kualitas salinan. Ini adalah pengaturan standar.
	- Campuran: Gunakan pengaturan ini untuk dokumen yang berisi campuran teks dan gambar.
	- Teks: Gunakan pengaturan ini untuk dokumen yang sebagian besar berisi teks.
	- Gambar: Gunakan pengaturan ini untuk dokumen yang sebagian besar berisi gambar.

#### Periksa pengaturan warna dan resolusi pemindai di komputer

Jika Anda mencetak citra yang telah dipindai, dan kualitasnya tidak seperti yang Anda harapkan, Anda mungkin telah memilih resolusi atau pengaturan warna dalam perangkat lunak pemindai yang tidak sesuai dengan kebutuhan Anda. Resolusi dan warna mempengaruhi fitur-fitur berikut pada citra yang dipindai:

- Kejernihan citra
- Tekstur gradasi (halus atau kasar)
- Waktu pindai
- Ukuran file

Resolusi pemindaian diukur dalam ppi (piksel per inci).

**EX** CATATAN: Tingkat ppi pemindaian tidak dapat disamakan dengan tingkat dpi pada pencetakan dpi (dot per inci).

Warna, skala abu-abu, serta hitam dan putih menentukan jumlah warna yang dimungkinkan. Anda dapat menyesuaikan resolusi perangkat keras pemindai hingga 1.200 ppi.

Tabel panduan resolusi dan warna mencantumkan daftar tip sederhana yang dapat Anda ikuti untuk memenuhi kebutuhan pemindaian Anda.

**CATATAN:** Pengaturan resolusi dan warna ke nilai yang tinggi dapat menghasilkan file yang besar sehingga menyita ruang disk dan memperlambat proses pemindaian. Sebelum mengatur resolusi dan warna, tentukan bagaimana Anda akan menggunakan gambar yang dipindai.

#### Panduan resolusi dan warna

Tabel berikut menjelaskan pengaturan resolusi dan warna yang disarankan untuk berbagai jenis tugas pindai.

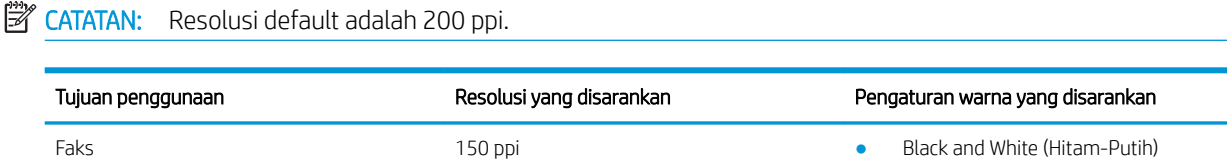

<span id="page-152-0"></span>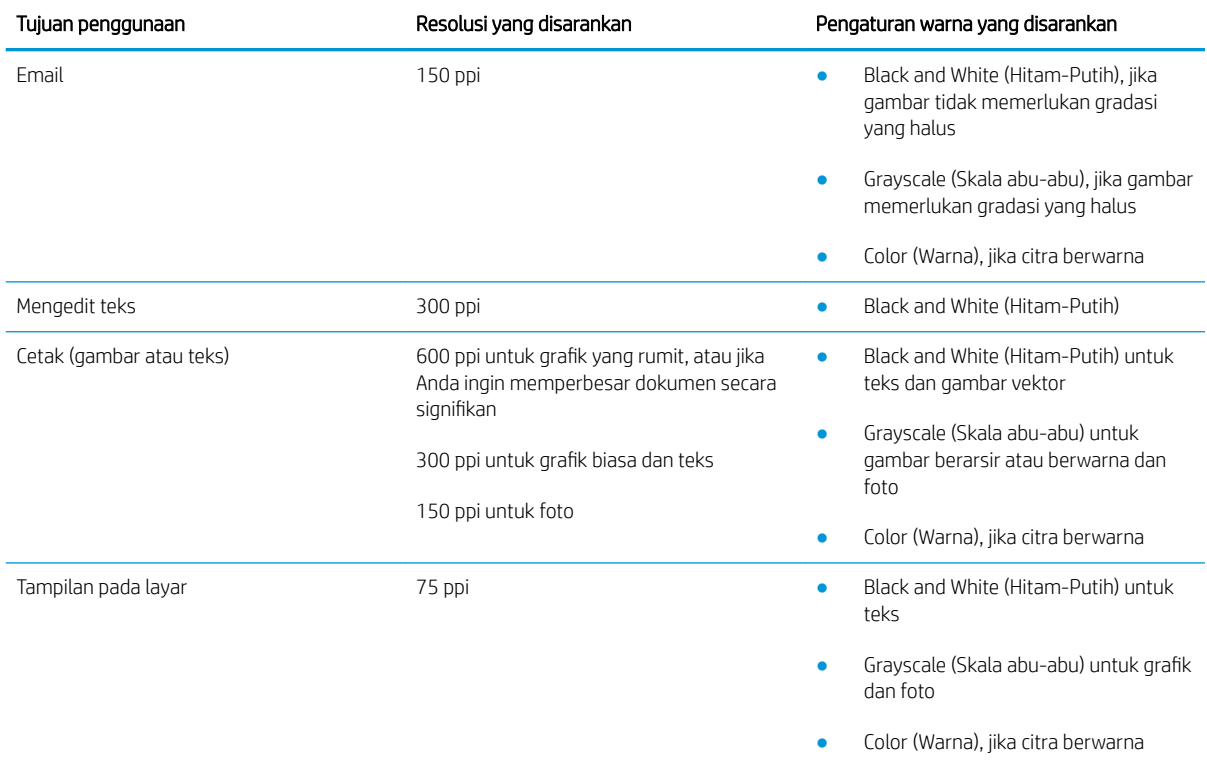

#### **Warna**

Anda dapat mengatur nilai warna ke pengaturan berikut saat memindai.

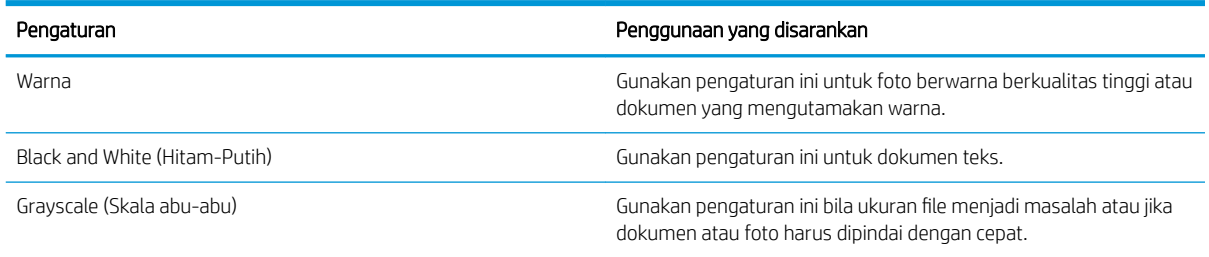

### Penyalinan tepi ke tepi

Printer tidak dapat benar-benar mencetak tepi ke tepi. Ada batas tepi 4 mm di sekeliling halaman.

#### Pertimbangan untuk pencetakan atau pemindaian dokumen dengan tepi dikrop:

- Jika dokumen asli lebih kecil daripada ukuran hasil salinan, geser dokumen asli 4 mm dari sudut yang ditunjukkan oleh ikon pada pemindai. Salin ulang atau pindai di posisi ini.
- Bila ukuran dokumen asli sama dengan keluaran yang diinginkan, gunakan fitur Reduce/Enlarge [Perkecil/ Perbesar] untuk memperkecil gambar agar salinannya tidak terpotong.

### <span id="page-153-0"></span>Membersihkan rol pengambil dan alas pemisah pada pemasok dokumen

Jika pengumpan dokumen produk mengalami masalah penanganan kertas, seperti macet atau beberapa lembar kertas masuk sekaligus, bersihkan roller dan dinding pemisah pengumpan dokumen.

1. Membuka penutup akses pemasok dokumen.

2. Gunakan kain tidak berserat yang dibasahi untuk menyeka rol penarik dan dinding pemisah guna membersihkan kotoran.

PERHATIAN: Jangan gunakan pembersih abrasif, aseton, benzena, amonia, etil alkohol, atau karbon tetraklorida pada bagian mana pun dari printer karena dapat merusak printer.

3. Menutup penutup akses pemasok dokumen.

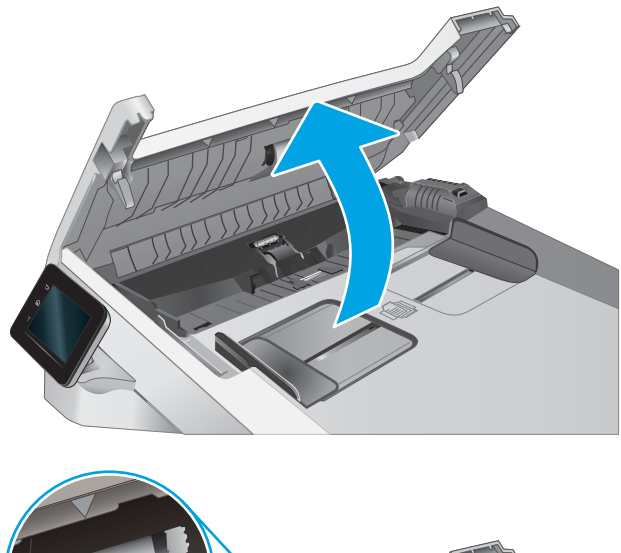

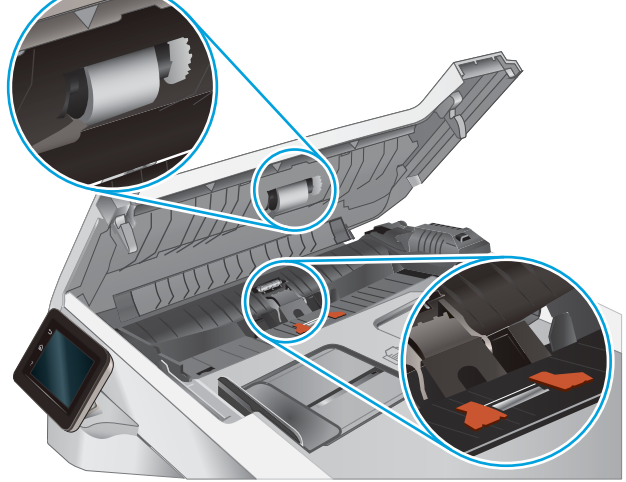

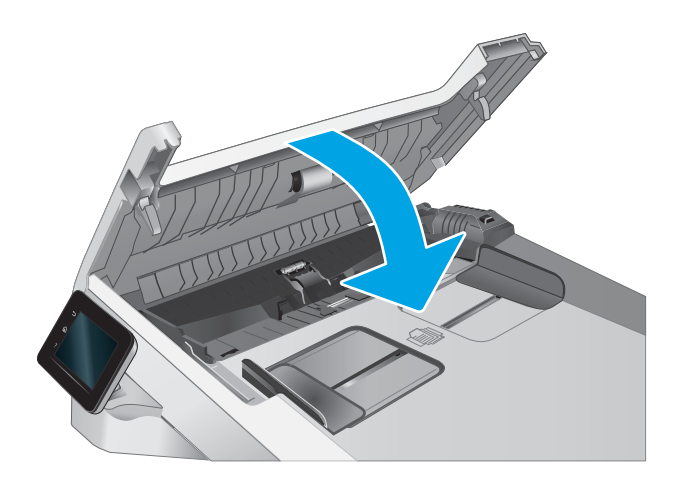

# <span id="page-154-0"></span>Memperbaiki kualitas gambar faks

## Pendahuluan

Jika ada masalah dengan kualitas gambar pada printer, coba solusi berikut sesuai urutan yang ditampilkan untuk memecahkan masalah.

- Periksa kaca pemindai apakah kotor atau terdapat noda
- [Memeriksa pengaturan resolusi kirim faks](#page-155-0)
- [Memeriksa pengaturan koreksi-kesalahan](#page-155-0)
- [Memeriksa pengaturan sesuai halaman](#page-155-0)
- [Membersihkan rol pengambil dan alas pemisah pada pemasok dokumen](#page-156-0)
- [Mengirim ke mesin faks lain](#page-157-0)
- [Memeriksa mesin faks pengirim](#page-157-0)

Cobalah langkah sederhana berikut lebih dulu:

- Gunakan pemindai flatbed, bukan pemasok dokumen.
- Gunakan dokumen asli yang berkualitas.
- Saat menggunakan pemasok dokumen, masukkan dokumen asli ke dalam pemasok dengan benar, menggunakan pemandu kertas, untuk menghindari gambar yang buram atau miring.

Jika maslaah berlanjut, cobalah solusi tambahan berikut. Jika solusi tersebut tidak menyelesaikan masalah, lihat "Meningkatkan kualitas kertas" untuk solusi lebih lanjut.

### Periksa kaca pemindai apakah kotor atau terdapat noda

Lama-kelamaan, debu dapat menumpuk pada kaca pemindai dan plastik putih pendukung, sehingga dapat mempengaruhi performa. Gunakan prosedur berikut untuk membersihkan pemindai.

- 1. Tekan tombol daya untuk mematikan printer, lalu lepas kabel daya dari stopkontak listrik.
- 2. Buka penutup pemindai.
- 3. Bersihkan kaca pemindai dan plastik putih pendukung di bawah tutup pemindai dengan kain atau spons lembut yang telah dilembabkan dengan pembersih kaca nonabrasif.

 $\bigtriangleup$  PERHATIAN: Jangan gunakan pembersih abrasif, aseton, benzena, amonia, etil alkohol, atau karbon tetraklorida pada bagian mana pun dari printer karena dapat merusak printer. Jangan biarkan kaca atau pelat terkena cairan secara langsung. Cairan dapat meresap dan merusak printer.

- 4. Keringkan kaca dan plastik putih pendukung dengan chamois atau spons yang tidak berserabut untuk menghindari noda.
- 5. Sambungkan kabel daya ke stopkontak, lalu tekan tombol daya untuk menghidupkan printer.

### <span id="page-155-0"></span>Memeriksa pengaturan resolusi kirim faks

Jika printer tidak mampu mengirim faks karena mesin faks penerima tidak menjawab atau sedang sibuk, printer akan berusaha menghubungi kembali berdasarkan opsi panggil-ulang-saat-sibuk, panggil-ulang-jika-tidakdijawab, dan panggil-ulang-jika-salah-komunikasi.

- 1. Dari layar Awal pada panel kontrol printer, geser hingga menu Setup [Konfigurasi] ditampilkan. Sentuh ikon Setup [Pengaturan] @ untuk membuka menu.
- 2. Sentuh menu Fax Setup (Pengaturan Faks).
- 3. Sentuh menu Advanced Setup (Pengaturan Lanjutan).
- 4. Buka menu Resolusi Faks.

#### Memeriksa pengaturan koreksi-kesalahan

Biasanya, printer akan memantau sinyal pada saluran telepon saat mengirim atau menerima faks. Jika printer mendeteksi kesalahan sewaktu transmisi dan pengaturan koreksi kesalahan On [Hidup], printer dapat meminta bagian faks tersebut dikirim ulang. Standar pengaturan pabrik untuk koreksi kesalahan adalah On [Hidup].

Anda harus menonaktifkan koreksi kesalahan hanya jika Anda mengalami kesulitan mengirim atau menerima faks, dan Anda bermaksud menerima kesalahan dalam transmisi tersebut. Menonaktifkan pengaturan tersebut akan bermanfaat saat Anda mencoba mengirim faks ke luar negeri atau menerima faks dari luar negeri, maupun jika Anda menggunakan sambungan telepon satelit.

- 1. Dari layar Awal pada panel kontrol printer, geser hingga menu Setup [Konfigurasi] ditampilkan. Sentuh ikon Setup [Pengaturan] @ untuk membuka menu.
- 2. Sentuh menu Layanan.
- 3. Klik menu Layanan Faks.
- 4. Sentuh tombol Koreksi Kesalahan, lalu sentuh tombol Aktif.

#### Memeriksa pengaturan sesuai halaman

Jika printer mencetak pekerjaan faks pada halaman, aktifkan fitur sesuai halaman dari panel kontrol printer.

- $\mathbb{B}^*$  CATATAN: Pastikan bahwa pengaturan ukuran kertas standar sama dengan ukuran kertas di dalam baki.
	- 1. Dari layar Awal pada panel kontrol printer, geser hingga menu Setup [Konfigurasi] ditampilkan. Sentuh ikon Setup [Pengaturan] @ untuk membuka menu.
	- 2. Sentuh menu Pengaturan Faks.
	- 3. Sentuh menu Pengaturan Lanjutan.
	- 4. Sentuh tombol Sesuai dengan Halaman, lalu sentuh tombol Aktif.

## <span id="page-156-0"></span>Membersihkan rol pengambil dan alas pemisah pada pemasok dokumen

Jika pengumpan dokumen produk mengalami masalah penanganan kertas, seperti macet atau beberapa lembar kertas masuk sekaligus, bersihkan roller dan dinding pemisah pengumpan dokumen.

1. Membuka penutup akses pemasok dokumen.

2. Gunakan kain tidak berserat yang dibasahi untuk menyeka rol penarik dan dinding pemisah guna membersihkan kotoran.

PERHATIAN: Jangan gunakan pembersih abrasif, aseton, benzena, amonia, etil alkohol, atau karbon tetraklorida pada bagian mana pun dari printer karena dapat merusak printer.

3. Menutup penutup akses pemasok dokumen.

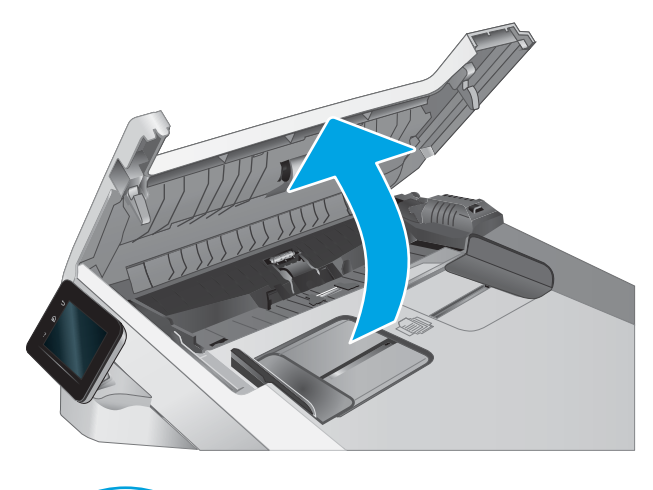

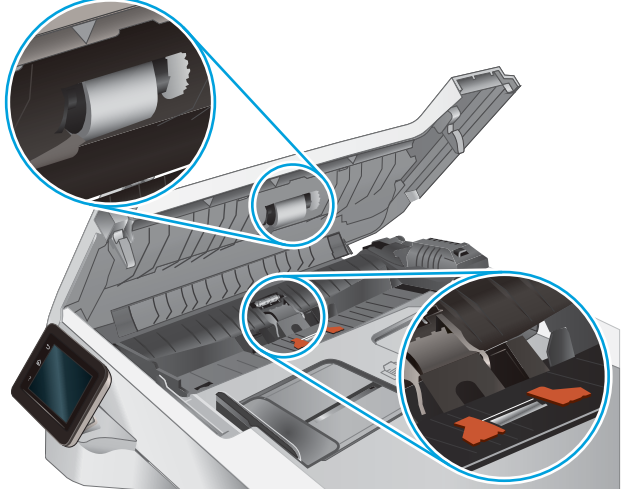

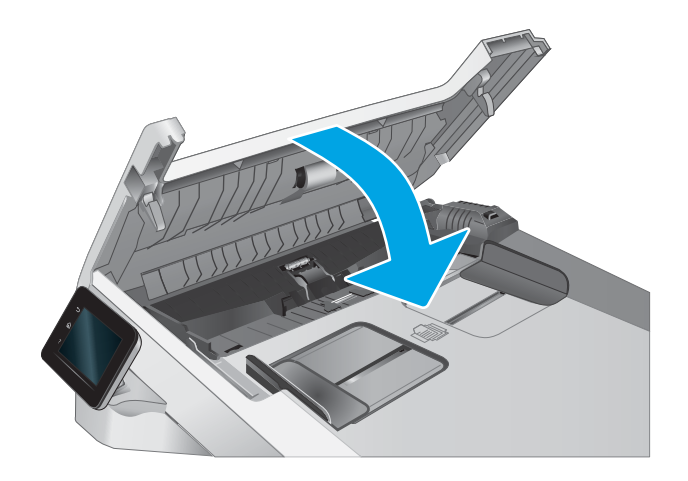

### <span id="page-157-0"></span>Mengirim ke mesin faks lain

Coba mengirim faks ke mesin faks yang berbeda. Jika kualitas faks lebih baik, berarti masalahnya terkait dengan setelan atau status persediaan mesin faks penerima yang pertama.

### Memeriksa mesin faks pengirim

Minta pengirim mencoba mengirim dari mesin faks lain. Jika kualitas faks lebih baik, masalahnya berada pada mesin faks pengirim. Jika mesin faks lain tidak tersedia, minta pengirim untuk mempertimbangkan perubahan berikut ini:

- Pastikan dokumen asli menggunakan kertas putih (bukan berwarna).
- Tingkatkan resolusi faks, tingkat kualitas, atau pengaturan kontras.
- Jika mungkin, kirimkan faks dari program perangkat lunak komputer.

# <span id="page-158-0"></span>Mengatasi masalah jaringan berkabel

## Pendahuluan

Jenis masalah tertentu dapat menunjukkan adanya masalah komunikasi jaringan. Masalah ini mencakup persoalan berikut:

- Kemampuan berkomunikasi dengan printer menurun secara berkala
- Printer tidak dapat ditemukan selama instalasi driver
- Kegagalan mencetak terjadi secara berkala

**W CATATAN:** Jika Anda telah mengalami kehilangan produktivitas jaringan secara intermiten, perbarui firmware printer terlebih dahulu. Untuk melihat petunjuk cara memperbarui firmware printer, kunjungi [http://support.hp.com,](http://support.hp.com) cari printer Anda, lalu cari "perbarui firmware".

Periksa kondisi berikut untuk memastikan printer dapat berkomunikasi dengan jaringan. Sebelum memulai, cetak halaman konfigurasi dari panel kontrol printer dan temukan alamat IP printer yang tercantum di halaman ini.

- Sambungan fisik buruk
- Komputer tidak dapat berkomunikasi dengan printer.
- [Printer menggunakan pengaturan link dan dupleks yang salah untuk jaringan tersebut.](#page-159-0)
- [Program perangkat lunak baru dapat menyebabkan masalah kompatibilitas.](#page-159-0)
- [Pengaturan komputer atau workstation mungkin salah.](#page-159-0)
- [Printer dinonaktifkan, atau pengaturan jaringan lainnya salah.](#page-159-0)

**EX** CATATAN: HP tidak mendukung jaringan peer-to-peer, karena fiturnya berfungsi dari sistem operasi Microsoft, bukan driver cetak HP. Untuk informasi lebih lanjut, kunjungi Microsoft di [www.microsoft.com.](http://www.microsoft.com)

### Sambungan fisik buruk

- 1. Verifikasikan printer telah tersambung ke port jaringan yang benar menggunakan kabel dengan panjang yang benar.
- 2. Pastikan bahwa sambungan sudah erat.
- 3. Lihat sambungan port jaringan di bagian belakang printer dan pastikan lampu aktivitas berwarna kuning cokelat menyala yang menunjukkan adanya lalu lintas jaringan, dan lampu status hubungan hijau terus menyala yang menunjukkan adanya hubungan jaringan.
- 4. Jika masalah terus berlanjut, coba kabel atau port lain pada hub.

### Komputer tidak dapat berkomunikasi dengan printer.

- 1. Uji komunikasi jaringan dengan melakukan ping jaringan.
	- a. Buka prompt baris perintah pada komputer Anda.
- <span id="page-159-0"></span>● Untuk Windows, klik Start (Mulai), klik Run (Jalankan), ketik cmd, lalu tekan Enter.
- Untuk OS X, buka Application (Aplikasi), lalu Utilities (Utilitas) dan buka Terminal.
- **b.** Ketik ping yang diikuti dengan alamat IP untuk printer Anda.
- c. Jika jendela menampilkan waktu ulang-alik, jaringan bekerja.
- 2. Jika perintah ping gagal, pastikan hub jaringan telah aktif, lalu pastikan bahwa pengaturan jaringan, printer, dan komputer semuanya telah dikonfigurasi untuk jaringan yang sama (juga dikenal dengan subnet).
- 3. Buka properti printer, dan klik tab Port. Pastikan Alamat IP saat ini untuk printer sudah dipilih. Alamat IP printer tercantum pada halaman konfigurasi printer.
- 4. Jika Anda menginstal printer menggunakan port TCP/IP standar HP, pilih kotak Always print to this printer, even if its IP address changes (Selalu cetak ke printer ini, meskipun alamat IP berubah).
- 5. Jika Anda menginstal printer menggunakan port TCP/IP standar Microsoft, gunakan nama host printer sebagai ganti alamat IP.
- 6. Jika alamat IP sudah benar, hapus printer, lalu tambahkan lagi.

#### Printer menggunakan pengaturan link dan dupleks yang salah untuk jaringan tersebut.

HP menyarankan agar Anda membiarkan pengaturan ini dalam mode otomatis (pengaturan default). Jika Anda mengubah pengaturan ini, Anda juga harus mengubahnya untuk jaringan Anda.

#### Program perangkat lunak baru dapat menyebabkan masalah kompatibilitas.

Pastikan semua program perangkat lunak baru telah diinstal dengan benar dan menggunakan driver cetak yang benar.

#### Pengaturan komputer atau workstation mungkin salah.

- 1. Periksa pengaturan driver jaringan, driver cetak, dan pengalihan jaringan.
- 2. Pastikan bahwa sistem operasi telah dikonfigurasi dengan benar.

### Printer dinonaktifkan, atau pengaturan jaringan lainnya salah.

- 1. Tinjau halaman konfigurasi/jaringan printer untuk memeriksa status pengaturan dan protokol jaringan.
- 2. Konfigurasikan ulang pengaturan jaringan bila perlu.

## <span id="page-160-0"></span>Mengatasi masalah jaringan nirkabel

- Pendahuluan
- Daftar periksa konektivitas nirkabel
- [Printer tidak mencetak setelah konfigurasi nirkabel selesai dilakukan](#page-161-0)
- [Printer tidak mencetak, dan firewall pihak ketiga terinstal pada komputer](#page-161-0)
- [Koneksi nirkabel tidak bekerja setelah memindahkan router nirkabel atau printer](#page-161-0)
- [Tidak dapat menghubungkan komputer lain ke printer nirkabel](#page-161-0)
- [Printer nirkabel kehilangan komunikasi saat terhubung ke VPN](#page-162-0)
- [Jaringan tidak tercantum dalam daftar jaringan nirkabel](#page-162-0)
- [Jaringan nirkabel tidak berfungsi](#page-162-0)
- [Menjalankan pengujian diagnosis jaringan nirkabel](#page-162-0)
- [Mengurangi interferensi pada jaringan nirkabel](#page-163-0)

#### Pendahuluan

Gunakan informasi pemecahan masalah untuk membantu menyelesaikan masalah.

**EY CATATAN:** Untuk mengetahui apakah pencetakan Wi-Fi Direct diaktifkan pada printer Anda, cetak halaman konfigurasi dari panel kontrol printer

### Daftar periksa konektivitas nirkabel

- Pastikan bahwa kabel jaringan tidak terhubung.
- 9erifikasikan bahwa printer dan router nirkabel diaktifkan dan memiliki daya. Pastikan juga radio nirkabel pada printer diaktifkan.
- Pastikan bahwa service set identifier (SSID) sudah benar. Cetak halaman konfigurasi untuk menentukan SSID. Jika Anda tidak yakin SSID sudah benar, jalankan kembali pengaturan nirkabel.
- Pada jaringan aman, pastikan informasi pengamanan sudah benar. Jika informasi pengamanan tidak benar, jalankan kembali pengaturan nirkabel.
- Jika jaringan nirkabel bekerja dengan benar, cobalah mengakses komputer lain pada jaringan nirkabel. Jika jaringan memiliki akses Internet, coba hubungkan ke Internet melalui koneksi nirkabel.
- Pastikan metode enkripsi (AES atau TKIP) untuk printer sama dengan untuk titik akses nirkabel (pada jaringan yang menggunakan pengamanan WPA).
- Verifikasikan printer dalam jangkauan jaringan nirkabel. Untuk sebagian besar jaringan, printer harus berada dalam jarak 30 m dari titik akses nirkabel (router nirkabel).
- Pastikan tidak ada hambatan yang menghalangi sinyal nirkabel. Singkirkan benda logam besar apa pun di antara titik akses dan printer. Pastikan tiang, dinding, atau kolom penyangga yang terbuat dari logam atau beton tidak memisahkan printer dan titik akses nirkabel.
- <span id="page-161-0"></span>Pastikan bahwa printer jauh dari perangkat elektronik yang dapat menimbulkan interferensi dengan sinyal nirkabel. Banyak perangkat dapat menimbulkan interferensi dengan sinyal nirkabel termasuk motor, telepon tanpa kabel, kamera sistem keamanan, jaringan nirkabel lain, dan perangkat Bluetooth tertentu.
- Pastikan driver cetak telah diinstal di komputer.
- Pastikan Anda telah memilih port printer yang benar.
- Verifikasikan komputer dan printer telah tersambung ke jaringan nirkabel yang sama.
- Untuk OS X, pastikan router nirkabel telah mendukung Bonjour.

#### Printer tidak mencetak setelah konfigurasi nirkabel selesai dilakukan

- 1. Pastikan printer sudah dihidupkan dan dalam status siap.
- 2. Nonaktifkan firewall pihak ketiga pada komputer Anda.
- 3. Pastikan bahwa jaringan nirkabel bekerja dengan benar.
- 4. Pastikan bahwa komputer Anda bekerja dengan benar. Bila perlu, hidupkan ulang komputer Anda.
- 5. Pastikan Anda dapat membuka printer HP Embedded Web Server dari komputer di jaringan.

#### Printer tidak mencetak, dan firewall pihak ketiga terinstal pada komputer

- 1. Perbarui firewall dengan pembaruan terakhir yang tersedia dari pabrikan.
- 2. Jika program meminta akses firewall saat Anda menginstal printer atau mencoba mencetak, pastikan Anda mengizinkan program dijalankan.
- 3. Nonaktifkan sementara firewall, lalu instal printer nirkabel pada komputer. Aktifkan firewall setelah Anda menyelesaikan penginstalan nirkabel.

### Koneksi nirkabel tidak bekerja setelah memindahkan router nirkabel atau printer

- 1. Pastikan bahwa router atau printer terhubung ke jaringan yang sama dengan komputer Anda.
- 2. Cetak halaman konfigurasi.
- 3. Bandingkan service set identifier (SSID) pada halaman konfigurasi dengan SSID pada konfigurasi printer untuk komputer Anda.
- 4. Jika nomornya tidak sama, perangkat tidak terhubung ke jaringan yang sama. Konfigurasikan ulang pengaturan nirkabel untuk printer.

### Tidak dapat menghubungkan komputer lain ke printer nirkabel

- 1. Pastikan bahwa komputer lain dalam jangkauan nirkabel dan tidak ada hambatan yang menghalangi sinyal. Untuk hampir semua jaringan, jangkauan nirkabel adalah dalam 30 m dari titik akses nirkabel.
- 2. Pastikan printer sudah dihidupkan dan dalam status siap.
- 3. Pastikan jumlah pengguna Wi-Fi Direct yang berdekatan tidak lebih dari 5.
- 4. Nonaktifkan firewall pihak ketiga pada komputer Anda.
- <span id="page-162-0"></span>5. Pastikan bahwa jaringan nirkabel bekerja dengan benar.
- 6. Pastikan bahwa komputer Anda bekerja dengan benar. Bila perlu, hidupkan ulang komputer Anda.

### Printer nirkabel kehilangan komunikasi saat terhubung ke VPN

Secara umum, Anda tidak dapat menghubung ke VPN dan jaringan lain pada saat yang sama.

### Jaringan tidak tercantum dalam daftar jaringan nirkabel

- Pastikan router nirkabel diaktifkan dan mendapat daya.
- Jaringan mungkin tersembunyi. Namun, Anda masih dapat menghubung ke jaringan tersembunyi.

#### Jaringan nirkabel tidak berfungsi

- 1. Pastikan kabel jaringan tidak terhubung.
- 2. Untuk memverifikasi apakah jaringan telah kehilangan komunikasi, coba hubungkan perangkat lain ke jaringan.
- 3. Uji komunikasi jaringan dengan melakukan ping jaringan.
	- a. Buka prompt baris perintah pada komputer Anda.
		- Untuk Windows, klik Start (Mulai), klik Run (Jalankan), ketik cmd, lalu tekan Enter.
		- Untuk OS X, buka Applications (Aplikasi), lalu Utilities (Utilitas), dan buka Terminal (Terminal).
	- **b.** Ketik ping diikuti oleh alamat router IP.
	- c. Jika jendela menampilkan waktu ulang-alik, jaringan bekerja.
- 4. Pastikan bahwa router atau printer terhubung ke jaringan yang sama dengan komputer.
	- a. Cetak halaman konfigurasi.
	- b. Bandingkan service set identifier (SSID) pada laporan konfigurasi dengan SSID pada konfigurasi printer untuk komputer Anda.
	- c. Jika nomornya tidak sama, perangkat tidak terhubung ke jaringan yang sama. Konfigurasikan ulang pengaturan nirkabel untuk printer.

### Menjalankan pengujian diagnosis jaringan nirkabel

Dari panel kontrol printer, Anda dapat menjalankan pengujian diagnosis yang akan memberikan informasi tentang pengaturan jaringan nirkabel.

- 1. Dari layar Awal pada panel kontrol printer, geser hingga menu Setup (Pengaturan) ditampilkan. Sentuh ikon Setup (Pengaturan) @ untuk membuka menu.
- 2. Gulir dan pilih Self Diagnostics (Diagnostik Mandiri).
- 3. Pilih Run Wireless Test (Jalankan Uji Nirkabel) untuk memulai pengujian. Printer mencetak halaman pengujian yang berisi hasil pengujian.

## <span id="page-163-0"></span>Mengurangi interferensi pada jaringan nirkabel

Tip berikut dapat mengurangi interferensi dalam jaringan nirkabel:

- Jauhkan perangkat nirkabel dari benda logam besar, seperti lemari arsip, dan perangkat elektromagnetik lain, seperti microwave dan telepon tanpa kabel. Benda-benda ini dapat mengganggu sinyal radio.
- Jauhkan perangkat nirkabel dari struktur tembok besar dan struktur bangunan lainnya. Benda-benda ini dapat menyerap gelombang radio dan menurunkan kekuatan sinyal.
- Tempatkan router nirkabel di lokasi tengah segaris dengan printer nirkabel pada jaringan.

# <span id="page-164-0"></span>Mengatasi masalah faks

### Pendahuluan

Gunakan informasi pemecahan masalah faks untuk membantu menyelesaikan masalah.

- Daftar periksa pemecahan masalah faks
- [Mengatasi masalah faks yang umum](#page-165-0)

#### Daftar periksa pemecahan masalah faks

- Beberapa kemungkinan perbaikan tersedia. Setelah setiap tindakan yang disarankan, coba faks ulang untuk melihat apakah masalah telah teratasi.
- Untuk hasil terbaik selama mengatasi masalah faks, pastikan saluran dari printer sudah tersambung langsung ke port telepon di dinding. Lepaskan semua perangkat lain yang terhubung ke printer.
- 1. Pastikan bahwa kabel telepon sudah disambungkan ke port yang benar di bagian belakang printer.
- 2. Periksa saluran telepon menggunakan uji faks.
	- a. Dari layar Awal pada panel kontrol printer, geser hingga menu Setup [Konfigurasi] ditampilkan. Sentuh ikon Setup [Pengaturan] @ untuk membuka menu.
	- b. Buka menu berikut:
		- Layanan
		- Layanan Faks
	- c. Pilih opsi Run Fax Test [Jalankan Uji Faks]. Printer mencetak laporan uji faks.

Laporan ini berisi kemungkinan hasil berikut:

- Lulus: Laporan berisi semua pengaturan faks yang aktif untuk ditinjau.
- Gagal: Laporan menunjukkan jenis kesalahan dan memberikan saran untuk mengatasinya.
- 3. Pastikan firmware printer sudah yang terbaru:
	- a. Cetak halaman konfigurasi dari menu panel kontrol Laporan untuk mendapatkan kode tanggal firmware yang aktif.
	- b. Kunjungi [www.hp.com/go/support](http://www.hp.com/go/support), klik link Drivers & Software [Driver & Perangkat Lunak], ketik nama printer di bidang pencarian, tekan tombol ENTER, lalu pilih printer dari daftar hasil pencarian.
	- c. Memilih sistem operasi.
	- d. Di bagian Firmware, cari Firmware Update Utility.
	- **EX** CATATAN: Pastikan Anda menggunakan utilitas pembaruan perangkat lunak yang khusus untuk model printer tersebut.
	- e. Klik Download, klik Run (Jalankan), lalu klik Run (Jalankan) lagi.
	- f. Saat utilitas membuka, pilih printer dari menu tarik-turun, lalu klik Send Firmware [Kirim Firmware].
- <span id="page-165-0"></span>**EX** CATATAN: Untuk mencetak halaman konfigurasi guna memverifikasi versi firmware yang diinstal sebelum atau setelah proses pembaruan, klik Print Config (Cetak Konfigurasi).
- g. Ikuti petunjuk pada layar untuk menyelesaikan instalasi, lalu klik tombol **Exit** (Keluar) untuk menutup utilitas.
- 4. Verifikasi bahwa faks telah diatur ketika perangkat lunak printer diinstal.

Dari komputer, dalam folder program HP, jalankan Fax Setup Utility.

- 5. Pastikan layanan telepon mendukung faks analog.
	- Jika menggunakan ISDN atau PBX digital, hubungi penyedia layanan Anda untuk informasi konfigurasi ke saluran faks analog.
	- Jika menggunakan layanan VoIP, ubah pengaturan Fax Speed [Kecepatan Faks] ke Slow (V.29) [Lambat (V.29)] dari panel kontrol. Tanyakan apakah penyedia layanan Anda mendukung faks dan kecepatan modem faks yang disarankan. Beberapa perusahaan mungkin memerlukan adaptor.
	- Jika menggunakan layanan DSL, pastikan bahwa filter disertakan pada koneksi saluran telepon ke printer. Hubungi penyedia layanan DSL atau belilah filter DSL jika belum ada. Jika filter DSL telah terinstal, coba filter lain karena filter mungkin rusak.

### Mengatasi masalah faks yang umum

- Faks lambat terkirim
- [Kualitas faks buruk](#page-166-0)
- [Faks terpotong atau tercetak di dua halaman](#page-167-0)

#### Faks lambat terkirim

Printer mengalami kualitas saluran telepon yang buruk.

- Ulangi pengiriman faks setelah kondisi saluran telepon membaik.
- Tanyakan pada penyedia layanan telepon yang salurannya digunakan untuk faks.
- Matikan pengaturan Koreksi Kesalahan.
	- a. Buka menu Menu Pengaturan.
	- b. Buka menu Layanan.
	- c. Buka menu Layanan Faks.
	- d. Buka menu Koreksi Kesalahan.
	- e. Pilih pengaturan Mati.

**CATATAN:** Ini dapat menurunkan kualitas citra.

- Gunakan kertas putih untuk aslinya. Jangan gunakan warna seperti abu-abu, kuning, atau merah muda.
- Naikkan pengaturan Kecepatan Faks.
- <span id="page-166-0"></span>a. Buka menu Menu Pengaturan.
- **b.** Buka menu Pengaturan Faks.
- c. Buka menu Pengaturan Lanjutan.
- d. Buka menu Kecepatan Faks.
- e. Pilih pengaturan yang benar.
- Bagilah pekerjaan faks yang besar ke dalam beberapa bagian lebih kecil, kemudian faks secara terpisah.
- Ubah pengaturan faks di panel kontrol untuk menurunkan resolusi.
	- a. Buka menu Menu Pengaturan.
	- **b.** Buka menu Pengaturan Faks.
	- c. Buka menu Pengaturan Lanjutan.
	- d. Buka menu Resolusi Faks.
	- e. Pilih pengaturan yang benar.

#### Kualitas faks buruk

Faks tidak jelas atau terlalu tipis.

- Tingkatkan resolusi faks saat mengirim. Resolusi tidak berpengaruh pada faks yang diterima.
	- a. Buka menu Menu Pengaturan.
	- **b.** Buka menu Pengaturan Faks.
	- c. Buka menu Pengaturan Lanjutan.
	- d. Buka menu Resolusi Faks.
	- e. Pilih pengaturan yang benar.

**Z CATATAN:** Peningkatan resolusi akan menurunkan kecepatan transmisi.

- Aktifkan pengaturan Koreksi Kesalahan dari panel kontrol.
	- a. Buka menu Menu Pengaturan.
	- **b.** Buka menu Layanan.
	- c. Buka menu Layanan Faks.
	- d. Buka menu Koreksi Kesalahan.
	- e. Pilih pengaturan Hidup.
- Periksa kartrid toner, lalu ganti jika perlu.
- Minta pengirim menggelapkan pengaturan kontras di mesin faks pengirim, kemudian kirimkan ulang faks tersebut.

#### <span id="page-167-0"></span>Faks terpotong atau tercetak di dua halaman

- Mengatur pengaturan Ukuran Kertas Default. Faks mencetak di satu ukuran kertas berdasarkan pengaturan Ukuran Kertas Default.
	- a. Buka menu Menu Pengaturan.
	- **b.** Buka menu Pengaturan Sistem.
	- c. Buka menu Pengaturan Kertas.
	- d. Buka menu Ukuran Kertas Default.
	- e. Pilih pengaturan yang benar.
- Tetapkan jenis dan ukuran kertas untuk baki yang digunakan untuk faks.
- Aktifkan pengaturan Sesuai dengan Halaman agar mencetak faks yang lebih panjang di kertas ukuran letter atau A4.
	- a. Buka menu Menu Pengaturan.
	- **b.** Buka menu Pengaturan Faks.
	- c. Buka menu Pengaturan Lanjutan.
	- d. Buka menu Sesuai dengan Halaman.
	- e. Pilih pengaturan Hidup.

**BY CATATAN:** Jika pengaturan Sesuai dengan Halaman dinonaktifkan dan pengaturan Ukuran Kertas Default diatur ke letter, dokumen ukuran legal akan dicetak pada dua halaman.

# Indeks

#### A

AirPrint [42](#page-53-0) aksesori memesan [26](#page-37-0) nomor komponen [26](#page-37-0) amplop memuat Baki 1 [14](#page-25-0) orientasi [16,](#page-27-0) [21](#page-32-0) amplop, memuat [21](#page-32-0) aplikasi mengunduh [82](#page-93-0)

#### B

baki disertakan [7](#page-18-0) kapasitas [7](#page-18-0) mengenali lokasi [2](#page-13-0) Baki 1 kemacetan [110](#page-121-0) memuat [14](#page-25-0) orientasi kertas [16](#page-27-0) Baki 2 kemacetan [112](#page-123-0) memuat [17](#page-28-0) orientasi kertas [19](#page-30-0) Baki masukan Prioritas memuat amplop [21](#page-32-0) memuat label [23](#page-34-0) Baki masukan Utama memuat amplop [21](#page-32-0) memuat label [23](#page-34-0) bantuan, panel kontrol [99](#page-110-0) bantuan online, panel kontrol [99](#page-110-0) beberapa halaman per lembar mencetak (Mac) [38](#page-49-0) mencetak (Windows) [35](#page-46-0) berat, printer [10](#page-21-0) buku telepon, faks menambah entri [79](#page-90-0)

### C

cetak pada kedua sisi Mac [37](#page-48-0) chip memori (toner) menemukan [28](#page-39-0)

#### D

daftar periksa konektivitas nirkabel [149](#page-160-0) pemecahan masalah faks [153](#page-164-0) daya konsumsi [11](#page-22-0) default pengaturan pabrik, mengembalikan [100](#page-111-0) dimensi, printer [10](#page-21-0) driver, didukung [7](#page-18-0) driver cetak, didukung [7](#page-18-0) dukungan online [98](#page-109-0) dukungan online [98](#page-109-0) dukungan pelanggan online [98](#page-109-0) dukungan teknis online [98](#page-109-0) dupleks [49](#page-60-0) duplekser kemacetan [117](#page-128-0) dupleks manual Mac [37](#page-48-0) Windows [35](#page-46-0)

#### E

Embedded Web Server (EWS) fitur [84](#page-95-0) Explorer, versi yang didukung HP Embedded Web Server [84](#page-95-0)

#### F

faks mengatasi masalah umum [154](#page-165-0) mengirim dari perangkat lunak [80](#page-91-0) panggil cepat [79](#page-90-0) faks elektronik mengirim [80](#page-91-0) flash drive USB pencetakan dari [45](#page-56-0) fuser kemacetan [115](#page-126-0)

#### H

halaman per lembar memilih (Mac) [38](#page-49-0) memilih (Windows) [35](#page-46-0) halaman per menit [7](#page-18-0) HP Customer Care [Peduli Pelanggan HP] [98](#page-109-0) HP Device Toolbox, menggunakan [84](#page-95-0) HP Embedded Web Server (EWS) fitur [84](#page-95-0) HP ePrint [41](#page-52-0) HP EWS, menggunakan [84](#page-95-0) HP Web Jetadmin [93](#page-104-0) HP Web Services aplikasi [82](#page-93-0) mengaktifkan [82](#page-93-0)

#### I

Instalasi jaringan [83](#page-94-0) interferensi jaringan nirkabel [152](#page-163-0) Internet Explorer, versi yang didukung HP Embedded Web Server [84](#page-95-0)

### J

jaringan didukung [7](#page-18-0) HP Web Jetadmin [93](#page-104-0) menginstal printer [83](#page-94-0) jaringan nirkabel mengatasi masalah [149](#page-160-0) jenis kertas memilih (Mac) [38](#page-49-0) memilih (Windows) [36](#page-47-0) Jetadmin, HP Web [93](#page-104-0) jumlah salinan, mengubah [48](#page-59-0)

#### K

kaca, membersihkan [138](#page-149-0), [143](#page-154-0) kalibrasi warna [127](#page-138-0) kartrid mengganti [28](#page-39-0) kartrid staple nomor komponen [27](#page-38-0) kartrid toner komponen [28](#page-39-0) mengganti [28](#page-39-0) menggunakan saat rendah [101](#page-112-0) nomor komponen [26,](#page-37-0) [27](#page-38-0) pengaturan ambang rendah [101](#page-112-0) keluaran, nampan menemukan [2](#page-13-0) kemacetan Baki 1 [110](#page-121-0) Baki 2 [112](#page-123-0) duplekser [117](#page-128-0) fuser [115](#page-126-0) lokasi [105](#page-116-0) nampan keluaran [119](#page-130-0) pemasok dokumen [107](#page-118-0) pintu belakang [115](#page-126-0) slot pemasok prioritas lembartunggal [110](#page-121-0) kemacetan kertas Baki 1 [110](#page-121-0) Baki 2 [112](#page-123-0) duplekser [117](#page-128-0) fuser [115](#page-126-0) lokasi [105](#page-116-0) nampan keluaran [119](#page-130-0) pemasok dokumen [107](#page-118-0)

pintu belakang [115](#page-126-0) slot pemasok prioritas lembartunggal [110](#page-121-0) kertas memilih [124](#page-135-0) memuat Baki 1 [14](#page-25-0) memuat Baki 2 [17](#page-28-0) orientasi Baki 1 [16](#page-27-0) orientasi Baki 2 [19](#page-30-0) kertas, memesan [26](#page-37-0) kit pemeliharaan nomor komponen [27](#page-38-0) komponen pengganti nomor komponen [27](#page-38-0) kualitas gambar memeriksa status kartrid toner [123](#page-134-0)

### L

label mencetak di [23](#page-34-0) orientasi [23](#page-34-0) label, memuat [23](#page-34-0) label nomor seri menemukan [3](#page-14-0) label produk dan nomor seri menemukan [3](#page-14-0)

#### M

masalah kualitas gambar contoh dan solusi [129](#page-140-0) masalah pengambilan kertas memecahkan [103](#page-114-0) mati setelah penundaan pengaturan [92](#page-103-0) media cetak memuat Baki 1 [14](#page-25-0) membersihkan jalur kertas [123](#page-134-0) kaca [138](#page-149-0), [143](#page-154-0) memesan persediaan dan aksesori [26](#page-37-0) memfaks dari komputer (Windows) [80](#page-91-0) memindai dari Perangkat Lunak HP Easy Scan (OS X) [53](#page-64-0) dari perangkat lunak HP Scan (Windows) [52](#page-63-0)

memori disertakan [7](#page-18-0) memuat kertas dalam Baki 1 [14](#page-25-0) kertas dalam Baki 2 [17](#page-28-0) mencetak di kedua sisi pengaturan (Windows) [34](#page-45-0) mencetak dua sisi pengaturan (Windows) [34](#page-45-0) mencetak dupleks secara manual (Mac) [37](#page-48-0) secara manual (Windows) [35](#page-46-0) mencetak dupleks (dua sisi) pengaturan (Windows) [34](#page-45-0) mencetak pada kedua sisi secara manual, Windows [35](#page-46-0) Windows [35](#page-46-0) mengatasi masalah faks [154](#page-165-0) jaringan berkabel [147](#page-158-0) jaringan nirkabel [149](#page-160-0) masalah jaringan [147](#page-158-0) mengembalikan default pengaturan pabrik [100](#page-111-0) mengganti kartrid toner [28](#page-39-0) mengirim faks dari pemasok dokumen [79](#page-90-0) dari pemindai flatbed [78](#page-89-0) dari perangkat lunak [80](#page-91-0) menu Aplikasi [82](#page-93-0) menyalin beberapa salinan sekaligus [48](#page-59-0) dokumen dua sisi [49](#page-60-0) mengatur ukuran dan jenis kertas [139](#page-150-0) satu salinan [48](#page-59-0) tepi dokumen [141](#page-152-0) Microsoft Word, memfaks dari [80](#page-91-0)

#### N

nampan keluaran menemukan [2](#page-13-0) mengatasi kemacetan [119](#page-130-0) Netscape Navigator, versi yang didukung HP Embedded Web Server [84](#page-95-0) nomor komponen aksesori [26](#page-37-0) kartrid staple [27](#page-38-0)

kartrid toner [26,](#page-37-0) [27](#page-38-0) komponen pengganti [27](#page-38-0) persediaan [26](#page-37-0), [27](#page-38-0)

#### O

opsi warna mengatur, Windows [127](#page-138-0) OS (sistem operasi) didukung [7](#page-18-0)

#### P

panel kontrol bantuan [99](#page-110-0) menemukan [2](#page-13-0) panggil cepat memprogram [79](#page-90-0) pemasok dokumen kemacetan [107](#page-118-0) mengirim faks dari [79](#page-90-0) menyalin dokumen dua sisi [49](#page-60-0) pemecahan masalah faks [153](#page-164-0) masalah pemasokan kertas [103](#page-114-0) memeriksa status kartrid toner [123](#page-134-0) pemecahan masalah faks daftar periksa [153](#page-164-0) pemindai mengirim faks dari [78](#page-89-0) pembersihan kaca [138](#page-149-0), [143](#page-154-0) pencetakan dari flash drive USB [45](#page-56-0) pencetakan bolak-balik Windows [35](#page-46-0) pencetakan dua sisi Mac [37](#page-48-0) pencetakan dupleks Mac [37](#page-48-0) pencetakan dupleks (pencetakan bolak-balik) Windows [35](#page-46-0) pencetakan mobile Perangkat Android [44](#page-55-0) pencetakan mobile, didukung perangkat lunak [9](#page-20-0) pencetakan USB walk-up [45](#page-56-0) Pencetakan Wi-Fi Direct [9,](#page-20-0) [39](#page-50-0) pengaturan default pengaturan pabrik, mengembalikan [100](#page-111-0)

pengaturan ekonomis [91](#page-102-0) pengaturan Mode Hemat [91](#page-102-0), [126](#page-137-0) pengumpan dokumen [49](#page-60-0) masalah pengumpanan kertas [103](#page-114-0) penyalinan dua sisi [49](#page-60-0) penyalinan sisi ganda [49](#page-60-0) Perangkat Android mencetak dari [44](#page-55-0) perangkat lunak mengirim faks [80](#page-91-0) Perangkat Lunak HP Easy Scan (OS X) [53](#page-64-0) perangkat lunak HP ePrint [42](#page-53-0) perangkat lunak HP Scan (Windows) [52](#page-63-0) persediaan memesan [26](#page-37-0) mengganti kartrid toner [28](#page-39-0) menggunakan saat rendah [101](#page-112-0) nomor komponen [26,](#page-37-0) [27](#page-38-0) pengaturan ambang rendah [101](#page-112-0) persyaratan browser HP Embedded Web Server [84](#page-95-0) persyaratan browser web HP Embedded Web Server [84](#page-95-0) persyaratan sistem HP Embedded Web Server [84](#page-95-0) minimum [9](#page-20-0) pintu belakang kemacetan [115](#page-126-0) port antarmuka menemukan [3](#page-14-0) port faks menemukan [3](#page-14-0) port jaringan mencari lokasi [3](#page-14-0) port USB walk-up

#### R

rongga USB mengenali lokasi [3](#page-14-0)

mencari lokasi [2](#page-13-0)

#### S

sakelar daya, menemukan [2](#page-13-0) salin optimalkan teks atau gambar [140](#page-151-0)

sambungan daya menemukan [3](#page-14-0) Server Web Tertanam (EWS) menetapkan sandi [90](#page-101-0) sistem operasi, didukung [7](#page-18-0) sistem operasi (OS) didukung [7](#page-18-0) situs Web dukungan pelanggan [98](#page-109-0) HP Web Jetadmin, mendownload [93](#page-104-0) slot pemasok prioritas lembar-tunggal kemacetan [110](#page-121-0) memuat [14](#page-25-0) slot prioritas lembar-tunggal orientasi kertas [16](#page-27-0) solusi pencetakan mobile [7](#page-18-0) spesifikasi kelistrikan dan akustik [11](#page-22-0) spesifikasi akustik [11](#page-22-0) spesifikasi kelistrikan [11](#page-22-0) standar, mengembalikan [100](#page-111-0)

#### T

tema warna mengubah, (Windows) [127](#page-138-0) tombol hidup/mati, menemukan [2](#page-13-0) tombol panel kontrol menemukan [4](#page-15-0) tunda tidur pengaturan [91](#page-102-0) tutup, menemukan [2](#page-13-0)

#### W

warna kalibrasi [127](#page-138-0) Web Services aplikasi [82](#page-93-0) mengaktifkan [82](#page-93-0) Windows memfaks dari [80](#page-91-0) Word, memfaks dari [80](#page-91-0)